## Operating manual

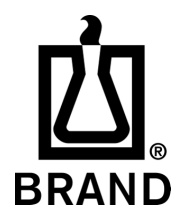

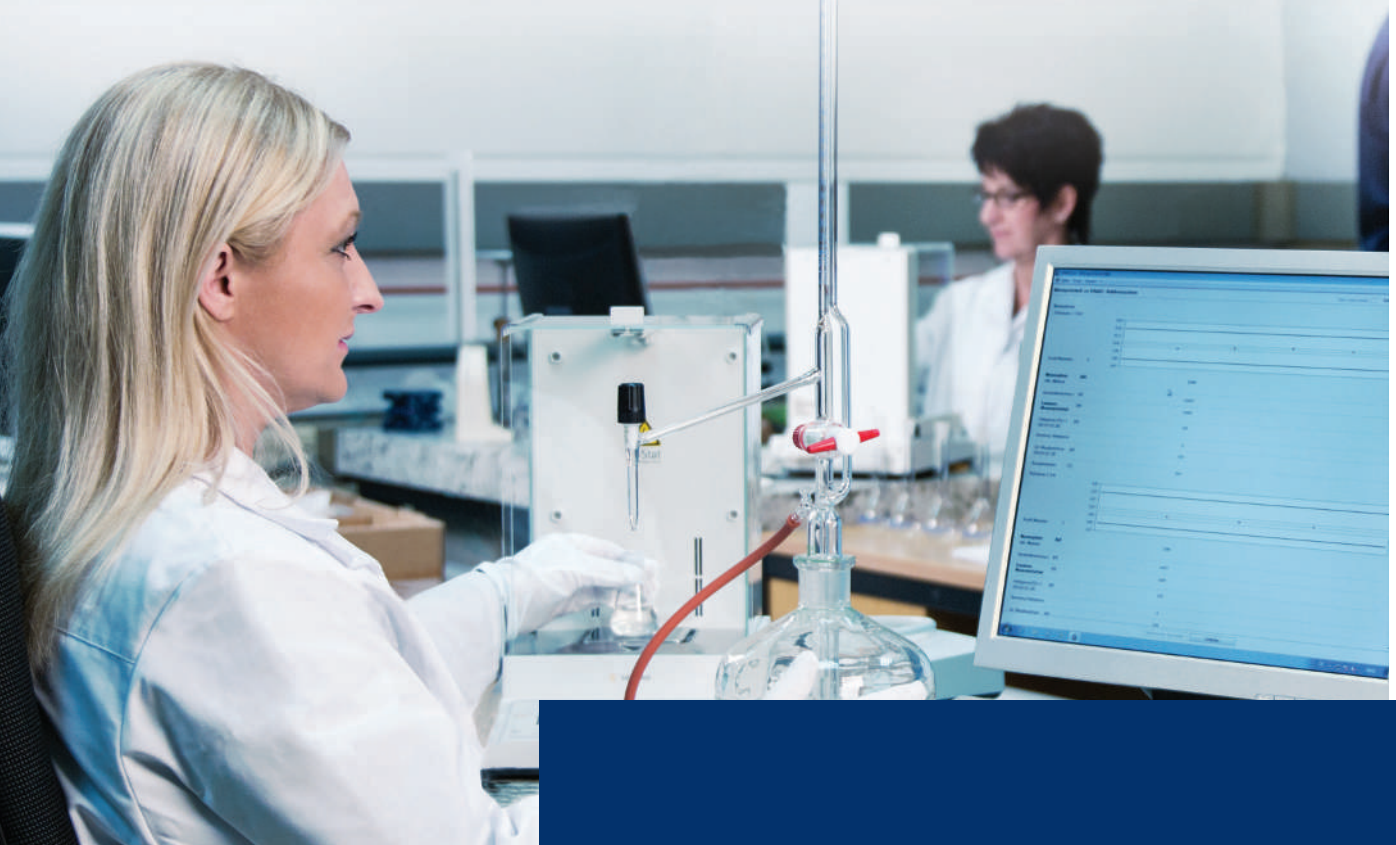

# EASYCAL™ 5

Calibration software

## **Legal notice**

## **BRAND GMBH + CO KG**

Otto-Schott-Str. 25 97877 Wertheim (Germany) T +49 9342 808 0 F +49 9342 808 98000 [info@brand.de](mailto:info@brand.de) www.brand.de

## More operating manuals and translations? Please refer to<http://www.brand.de/om> or use the following Quick Response Code:

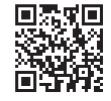

The original operating manual is in German. Other languages are translations of the original operating manual.

Subject to technical changes, errors, and misprints.

## **Table of contents**

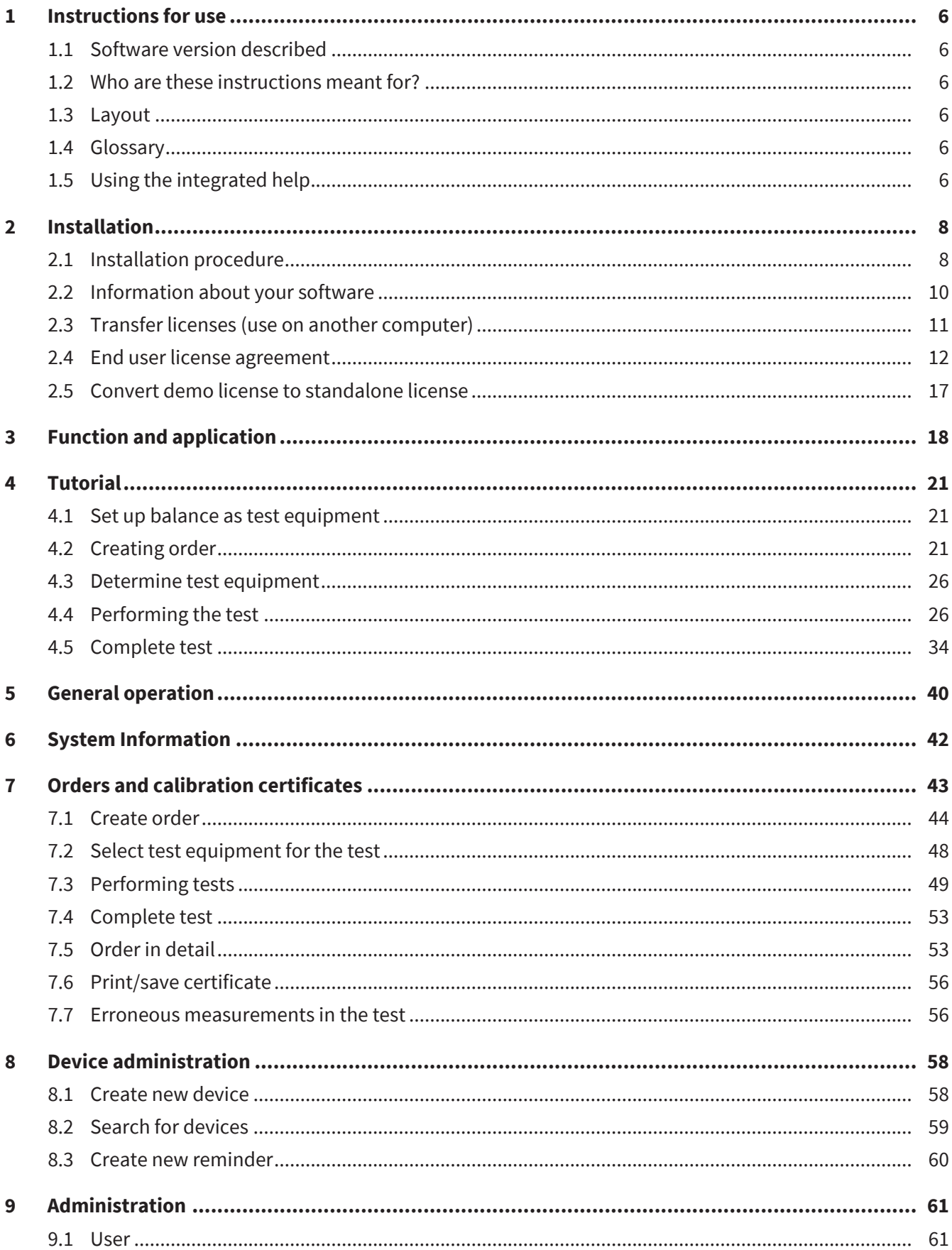

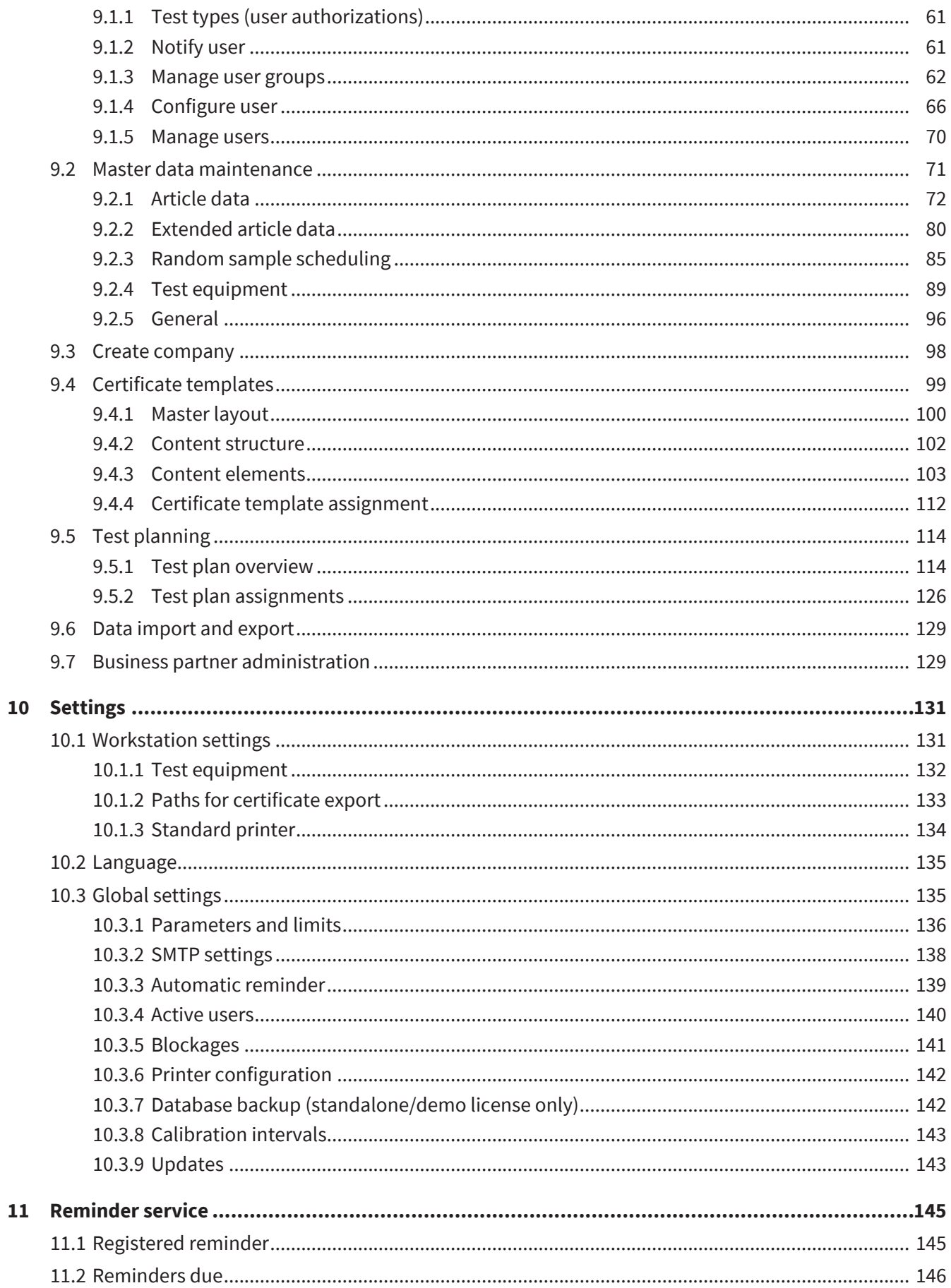

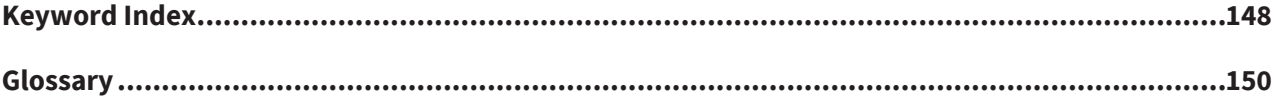

## <span id="page-5-0"></span>**1 Instructions for use**

## <span id="page-5-1"></span>**1.1 Software version described**

This user manual describes EASYCAL™ 5 to software version: V.5.0.19.xxx

## <span id="page-5-2"></span>**1.2 Who are these instructions meant for?**

Readers implement specific testing processes in the software EASYCAL™ 5. You have administrator access rights and can create work instructions for the testing personnel after the testing process has been implemented.

## <span id="page-5-3"></span>**1.3 Layout**

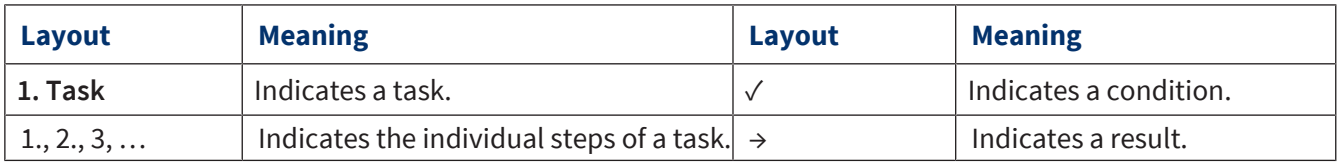

## <span id="page-5-4"></span>**1.4 Glossary**

Entries in the glossary are indicated with chevrons (>> <<).

In the user manual integrated in the software: Hover the mouse pointer over the entry, and it will be displayed as a tool tip. Click on the entry, and jump to the glossary.

In PDF user manuals: Click on the entry, and jump to the glossary.

Example:

<span id="page-5-5"></span>>>[Error limit](#page-149-1)<<

## **1.5 Using the integrated help**

Help is integrated in EASYCAL™ 5. You open it by clicking on the button ? Help . You can operate the integrated help as follows:

### **Navigate backwards**

**a.** Right-click in the "Help", and select "Back".

### **Navigate forward**

**a.** Right-click in the "Help" and select "Forward".

### **Print help**

**a.** Right-click in the "Help" and select "Print…".

### **Paths to menu items**

Paths to menu items are displayed as follows:

>> Main menu > Sub-menu > Sub-menu

## **Change language**

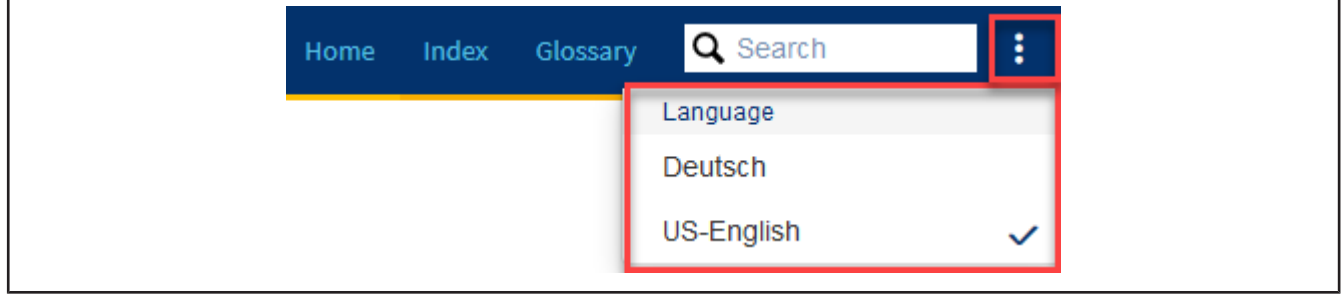

- **a.** Click on the items menu.
- **b.** Click on the desired language.
- ➥ The view is changed to the desired language.

### **Search contents**

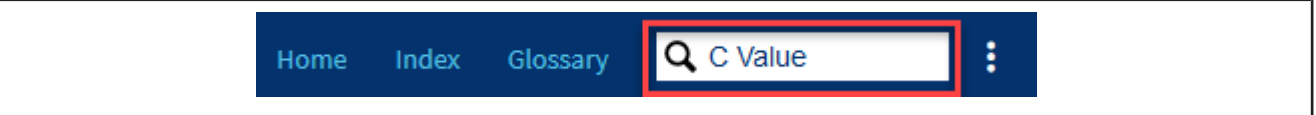

- **a.** Enter the term you are looking for.
- ➥ The search finds "C value" as well as "values" when "value" is entered.

### **Keyword Index**

Use the index to jump directly to the content via the keywords.

### **Glossary**

Use the glossary to find explanations of terms.

## <span id="page-7-0"></span>**2 Installation**

## <span id="page-7-1"></span>**2.1 Installation procedure**

- **a.** Download the installation file: <https://www.brand.de/service-support/software>
- **b.** Select the installation language. You can change the language of the software interface later.

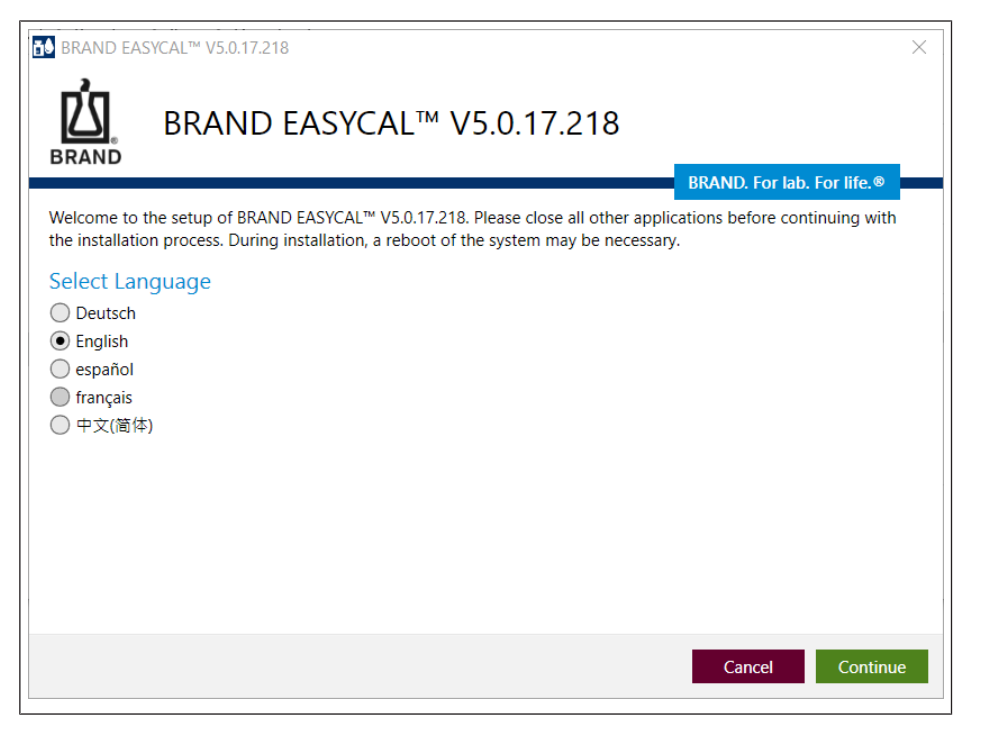

**c.** Confirm the license agreement.

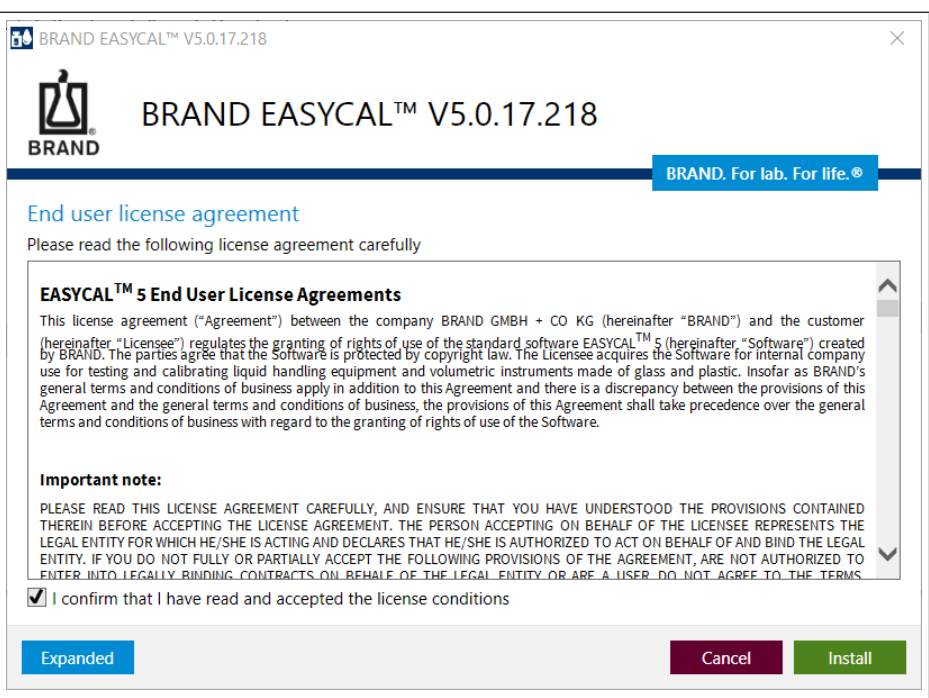

**d.** Select the installation path via Advanced settings.

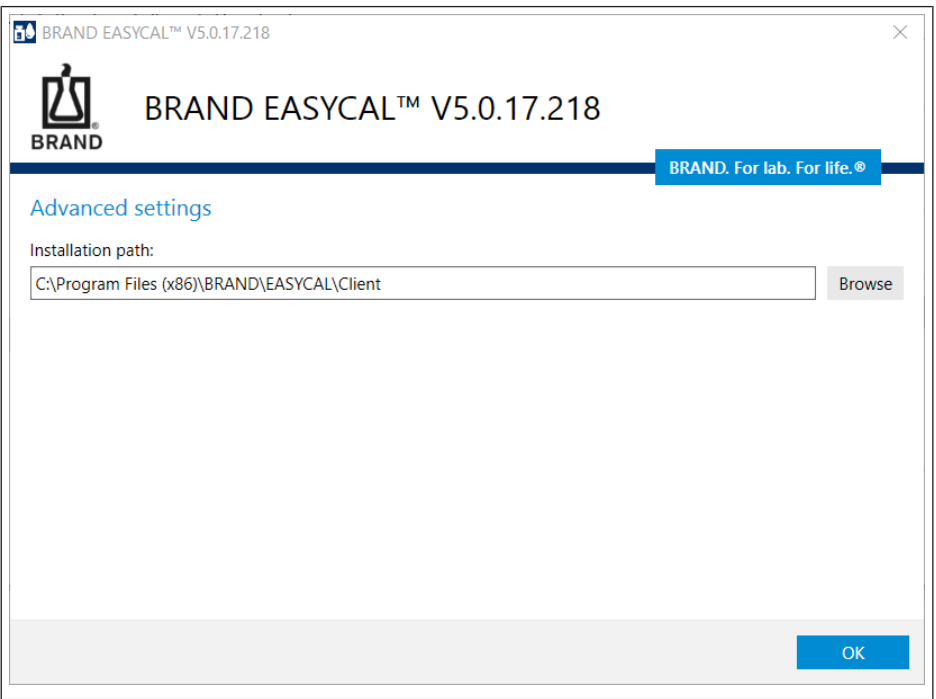

**e.** The installation is being carried out. Complete the installation.

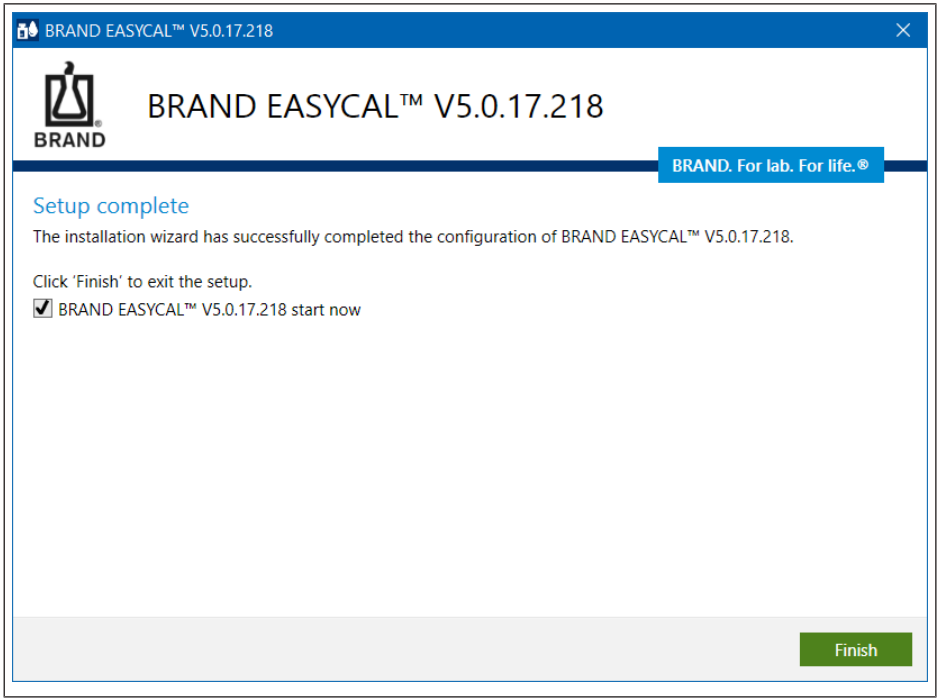

f. Activate EASYCAL 5. To do this, follow the instructions on the web page that opens [https://li](https://license.brand.de/)[cense.brand.de.](https://license.brand.de/)

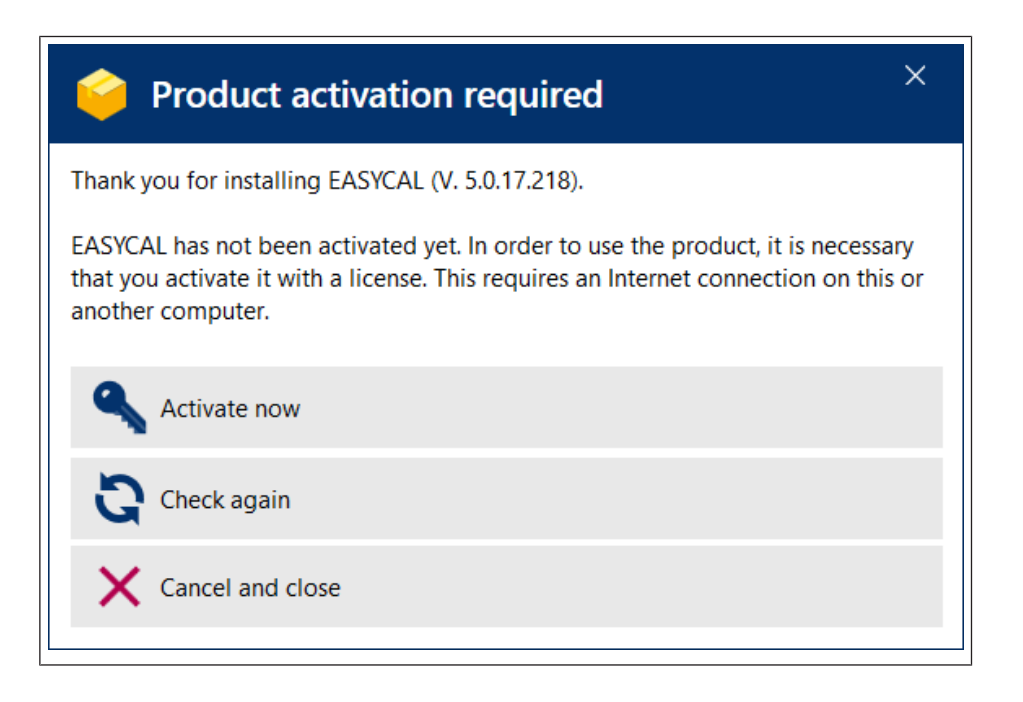

## <span id="page-9-0"></span>**2.2 Information about your software**

## **Compatibility**

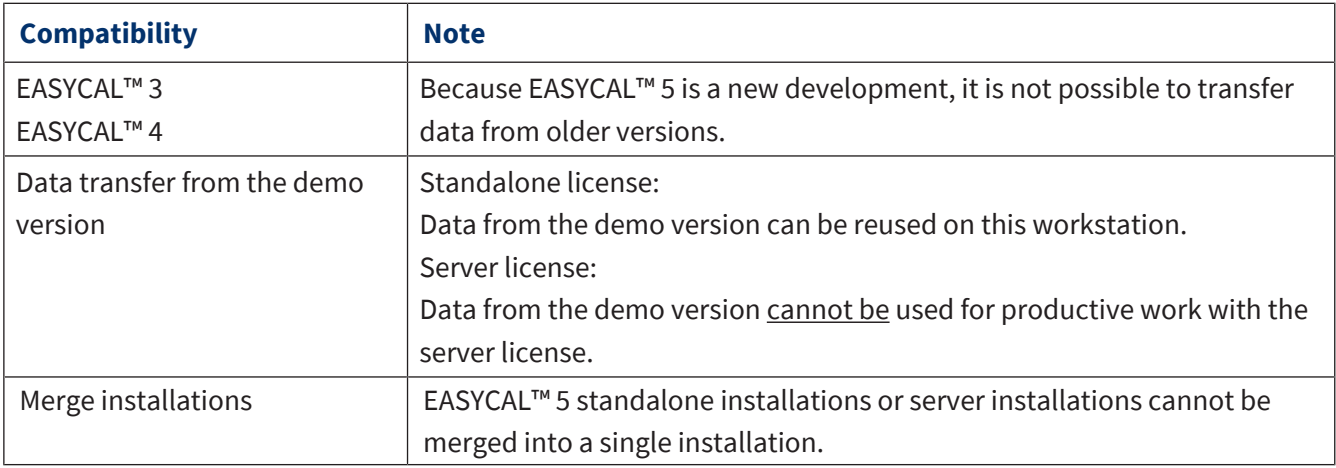

## **System requirements**

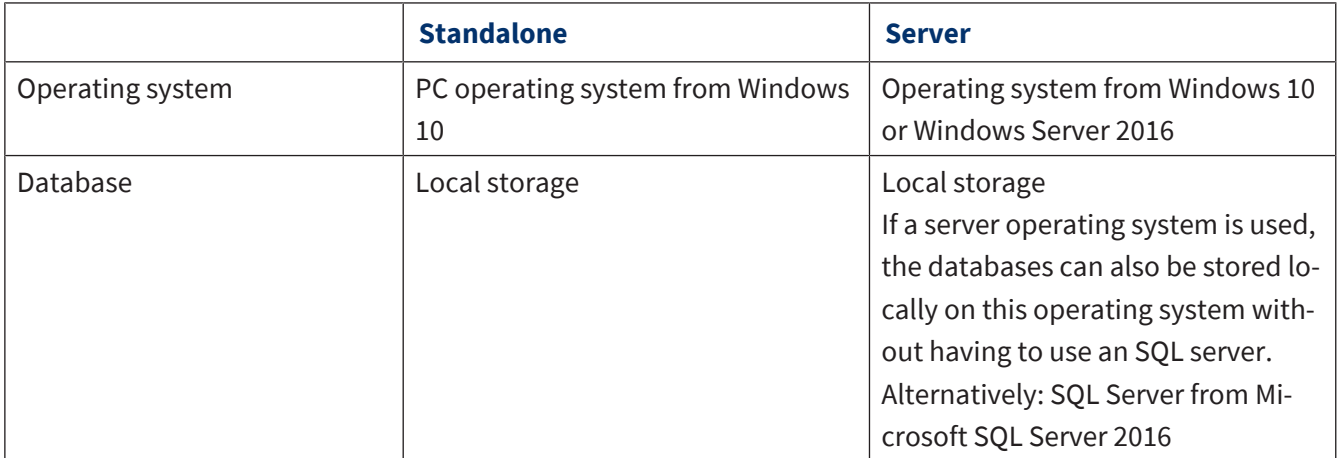

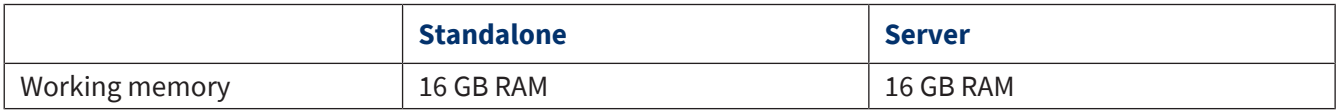

### **License model**

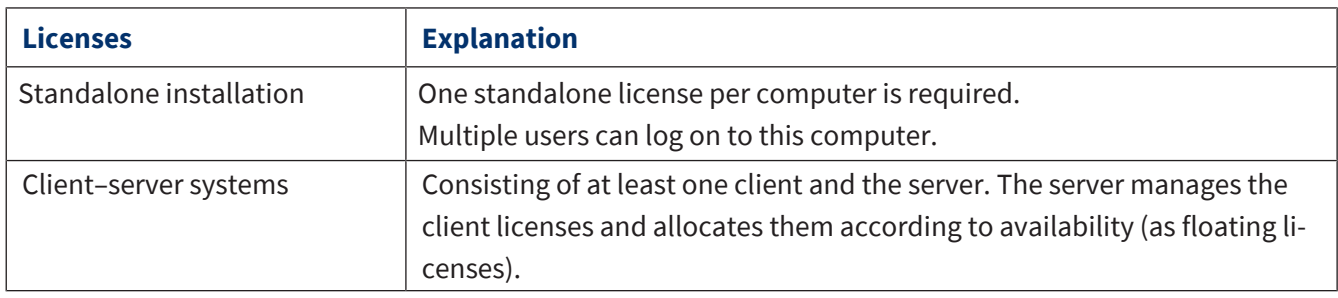

### **System requirements for EASYCAL™ 5 standalone**

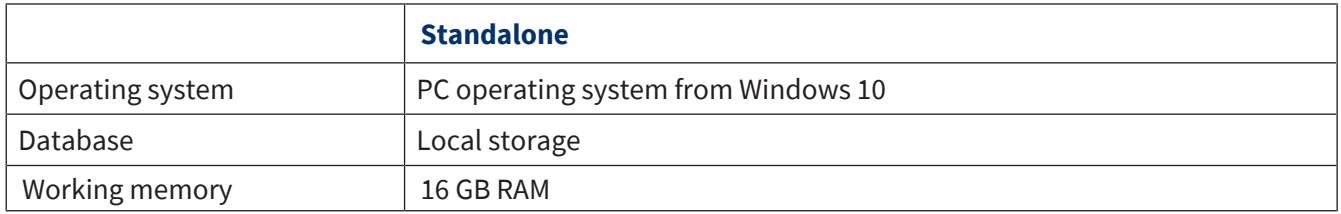

### **System requirements for EASYCAL™ 5 as server**

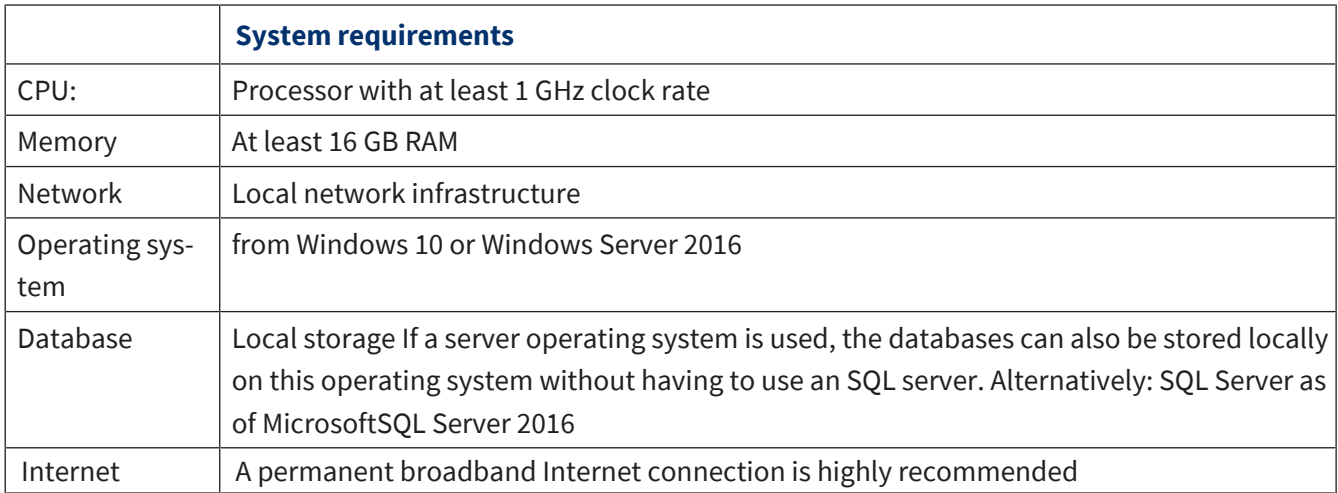

## <span id="page-10-0"></span>**2.3 Transfer licenses (use on another computer)**

*NOTICE*

### **Transfer the license**

Transferring the demo license is not possible.

Client licensing is tied to the hardware of the particular computer on which EASYCAL™ 5 was installed. If this computer is replaced or if EASYCAL™ 5 is to be used on another computer, you can "transfer" the license. When transferring licenses, they are first deactivated and can then be reactivated on another computer.

- **a.** Export all data via the "Import/export center"; see [Data import and export, p. 129](#page-128-0).
- **b.** Go to <http://license.brand.de>.
- **c.** Enter the ticket number you received on your order confirmation.
- **d.** Click "Deactivate/transfer licenses" and follow the instructions shown.
- **e.** Reinstall EASYCAL™ 5.
- **f.** Re-activate the license.
- <span id="page-11-0"></span>**g.** Import all data via the "Import/expert center"; see [Data import and export, p. 129](#page-128-0).

## **2.4 End user license agreement**

See also

 $\rightarrow$  [EULA \(p. 13\)](#page-12-0)

#### <span id="page-12-0"></span>**EASYCALTM 5 End User License Agreements**

This license agreement ("Agreement") between the company BRAND GMBH + CO KG (hereinafter "BRAND") and the customer (hereinafter "Licensee") regulates the granting of rights to use the standard software EASYCAL<sup>TM</sup> 5 (hereinafter "Software") created by BRAND. The parties agree that the Software is protected by copyright law. The Licensee acquires the Software for internal company use for testing and calibrating liquid handling equipment and volumetric instruments made of glass and plastic. Insofar as BRAND's general terms and conditions of business apply in addition to this Agreement and there is a discrepancy between the provisions of this Agreement and the general terms and conditions of business, the provisions of this Agreement shall take precedence over the general terms and conditions of business with regard to the granting of rights to use the Software.

#### **Important note:**

PLEASE READ THIS LICENSE AGREEMENT CAREFULLY, AND ENSURE THAT YOU HAVE UNDERSTOOD THE PROVISIONS CONTAINED THEREIN BEFORE ACCEPTING THE LICENSE AGREEMENT. THE PERSON ACCEPTING ON BEHALF OF THE LICENSEE REPRESENTS THE LEGAL ENTITY FOR WHICH HE/SHE IS ACTING AND DECLARES THAT HE/SHE IS AUTHORIZED TO ACT ON BEHALF OF AND BIND THE LEGAL ENTITY. IF YOU DO NOT FULLY OR PARTIALLY ACCEPT THE FOLLOWING PROVISIONS OF THE AGREEMENT, ARE NOT AUTHORIZED TO ENTER INTO LEGALLY BINDING CONTRACTS ON BEHALF OF THE LEGAL ENTITY OR ARE A USER, DO NOT AGREE TO THE TERMS, DOWNLOAD THE SOFTWARE OR INSTALL AND USE THE SOFTWARE. BY PURCHASING, DOWNLOADING, INSTALLING, USING OR EXPRESSING YOUR AGREEMENT IN SOME OTHER MANNER, YOU ACCEPT THIS LICENSE AGREEMENT AND A LEGALLY VALID AND BINDING AGREEMENT IS THEREBY CONCLUDED BETWEEN BRAND AND THE LICENSEE.

#### **1. Subject matter of the Agreement**

- 1.1. The subject matter of this Agreement is the provision of Software in object code, the granting of rights to use the Software and the maintenance of the Software.
- 1.2. BRAND supplies the Software to the Licensee by way of download and provides the user documentation in electronic format. The Software is protected by means of a license key, which the Licensee receives via e-mail. The Licensee receives the license key exclusively for using the Software in accordance with this Agreement.
- 1.3. Installation and configuration services are not subject matter of the Agreement.
- 1.4. The Software contains the open source software programs listed under Section 11th. The open source license agreements for these open source software programs apply independently from the regulations of this License Agreement, taking priority over it.

#### **2. Intended purpose of use**

- 2.1. To fulfill the intended purpose of use of the Software, BRAND offers different license types and models, which are described below.
- 2.2. BRAND offers the following license types for the Software:
	- 2.2.1 Standalone application / standalone license

The standalone license authorizes the Licensee to execute and use the Software on a single end device in accordance with the conditions of this Agreement. In this case, the Software may be used by an unlimited number of persons on the assigned end device, provided it is ensured that the Software is only used on one operating computer by one device at a time. Virtualization of the assigned device or using other mechanisms to allow use by multiple operating computers is not permitted. Using the Software through a remote connection or automated use by compile servers, build servers or similar server types is not permitted.

#### 2.2.2 Server application

2.2.2.1 Server license

The server license authorizes the Licensee to execute and use the Software on an assigned server in accordance with the conditions of this Agreement. A server license must be used in conjunction with at least one client license, which is purchased separately.

2.2.2.2 Client license

The client license authorizes the Licensee to execute and use the Software on an unlimited number of devices within a server system in accordance with the conditions of this Agreement and the number of purchased client licenses. A client license must be used in conjunction with a server license, which is purchased separately.

#### 2.3. BRAND offers the following license models for the Software:

#### 2.3.1 Demo license

Subject to compliance with the terms and conditions of this Agreement, the demo license authorizes the Licensee to use the Software free of charge over a defined period (hereinafter "Test Period") for the purposes of evaluating or testing the Software with respect to its suitability for the Licensee. Upon expiration of the Test Period, the license automatically becomes invalid and further use of the Software is prohibited.

#### 2.3.2 Permanent license

A permanent license refers to a specific major version of the Software as well as the updates to this major version provided by BRAND and grants the right to use the Software for an unlimited period of time.

#### **3. Granting a license**

- 3.1. BRAND grants the Licensee the geographically unrestricted, simple (non-exclusive), non-transferable right to use, duplicate, edit and decompile the Software in accordance with this Agreement (see Section 3.2 to Section 3.4) and in accordance with the purchased license type and model. The permitted use comprises the installation of the Software as well as the intended use by the Licensee. The license is granted under the condition precedent that the license fee has been paid in full by the Licensee or a license fee is not required (demo license).
- 3.2. The right to duplicate is limited to the installation of the Software on a computer system owned directly by the Licensee for the fulfillment of the intended purpose of use, and to duplication that is necessary for loading, displaying, running, transferring and saving the Software as well as the right to produce a backup copy of the Software.
- 3.3. The right to edit the Software is limited to maintaining or restoring the agreed functionality of the Software.
- 3.4. The right to decompile the Software can only be exercised when prescribed by law if decompilation is necessary to achieve interoperability with another software program and insofar as BRAND has not provided the Licensee with the information required for decompilation within a reasonable period upon request.
- 3.5. Further use and exploitation rights to the Software are not granted to the Licensee. In particular, the Licensee is not permitted to sub-license, rent, lend or lease the Software, in whole or in part. If the Licensee wishes to use the software license on another device, he/she must deactivate the software license on the original device before activation on the new device is permitted (moving a license). The Licensee is prohibited from circumventing, modifying, removing or otherwise making unrecognizable any owner markings, copyright notices or other industrial property rights located on the Software, the license key or the user documentation, serial numbers, labels or copy protection features of the Software.
- 3.6 In case of a violation of the terms of use of this Agreement, BRAND shall reserve all rights to prohibit or stop unlicensed use of the Software, including in particular the right to injunctions and compensation for damage. Unauthorized access may carry criminal law consequences in accordance with relevant laws. The provisions of this section in relation to duplication and publication shall also apply to the user handbooks and other documents related to the Software provided by BRAND.

#### **4. Software maintenance**

- 4.1 BRAND further develops the Software to ensure it is of high quality and up to date, adapts it to changing requirements, fixes errors to maintain the quality promised in this Agreement and provides the Licensee with any resulting software patches, bug fixes and updates in accordance with section 4.2. Software maintenance is provided in accordance with the respective state of the art and in such a way that it is oriented towards the interests of all software users. The services are provided only with respect to the last supplied Software version. BRAND can provide patches, bug fixes and updates in accordance with the regulations for the initial provision of the Software. In the event of changes to the state of the art, BRAND reserves the right to change delivery.
- 4.2 Software maintenance includes the following services (hereinafter "Software Maintenance"):

- Provision of patches and bug fixes to correct program errors (see Section 7.2 Sentence 4);

- Provision of service packs;
- Provision of updates in a minor release (e.g. from Version 1.0 to Version 1.1);
- Provision of updated software documentation in electronic format.

The installation of software, patches, service packs and updates as well as configurations, parameterizations or software adjustments and backups are not included in Software Maintenance.

#### **5. Fees**

- 5.1. The license fees for a permanent license are due for payment upon transmission of the license key.
- 5.2. Subject to an express provision to the contrary, all fees are understood as net fees, i.e. plus statutory sales tax. BRAND shall separately disclose the tax rate and the amount of sale tax on the invoice.

#### **6. Copyright law**

EASYCALTM 5 is a software product developed and produced by BRAND, while the open source software mentioned in Section 11 is a third-party software. The Software is subject to international and national copyright law protection. BRAND holds and retains all rights to, ownership in, and all claims relating to the Software, including all copyrights, patents, operating and company secrets, brands, and other intellectual property.

With this License Agreement, the Licensee does not acquire any ownership of the Software; the Licensee only acquires the Software rights listed in Section 3rd.

#### **7. Warranty**

- 7.1. The parties agree that software cannot be created without technical limitations. BRAND assumes the warranty only for the software components created by or commissioned by BRAND and declares in this respect that for the warranty period the Software is essentially capable of performing the functions described in the documentation (hereinafter the "Agreed Functions"). In the case of updates, the warranty claims are limited to new features compared to the previous software version. Minor deviations from the agreed functions shall not be grounds for a warranty claim. Program malfunctions caused by an inappropriate installation of the Software not conforming to the operating manual, accidents, misuse or improper application shall be excepted from the warranty. In particular, no warranty shall be granted that the Software provided is compatible with the data processing environment the Licensee is using.
- 7.2. Insofar as the Software is found to contain a defect, BRAND shall guarantee the opportunity to provide supplementary performance within an appropriate time period. BRAND shall be entitled to a right to select from among types of supplementary performance. Should the reasonable period expire without result or should a reasonable number of attempts at supplementary performance fail, the Licensee may, under the statutory requirements, at his/her discretion withdraw from the Agreement, reduce the price and claim damages or reimbursement of expenses. If the defect does not adversely affect the functionality or only to a negligible degree, BRAND is entitled under exclusion of further warranty rights to repair the defect by supplying a new minor version of the Software or a patch, bug fix or update within the scope of its planning for further development of the Software.
- 7.3. The period of limitation for warranty claims is 12 months and begins with delivery of the license key. In the case of delivery of patches, bug fixes and updates, the period begins with provision of the patch, bug fix and update.

#### **8. Obligations of the Licensee**

- 8.1. Establishing a functional software environment for the Software shall be the sole responsibility of the Licensee. The same applies to regular backups.
- 8.2. The Licensee undertakes to install the Software within ten (10) business days after receipt of the license key and to inspect basic program functions for functionality. Defects determined during this inspection or which may be determined, must be disclosed to BRAND by email at easycal@brand.de within an additional ten (10) business days. Claims for defects not determinable during the framework of the regular inspection must be announced to BRAND by email at easycal@brand.de within 10 business days after their discovery. In case of a violation of this inspection and notice obligation, the delivered Software shall be deemed accepted with regards to the defect in question.
- 8.3. The Licensee shall be responsible for securing the data in accordance with the state of the art and normal data processing operations and shall take reasonable precautions in the event that the Software used by him/her does not work properly in whole or in part, e.g. by performing regular backups, diagnosing faults and/or regularly checking the results. Disadvantages and additional costs due to a violation of these obligations shall be borne by the Licensee.

#### **9. Confidentiality**

- 9.1. The parties undertake to treat all sensitive information of which they become aware during the performance of this contract as confidential and to use it only for contractually agreed purposes. Sensitive information within the meaning of this provision includes information, documents, specifications and data that are indicated as such or are to be regarded as sensitive by their nature. If sensitive information as defined above is requested by a public body from one party, the other party shall be informed immediately and even before the information is released to the public body.
- 9.2. The aforementioned obligations shall not be affected by any termination of this Agreement. Upon termination of this Agreement, both parties undertake to return or destroy sensitive information at their discretion, provided that this has not been properly used.

#### **10. Liability**

- 10.1. BRAND shall be liable under this Agreement only in accordance with the following provisions:
	- without limitation for damages caused intentionally or by gross negligence by BRAND, its legal representatives or executive employees as well as for damages caused intentionally by other vicarious agents; for gross negligence of other vicarious agents, the liability shall be determined according to the regulations for minor negligence;
	- without limitation for damages resulting from injury to life, limb or health which have been caused by BRAND, its legal representatives or vicarious agents;
	- for damages due to missing warranted features up to an amount which was covered by the purpose of the warranty and which was recognizable for BRAND at the time the warranty was given;
	- for product liability damages according to the provisions of the Product Liability Act, and
	- for damages resulting from the violation of cardinal obligations by BRAND, its legal representatives or vicarious agents. Cardinal obligations are essential obligations that form the basis of the Agreement, were vital for conclusion of the Agreement and the fulfillment of which the Licensee may rely on. If BRAND fails to meet these cardinal obligations due to minor negligence, liability on the part of BRAND shall be limited to the amount which was foreseeable for BRAND at the time of the respective performance.
- 10.2. BRAND shall be liable for the due diligence customary in the industry. A determination of whether BRAND is at fault in a matter must take into account the fact that software cannot be manufactured without technical limitations.
- 10.3. BRAND shall not be liable for the loss of data and/or programs to the extent to which such damages result from the failure on the part of the Licensee to complete data backups and thereby ensure that lost data can be restored with a reasonable amount of effort.
- 10.4. Any further liability of BRAND is excluded on these grounds.

#### **11. Additional applicable regulations**

The Software includes open source software programs. The open source license agreements for these open source software programs also apply, taking priority over this License Agreement. You can find the specific open source software programs and valid license agreements in the Software's version information.

#### **12. Final provisions**

- 12.1. The assignment of claims shall only be permitted following prior written approval from the other respective contractual party. This approval may not be refused unfairly. This shall not affect the regulations of Sec. 354 a HGB (Commercial Code).
- 12.2. A right of retention may only be asserted due to counterclaims from the respective contractual relationship.
- 12.3. The contractual parties may only make offsets with claims that have been legally determined or that are uncontested.
- 12.4. There shall be no ancillary agreements to this Agreement. Amendments and supplements to this Agreement shall require the written form. This written form requirement may only be waived following written agreement. The written form requirement shall be considered satisfied if the notices, changes or amendments are sent by email to and received by the email address used in the transmission of the license keys.
- 12.5. The law of the Federal Republic of Germany shall apply without restriction, under exclusion of the conflict-of-law rules of international private law, as well as the United Nations Convention on Contracts for the International Sale of Goods (CISG).
- 12.6. The place of fulfillment is Wertheim. The exclusive place of jurisdiction for all legal disputes arising from or in conjunction with this Agreement is Frankfurt am Main. BRAND shall, however, also be entitled to lodge complaints at the Licensee's general place of jurisdiction.
- 12.7. If individual provisions of this Agreement shall be or become invalid in whole or in part, this shall not affect the validity of the remaining provisions. If the invalid provisions is replaced by a valid one, the Parties hereby already agree to enact a provision coming as close as possible to the economic purpose of the invalid one. The same shall be true of any contractual gaps.

#### **BRAND GMBH + CO KG - Otto-Schott-Str. 25 - 97877 Wertheim - Germany - Tel.: +49 9342 808-0 - Fax: +49 9342 808-91505 - E-Mail: easycal@brand.de - Internet: www.brand.de**

**Version 1.2 – 05/15/2022**

## <span id="page-16-0"></span>**2.5 Convert demo license to standalone license**

- **a.** Go to [https://license.brand.de.](https://license.brand.de)
- **b.** Enter the license code of the standalone license; see Client (standalone) or server installation
- ➥ You will find this code in your order documents.
- **c.** Follow the instructions shown at [https://license.brand.de.](https://license.brand.de)

## <span id="page-17-0"></span>**3 Function and application**

EASYCAL™ 5 is a software for managing and testing liquid handling devices and volumetric instruments. In order to perform device tests, the software obtains information from various areas. The device test thus requires that these data are available; otherwise, the device test cannot be started. Relevant for this are device data, master data, test plans, and certificate templates. The following illustration shows the rough information flows within the software.

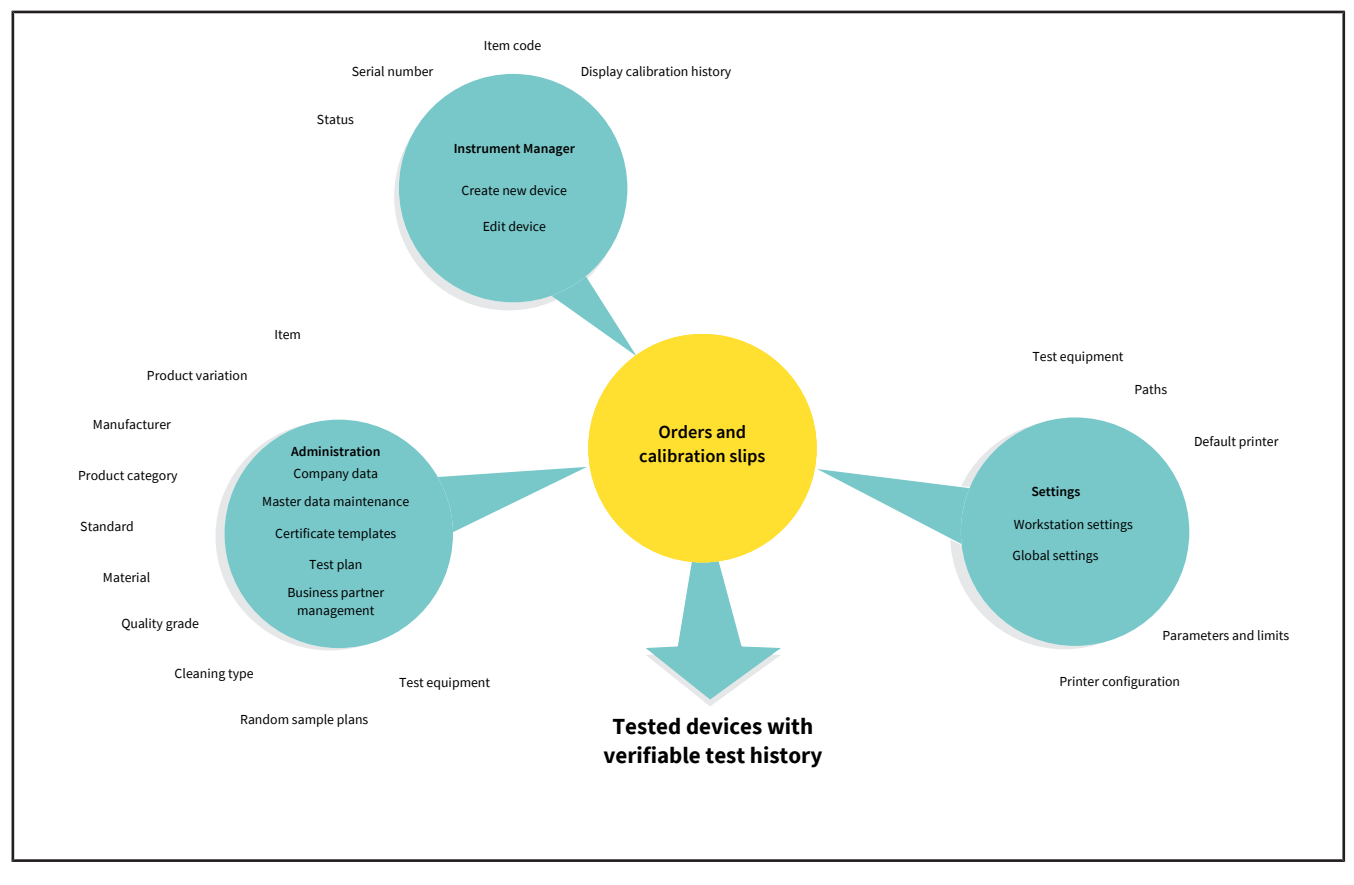

### **Menu distribution**

The following figure shows the main menu distribution. The main menu takes you to the operational level of the software. All data that you create or change in Instrument Manager, Administration and Settings affect order processing in Orders and calibration slips. A recurring principle of the software are menu items that have the text "Assignment" in their name. In this menu you assign one or more data sets to each other (e.g., in the "Print template assignments" menu, you assign a master layout to a certificate template).

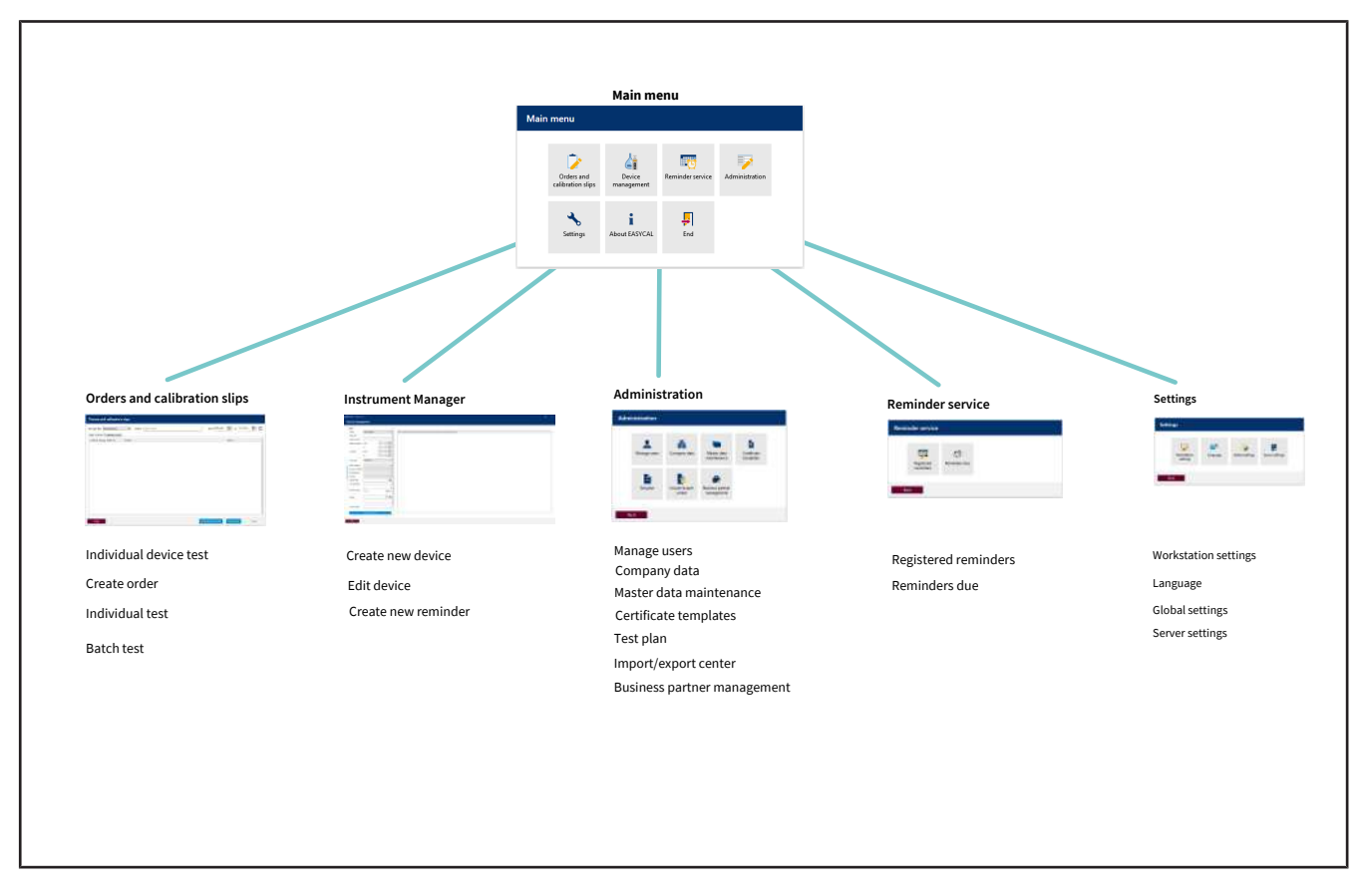

### **User**

Via the user administration, you create new users and user groups via an initial default user (see [User,](#page-60-1) [p. 61\)](#page-60-1).

### *NOTICE*

### **Change default user**

After completing the configuration work, change the default user (user: admin | password: start ) in order to prevent unauthorized access to the system.

### **Data creation**

The following description assumes that no other data has been created in EASYCAL™ 5.

### **1. Create test equipment**

Create the existing or necessary test equipment that is available at the respective workstation and is required for device tests; see [Master data maintenance, p. 71](#page-70-0) and [Test equipment, p. 89.](#page-88-0)

You have thus defined the workstation where a test can take place.

### **2. Define basic settings**

Define relevant basic settings of the device test. These are:

- Workstation settings; see [Workstation settings, p. 131](#page-130-1)
- Global settings; see [Global settings, p. 135](#page-134-1)

The software thus knows which ambient conditions apply at the workstation.

### **3. Create master data**

Via the master data, you create the underlying data (e.g., an article). An article can describe several identical devices (see [Master data maintenance, p. 71](#page-70-0) and [Article, p. 72\)](#page-71-1).

You can also perform a device test without having created the corresponding article in the master data. If you create an order, the device is created with the serial number entered there at the latest when you create and save the calibration certificate. The device can then also be found in the device management and reused for future tests.

### **4. Create test plan**

Create a test plan. A test plan contains all the characteristics to be tested. You also assign a test type to this test plan. This depicts something like a predefined test procedure; see [Test planning, p. 114](#page-113-0) and [Test plan](#page-113-1) [overview, p. 114](#page-113-1) as well as [Test types \(user authorizations\), p. 61](#page-60-2).

### **5. Create certificate**

Before you can start the test, you still need the test certificate with which you can verify the test. You create this in the certificate templates menu; see [Certificate templates, p. 99](#page-98-0).

### **6. Performing the test**

Via the "Orders and calibration certificate" menu, you now start testing the device; see [Orders and calibra](#page-42-0)[tion certificates, p. 43](#page-42-0).

## <span id="page-20-0"></span>**4 Tutorial**

This example shows the process of a test – from the creation of an order to the test to the printing of the certificate. The section refers to master data available in the demo license and serves as a first introduction to the program.

## **Login**

If the program EASYCAL™ 5 is started, a log-in dialog appears. Here, the user logs in with user name and password.

## <span id="page-20-1"></span>**4.1 Set up balance as test equipment**

In order set up a balance as a piece of test equipment, proceed as follows. The set-up is always done in the order: Set up test equipment in the master data, set up test equipment at the workstation, and select test equipment for the orders.

Prerequisite:

- **✓** You have connected a balance to the workstation.
- **✓** You know the connection parameters of the balance.
- **✓** You know to which COM port the balance is connected at the workstation.
- **a.** Name balance (see Administration > Master data maintenance > Test equipment > [Test equipment,](#page-89-0) [p. 90\)](#page-89-0).
- **b.** Set up location for test equipment (if not already done).
- **c.** Configure the balance as a test equipment (see [Test equipment device type, p. 93\)](#page-92-0). In doing so, you specify both the function and the connection of the balance to the workstation (see [Measuring function,](#page-93-0) [p. 94,](#page-93-0) [Communication, p. 95\)](#page-94-0).

Exit this menu. Change to the Settings menu.

- **d.** Register the balance as test equipment at the workstation (see Settings > Workstation settings > [Test](#page-131-0) [equipment, p. 132\)](#page-131-0).
- **e.** Select balance and the connection for the workstation. You can also test the connection to the balance.

Exit this menu. Change to the Orders and calibration slips menu.

**f.** You can select the connected balance in the order when selecting the test equipment. In the tutorial (see [Determine test equipment, p. 26\)](#page-25-0), in the user manual under [Select test equipment for the test, p. 48](#page-47-0).

## <span id="page-20-2"></span>**4.2 Creating order**

**a.** Navigate from Main menu to Orders and calibration slips.

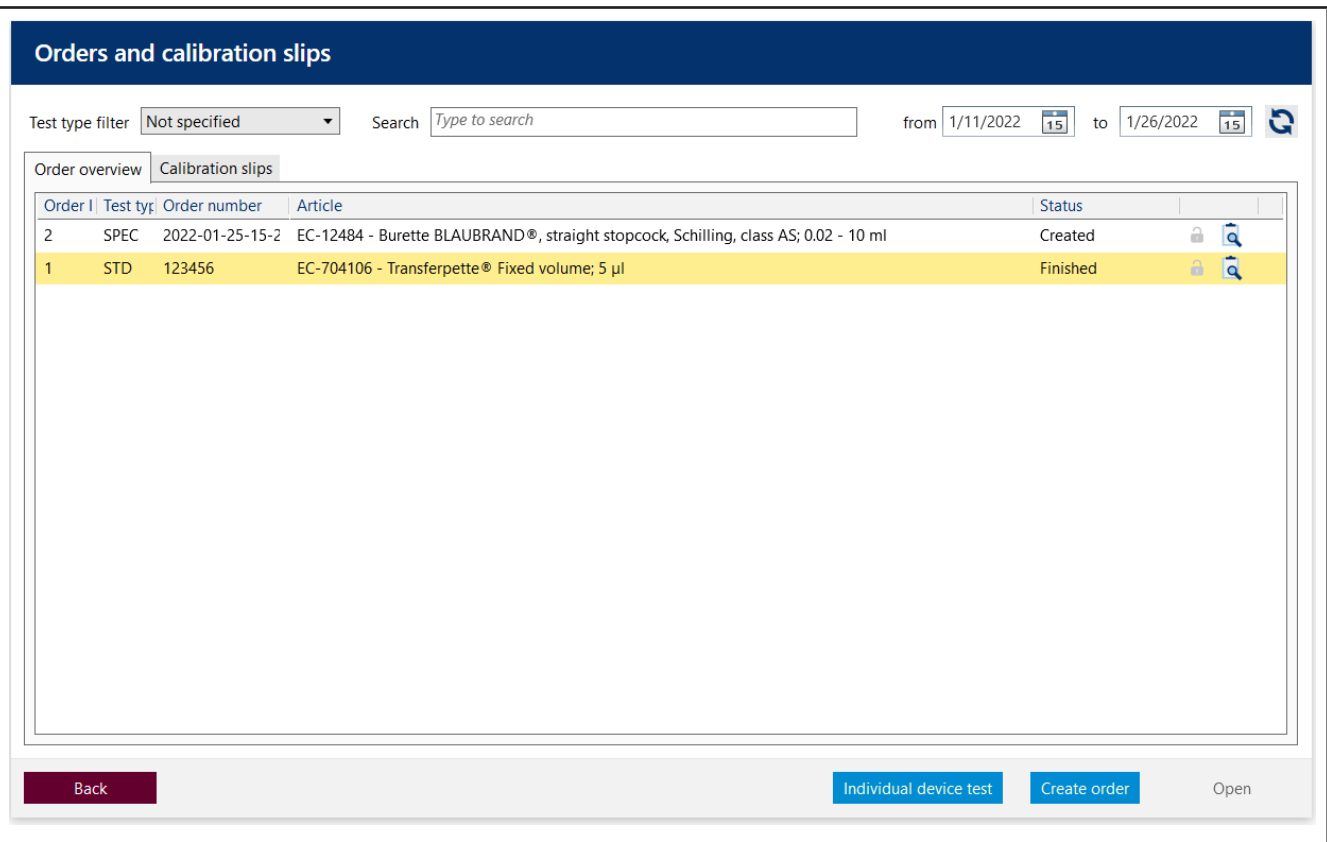

**b.** Click on Create order.

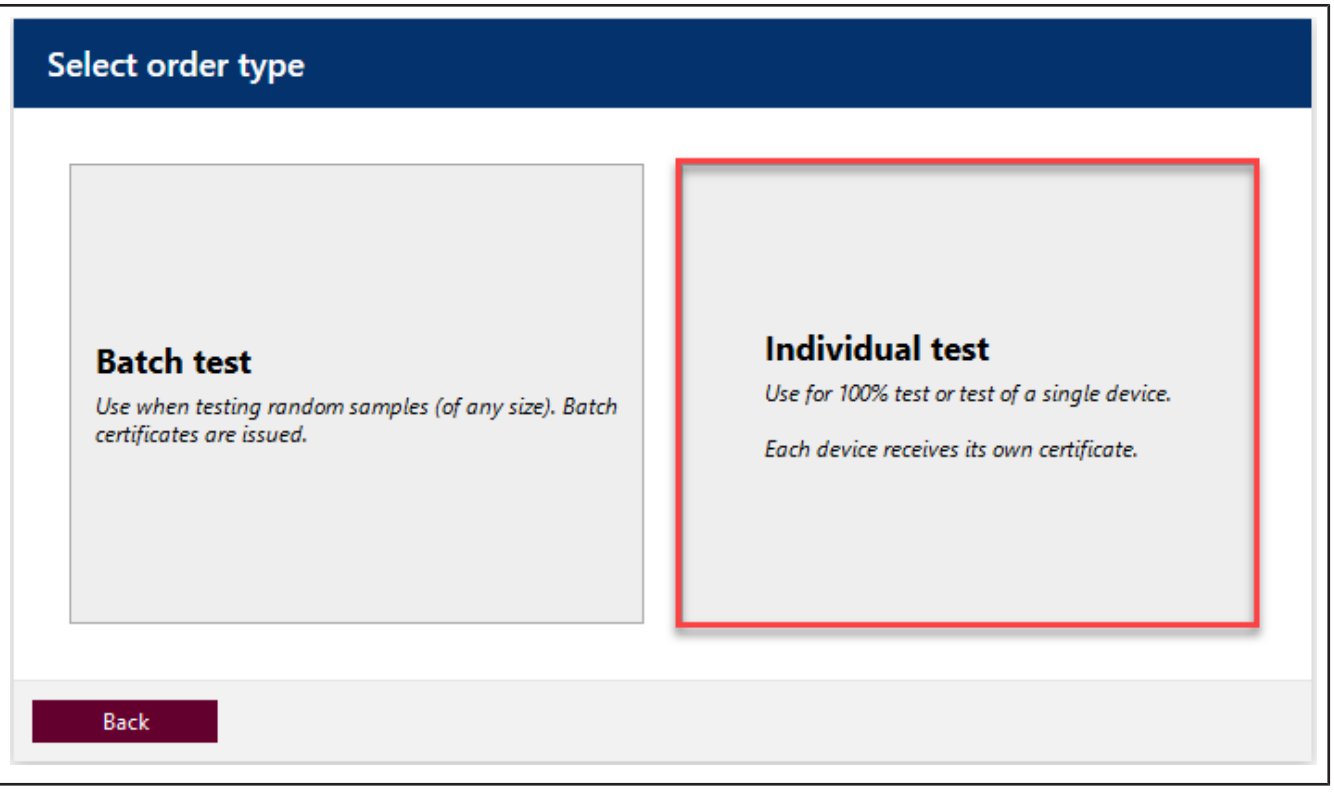

**c.** Click on Individual test.

Test types organize your test procedures. You cannot create additional test types; instead, you must choose from the test types already stored. The test plans are linked to the test type as well as the certificate templates. In the user administration, the user must be given the respective access right for the corresponding test type. Because you are currently logged in as Global Admin, you have access to all data.

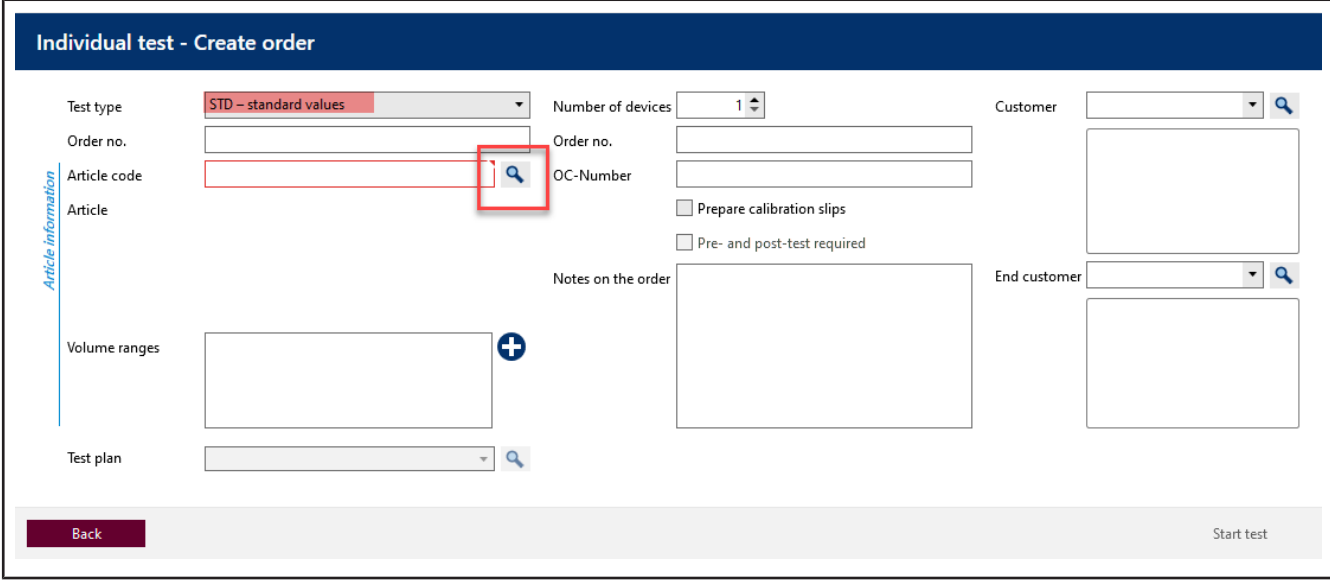

**e.** Click on the button at Item code in order to display already created articles.

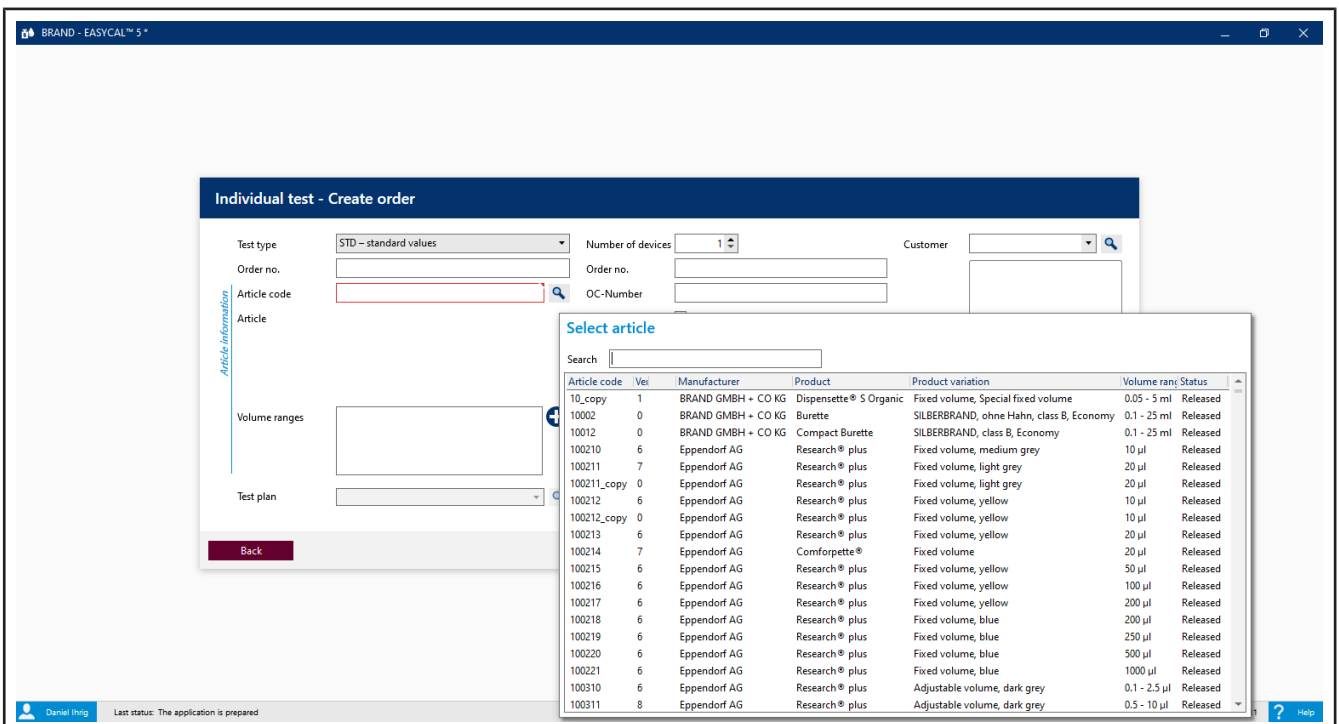

**f.** Enter Transferpette® S 1000 in the search field. As you type, you will see the article selection change. This behavior is the same in all search fields of EASYCAL™ 5. We recommend always using the search function first because EASYCAL™ 5 comes with an extensive master database.

The prefix EC- indicates that it is a prefabricated and unchangeable data set. If you would like to change these records, copy the record, and edit and save it under a different name. For more information, see "Help" in EASYCAL™ 5.

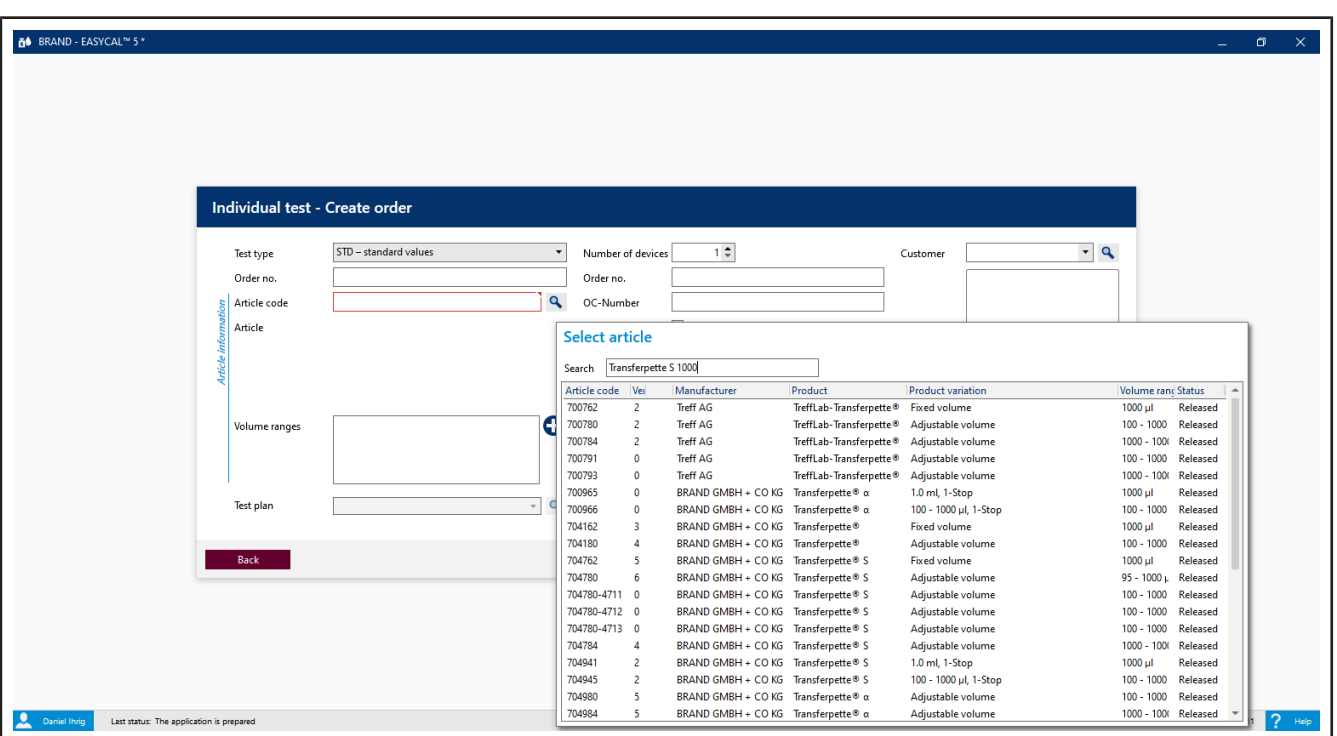

- **g.** Select the article code EC-704780. Confirm your selection with a double click.
- **h.** For Test plan, select the appropriate test plan. As a rule, you will find 1–2 entries here.
- **i.** The general conditions for the test as well as the defect limits of the assigned article are stored in the test plan.

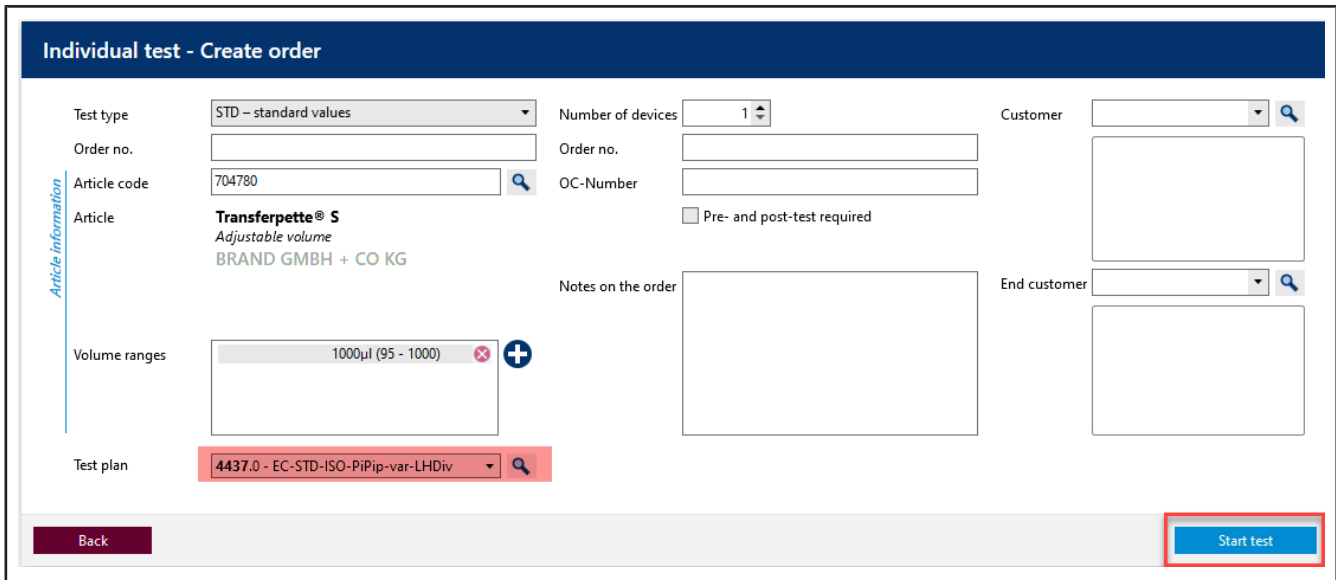

**j.** Click on Start test.

A notification that no order number has been assigned appears.

If there are specifications in your company/quality management process for organizing tests, select no, and assign an order number.

If there are no specifications for organizing tests, select Yes and EASYCAL™ 5 will assign a unique order number

We recommend deciding on a uniform approach at an early stage.

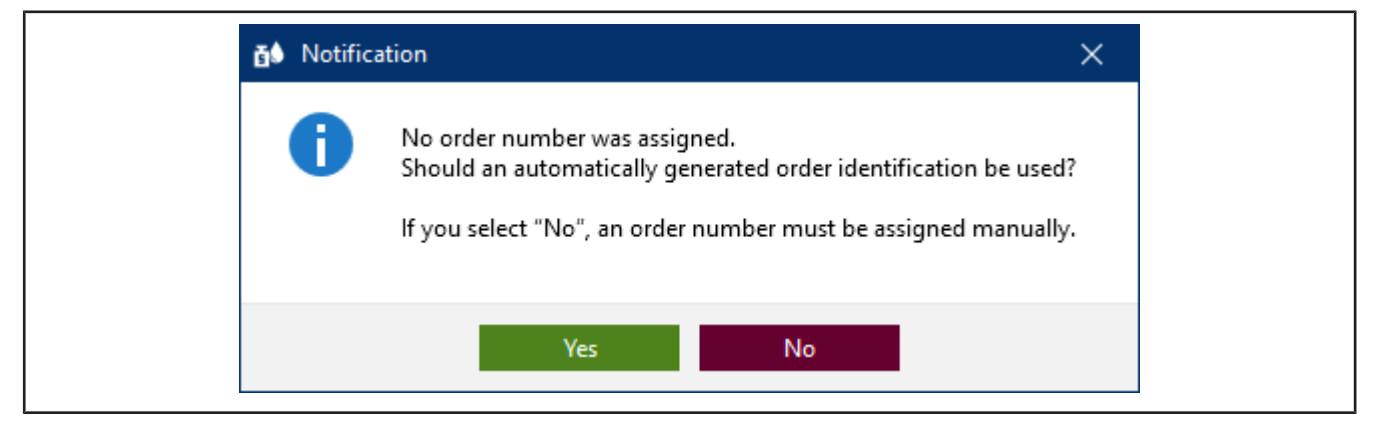

**k.** Continue the tutorial by clicking on Yes. The job number is created based on the current time stamp.

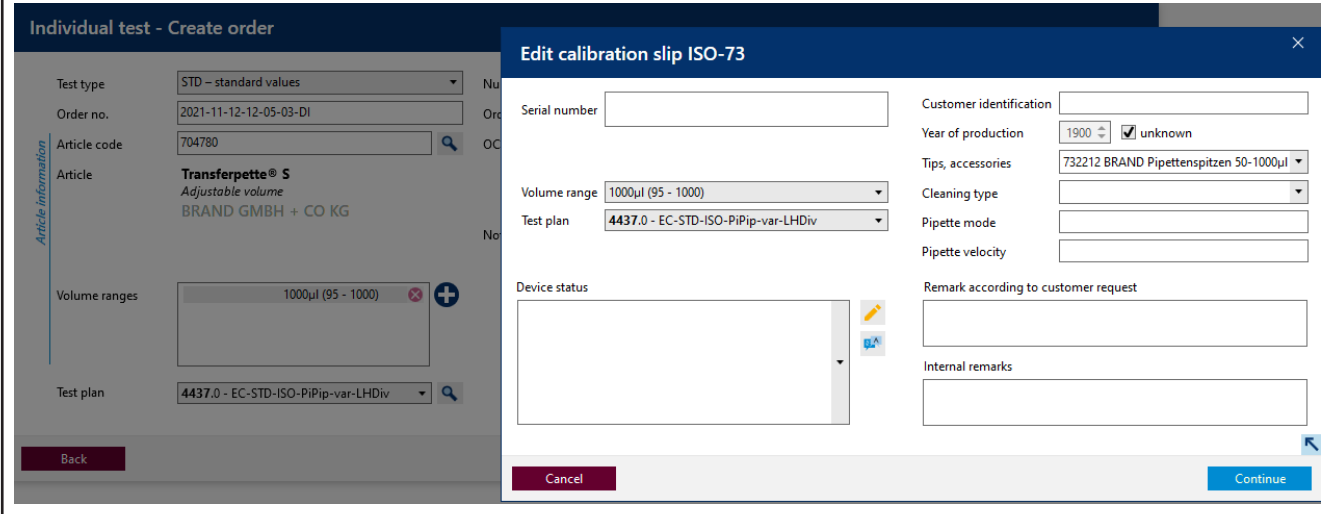

- **l.** You can enter a serial number for the identification of the device. This is necessary for real tests. However, it is not necessary for the tutorial.
- **m.** Click on Continue. The test order has been created.

The window for starting the actual test will open.

## <span id="page-25-0"></span>**4.3 Determine test equipment**

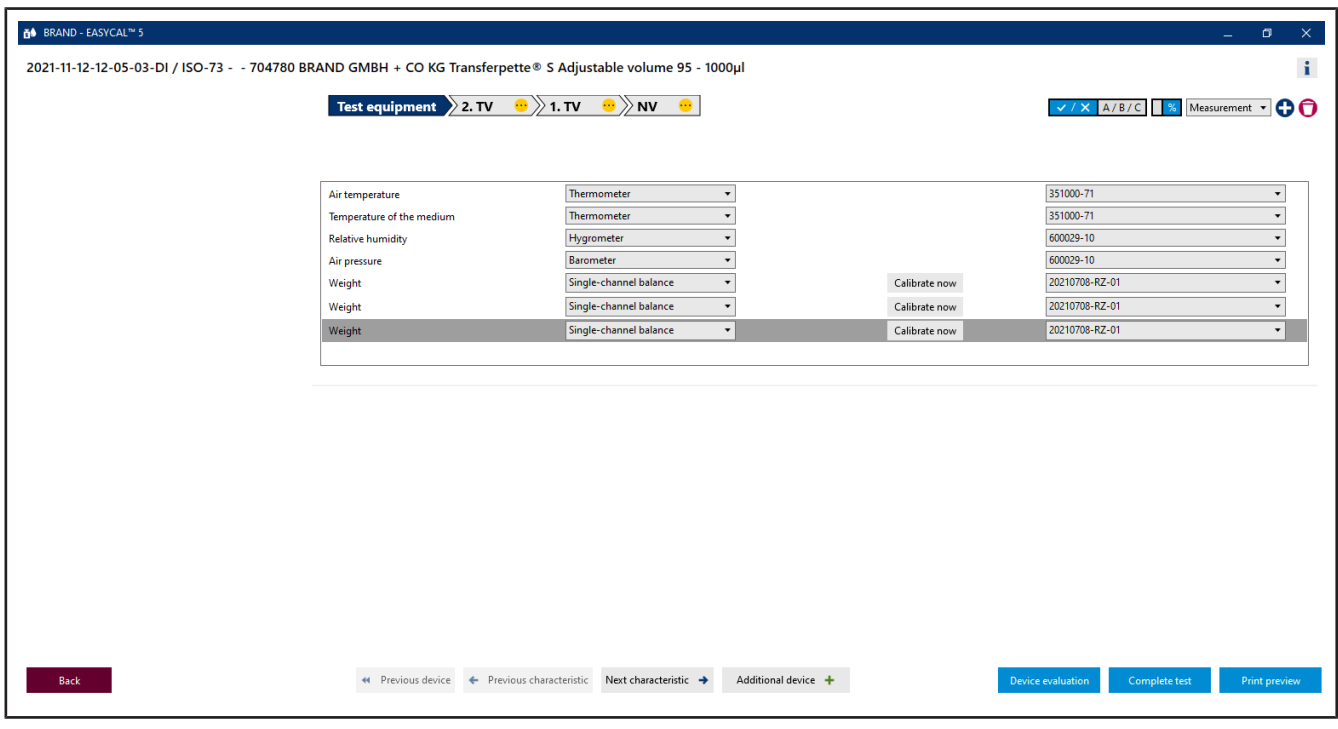

Prerequisite:

**✓** The order is created.

**a.** The necessary parameters as well as the test equipment type and the test equipment (test equipment number) are preselected for the test equipment. Because only one piece of test equipment is created, we leave it at this selection.

## <span id="page-25-1"></span>**4.4 Performing the test**

**a.** Continue by clicking on Next characteristic.

You see the central input screen of the measurement functionality of EASYCAL™ 5.

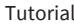

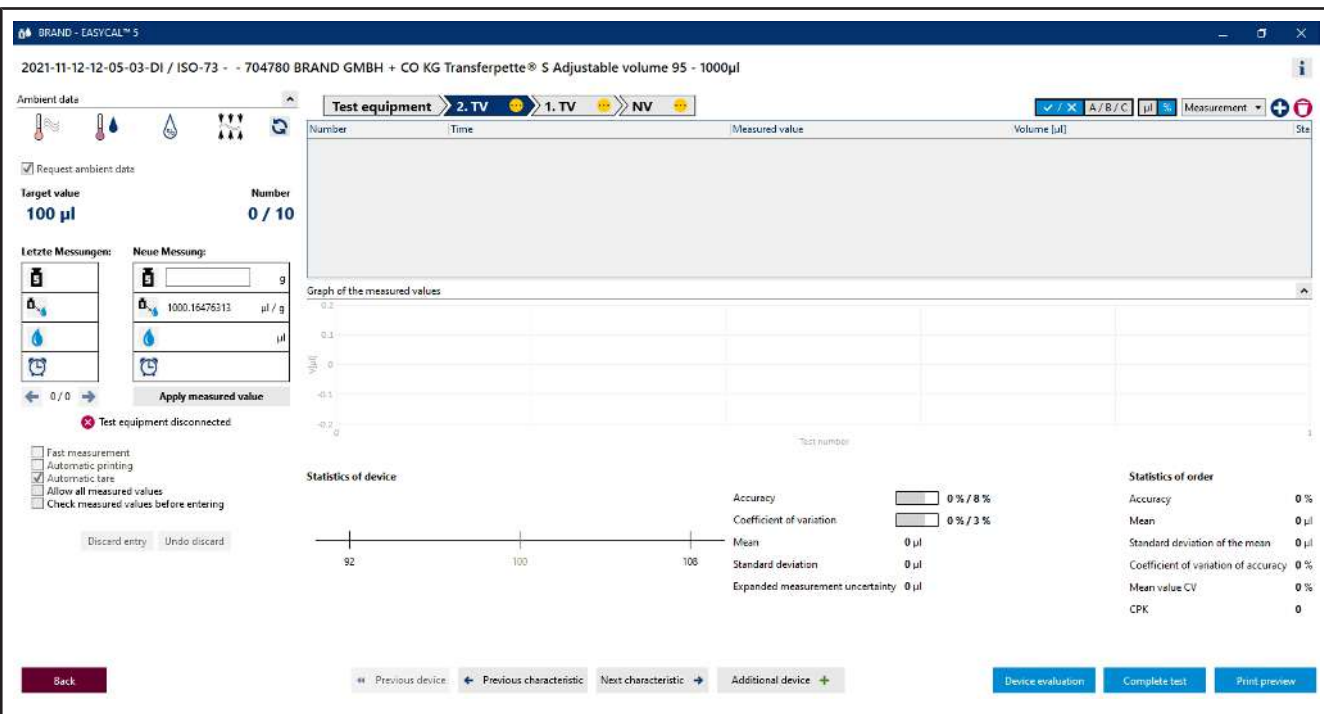

**b.** Enter fictitious weight values for Neue Messung. Start with 0, 1, and click on "Apply measured value". A window in which you must enter or complete the measured values appears.

The selection of the separator (comma or dot) is done via the language selection in the software.

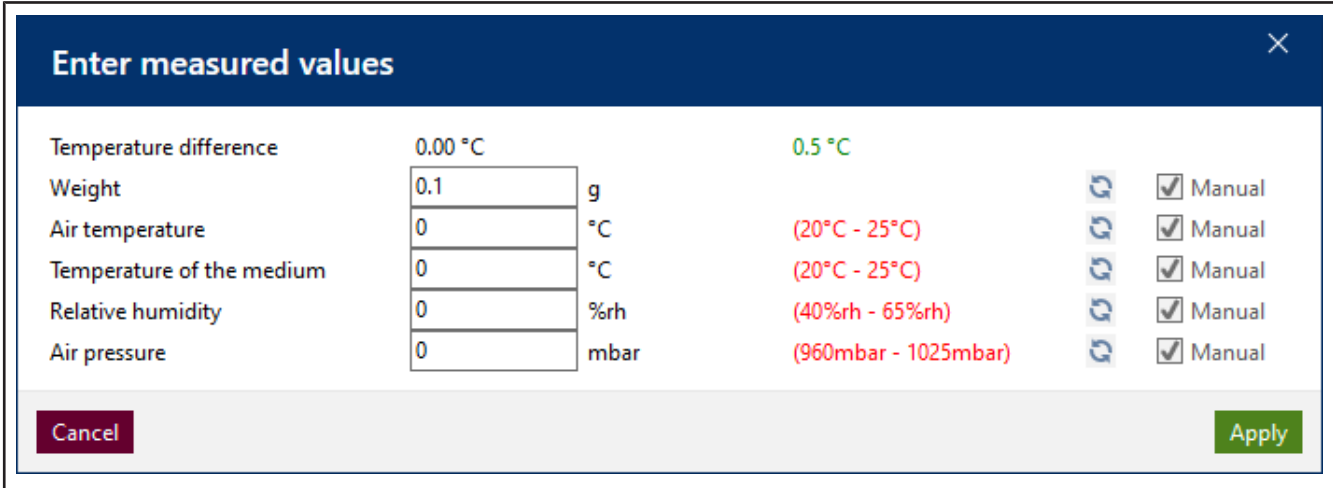

**c.** Enter fictitious values for the environment parameters as follows:

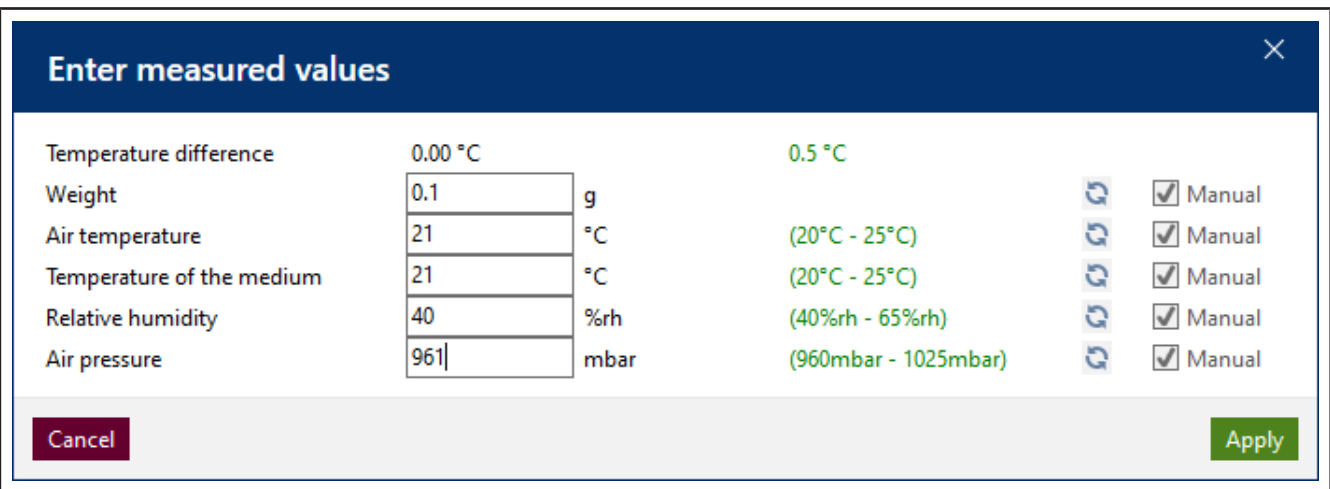

**d.** Click on Apply. The first measurement is hereby completed. The measured value and the volume calculated from it appear in the table.

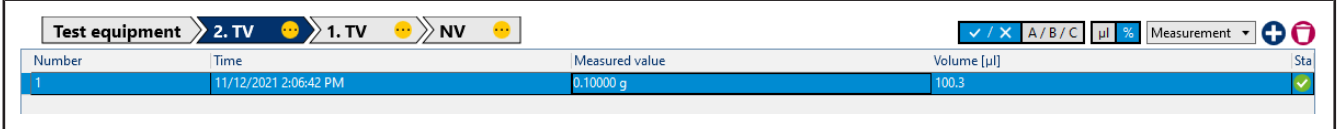

**e.** Now enter the value 0.1 g as the measured value eight times in the same way. The table is filled up.

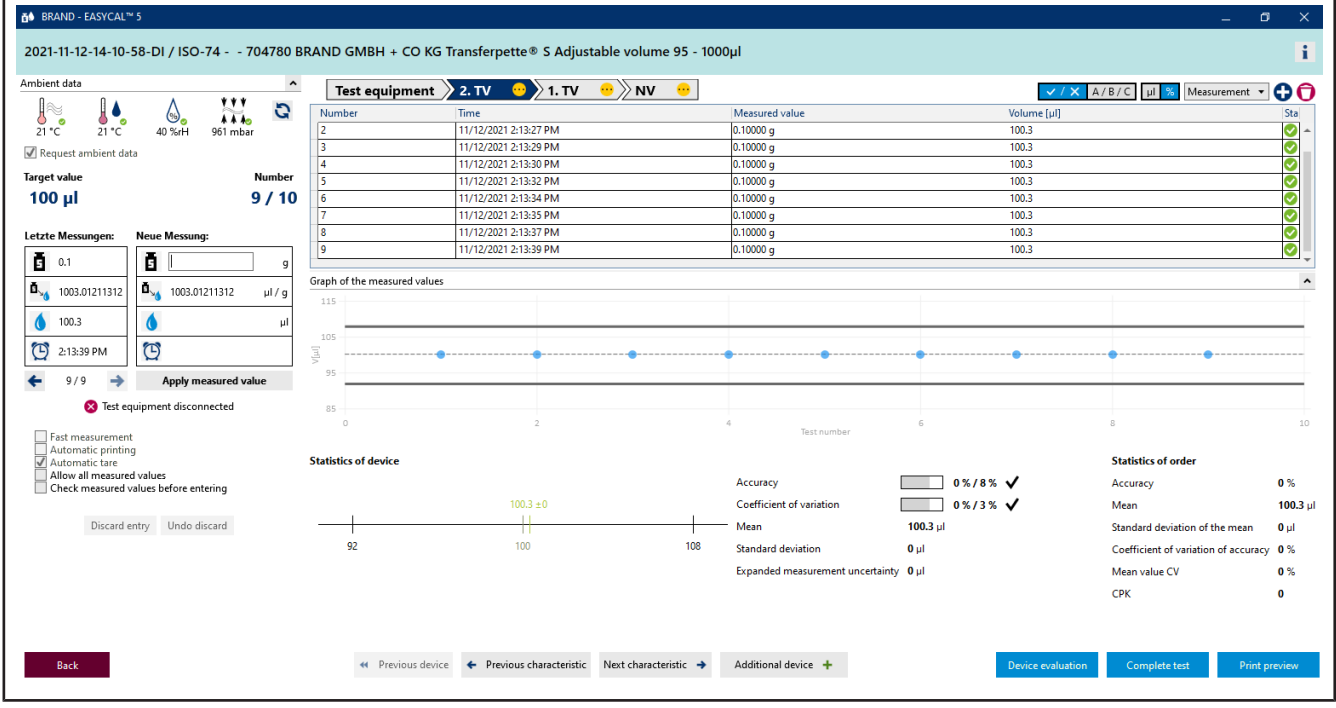

- **f.** The light blue color in the section above the table shows that the order is being processed. Click the i icon in order show and hide the extended certificate information.
- **g.** Enter 0.1 again as the measured value, and pay attention to the progression display above the measured value table.

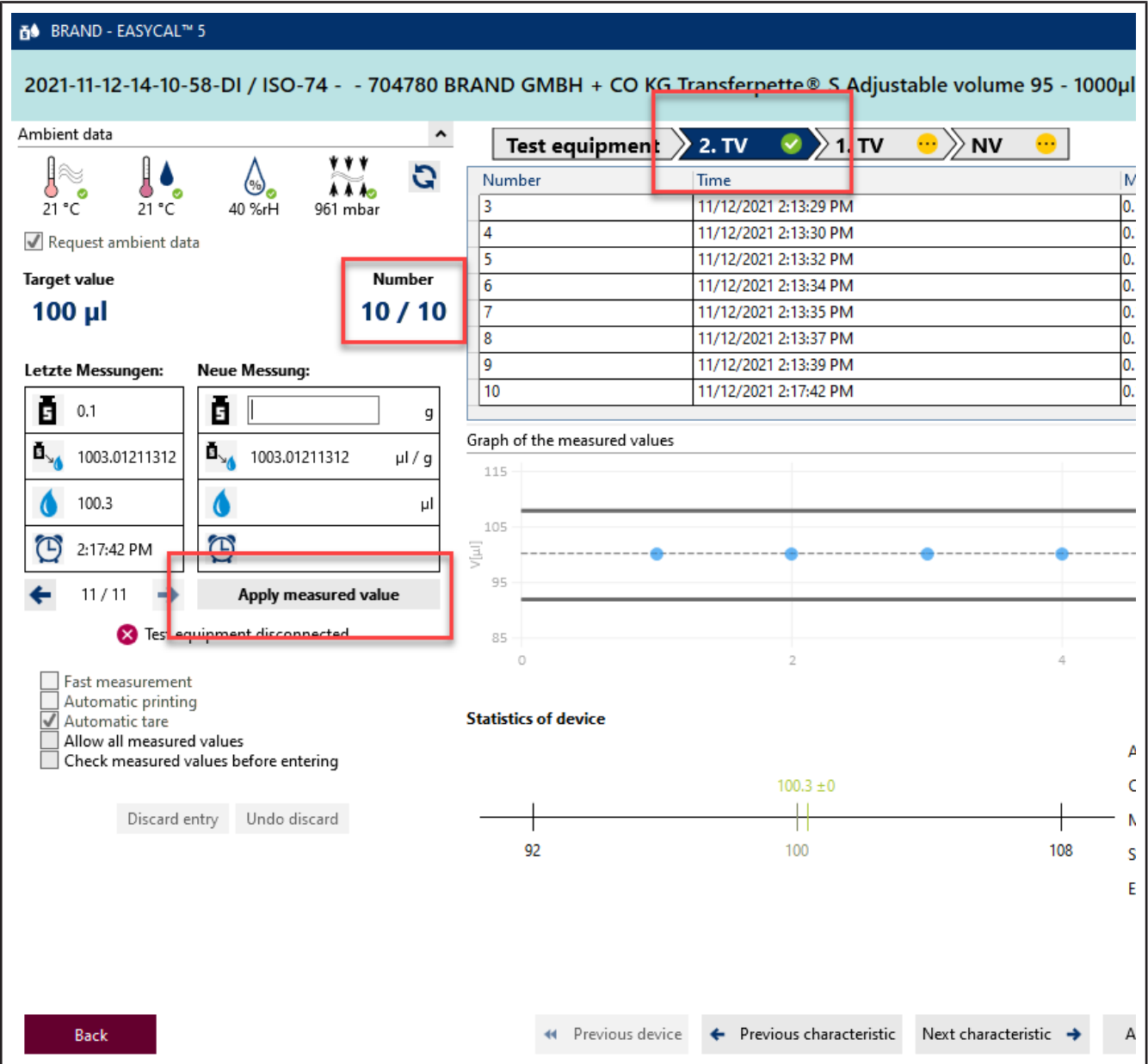

**h.** With input of the 10th measured value, all required measurements for characteristic 2.TV have been performed. The characteristic gets a green check. You can enter further measured values; however, this is not required.

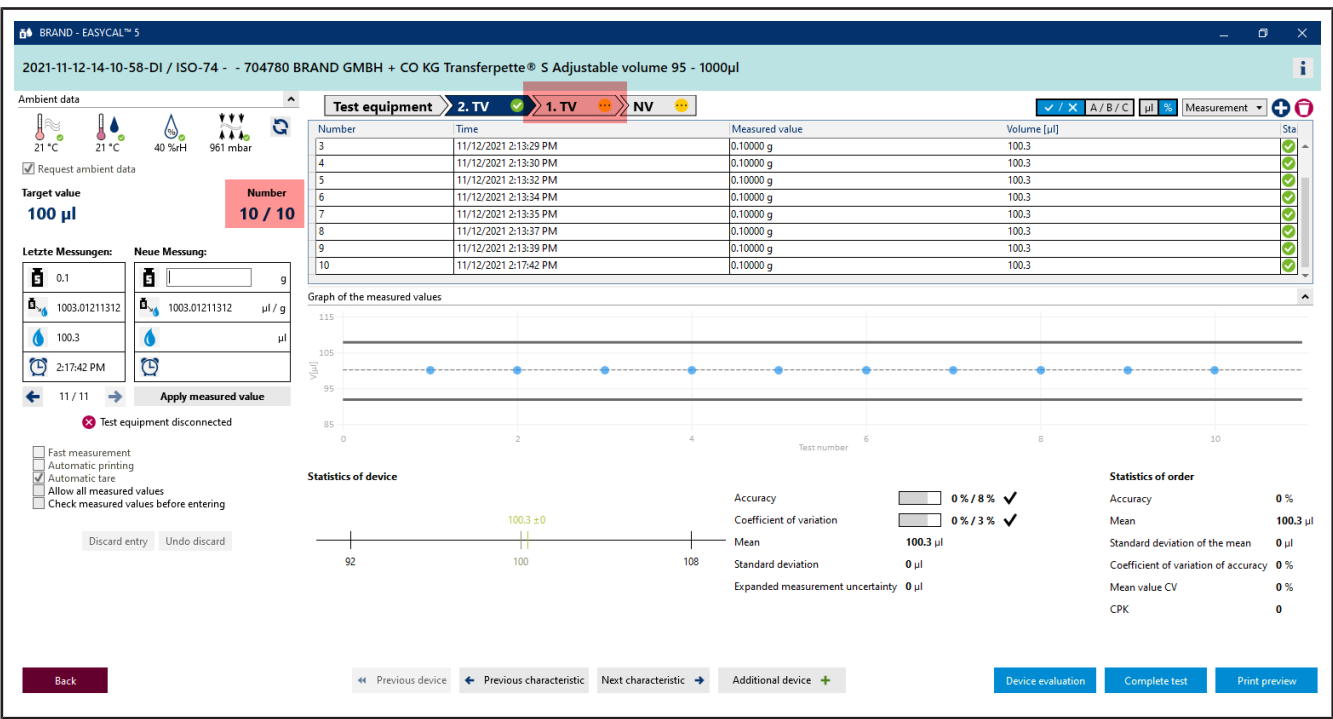

- **i.** Click on 1 . TV in the progress bar in order to jump to the next characteristic.
- **j.** For Neue Messung, enter the following values in sequence:
	- 0.498
	- 0.499
	- 0.500

Repeat twice.

➥ You can see the position of the individual measured values in relation to defined error limits (solid lines) and the calculated mean value in the display Graph of the measured values. Under Statistics of device, you can see the calculated actual values for accuracy and coefficient of variation compared with the defined limits.

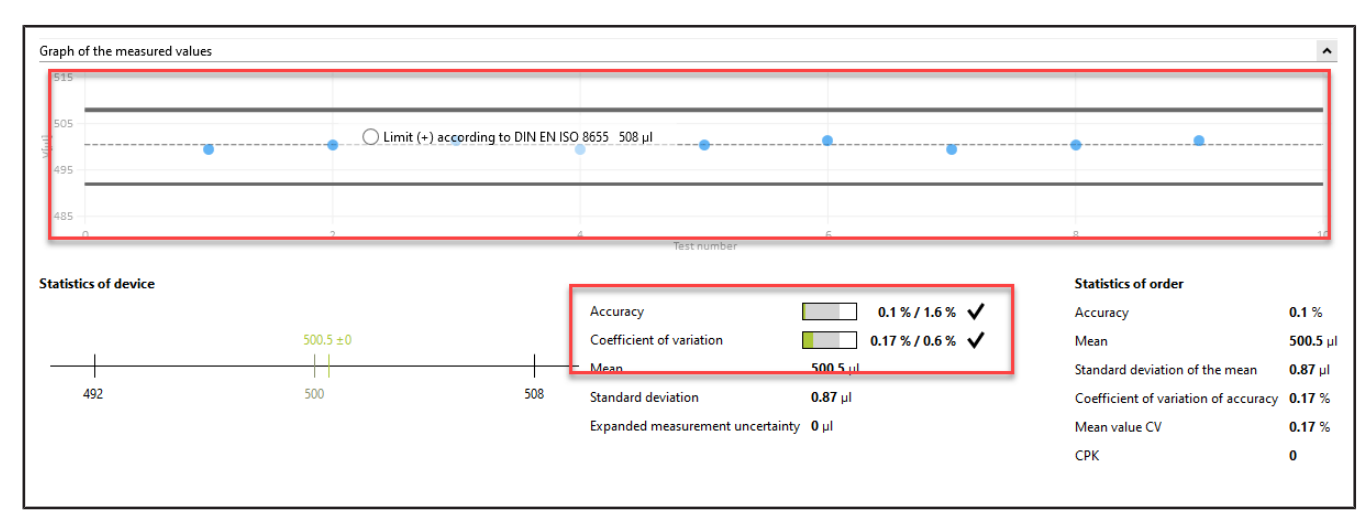

**k.** Enter 0.498 again as the measured value, confirm the environmental parameters, and click NV in the progress display. Then enter 1 as the measured value.

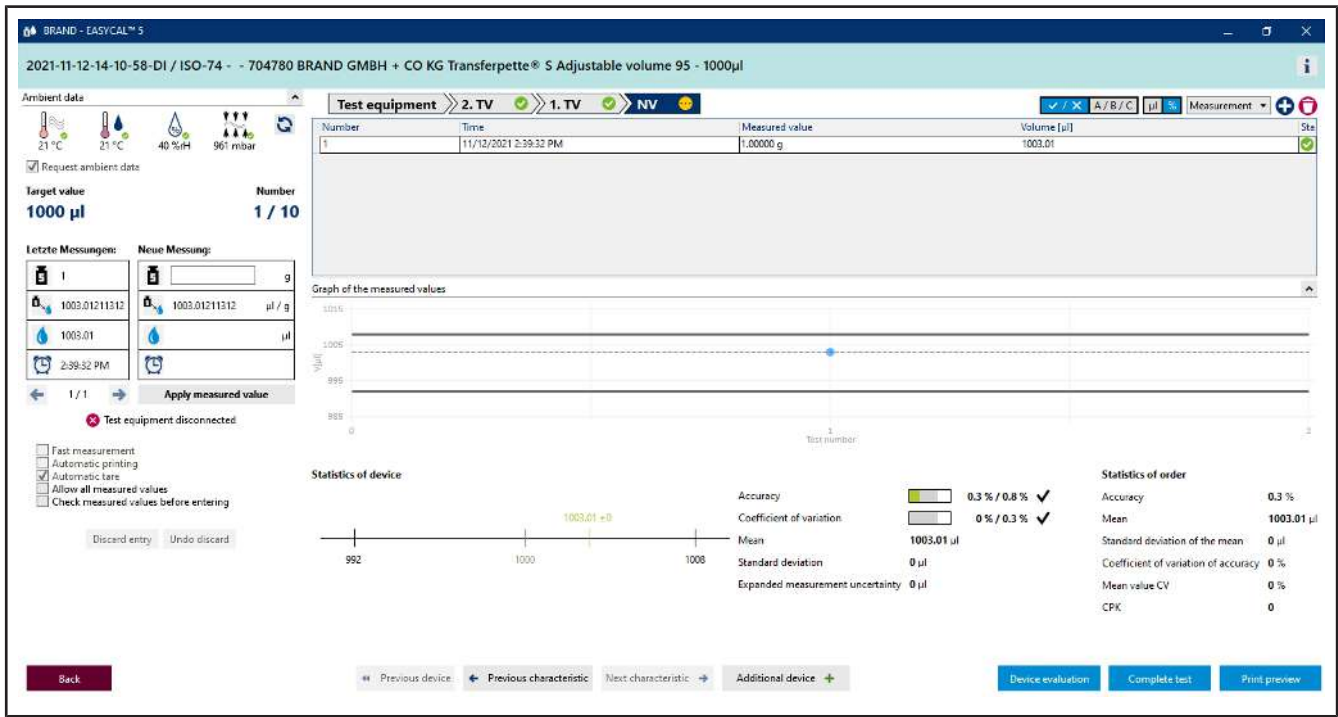

**l.** We assume that you have made a typing error. To do this, enter 1 . 1 as the measured value, and confirm the environmental parameters. The following warning appears:

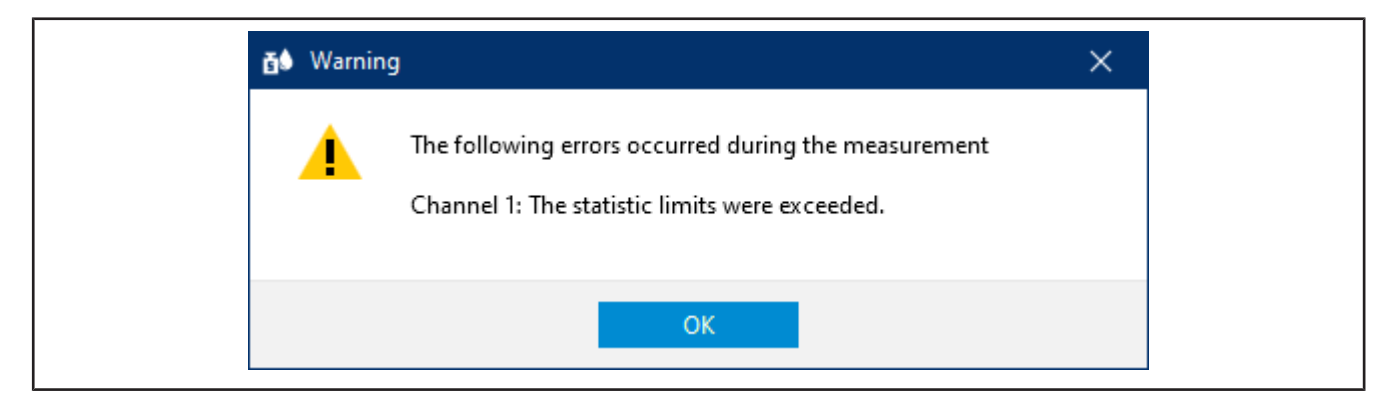

**m.** Acknowledge this warning by clicking OK.

You can see that the different areas of the input screen react according to the new measured value. You cannot delete this measured value; however, you can discard it. The value remains visible but is no longer used for statistics.

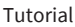

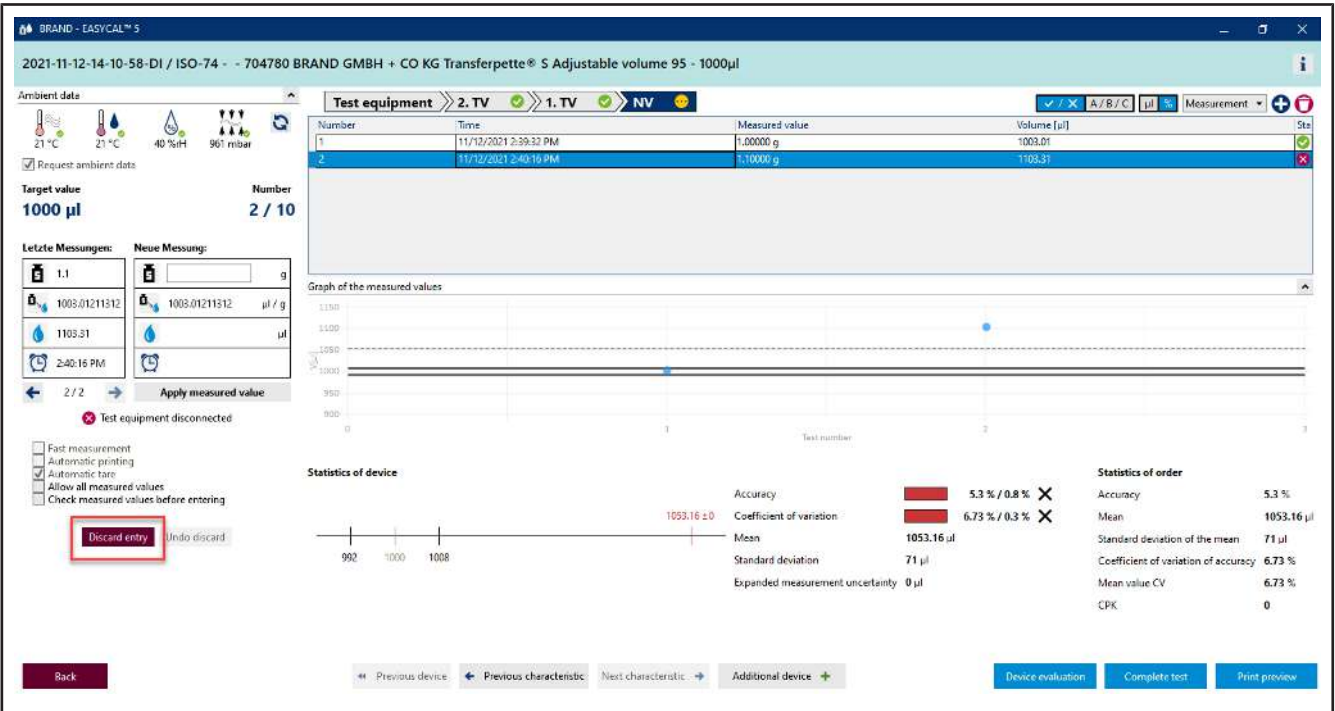

**n.** Click on the number of the measurement in the table, and then click on "Discard entry".

A message appears.

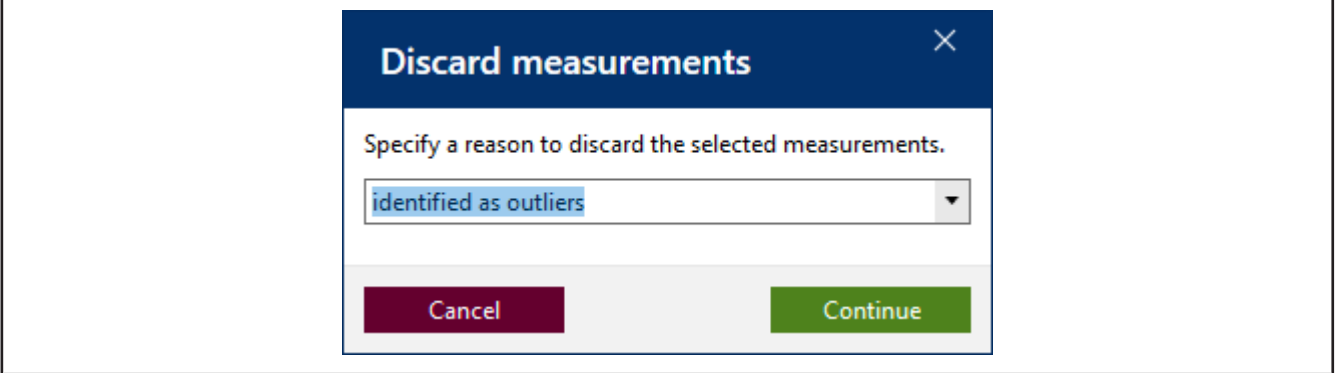

**o.** Specify a reason (e.g., Identified as outliers.). You can also select a reason from the drop-down menu. These texts can be maintained in the master data. Confirm your selection by clicking on Continue.

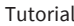

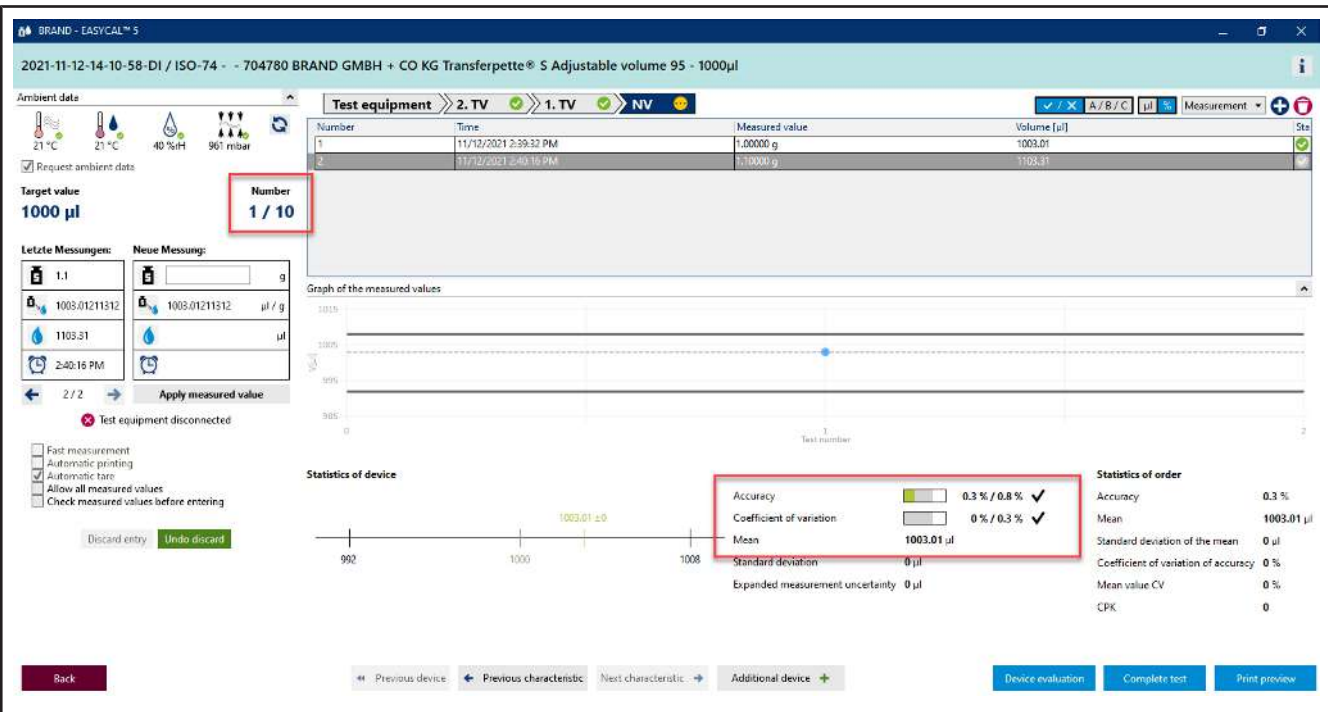

- **p.** The measured value 1.1 is not considered further in the evaluation.
- **q.** Continue entering measured values until 10/10 is displayed for "Number". When the last required measured value is entered, the color in the section above the table changes from light blue to yellow. This signals to you that the order is complete.

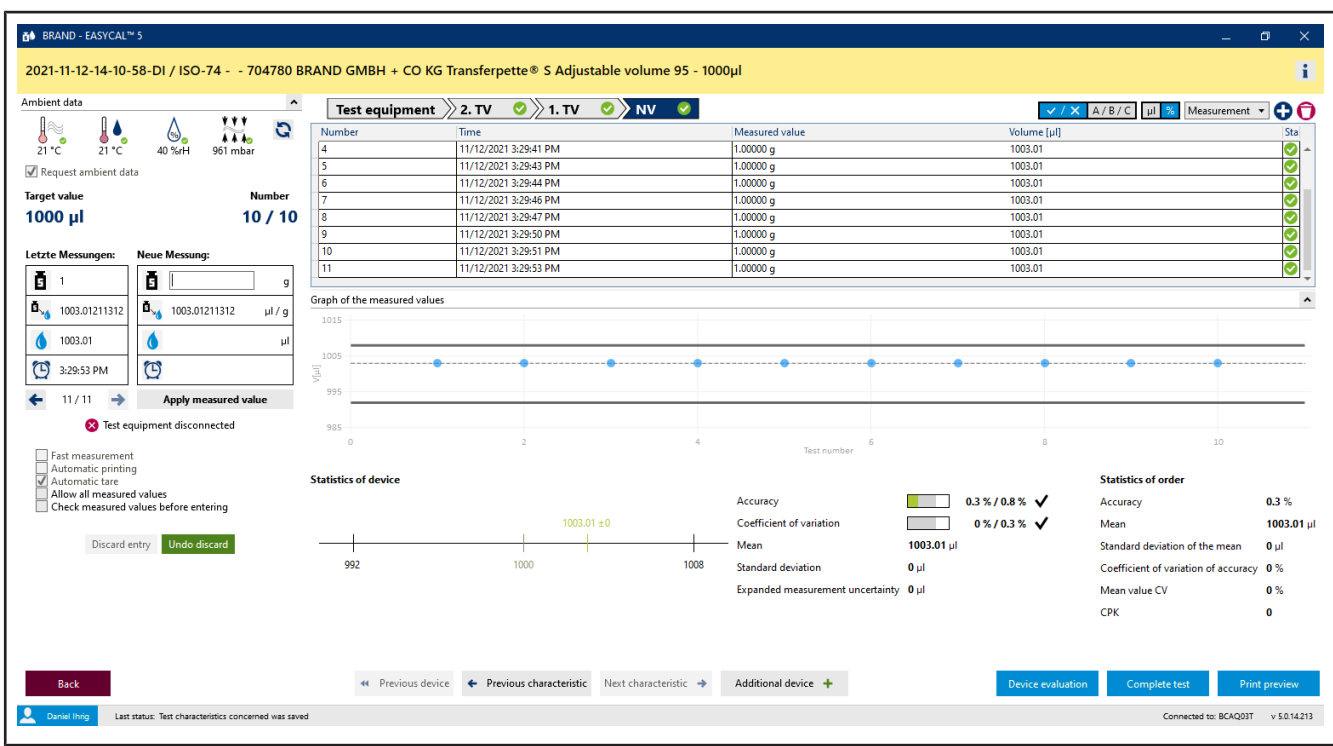

Furthermore, all characteristics in the progress bar are marked with a green check. The discarded measured value is highlighted in pink.

## <span id="page-33-0"></span>**4.5 Complete test**

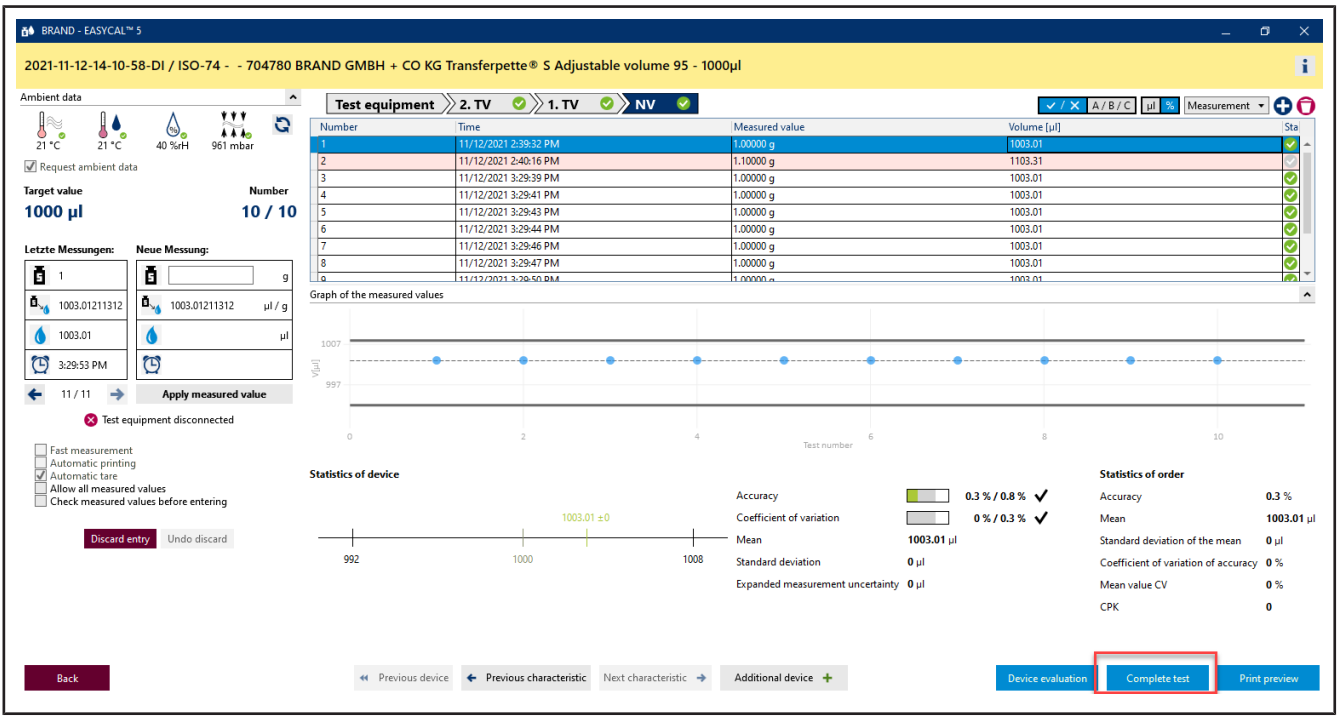

## **a.** Click on Complete test.

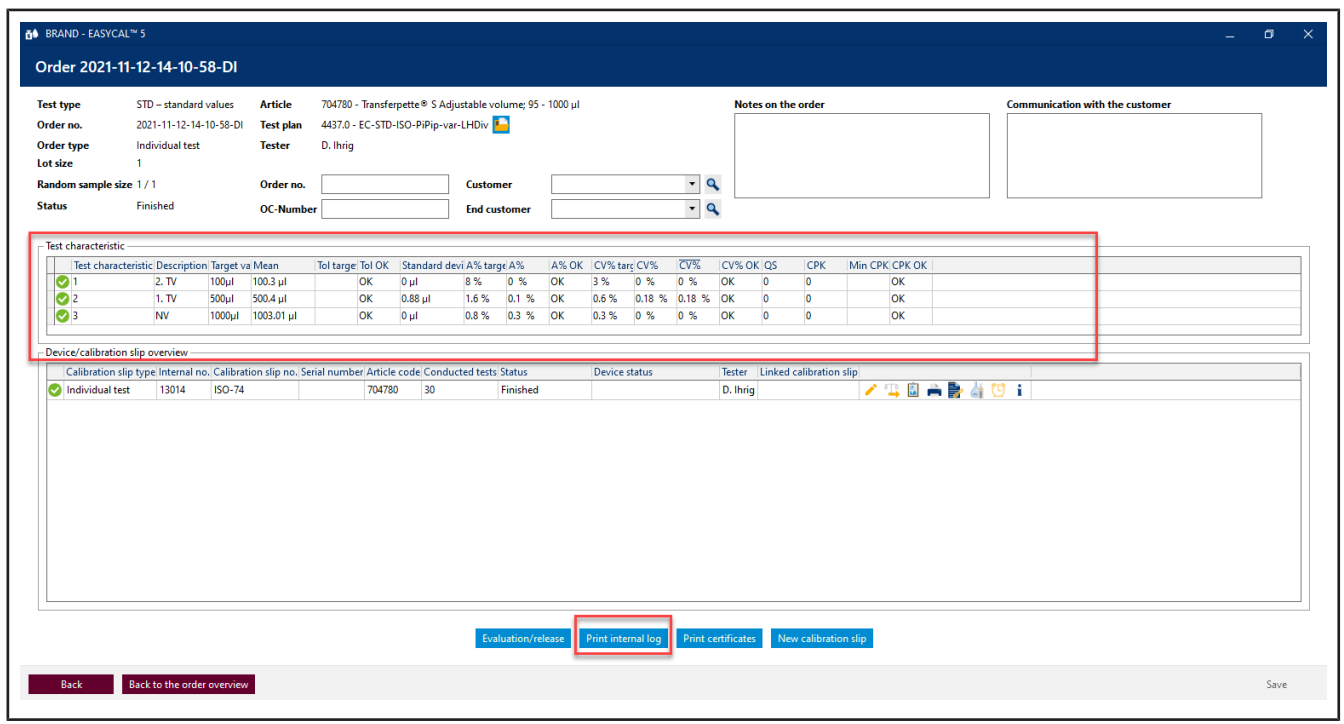

**b.** You will now see the order with a summary of the measurements for the respective test characteristics. Click on Print internal log.

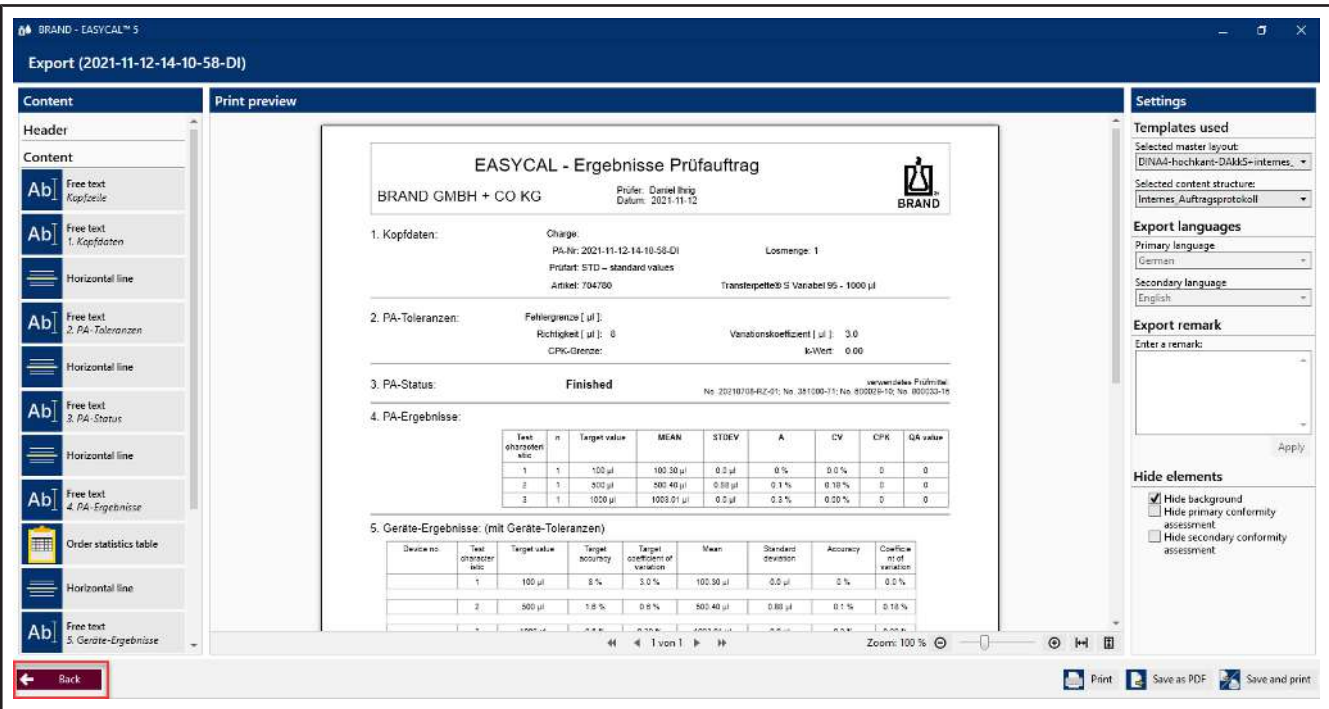

- **c.** You will see the certificate editor in view mode. Here you can print or export the stored report.
- **d.** Exit the certificate editor by clicking Back.

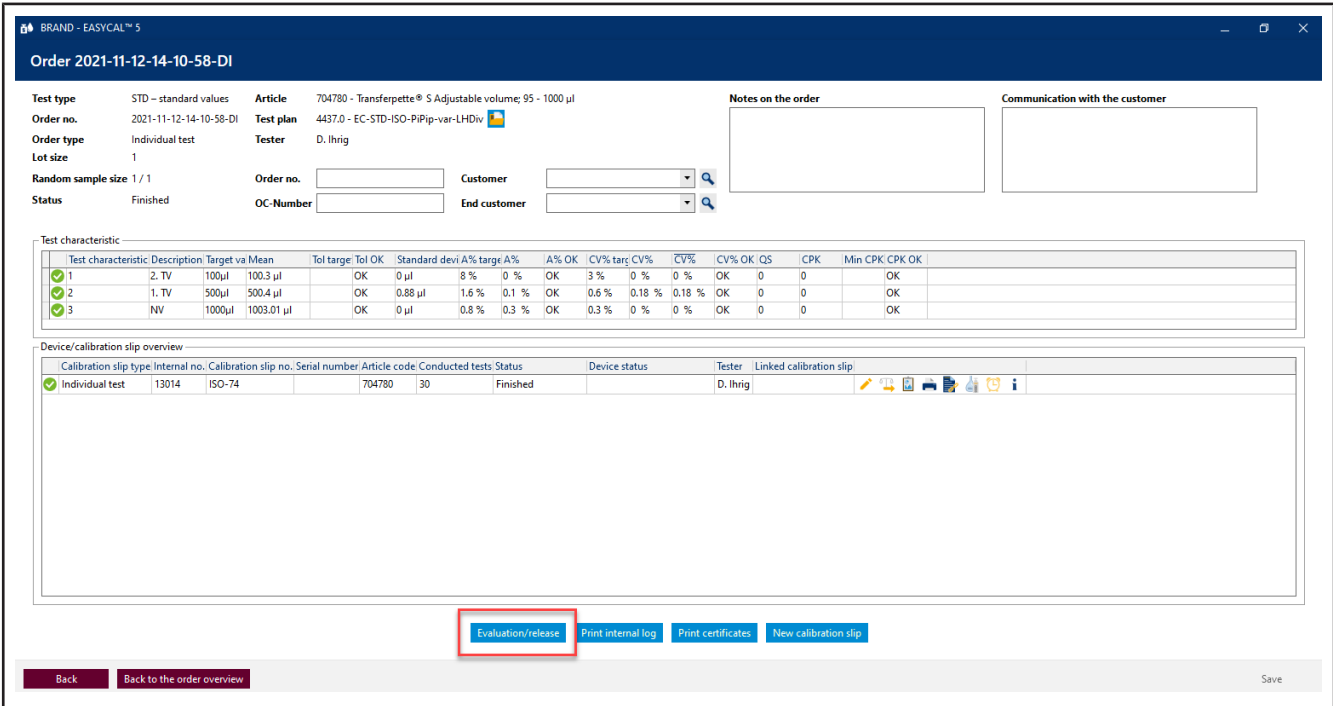

**e.** Click on Evaluation/release.

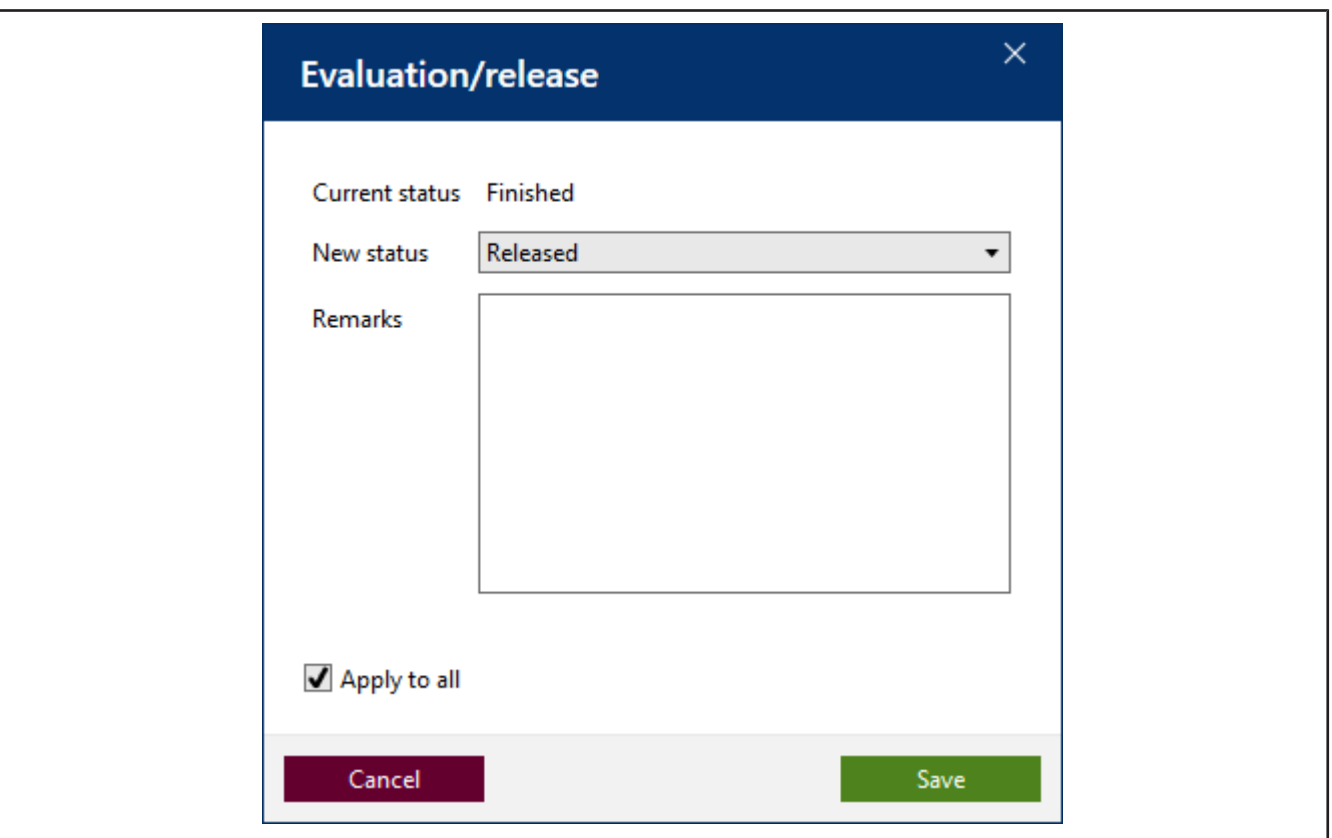

**f.** In the window that opens, select Released, and confirm the entry with Saving….

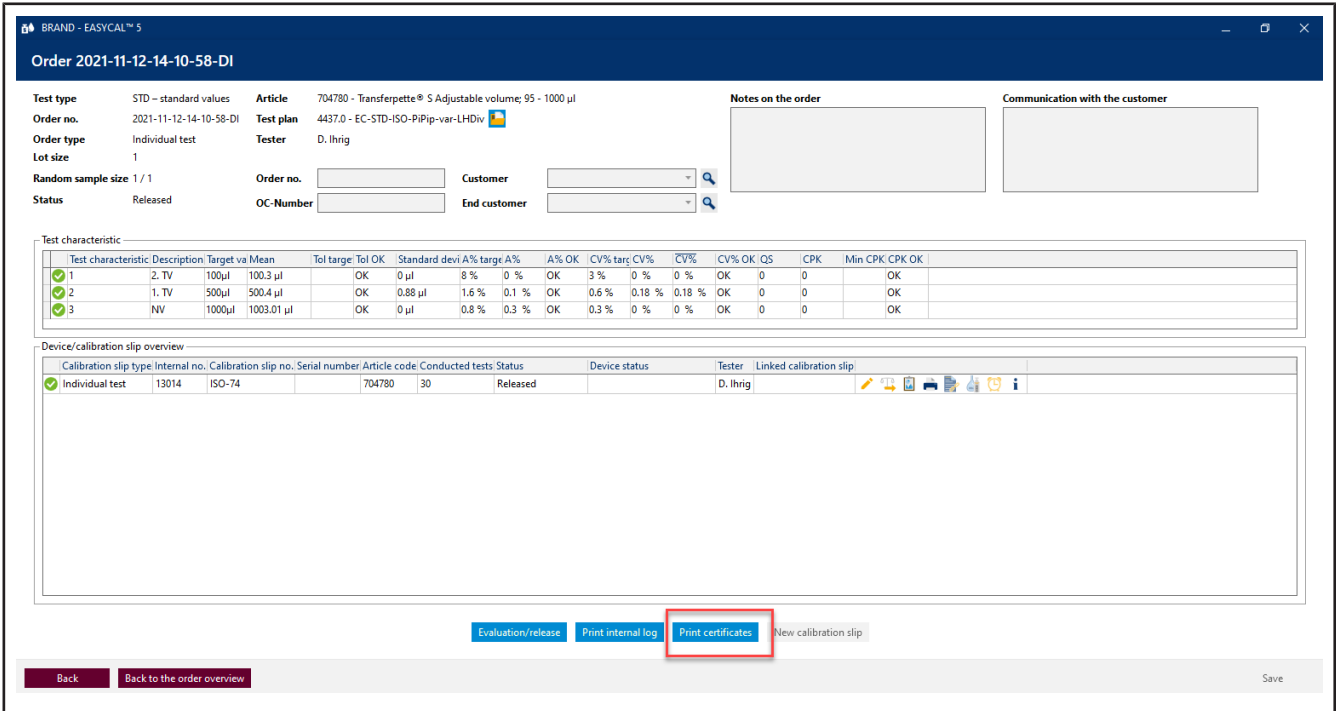

**g.** Click on Print certificates.
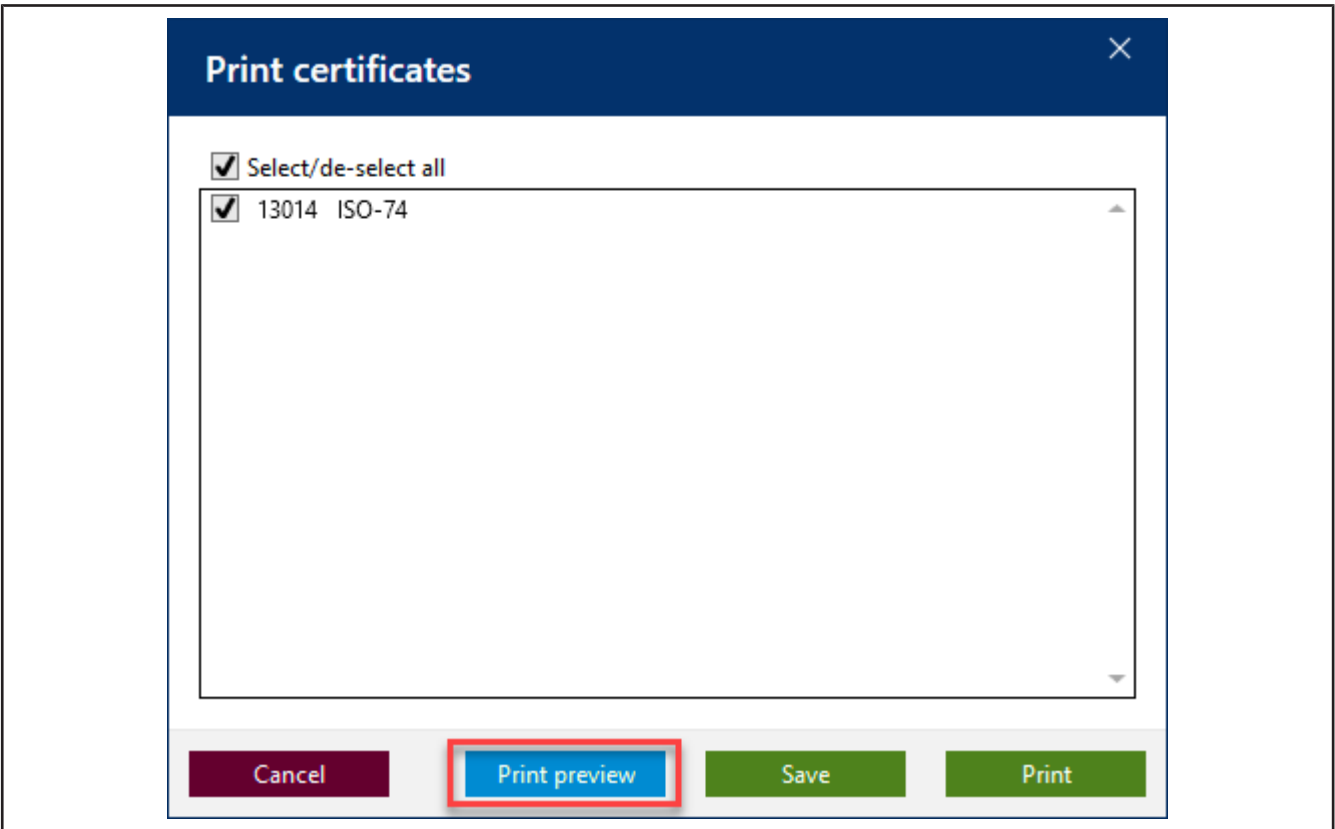

**h.** Click the check-box, and then click Print preview.

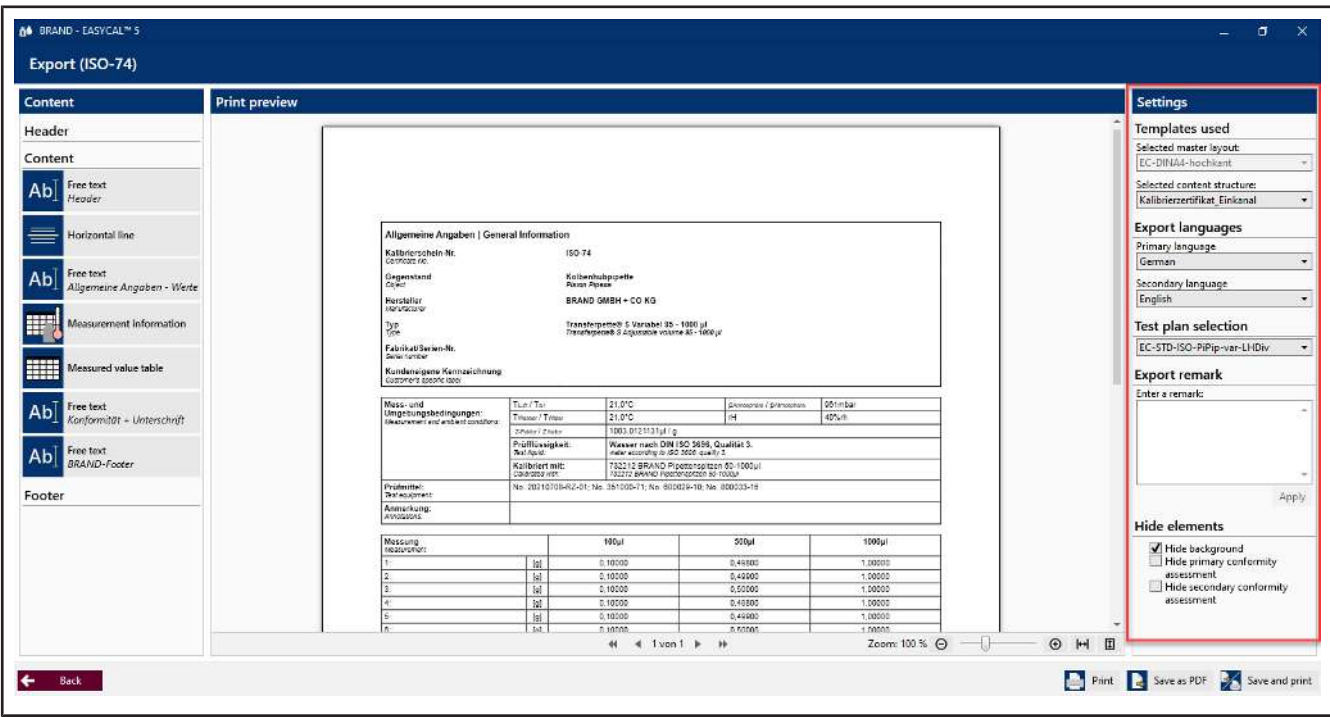

➥ The certificate editor opens in Print preview mode. You can still make settings in the right section and enter export annotations depending on the selected content structure.

#### Tutorial

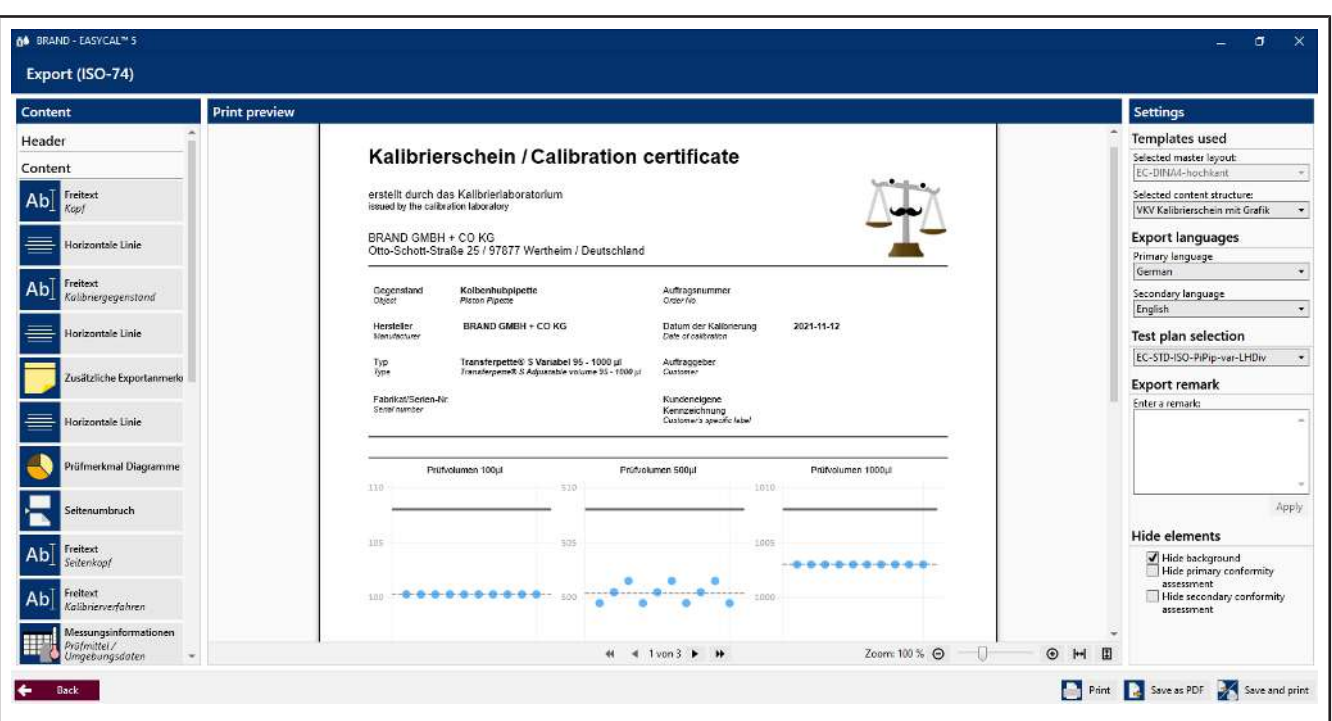

**i.** Here you can also export the certificate as a PDF or print a hard copy. By clicking on Back, you leave the Print preview.

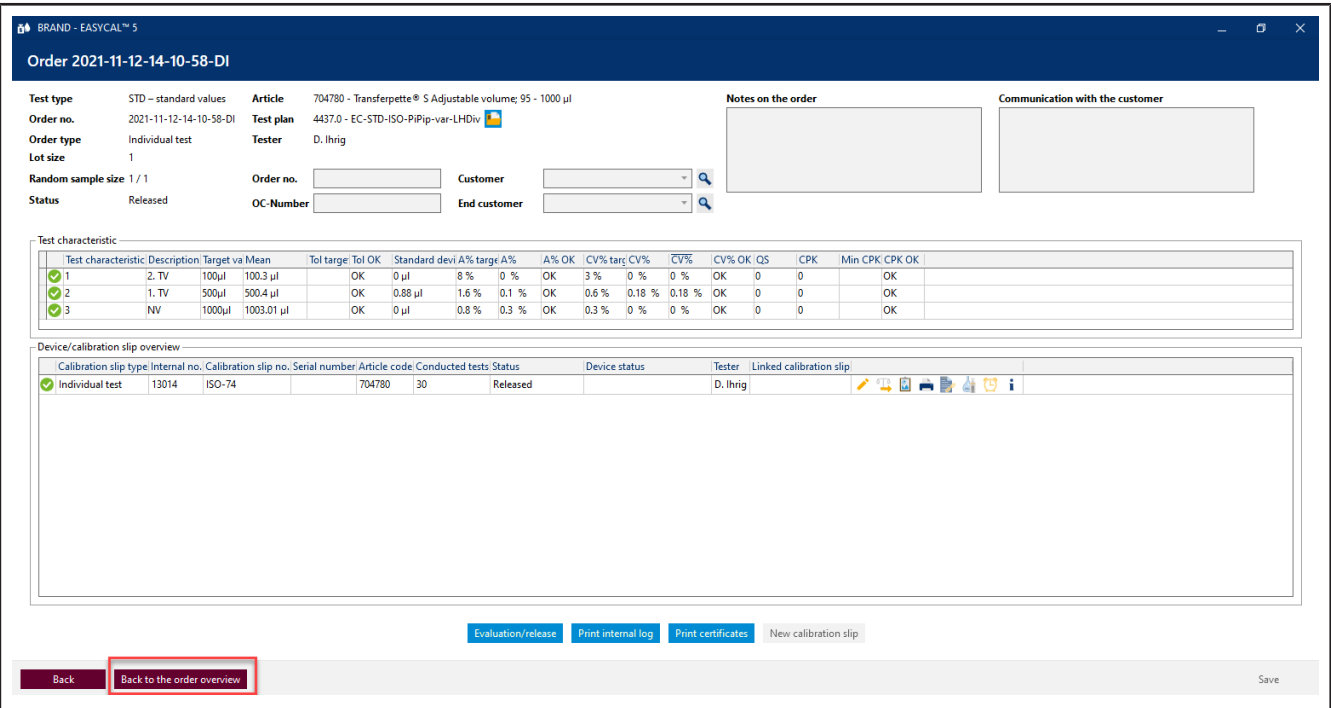

- **j.** Click on Back to the order overview
- **k.** From here you can create additional jobs and start tests. By clicking on Back, you can return to the main menu.

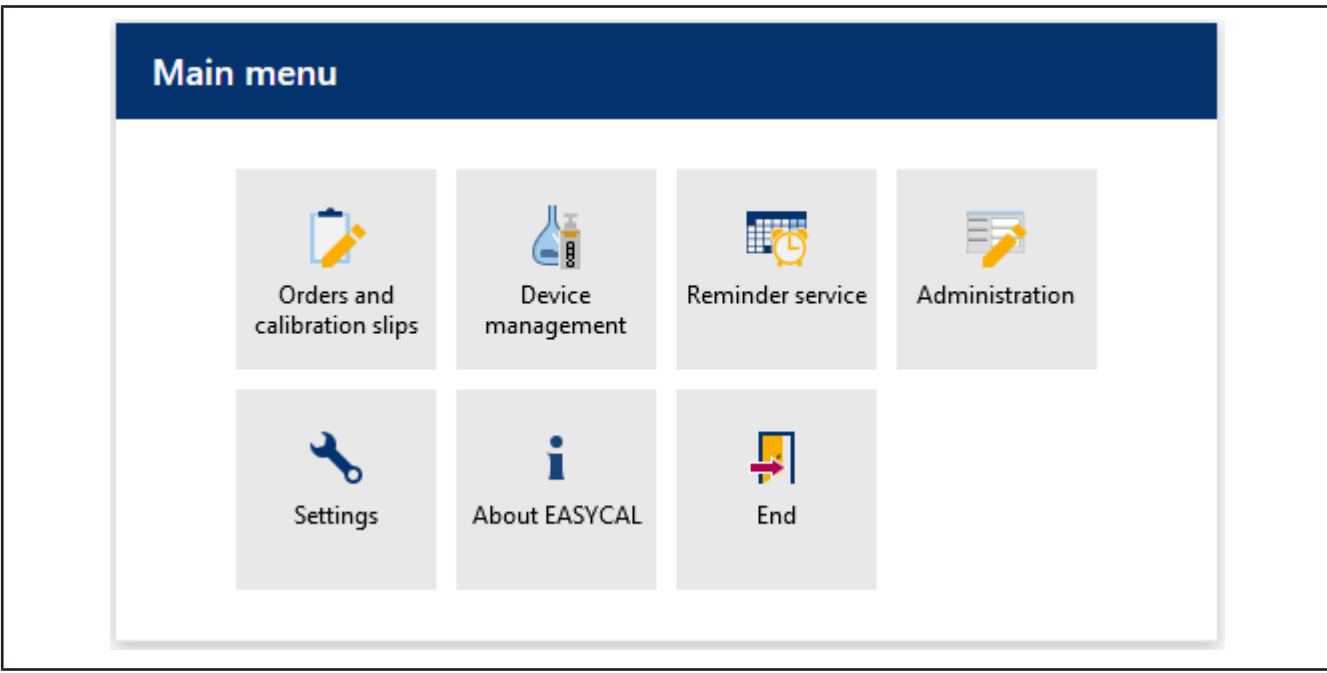

 $\rightarrow$  This is where this tutorial ends.

## **5 General operation**

### **Log in, log out, and change the user**

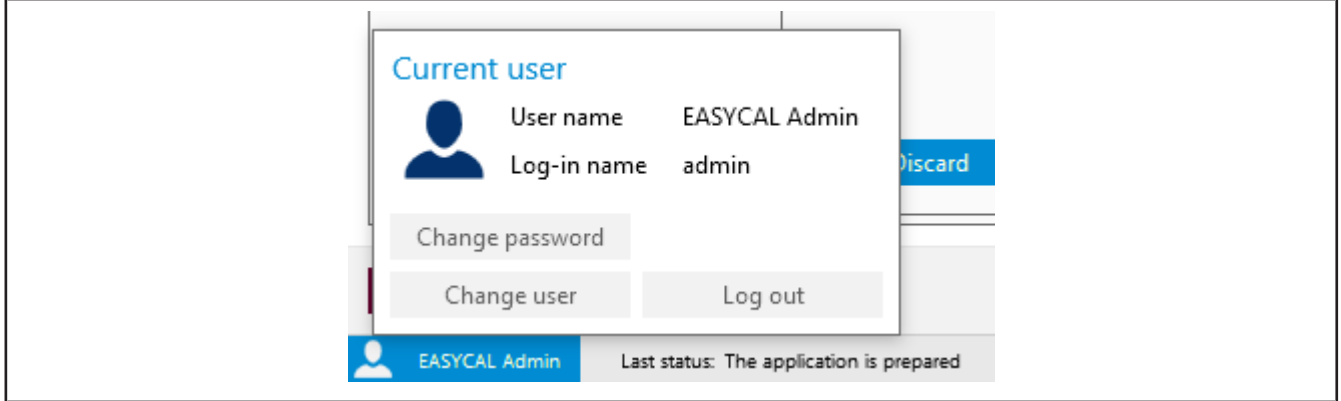

Click on the user name at the bottom left of the screen. You can change this user, log out, or change the password; see also [User, p. 61](#page-60-0).

#### **Yellow dot on menu items and tabs**

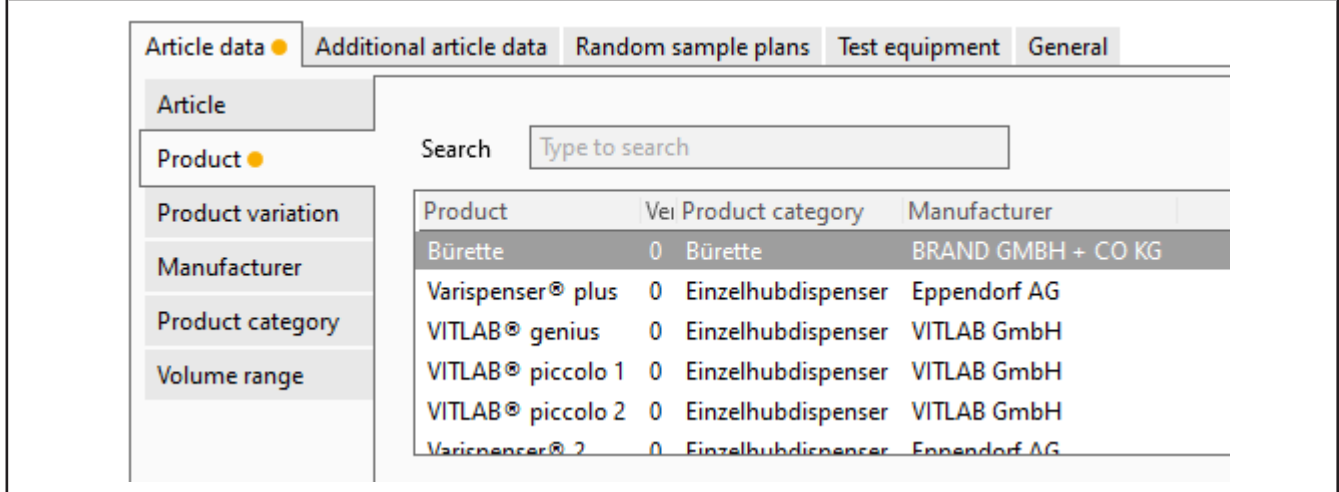

A yellow dot marks unsaved changes.

#### **Fields with red borders/mandatory fields**

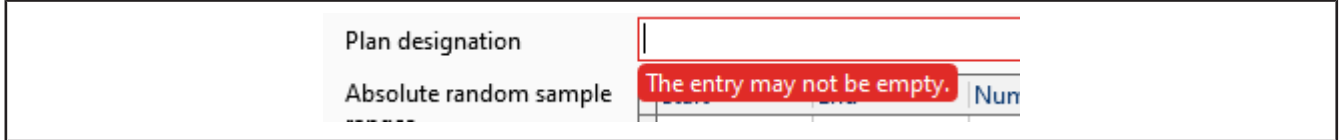

Fields with red borders indicate missing entries or mandatory fields. If you move the mouse over the edge, "Tool tips" will be displayed.

#### **Localized description**

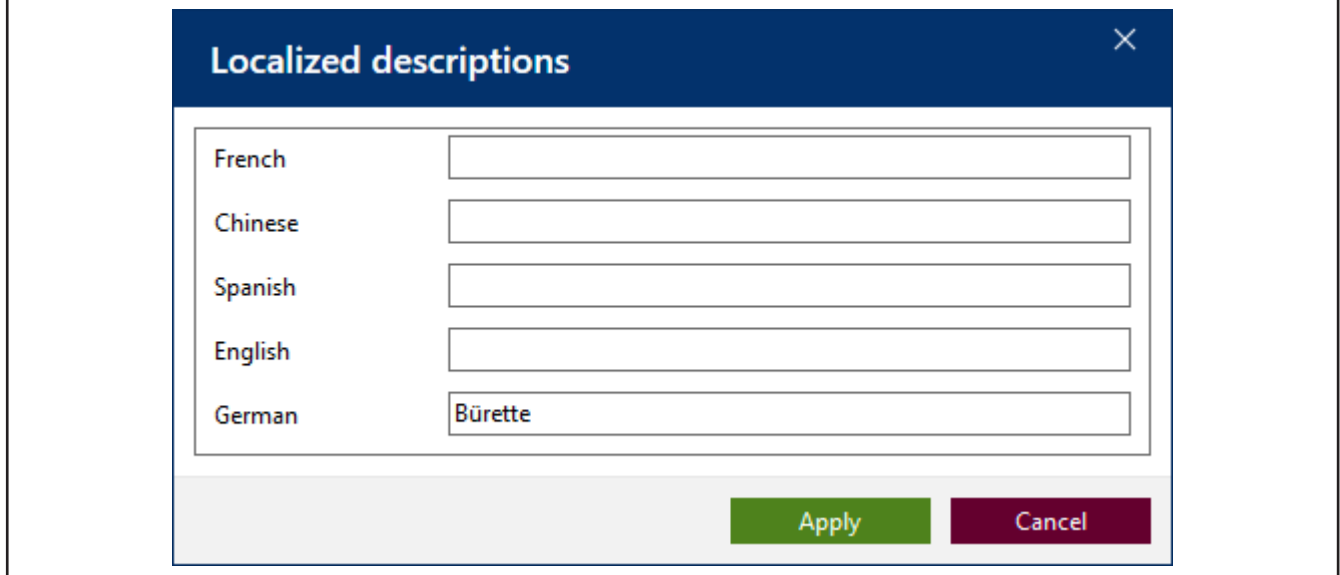

You can use the  $\frac{p}{r}$  button to localize descriptions or fields. These texts can then be used for output on certificates.

#### **Warning triangle**

If a warning triangle is displayed, this indicates missing information (e.g., that a piece of test equipment has not been set for the test).

 $\blacktriangle$ 

#### **Search fields**

As soon as you type characters into the search box, the options are narrowed based on what you type. Use this option, especially when choosing the variety of articles.

## **6 System Information**

>> Main menu > Via EASYCAL

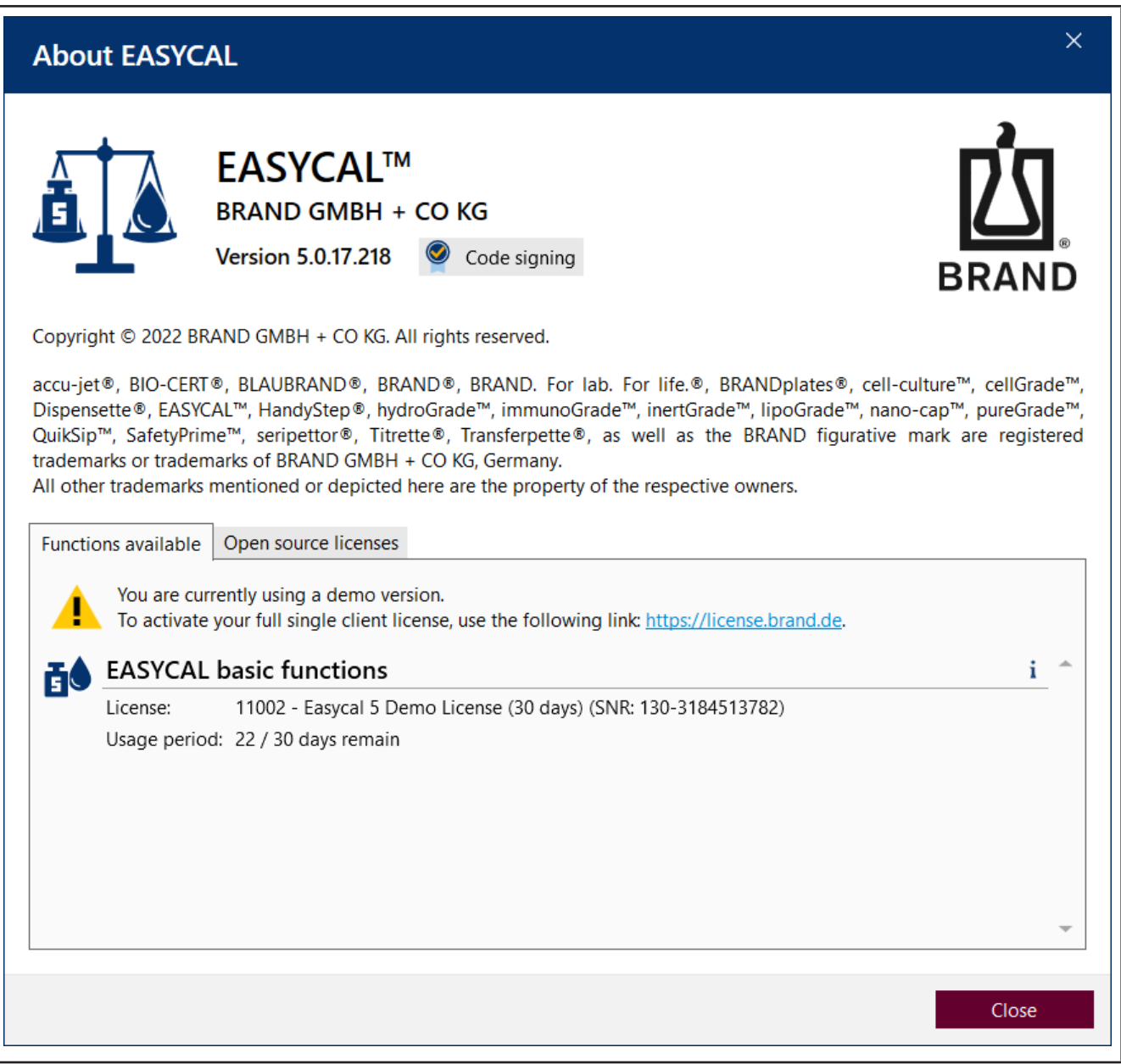

#### **Available functions**

This tab shows which program functions have been installed. Version information is also shown. Under "License", you can see with which type of license you are operating . Behind the abbreviation "SNR:", you will find the serial number of the license container. Provide this number when communicating with BRAND.

#### **Open Source licenses**

This tab provides an overview of the licenses used in the development of .

## **7 Orders and calibration certificates**

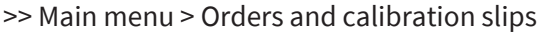

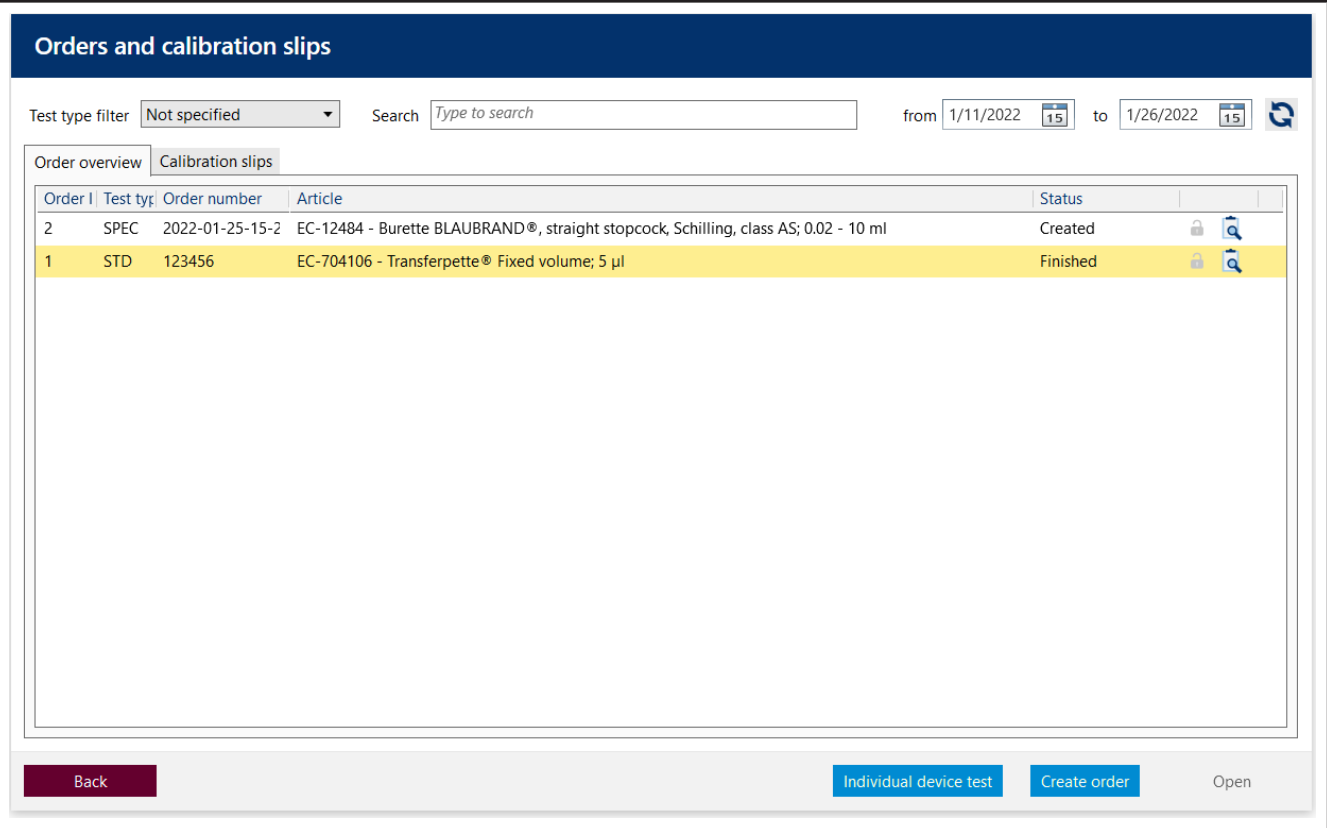

Use this menu to manage all orders and calibration certificates for the tested devices. These tests are therefore traceable. Together with the devices created, you can thus trace the test history for each device.

You will find a list of all orders created and calibration certificates generated in the "Order overview" and "Calibration certificates" tabs. You can filter the views by test type, search for texts or the order number, and limit the time period in which the order was created.

Via this button, you can display all calibration certificates created for the order so far.

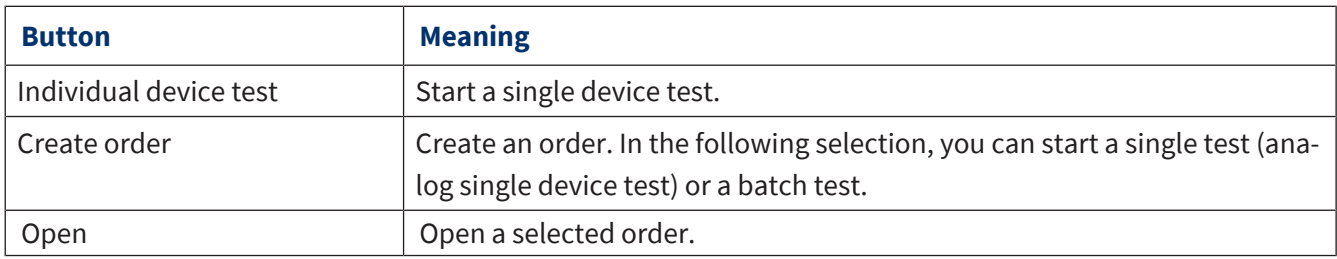

## <span id="page-43-0"></span>**7.1 Create order**

### **Select order type**

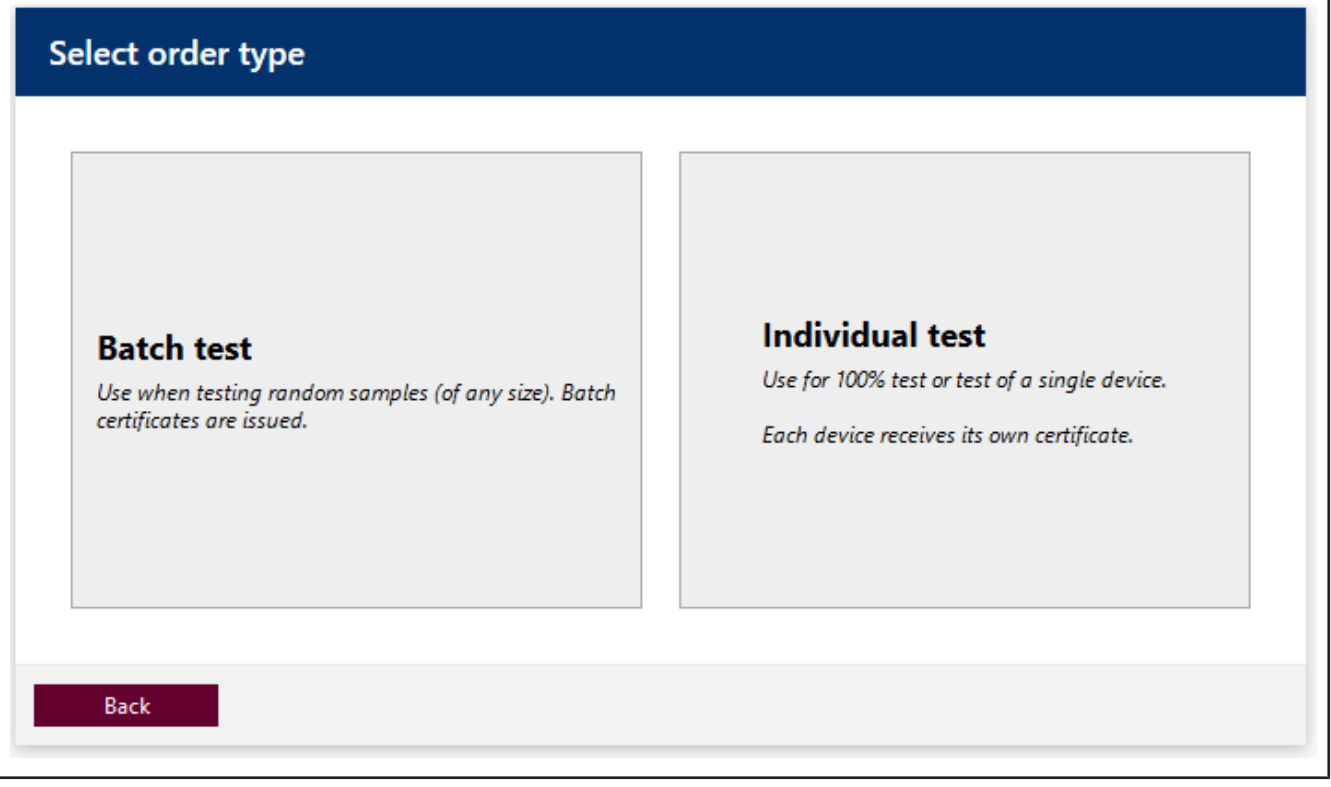

Select the desired order type Batch test or Individual test

#### **Create order**

#### **Single test**

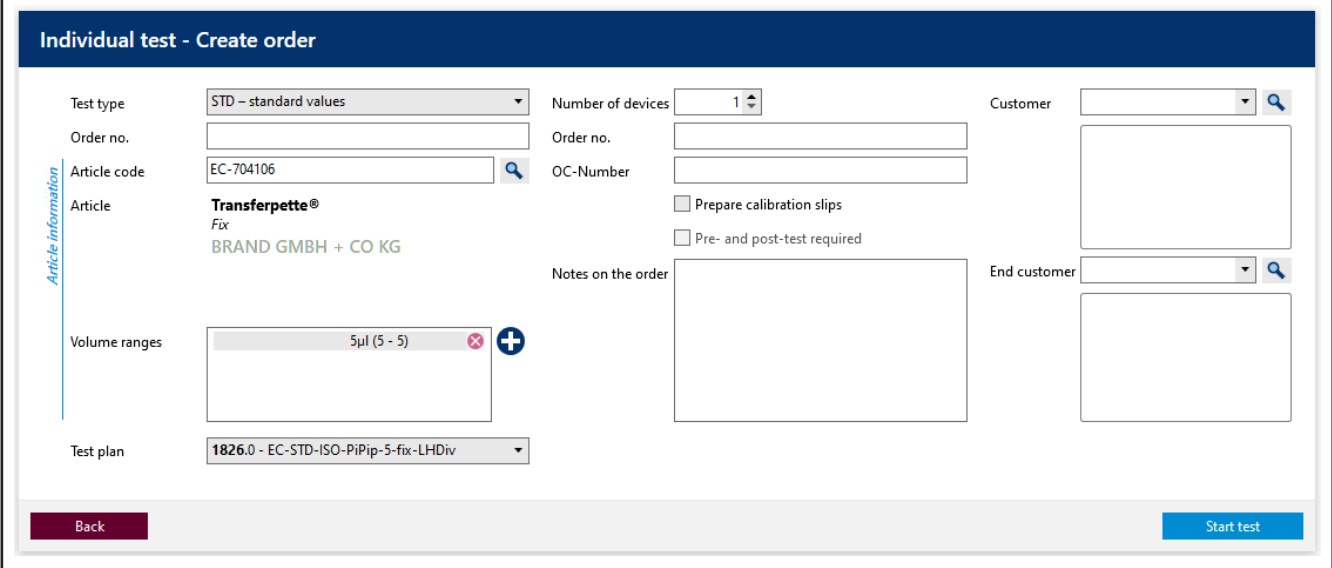

*Ill. 1: Single test – Create order*

In a single test, one or more devices of the same article are tested, and a certificate is issued to each device. The >[>test type](#page-149-0)<<, the article code, and the >[>test plan<](#page-149-1)<must be selected. Depending on which test type is selected, only some of the test plans are offered for selection under "Test plan".

#### **Batch test**

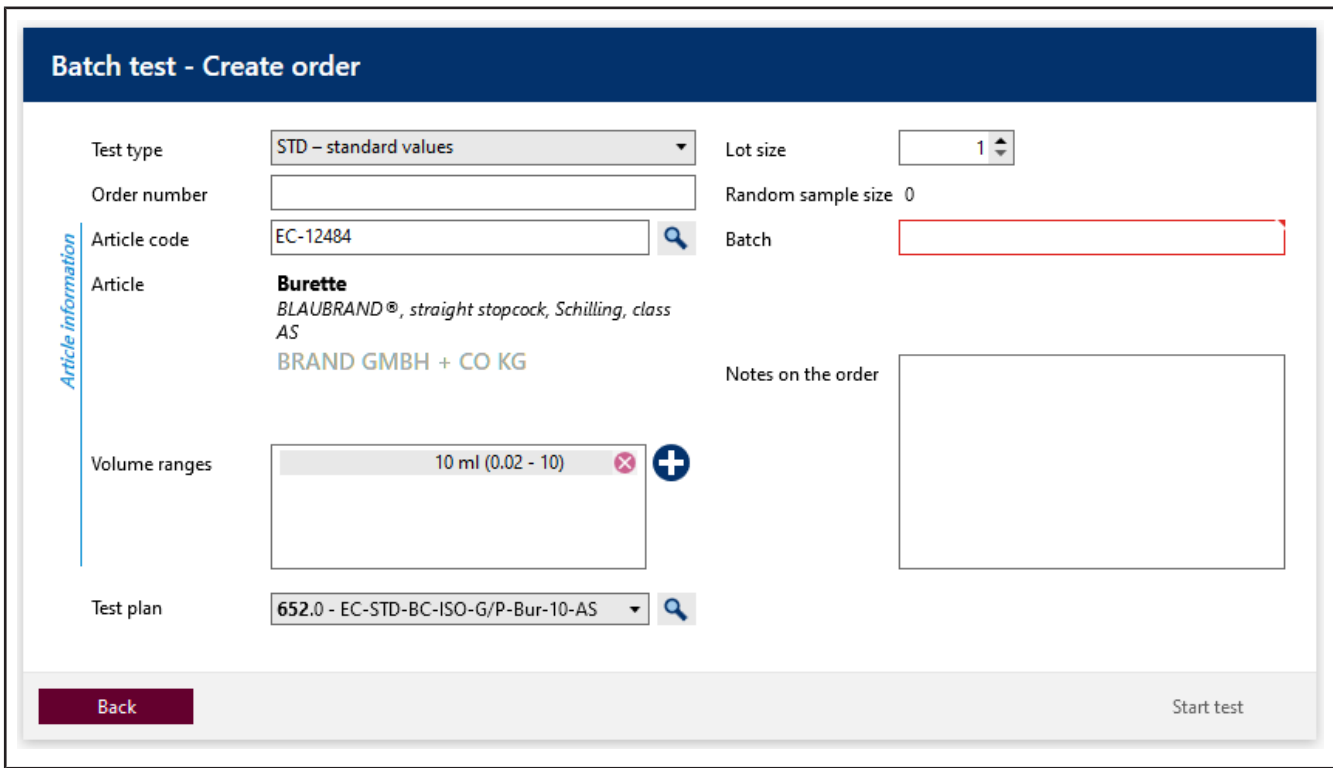

#### *Ill. 2: Batch test – Create order*

In a batch test, a random sample is taken from a batch of equipment, and the random sample device is tested. One certificate is issued per device. Depending on the result of the random sample test, it can be assessed whether the lot meets the corresponding quality requirements. The  $\ge$ test type<<, the article code, and the >>[test plan](#page-149-1)<<must be selected. In the case of a batch test, the identification of the batch and the size of a >>[lot](#page-149-2)<< must also be specified. Depending on which test plan and random sample test (absolute or relative) is selected, the size of the random sample changes. In this example, the absolute random sample test with AQL 0.4 is assumed. This level requires 5 devices each as a random sample for a lot size of 1 … 500.

#### **Create calibration certificate**

You can also enter further data about the order such as which customer the device comes from, who the end customer is, or even which order and purchase order numbers are required.

If the Prepare calibration slips check-box is clicked and the test is started by clicking on Start test, the following window will be displayed. Enter the serial number of the device to be checked here. You can also expand the view by clicking on the arrow to enter further data relevant for the calibration certificate.

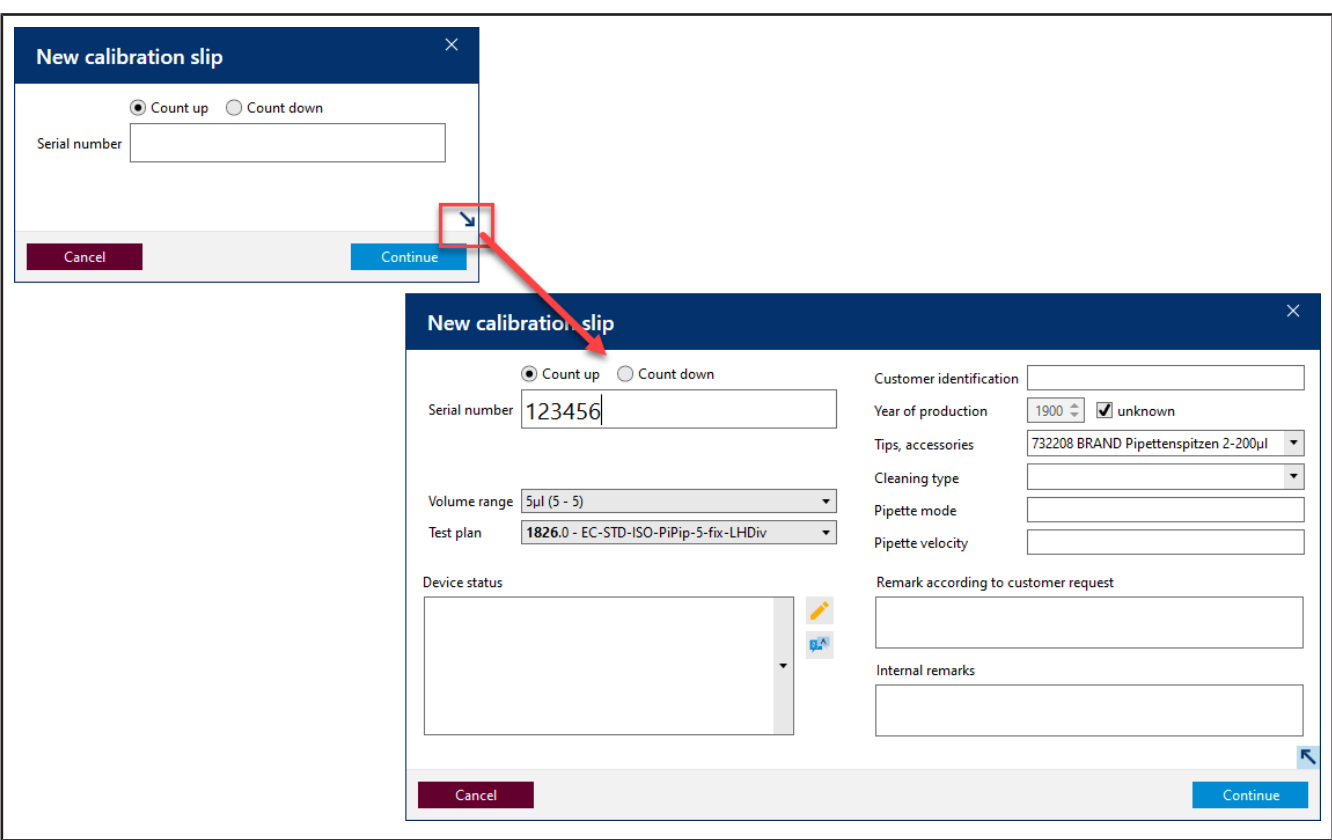

## *Ill. 3: Single device test*

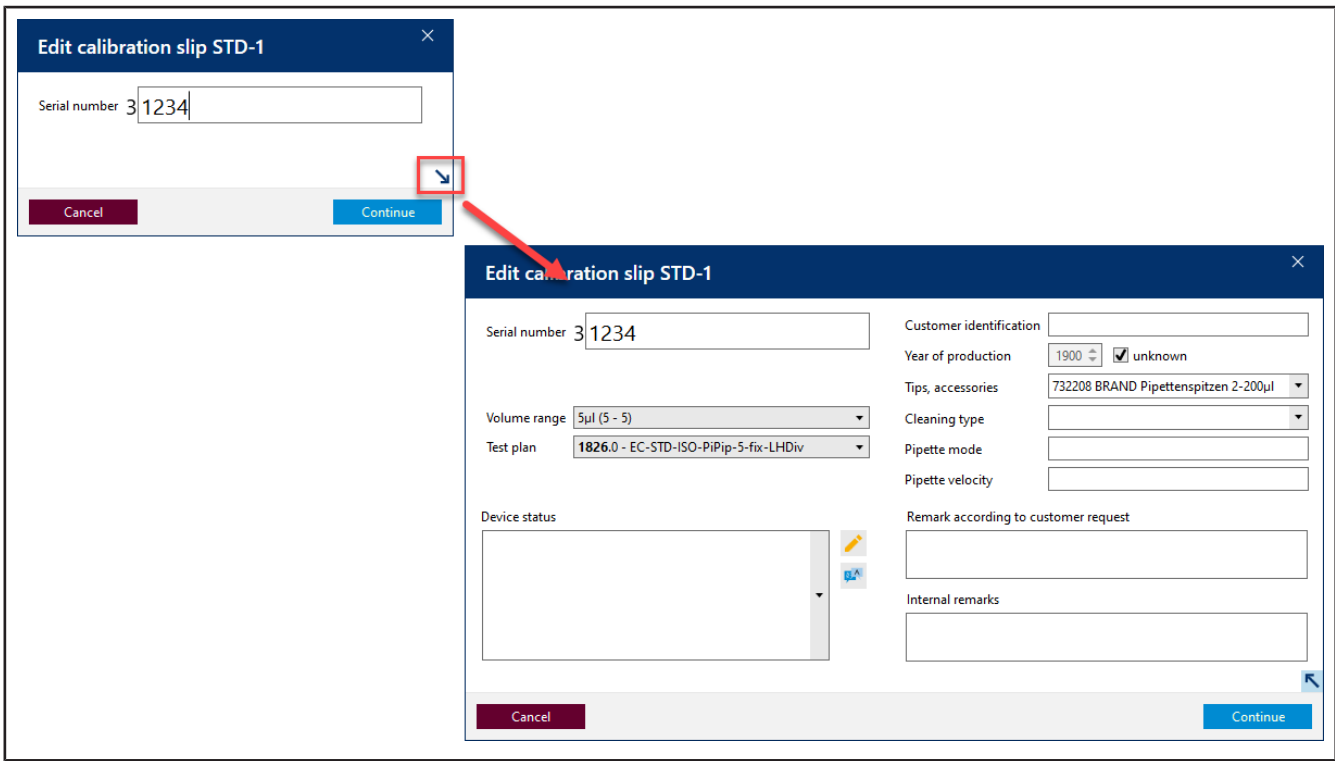

#### *Ill. 4: Batch test*

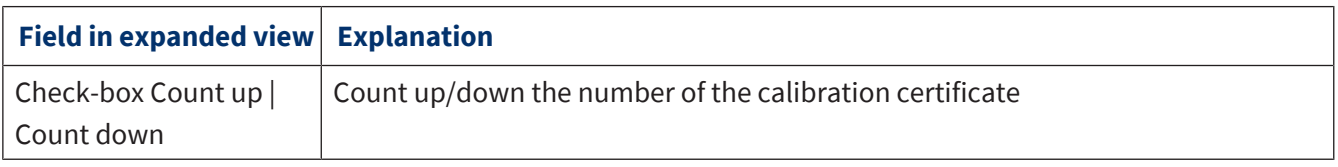

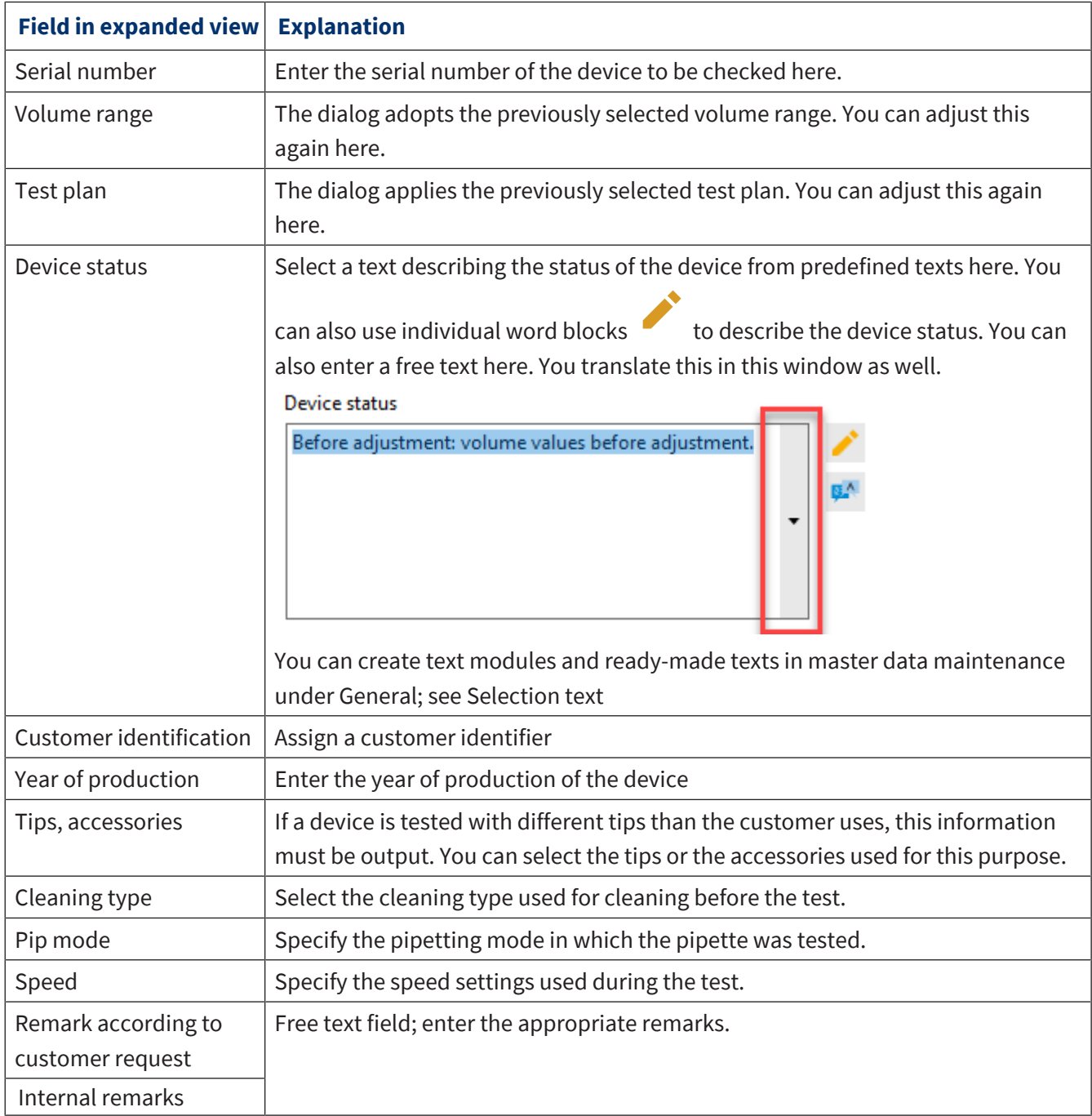

See also

- $\rightarrow$  [Business partner administration \(p. 129\)](#page-128-0)
- $\rightarrow$  [Master data maintenance \(p. 71\)](#page-70-0)
- $\rightarrow$  [Test planning \(p. 114\)](#page-113-0)

## **7.2 Select test equipment for the test**

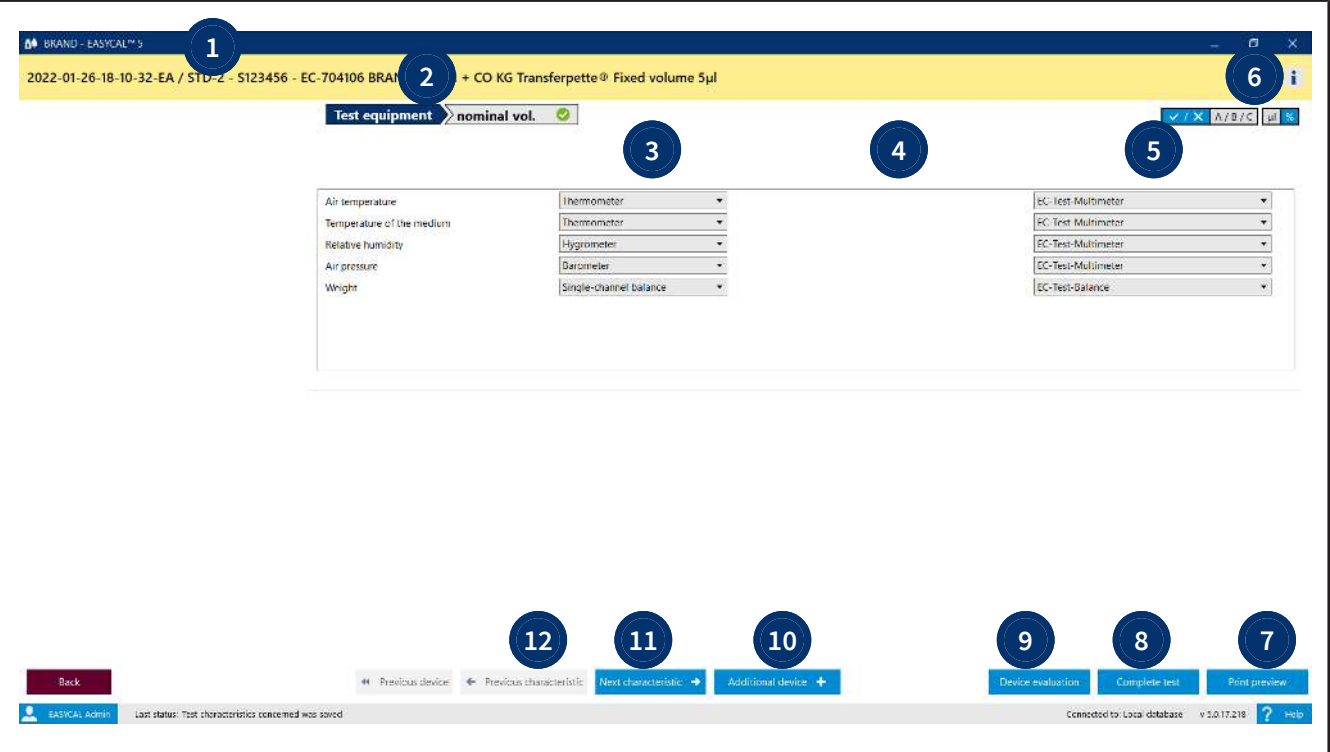

- **1** Example identifier of the check
- **2** Sequence of test characteristics. You switch through the test characteristics with the buttons at the bottom of the screen (Previous characteristic | Next characteristic)
- **3** The required test equipment types are specified here; these result from the test characteristics. A selection may also have to be made here. For multichannel pipettes, for example, it is necessary to distinguish between "single channel balance" and "multichannel balance".
- **4** This column displays notes about the test equipment such as the pending calibration of a balance or the pending measurement function test dictated by the location of the test; see [Loca](#page-90-0)[tion for test equipment, p. 91](#page-90-0).
- **5** Here you select the test equipment by its test equipment number.
- **6** Use the "Info" button to display more information about your order. You can hide them again via the button.
- **7** Show print preview. You will be shown a preview that shows the previous test results. You can assign the certificates to the articles via the certificate assignments; see [Certificate template as](#page-111-0)[signment, p. 112.](#page-111-0)
- **8** Complete test. Ends the test.
- **9** The device evaluation shows the evaluation of the test; see .
- **10** Add another device that you want to test.
- **11** Switch back and forth between the test characteristics.
- **12** Switch to the test of the previous device.

## <span id="page-48-0"></span>**7.3 Performing tests**

In this dialog, you perform the measurements yourself. The measurement happens on the basis of the test characteristics created in the test plan. Tolerances and limit values against which the device is tested during measurements are also entered there.

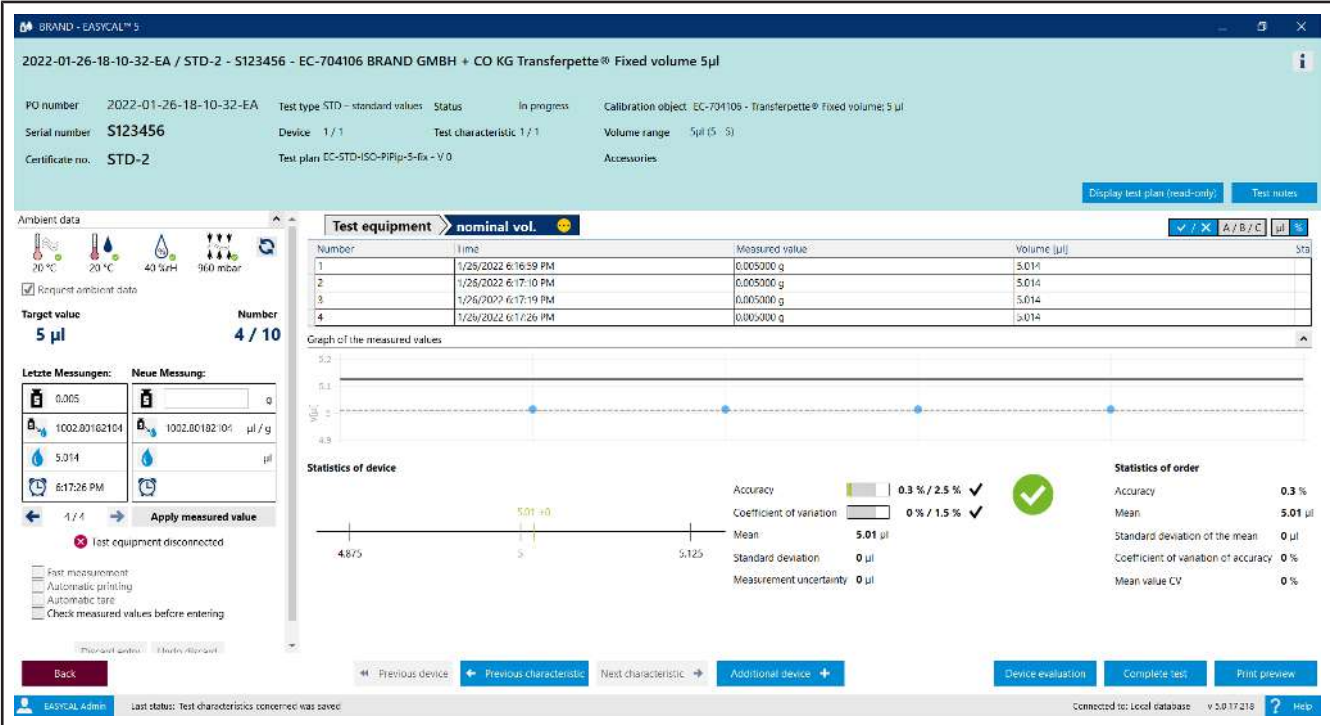

Prerequisite:

- **✓** The test equipment was selected.
- **a.** Enter the measured weight value [g] at *New measurement:*. Example: 0.01 g
- ➥ By means of a Conversion factor, the volume [here µl] is converted from the weight [g], taking into account various physical parameters (see DIN EN ISO 8655-6 – correction factor Z).
- **b.** Click "Apply measurement" to create a new entry in the table of measured values.
- ➥ If the test equipment is to be entered manually, the Enter measured values

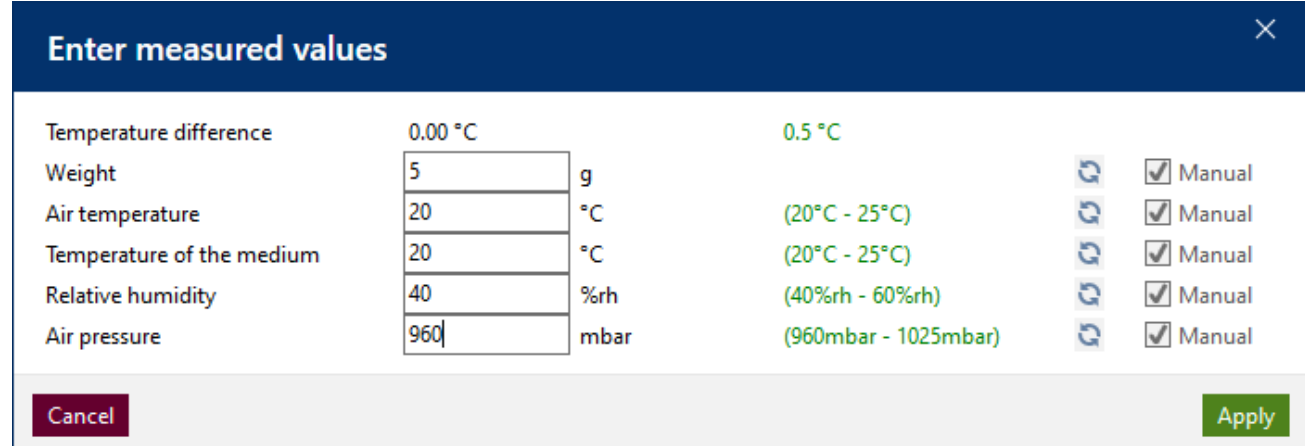

dialog opens. You can adjust the test equipment values manually here.. The value is marked in red if it is not in the allowed range.

- **c.** Enter the required number of measured values one after the other.
- **d.** After you have completed the measurement series, click on Next characteristic and work through the test characteristics one after the other.

#### **The measurement in detail**

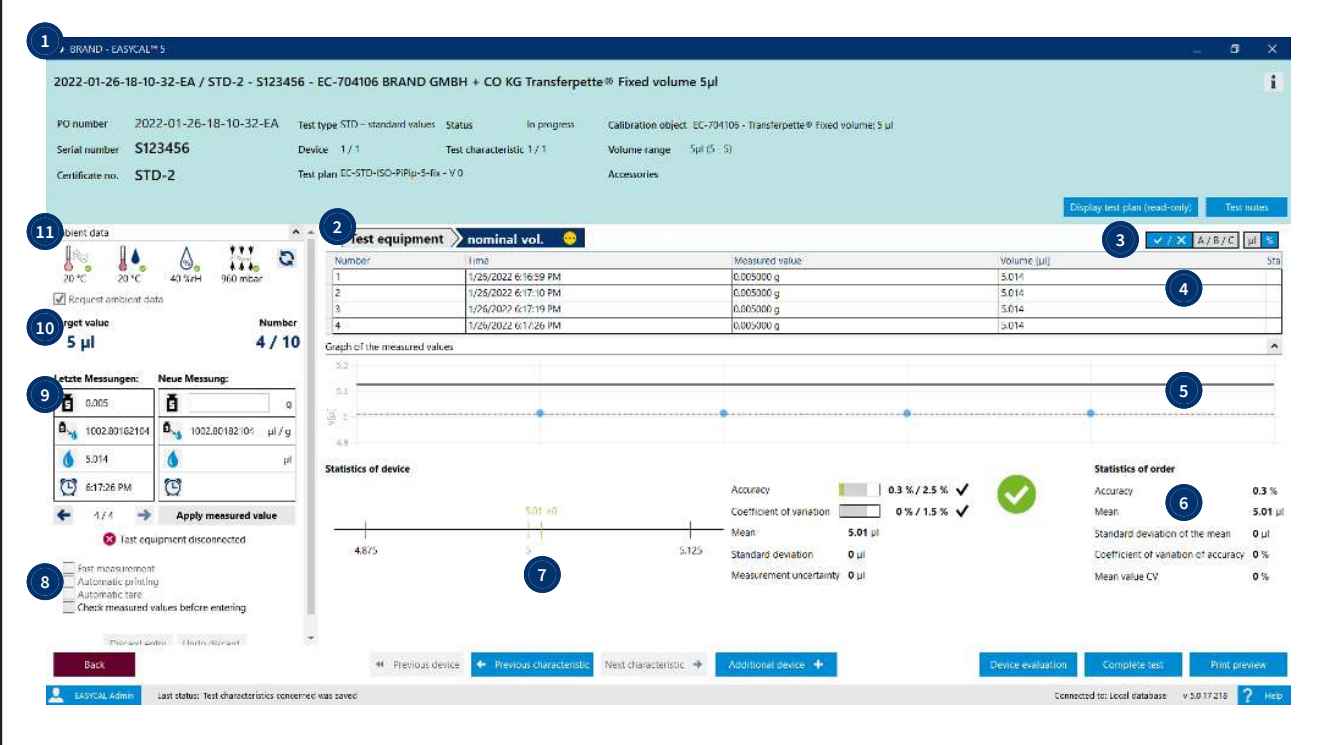

- **1** Via the "Info sign", you expand the view and now see order-specific information. The button Display test plan (read-only) shows you the test plan.
- **2** Overview of the test characteristics from the test plan. You can select these individually in order to jump to the relevant section of the test. If a test characteristic has been successfully tested, a green check  $\bullet$  is displayed on the test characteristic. The yellow circle indicates pending tests.

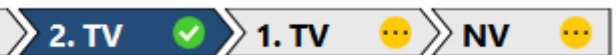

- **3** Here you can change views at the error limits:
	- Pass/fail
	- Evaluation criterion A/B/C
	- Display of A and CV in absolute values or relative values.
- **4** Overview of the measurements made so far. The success/non-success of the measurement is displayed in the "Status" column. Discarded measurement series are also displayed in this view.

 $\triangledown$ : The measurement was successful. The measured values are within the permitted deviation.

: The measurement series was discarded.

 $\triangleright$ : The measurement was not successful. The measured values are outside the permitted deviation.

**5** The graph shows the scatter of the measured values around the calculated mean value of the measured values. The mean value can be seen as a thin dashed line. The measured values are displayed as blue dots and indicate whether they are within the error limits. The error limits can be seen as a solid line in the graph. The bold dashed line indicates the measurement uncertainty of test procedure – it is visible only if the user specifies a value in the "Measurement uncertainty" section in Test plan > Test characteristic.

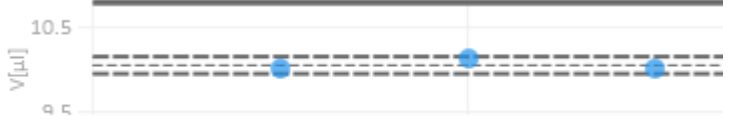

**6** In the "Order statistics" section, you will find mean values for the previous test. For accuracy and coefficient of variation, the previous values are compared to the permissible error limits.

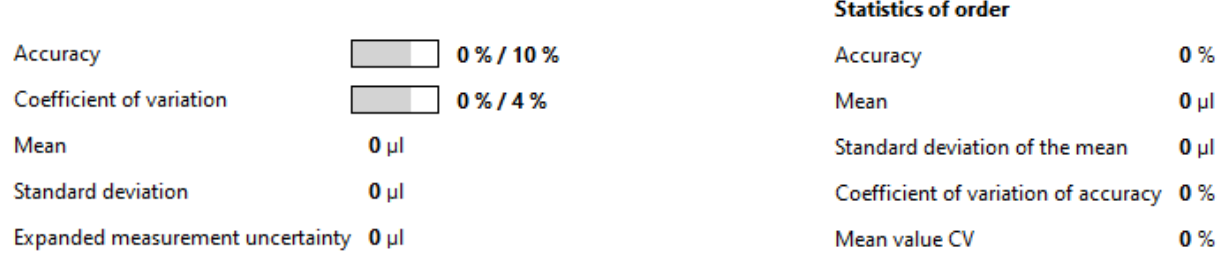

**7** In the "Statistics device" section, you can see in which area the measuring points are distributed. In this example, the required target value is more likely to be exceeded than not reached.

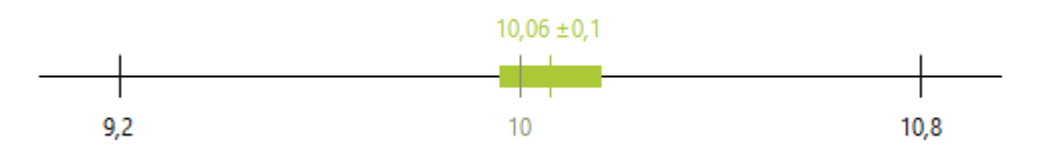

The green vertical line shows the mean value of all measurements made so far.

The green bar shows the measurement uncertainty of the test method in relation to the mean value.

**8** In this section, you can set some parameters for the measurement or also discard the current measured value in the table of measured values. The discarded measured values are not deleted from the table but rather grayed out.

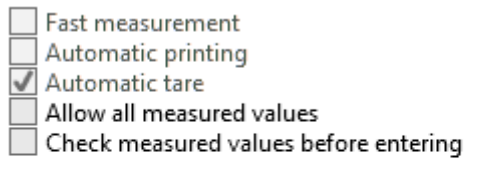

dentified as outlier. ▼ Discard reason Discard entry Undo discard

#### Fast measurement:

(This is available only if the balance is connected via interface)

Automatic change of the test characteristic as soon as the number of required valid measurements is reached. Measurements that would invalidate the result are automatically discarded. If all characteristics have been completely checked, the system automatically switches to the next device/calibration certificate. It is thereby offered to create a new certificate

Automatic printing:

In conjunction with fast measurement, printing of the associated certificate is triggered automatically when the device is completed.

Automatic tare:

If a balance is connected to the computer, the balance is automatically tared.

Check measured values before entering:

The check-mark "Check measured values before entering" causes the dialog "Enter measured values" to appear during a test with a balance and completely automatic transfer of ambient data. Users can then check their entries again manually and make changes. A particular application is the testing of volumetric flasks. First, the volume or weight value is determined. Then, the temperature of the medium inside is measured.

**9** In this section, you can start the individual measurements. You enter your weighing result in the weight field. This value is then converted into a volume via the conversion factor (correction factor Z, relevant parameters). In addition, the time of the measurement itself is also recorded.

If a balance is connected, the weighing result is entered automatically with each new weighing.

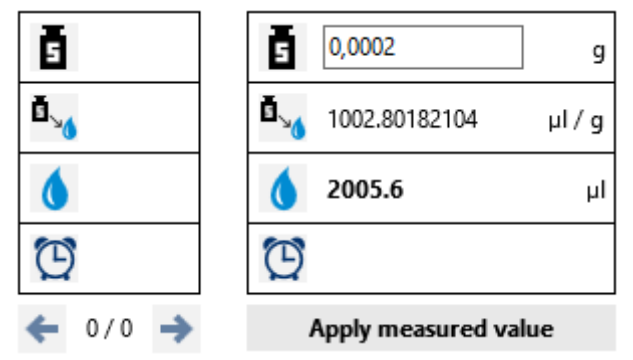

**10** This section displays the target value and the required number of tests.

**11** The ambient data is displayed. If the test equipment is connected to the computer, you can update the values via the button. If the test equipment is within the permitted value range, it is marked green.

See also

 $\rightarrow$  [Erroneous measurements in the test \(p. 56\)](#page-55-0)

## **7.4 Complete test**

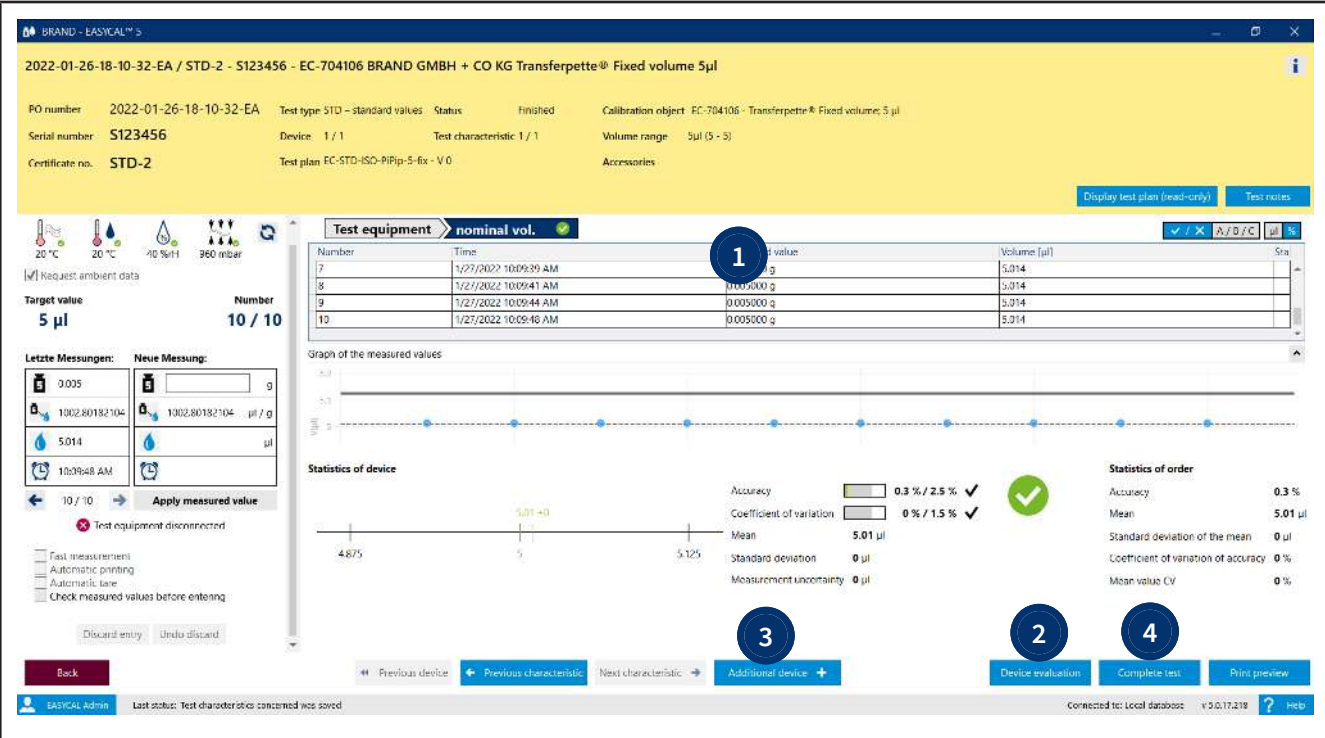

- **1** The section always bears the color of the respective status (same colors as in the job overview). When all test characteristics are completed, the status is set to "Completed" and the color changes.
- **2** In the device evaluation, you can look at the test details in order to view the individual target value deviations.
- **3** If you are testing in a batch test or several devices in an individual test, switch to testing the other devices in the next step using the Next device button.
- **4** Complete the test: The open order appears. The device/calibration certificate overview shows the tests that are still open or have already been completed (see [Order in detail, p. 53](#page-52-0)).

## <span id="page-52-0"></span>**7.5 Order in detail**

>> Main menu > Orders and calibration slips > Select order

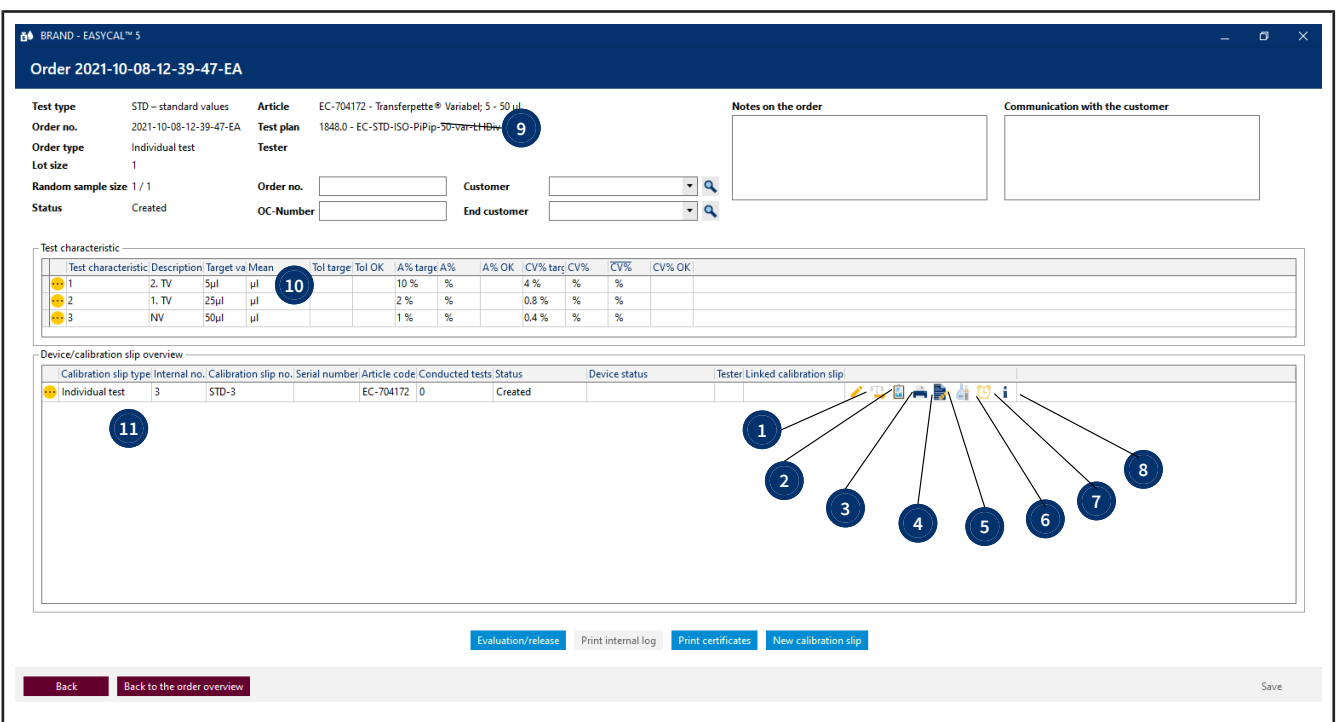

#### **1**

Edit calibration slip: The dialog to edit the calibration certificate opens (see [Create order, p. 44\)](#page-43-0).

2 4 A

View/continue test: Continue or view the test (see [Performing tests, p. 49](#page-48-0)). .

#### **3 C**

Individual evaluation: Open the individual evaluation.

#### **4**

Export certificate: The print preview will be opened. Print the certificate or save it.

# $5 \times 10^{-10}$

Add new linked calibration slip: You create a linked calibration certificate. This appears in the device/calibration certificate overview.

## **6**

Call up the device history: If the device has been tested at least once, call up the device history. Otherwise, the button remains inactive.

## **7**

Create new reminder: The device will be added to the list of reminders. An e-mail can be sent automatically to a business partner; see [Business partner administration, p. 129.](#page-128-0)

#### **8**  $\mathbf i$

Calibration slip – details: Details of the calibration certificate are output. Example:

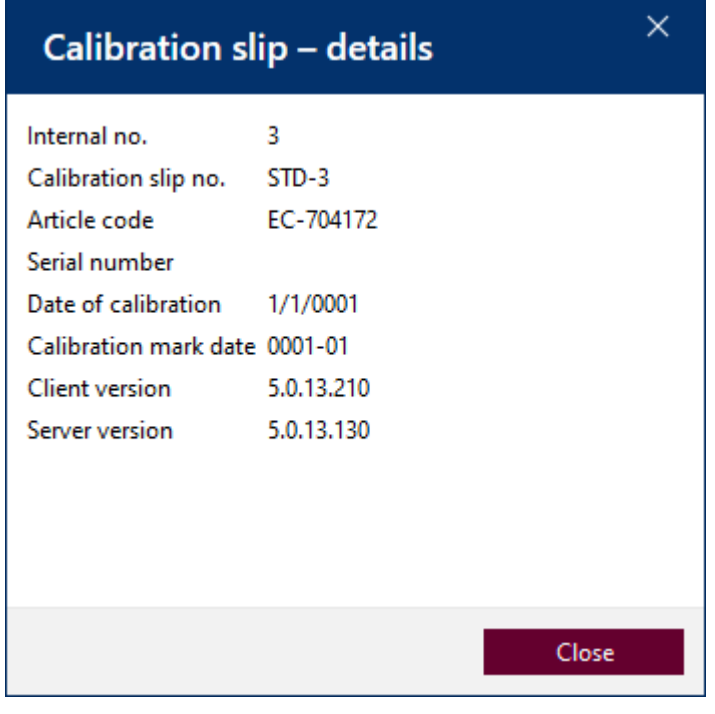

## **9**

Display test plan (read-only): Displays the test plan in read-only view. To edit the test plan, see [Test plan overview, p. 114](#page-113-1)

- **10** Test characteristic: This section displays the statistical evaluation of the test characteristics over the entire order and shows the respective evaluation of the values.
- **11** Device/calibration slip overview: The devices to be tested in this order are listed. Here, a device is assigned to one calibration certificate at a time.

In the case of a batch test, the further random samples are located here. In the course of the further test, a calibration certificate is also issued to each device of the random samples.<br>  $\frac{Device (allocation of p) to the *nonis* of the random.}$ 

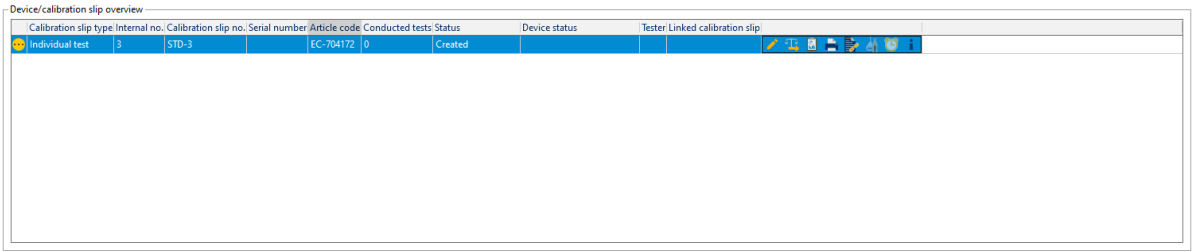

## **7.6 Print/save certificate**

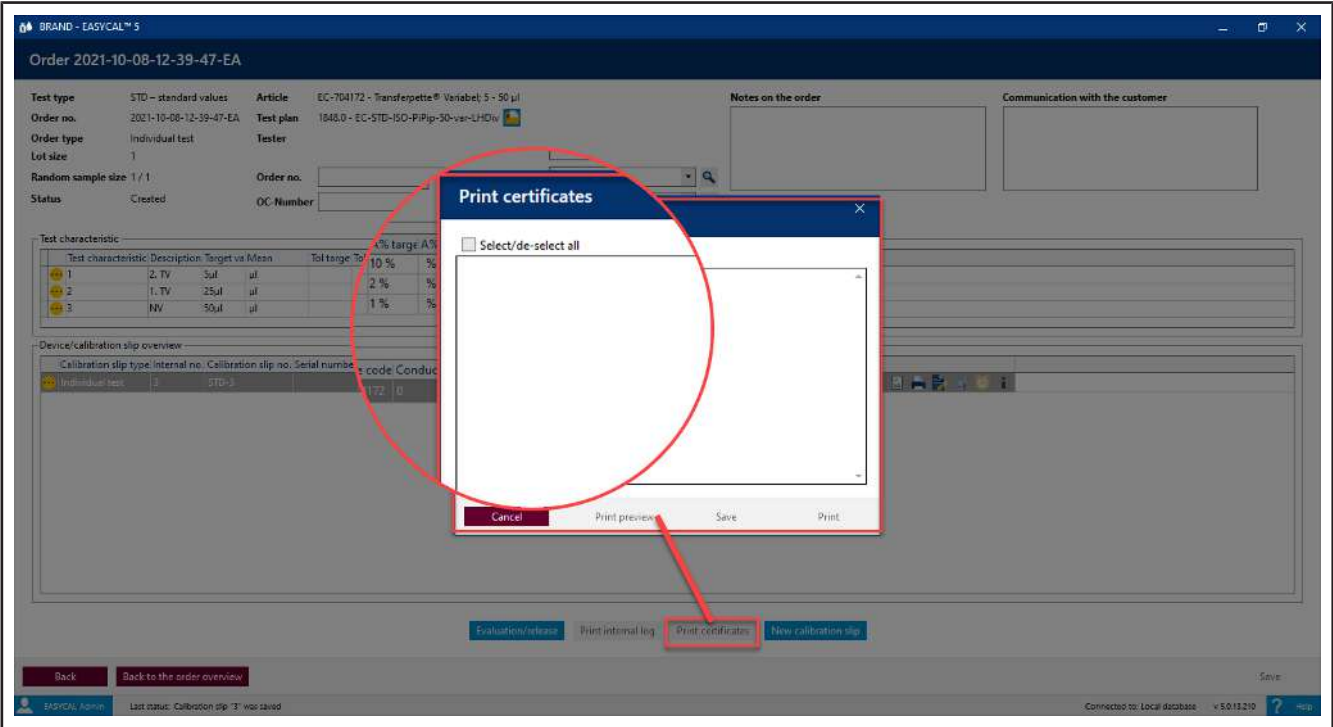

- **a.** Print or save one or more certificates by checking the required certificates.
- **b.** Select print preview. Decide on the following options in the print preview. Print certificate; save only as PDF as well as save and print.

## <span id="page-55-0"></span>**7.7 Erroneous measurements in the test**

#### **Test equipment imprecise**

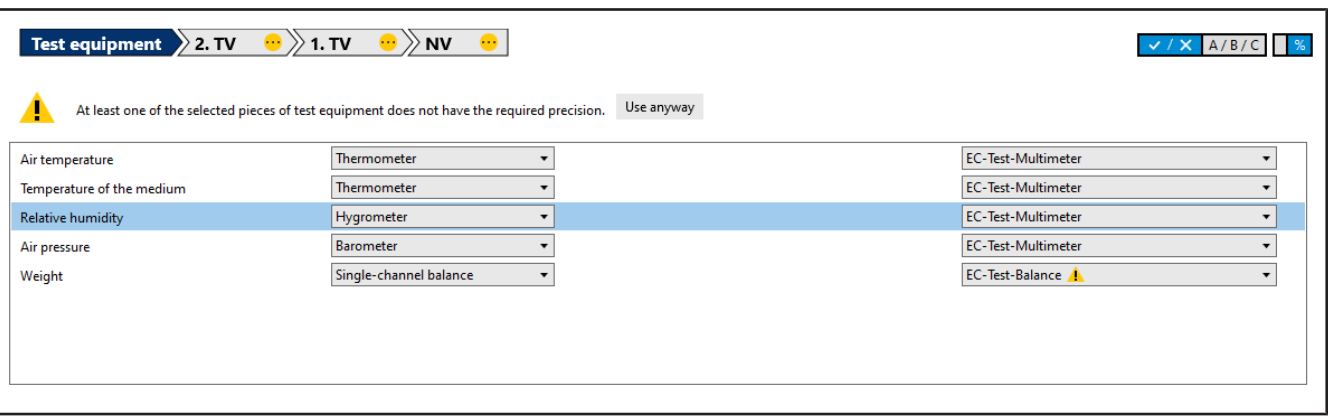

If test equipment that does not have the required precision is used, the warning triangle is displayed. Use different test equipment.

#### **Statistical deviation**

If a measured value exceeds or falls below a statistical limit, the entire measurement can no longer be successful.

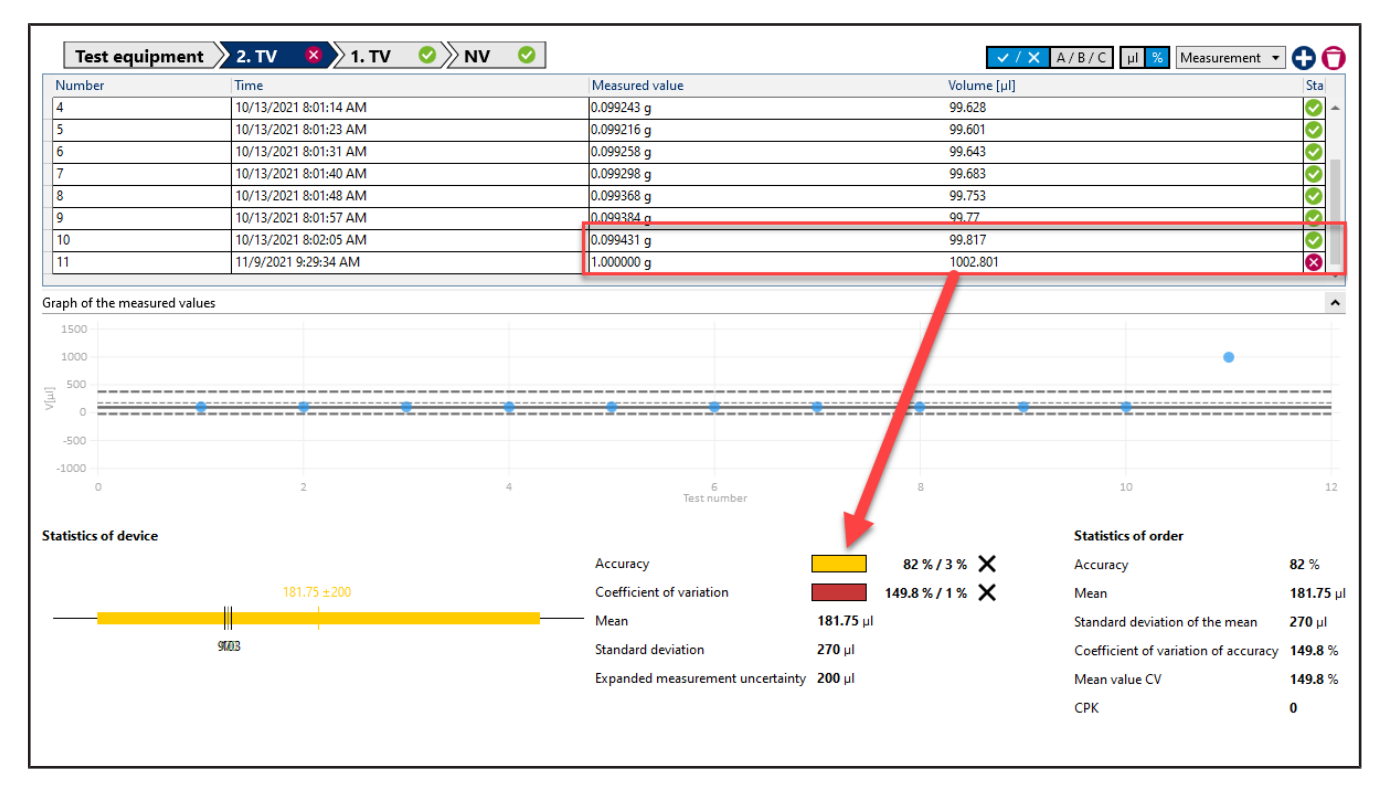

#### Example:

With a target value of 100 µl, the coefficient of variation is 0.3 µl [0.3%], and the accuracy is 0.8 µl [0.8%]. A measurement now gives a result of 99.3 µl (i.e., a large target value deviation of the measuring point in relation to the other measuring points). The required coefficient of variation can thus no longer be achieved. Because the coefficient of variation makes a statement about how far the individual measuring points scatter, the required precision (i.e., the repeatability of the dosages) can no longer be fulfilled despite a good accuracy.

Solution:

Discard the measurement in question as a possible outlier, and repeat.

#### **High percentage deviation from the target value**

A large deviation from the target value occurred. The measured value also exceeds the maximum target value limit (see [Parameters and limits, p. 136\)](#page-135-0) Max. Zielwert-Abweichung

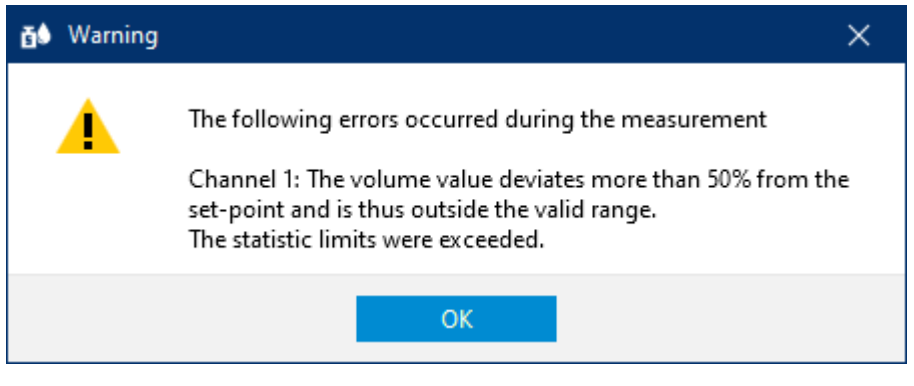

Solution:

Discard the measurement in question as a possible outlier, and repeat.

## <span id="page-57-0"></span>**8 Device administration**

>> Main menu > Instrument Manager

## **8.1 Create new device**

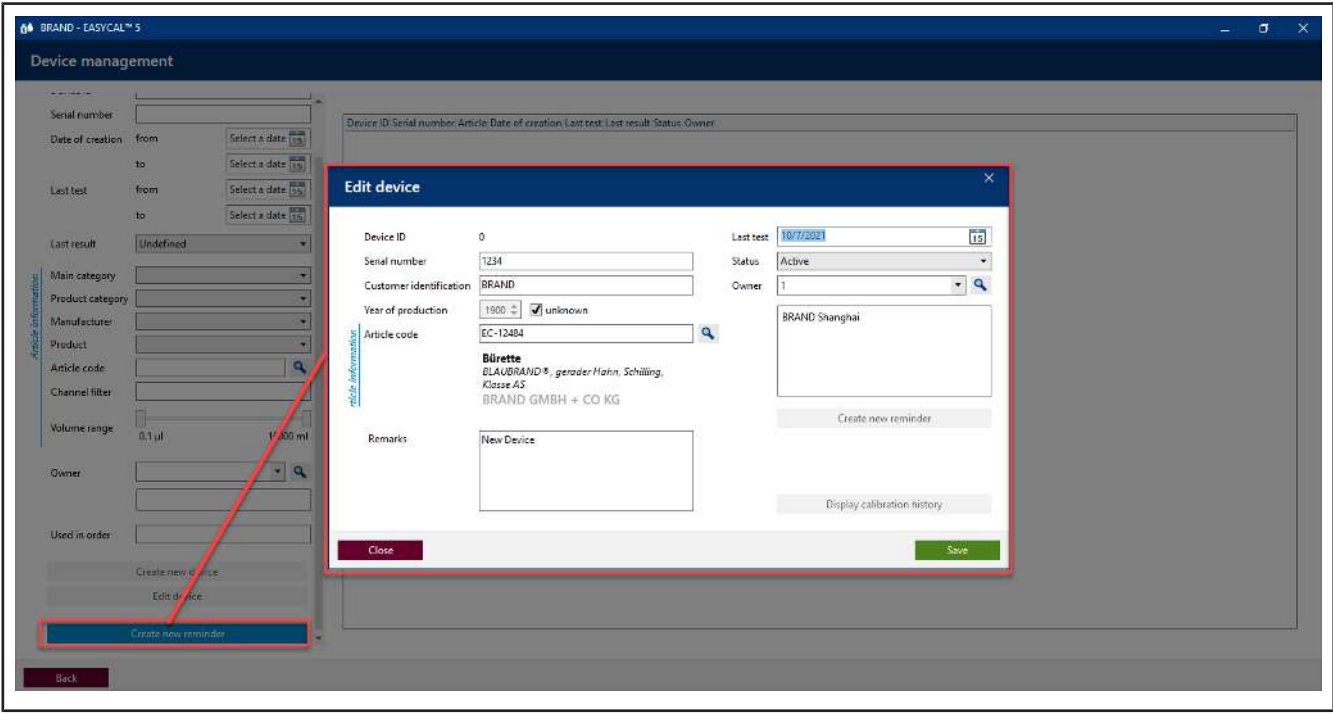

In this dialog, you can create a new device data set, assign it to an article, and specify who owns the device.

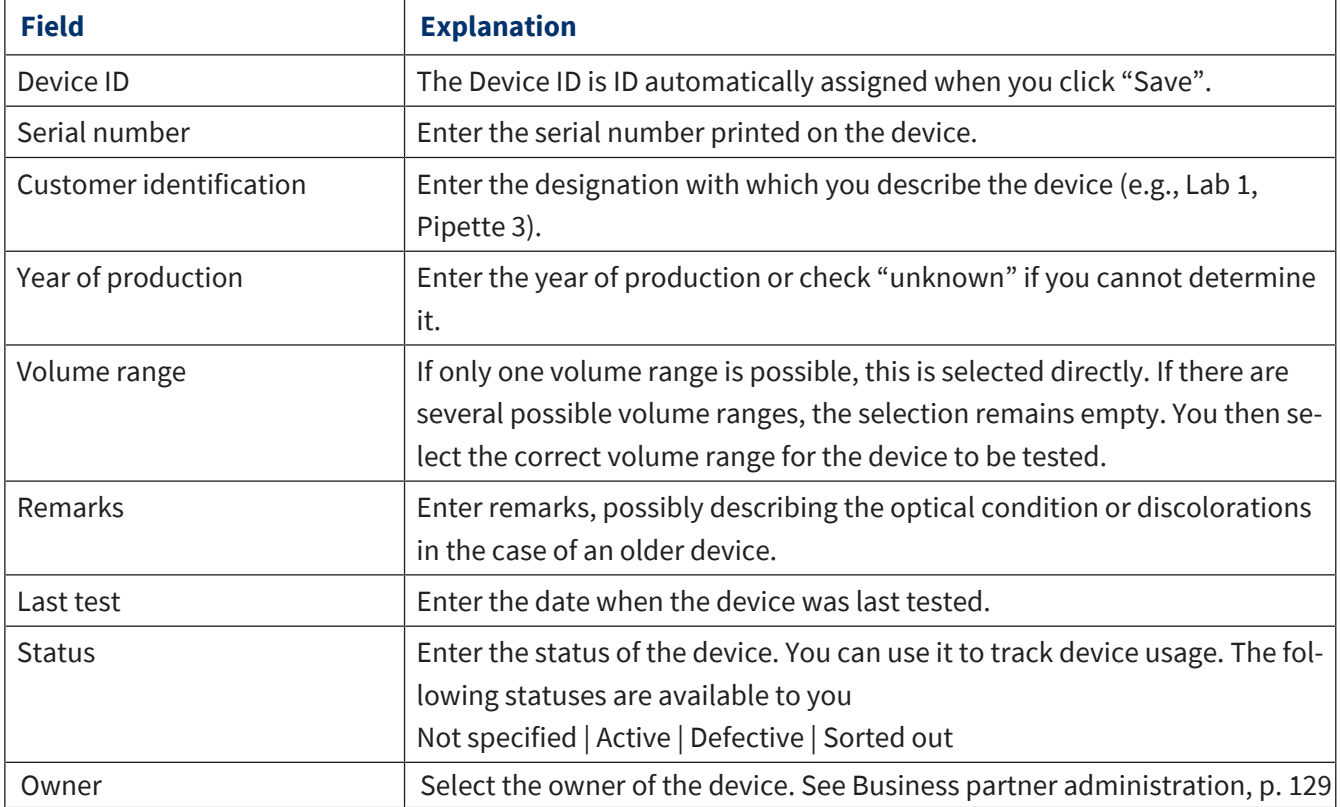

## **8.2 Search for devices**

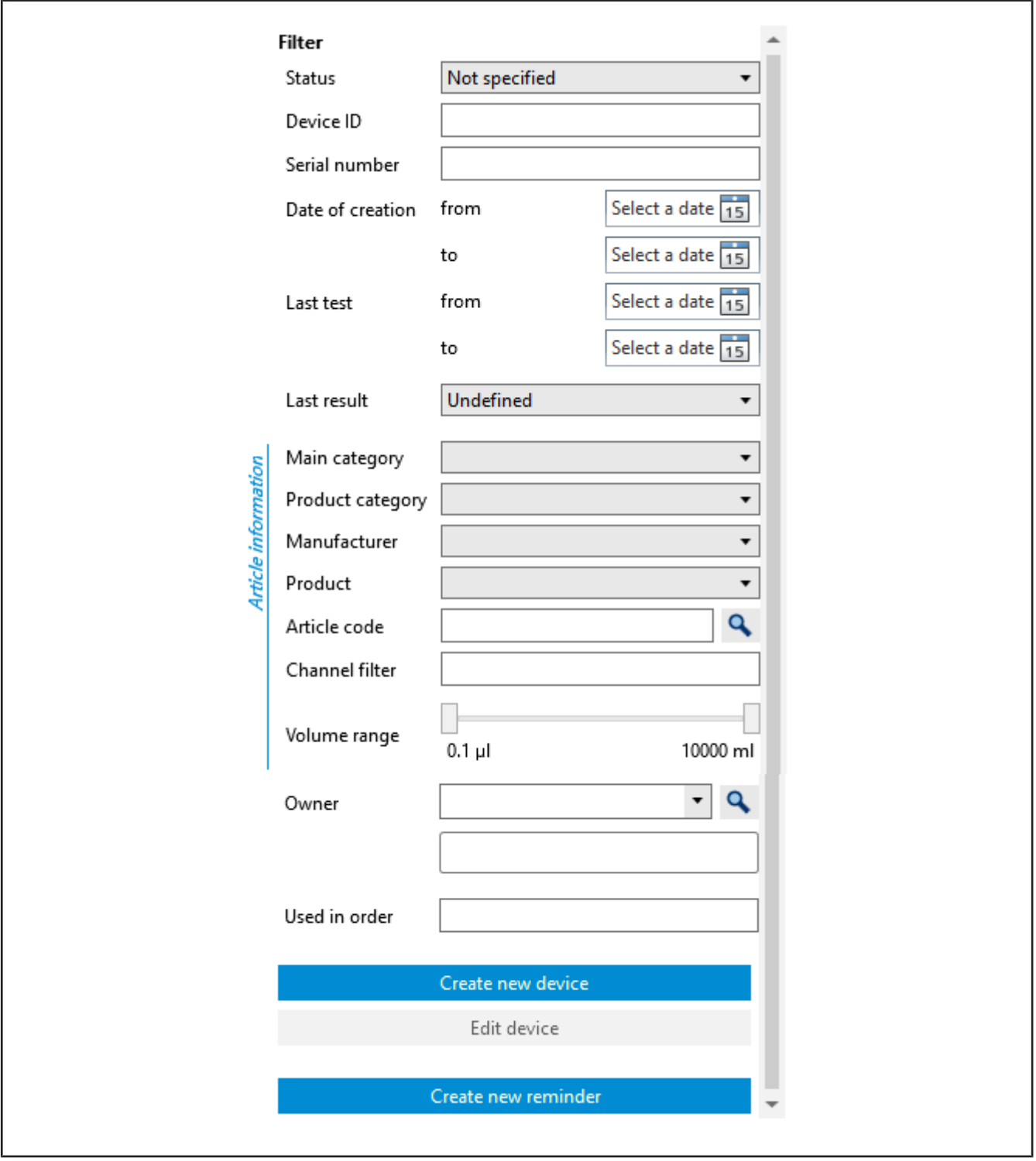

Search for devices using the "Filter" section. There you can search by device ID, serial numbers, time periods, product categories, channels, or volume ranges. The search results list is further narrowed for each criterion entered.

## **8.3 Create new reminder**

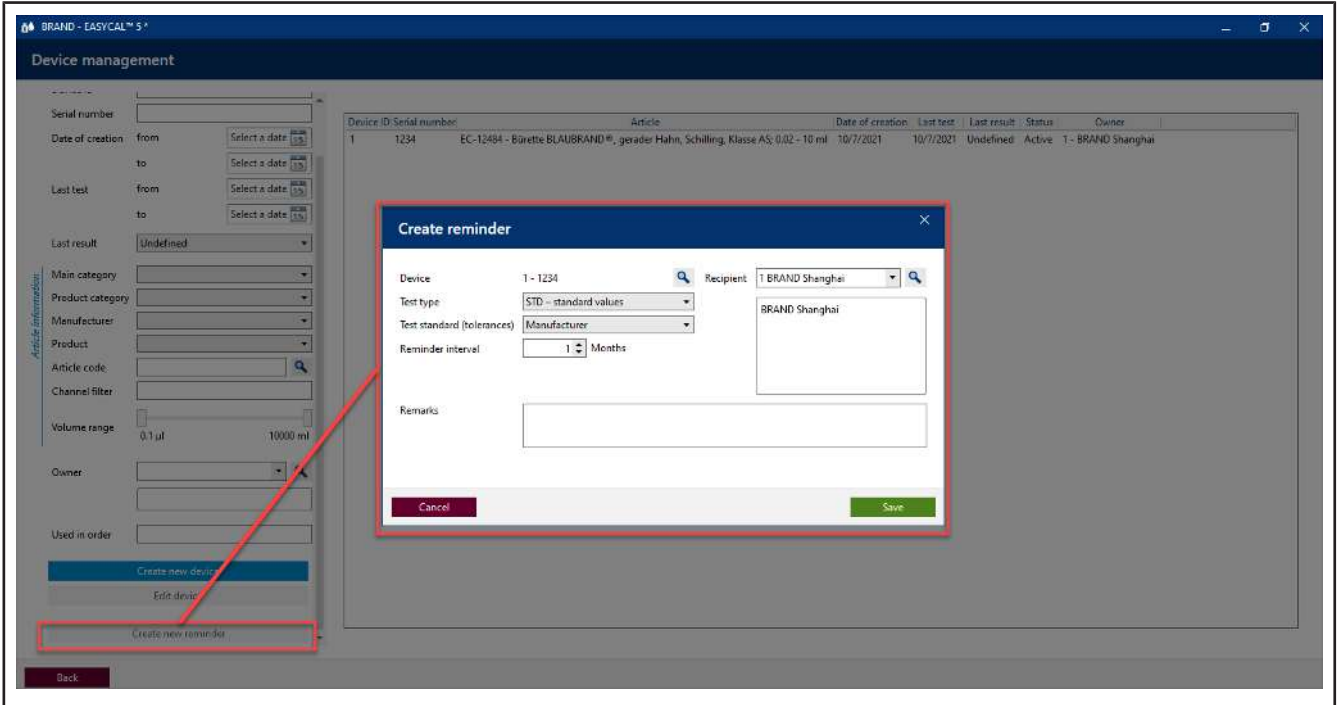

In this menu, you also create a new test reminder. If you have marked a device in the list, the device number is automatically taken over. You then define the test type, test standard, reminder interval, and recipient. See [Reminder service, p. 145](#page-144-0) and the settings under [Automatic reminder, p. 139.](#page-138-0)

## **9 Administration**

>> Main menu > Administration

In this menu, you manage the basically information:

- User
- Master data maintenance
- Create company
- Certificate templates
- Test planning
- Data import and export
- <span id="page-60-0"></span>• Business partner administration

## **9.1 User**

>> Administration > Manage users

In this menu, you create users and user groups and manage the access rights of the users.

### **9.1.1 Test types (user authorizations)**

A test type describes which requirements are placed on a test. Test types are intended to assist in the organization of test plans and certificate templates.

Via the test type and user administration, a user can be allowed or forbidden access to certain test types.

The list of test types cannot be changed.

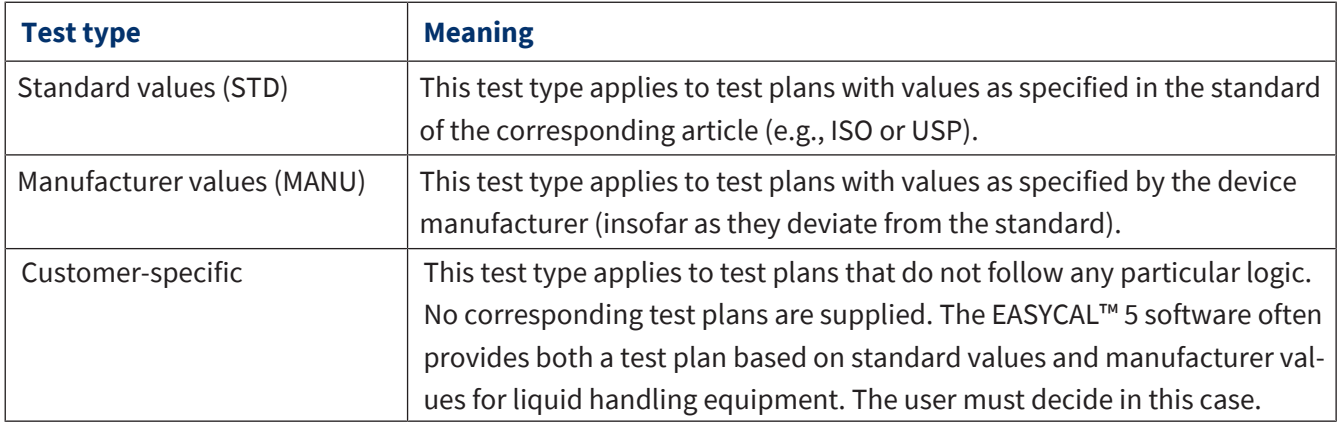

### <span id="page-60-1"></span>**9.1.2 Notify user**

(Only in server installations)

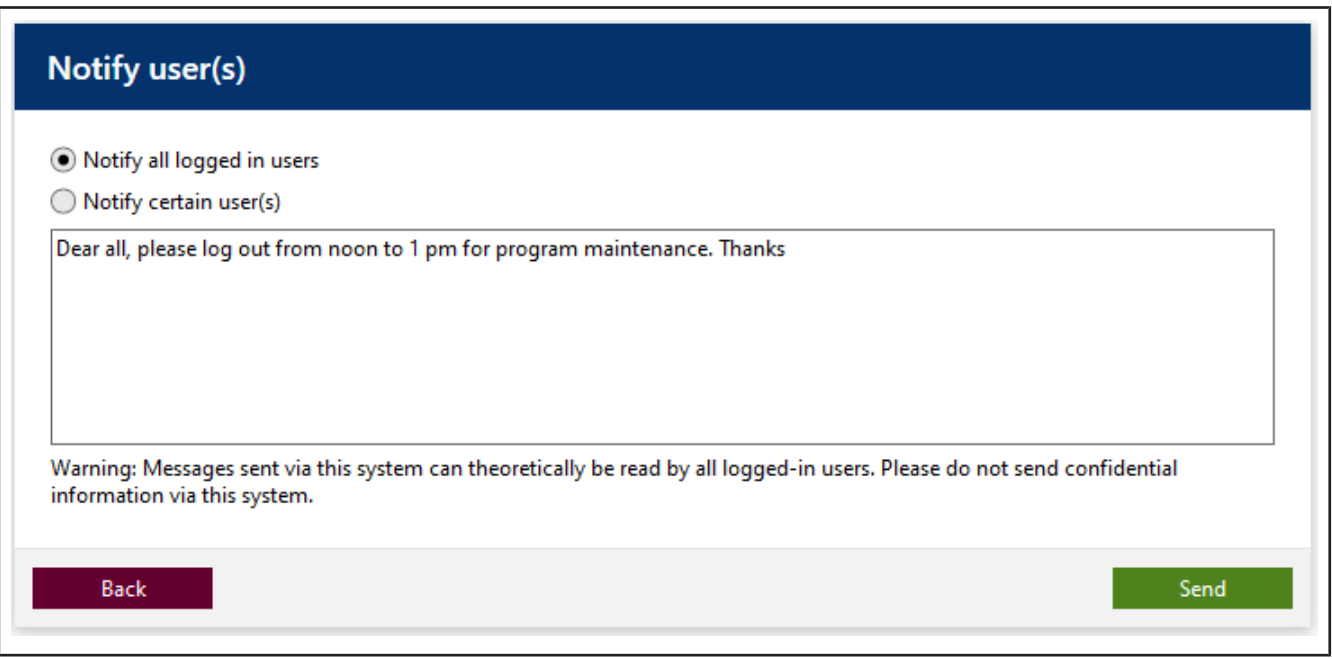

You can send messages to individual or all logged-in users; this is intended mainly for administrative purposes. These messages appear in a window. The recipient cannot answer the message directly.

### <span id="page-61-0"></span>**9.1.3 Manage user groups**

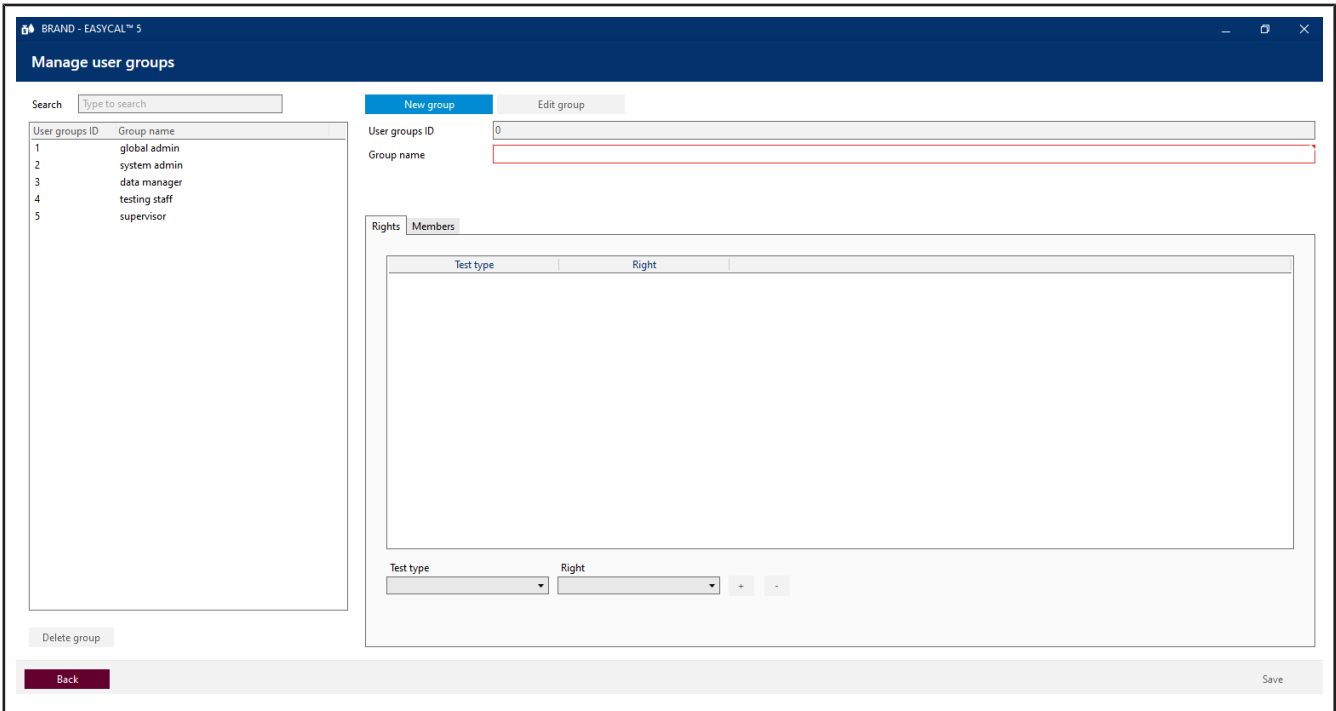

In this menu, you can create, edit, and delete user groups. You define which access rights are assigned to the test types and which members belong to the user groups.

### **9.1.3.1 Create user groups**

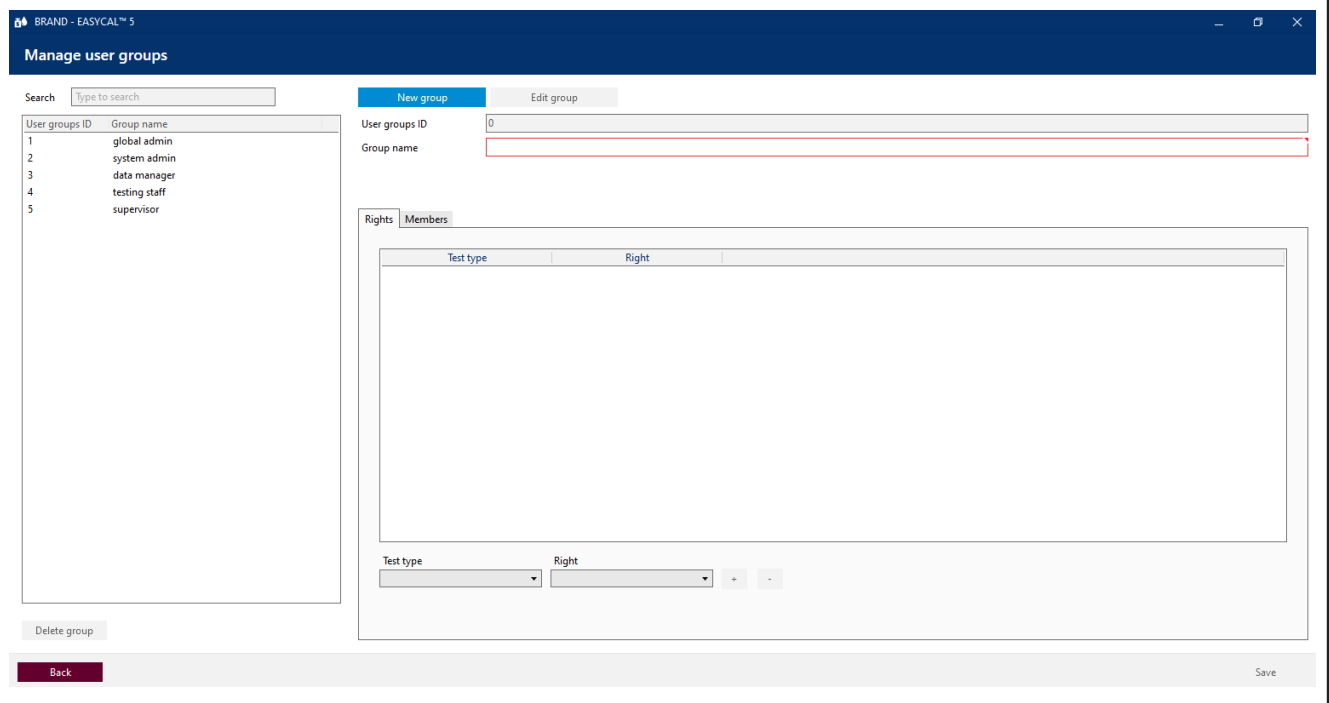

In this menu, you create user groups. After you create the group and assign access rights to it, assign users to the group. Users can be assigned to multiple groups.

- **a.** Click on New group.
- **b.** Assign a group name. The User groups ID ID is filled in automatically.
- **c.** Select the desired test type from the Test type list and the desired access right from the Authorization list.
- **d.** By clicking on the "+" sign, you add the pair of test type and access right. According to this scheme select Test type and Authorization – add more access rights.

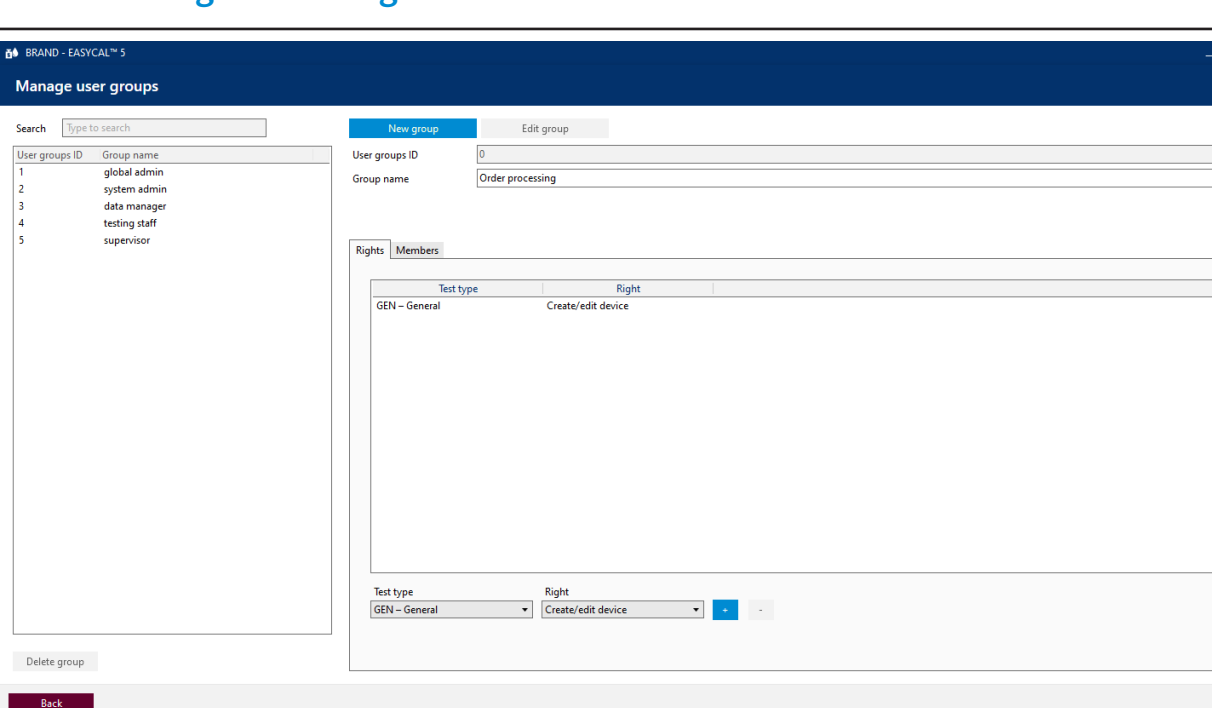

## **9.1.3.2 Assign access rights to users**

In this menu, you assign additional members to the user group using the "+" sign. In the "Members" list, all users assigned to the selected user group are listed. All users in this group have the same access rights. A user can also be assigned to several groups.

### **9.1.3.3 Suggestions for user groups**

The software suggests various user groups. Of course, you can also create your own user groups or modify the existing ones. An explanation of these suggestions can be found below.

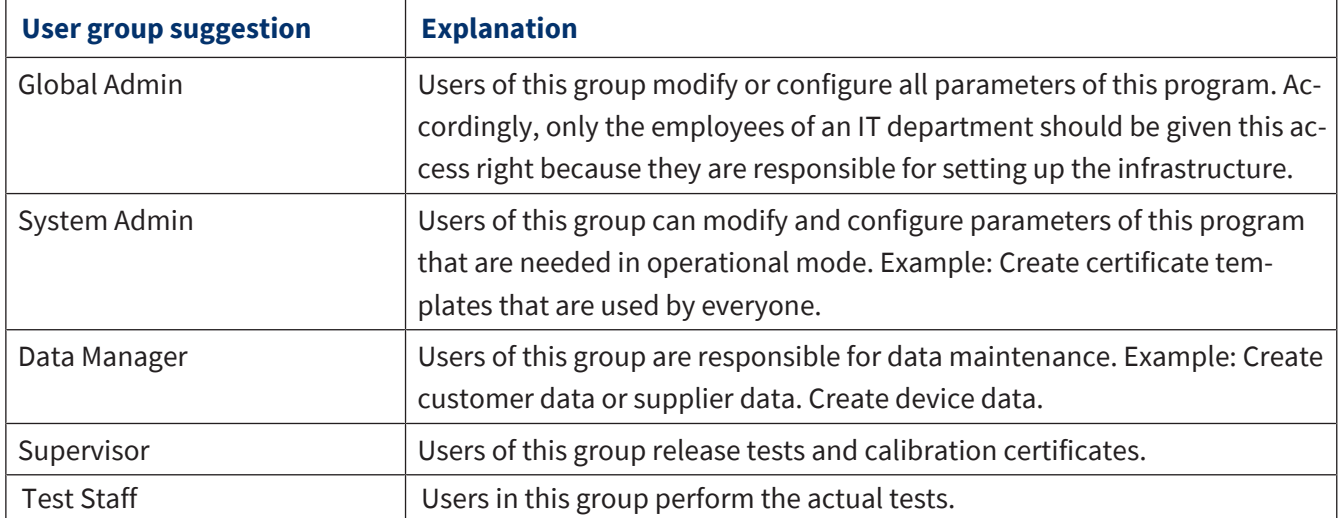

## **9.1.3.4 Access rights available**

The following access rights are available for each test type. The access rights are not cascading (i.e., a user with the access right to release article master data does not automatically have the access right to create it). Therefore, exactly the required access rights must be selected.

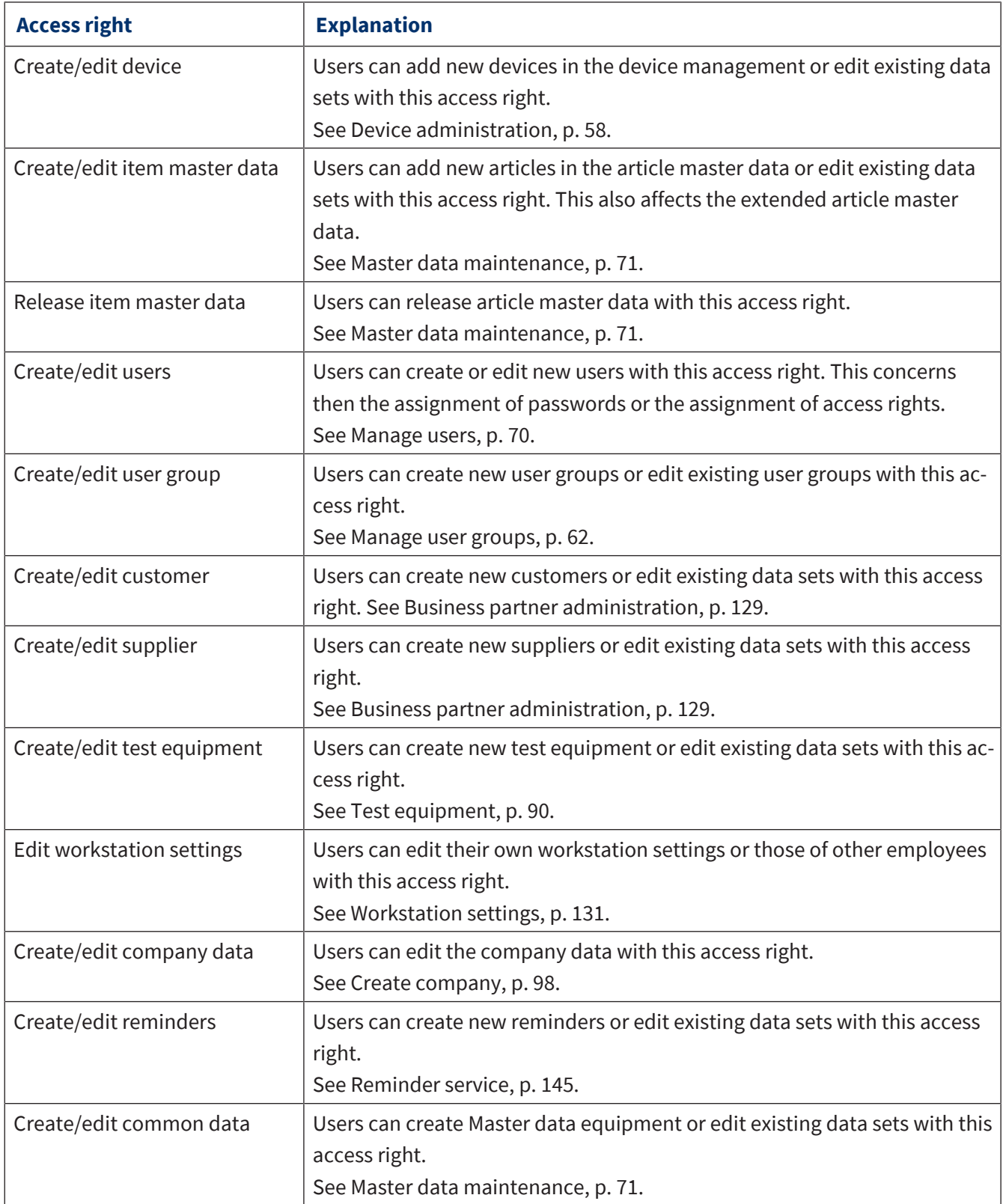

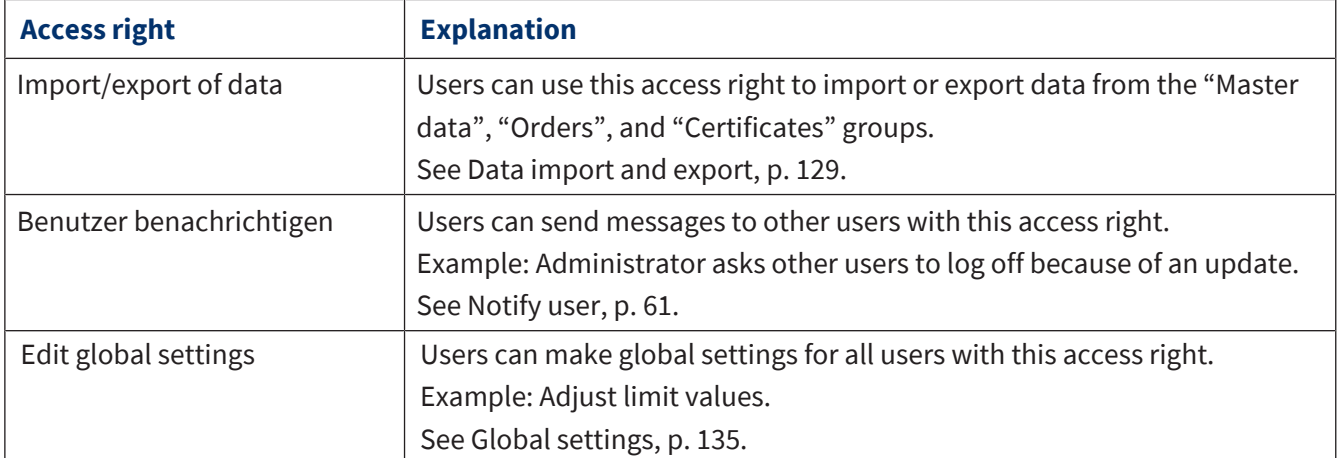

### **9.1.4 Configure user**

### **9.1.4.1 Initial password**

When creating a new user, you assign an initial password for each user; users can then change this themselves. The user with which you create the other users is called the default user.

#### *NOTICE*

#### **Change default user**

After completing the configuration work, change the default user (user: admin | password: start ) in order to prevent unauthorized access to the system.

### **9.1.4.2 Login**

#### **Login**

If the program EASYCAL™ 5 is started, a log-in dialog appears. Here, the user logs in with user name and password.

#### **Reassign password**

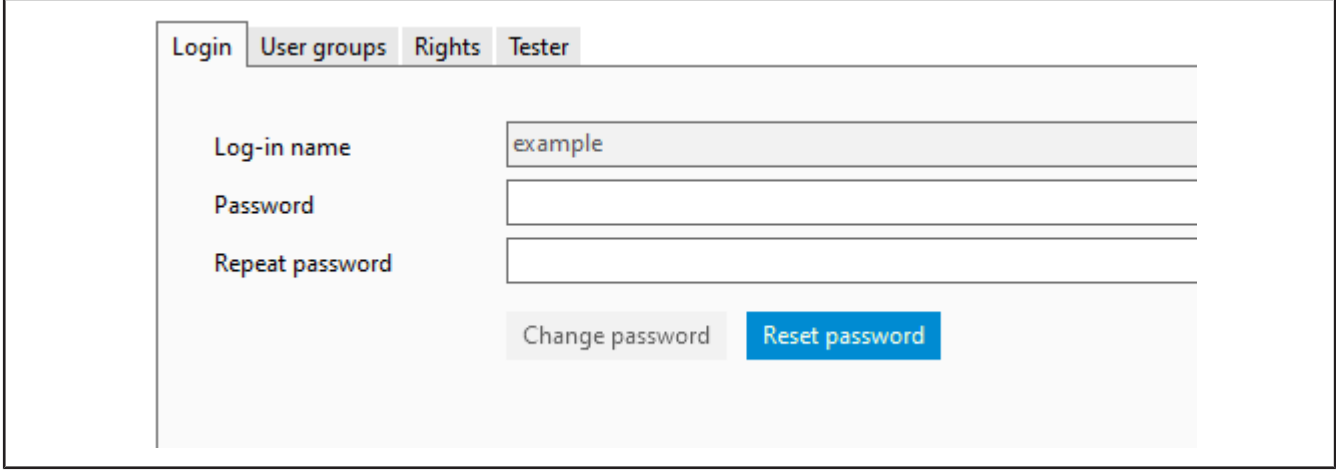

- **a.** Select user from the search list.
- **b.** When creating a new user: assign Log-in name. Otherwise, this is formed from first and last name in the scheme last name-first name.
- **c.** EnterPassword, and repeat password.

#### **Reset password:**

Reset the password of a user via this dialog.

- **a.** Select user from the search list.
- **b.** Click on Edit user.
- **c.** Click "Reset password".
- **d.** If you have assigned a new password, share the password with the user. This person logs in with the password and gives themselves a new password.

## **9.1.4.3 User groups**

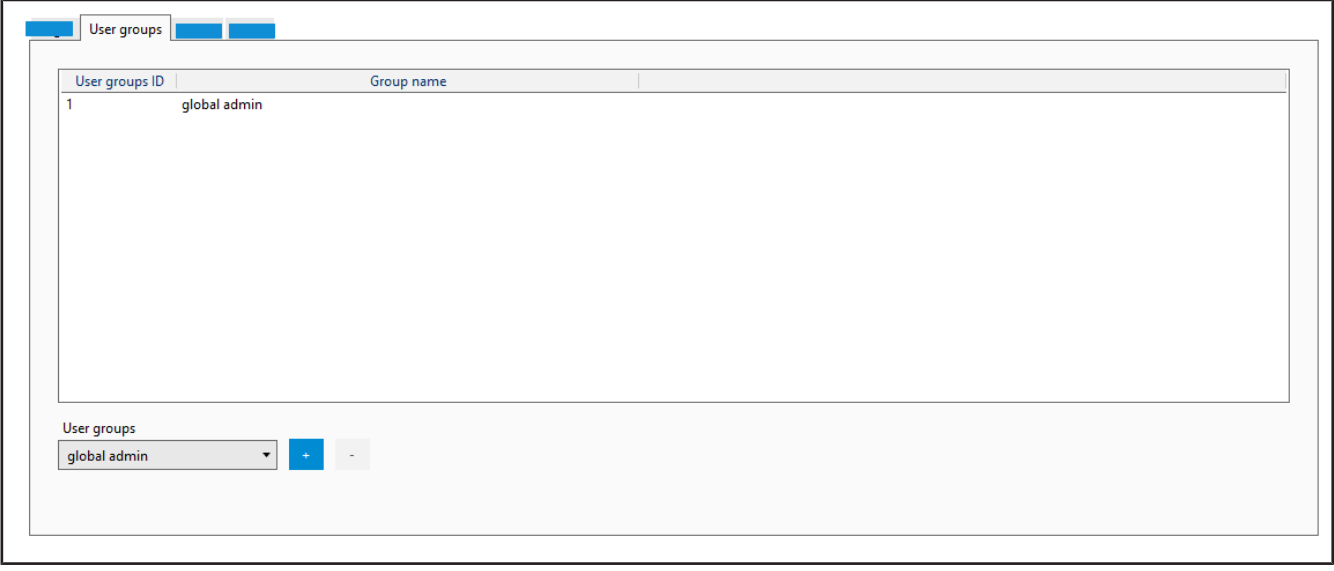

Add the selected user to a user group by selecting a group under "User groups" and adding it using the "+" button. You can remove the user from a group by selecting the group from the list and removing it using the "−" button.

To create a user group, see [Manage user groups, p. 62](#page-61-0).

### **9.1.4.4 Access rights**

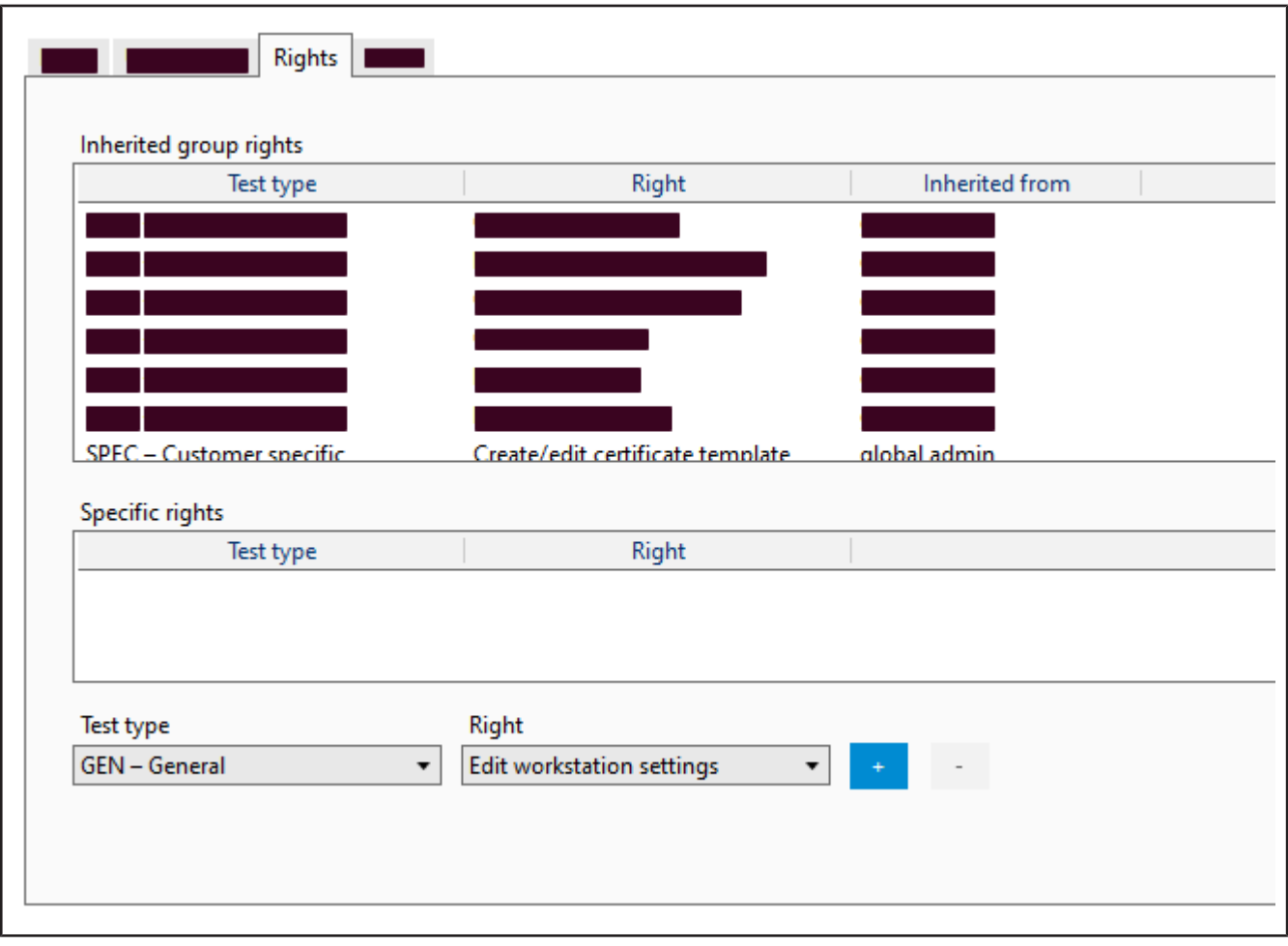

Inherited group access rights are displayed in the upper section. If multiple groups are assigned to the user, this overview shows all access rights of all groups.

Specific access rights are displayed in the lower section. These can be given to the user via the "+" key or withdrawn via the "−" key.

### **9.1.4.5 Validator**

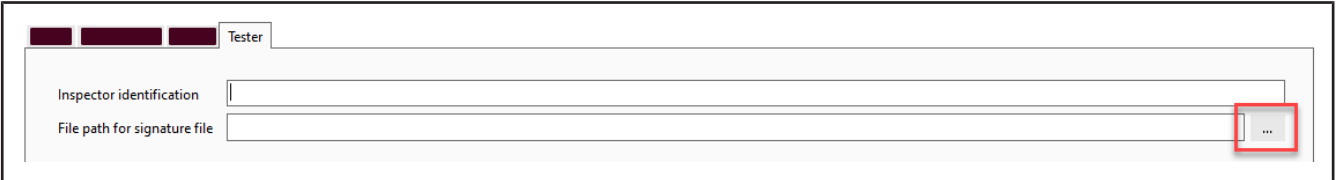

Enter here the verifier identifier (any characters) and the path to the signature file (in .jpg, .bmp, .png, .gif format). This can be inserted on certificates.

*NOTICE*

#### **Paths to files.**

If the file (e.g. signature file or logo) is to be available to several users, it is better to store it in a network drive. Because the files are linked only by paths, a locally stored file may then not be usable by all users.

### <span id="page-69-0"></span>**9.1.5 Manage users**

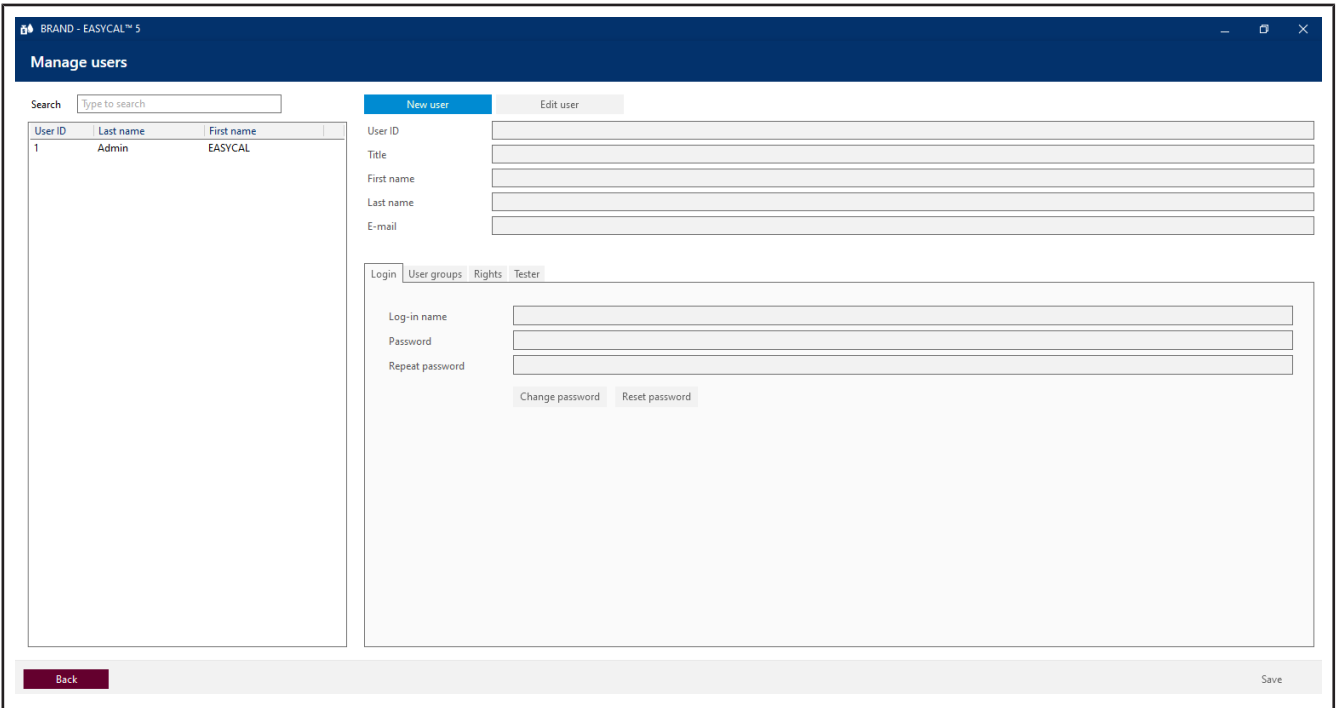

The user administration allows one to create individual users, edit their data, and assign access rights to the users. This area is divided into the user overview, an input screen to enter basic data, and a section that allows further configuration.

### **9.1.5.1 Search for user**

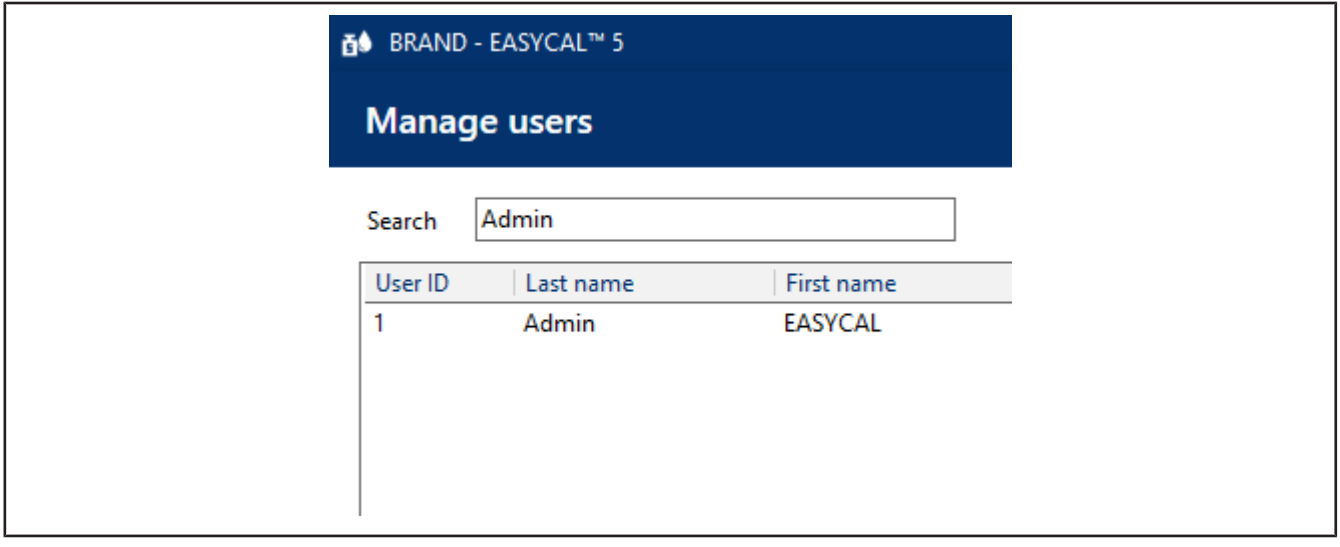

- **a.** Enter the ID or part of the name in the search screen.
- ➥ The search result changes immediately after the input.

#### **9.1.5.2 Create user**

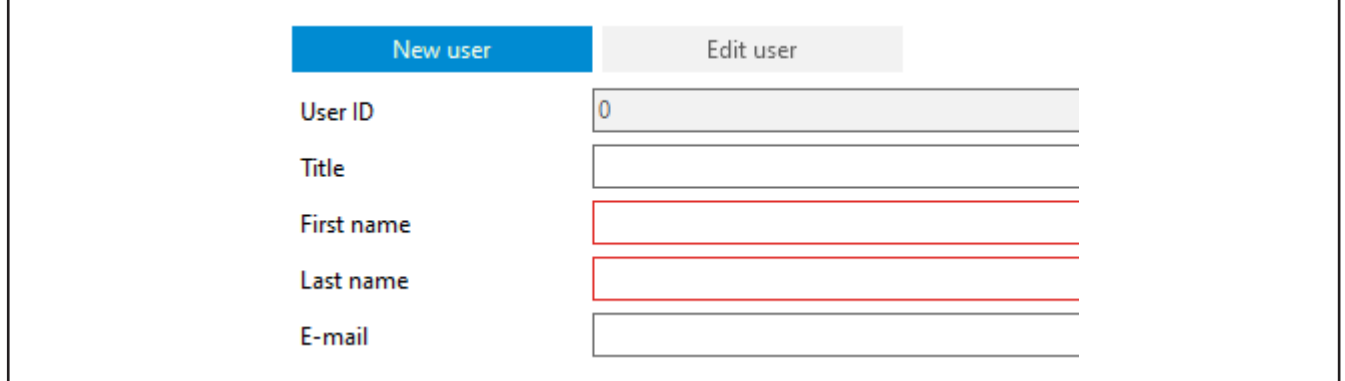

- **a.** Click on New user.
- **b.** Enter the data of the user. The User ID is assigned automatically. Fields marked with an asterisk (\*) must be filled in.
- **c.** Assign a Log-in name and password.
- **d.** Click on Save in the lower right corner.
- **e.** Make further settings.

#### **9.1.5.3 Edit user**

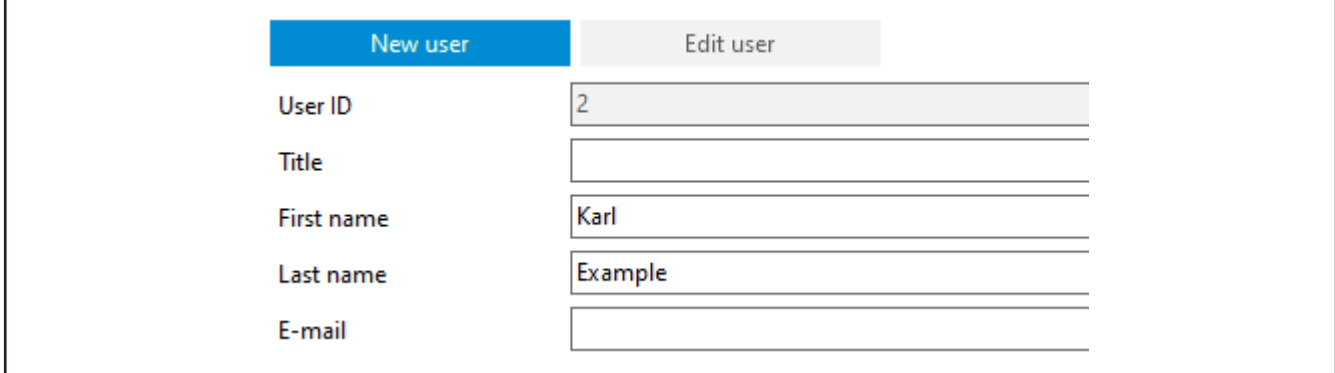

- **a.** Select the user you want to edit from the search area.
- **b.** Click on Edit user
- **c.** Edit the user, their password, and other data.
- **d.** Click on Save in the lower right corner.
- <span id="page-70-0"></span>**e.** Make further settings.

## **9.2 Master data maintenance**

>> Main menu > Administration > Master data maintenance

In the broadest sense, the **>[>master data](#page-149-3)<<** describes articles and associated device data as well as general master data such as management functions in the laboratory. The aim of master data maintenance and its implementation is also to define uniform terms and minimize redundant data sets.

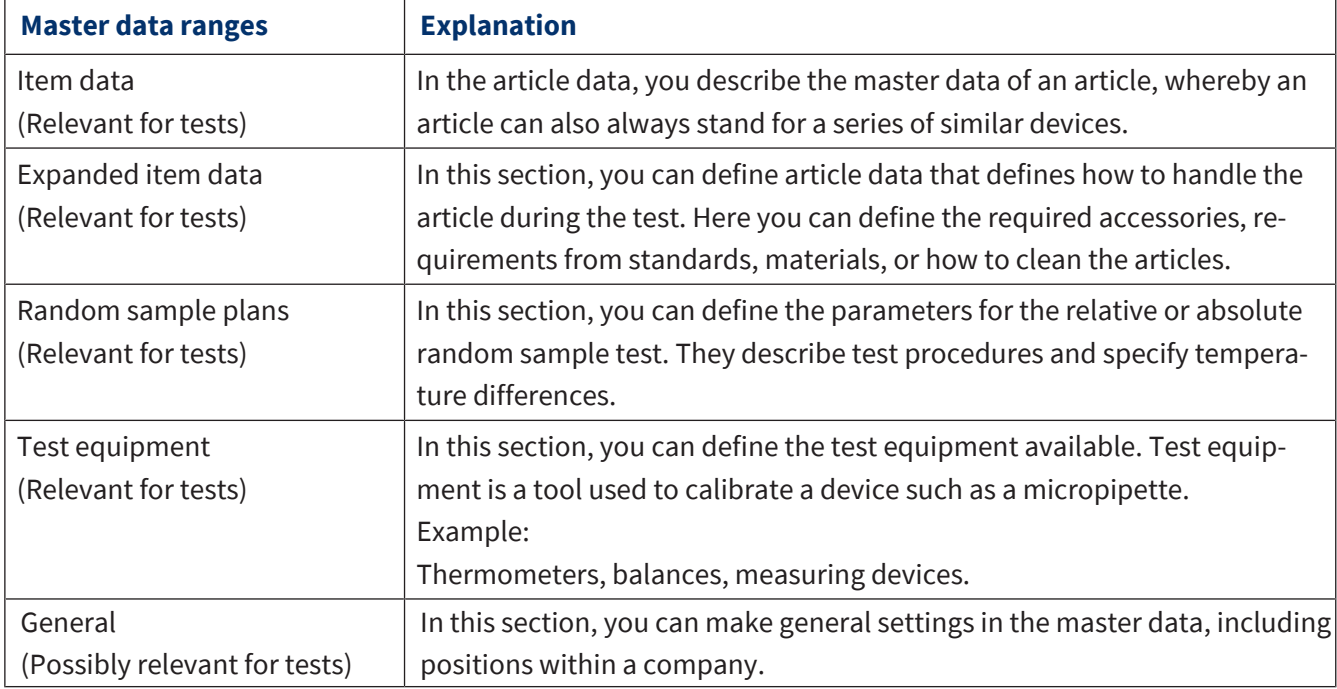

### **9.2.1 Article data**

In this section, both new article data sets and product data sets can be created and existing ones can be edited. The data sets are, on one hand, articles. These describe the products to be tested. On the other hand, products can also be created without being assigned to an article. These product data sets can then be used for subsequent articles.

### **9.2.1.1 Article**

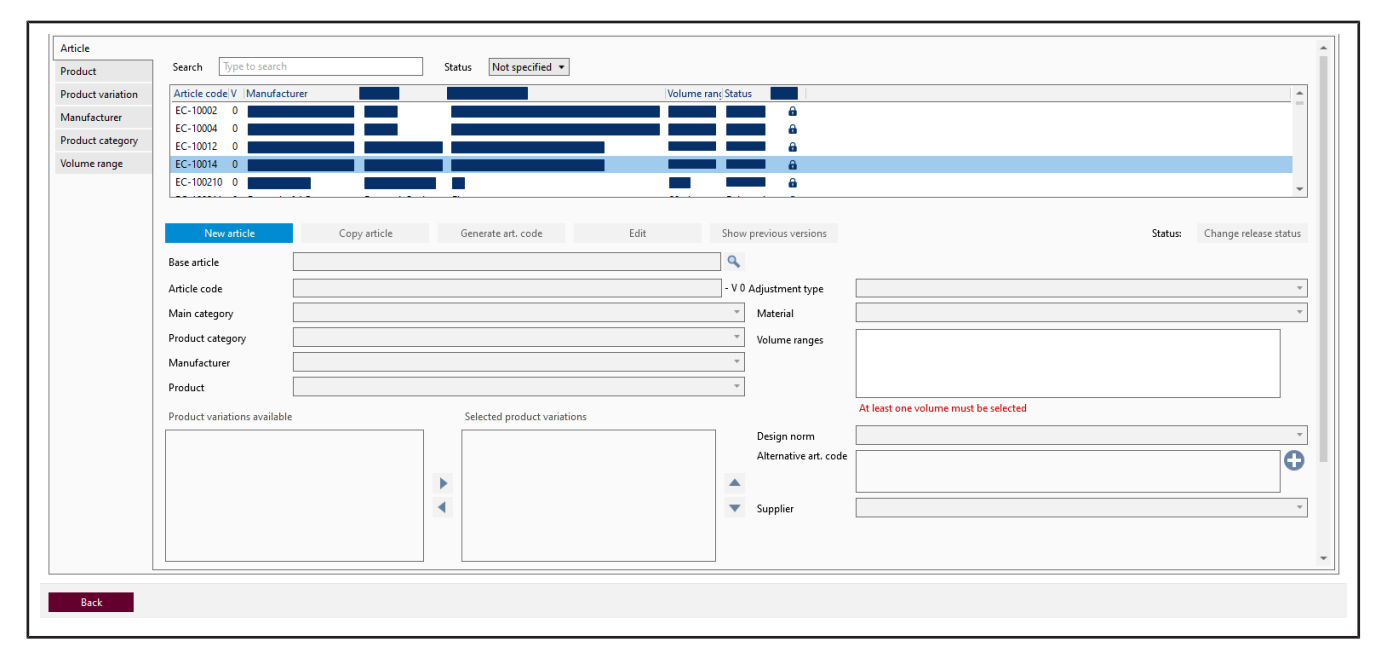
An article data record describes several, identical products. Create new articles here.

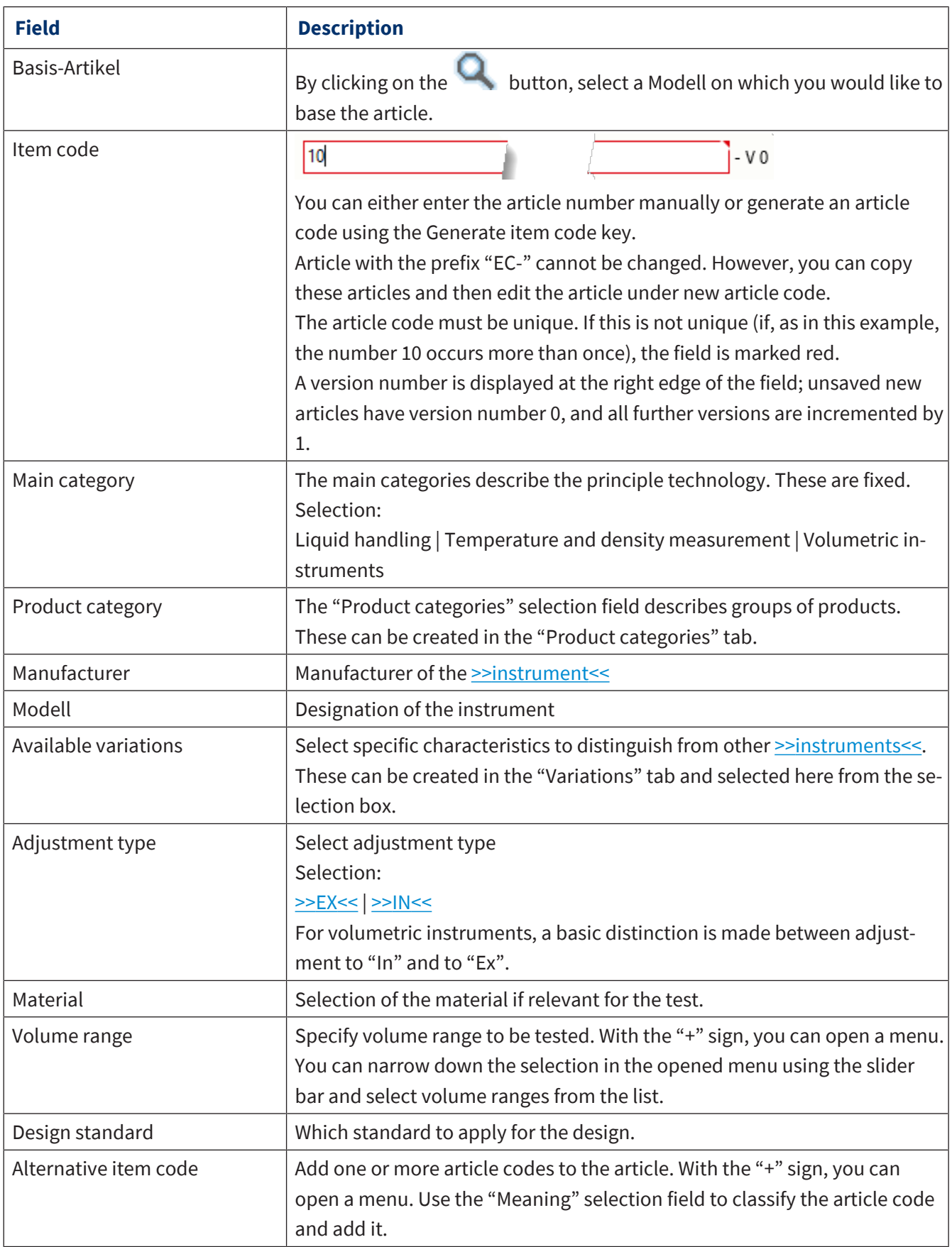

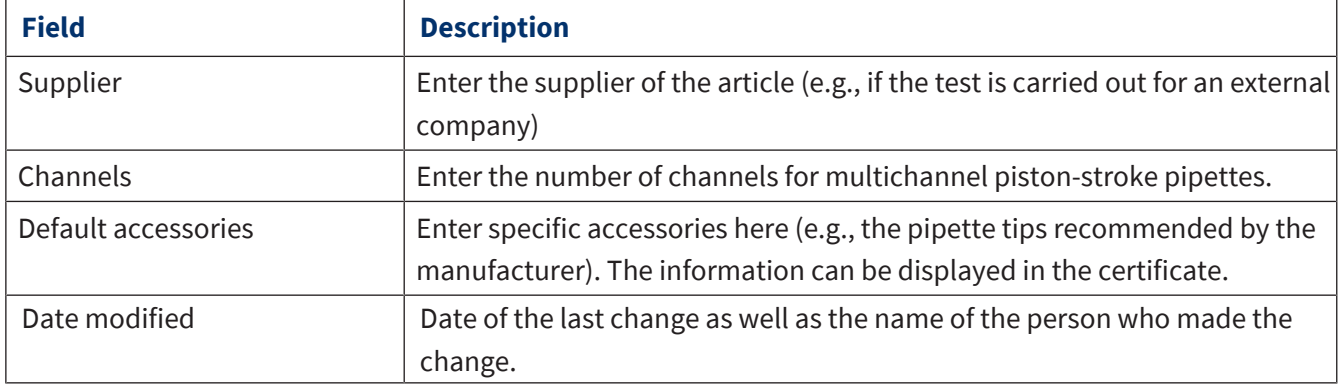

#### **Create new article**

- **a.** Click on New item.
- $\rightarrow$  The input form is emptied.
- **b.** Using drop-down menus and "+" buttons, you can define the article.
- **c.** If you need a unique article identifier, you can generate it using the "Generate article code" button.
- **d.** Click on Save.

#### **Copy article**

- **a.** Select an article from the search list in the upper section.
- **b.** Click on Copy item.
- **c.** Edit the article as desired.
- **d.** Click on Save.

# **9.2.1.2 Product**

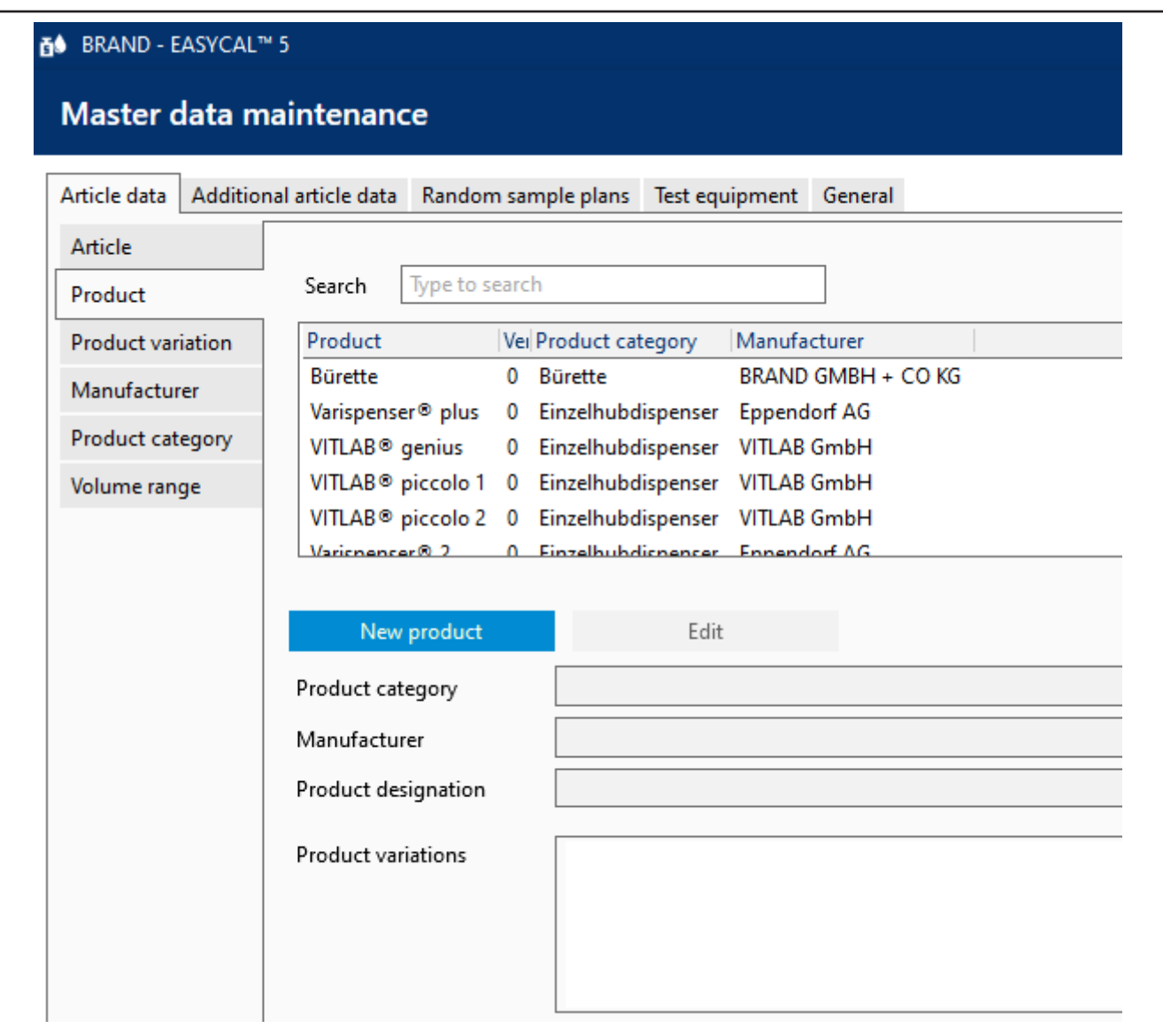

A product describes a laboratory device. Use this dialog to create new devices or edit devices that have already been created.

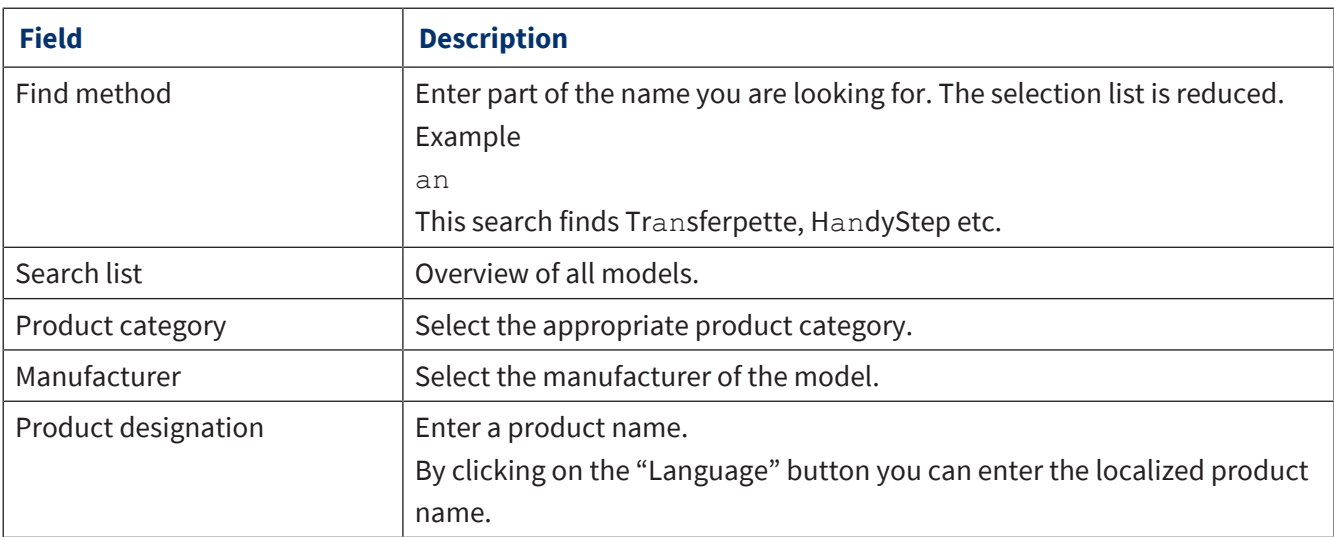

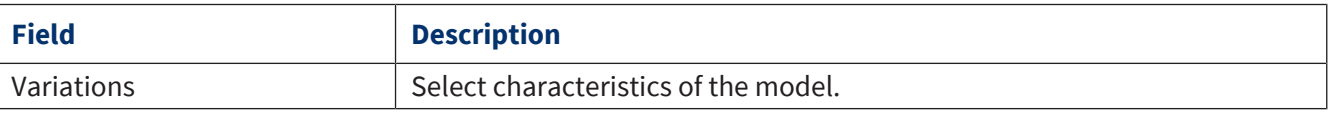

#### **Create new model**

- **a.** Click on Neues Modell.
- ➥ The input form will be opened for editing.
- **b.** You can define the model using the drop-down menus.
- **c.** Click on Save.

#### **Edit model**

- **a.** Click Modell in the search list.
- ➥ Click on Edit.
- **b.** Edit the data set.
- **c.** Click on Save.

# **9.2.1.3 Product variation**

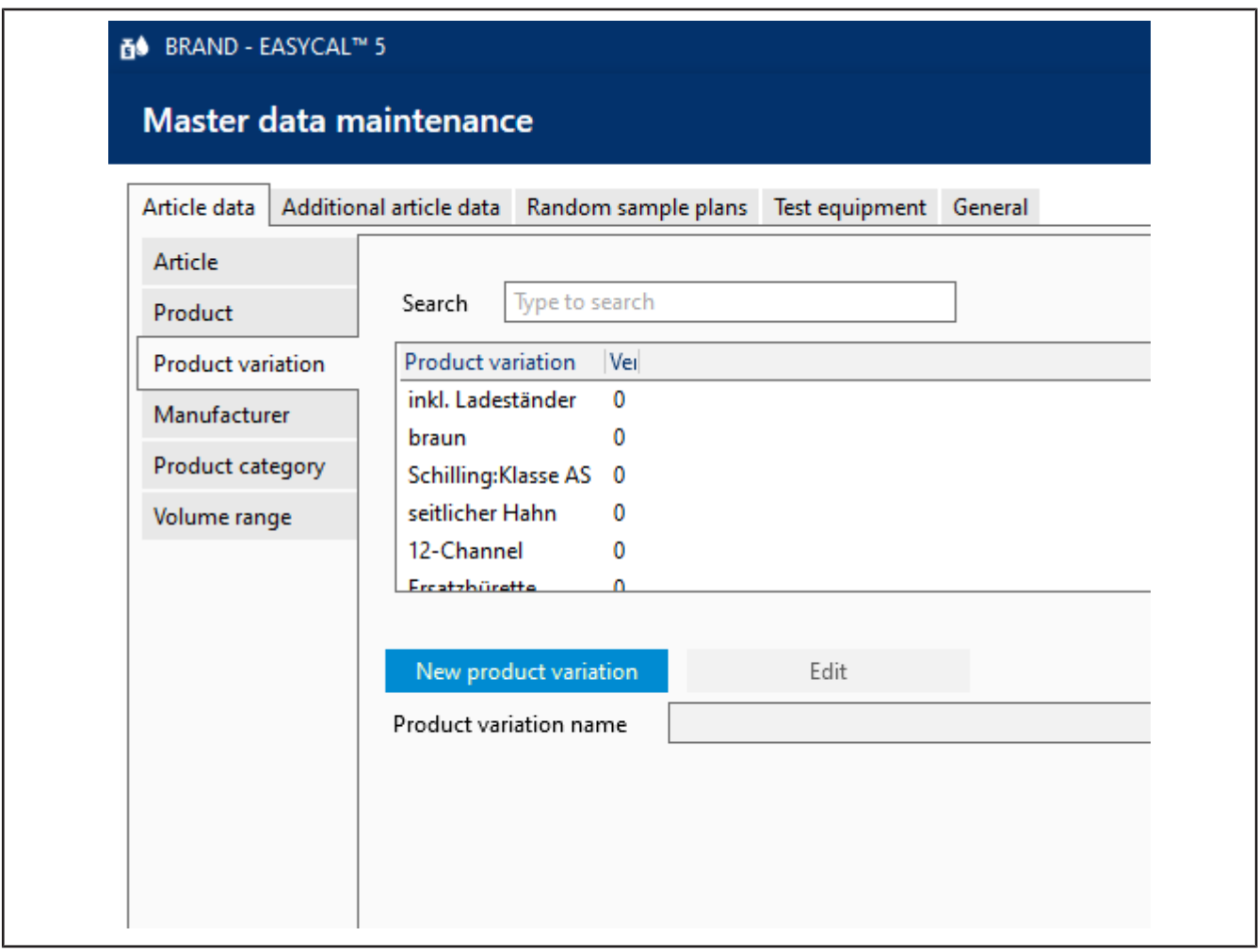

A product variation is a characteristic that can be used to distinguish product variants from one another (e.g., variable or fixed volume of a Transferpette® S). The product variation entered can then be selected in the Item tab.

# **9.2.1.4 Manufacturer**

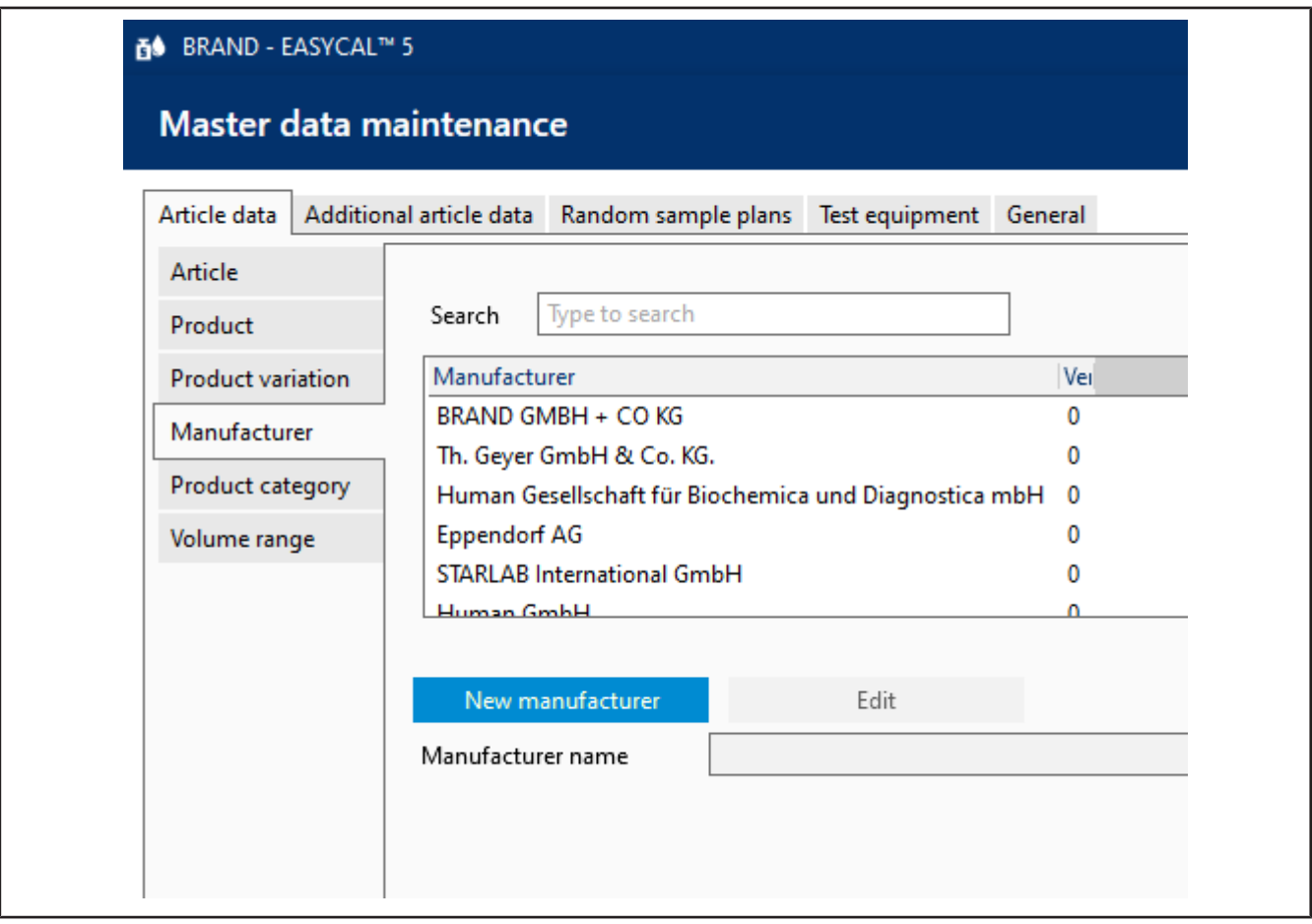

Add a new manufacturer to the article selection.

# **9.2.1.5 Product category**

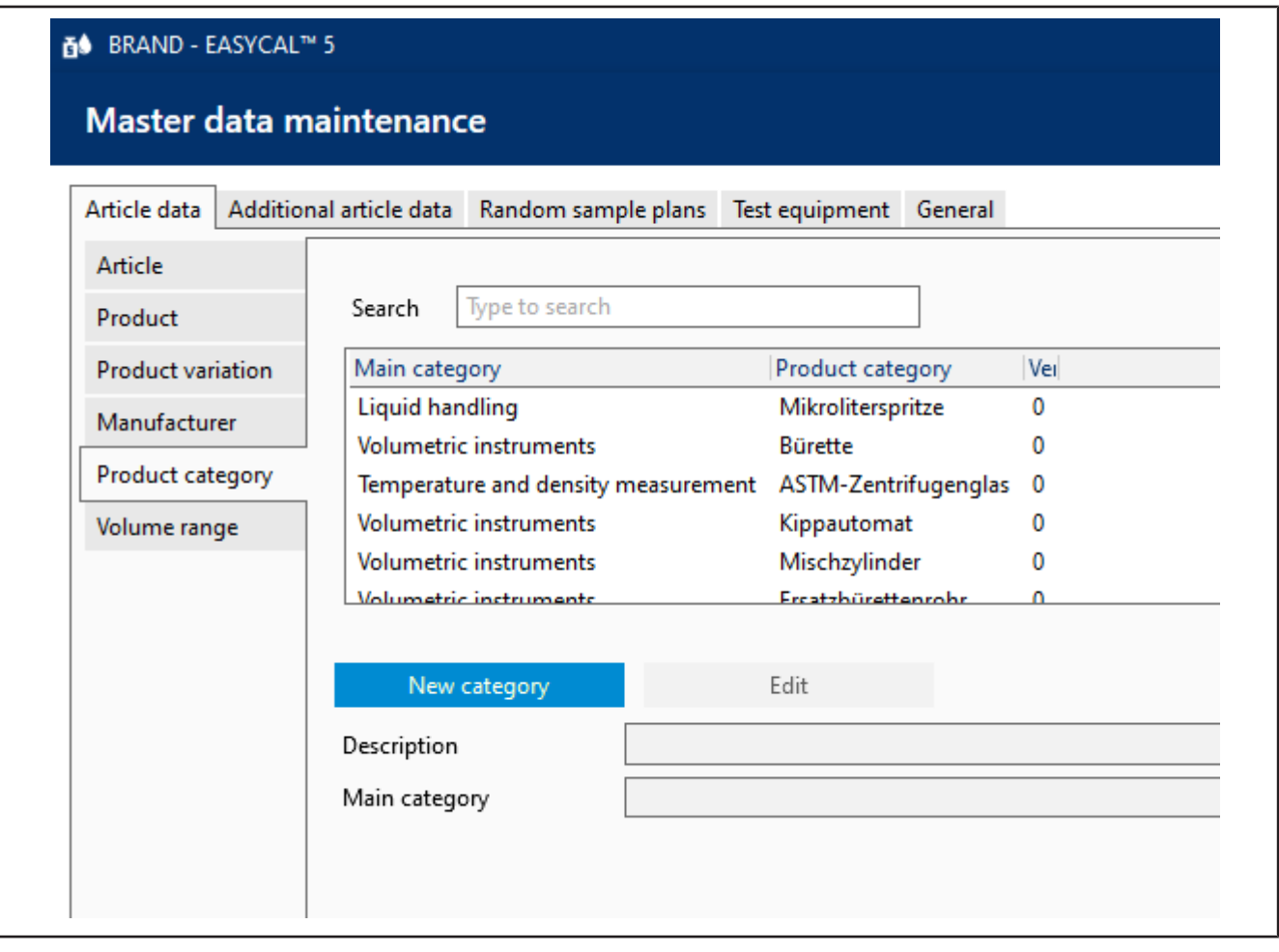

Create a new product category or edit an existing one. Next, use the Main category field to specify the parent group to which this product category should belong.

## **9.2.1.6 Volume range**

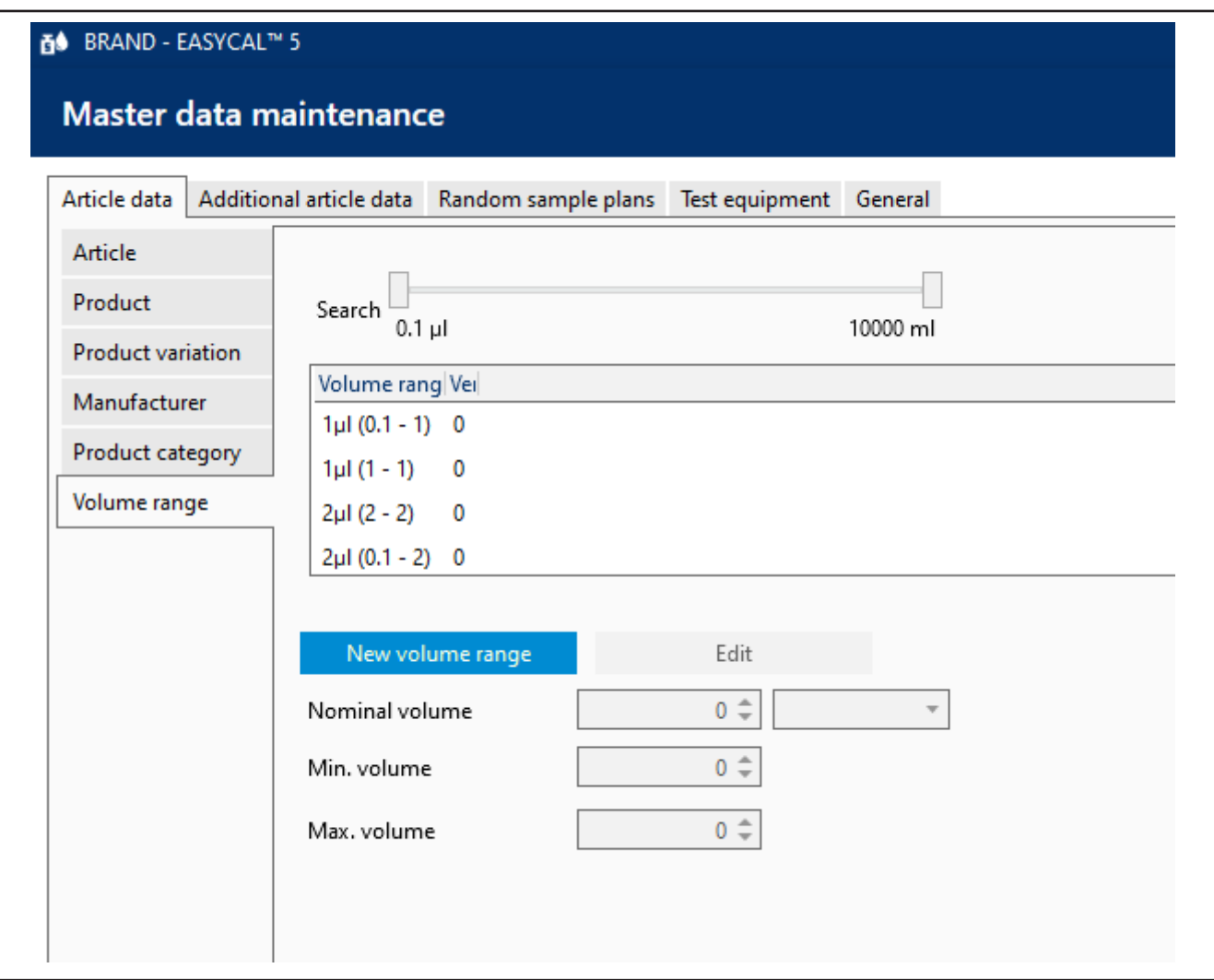

Use the Volume range tab to add additional volume ranges that you can select for the article. You can narrow your search using the slider bar and define the volume range using Nominal volume, Min. volumeand Max. volume. The selected unit then applies to all volume ranges.

# **9.2.2 Extended article data**

In this section, you can define article data that defines how to handle the article during the test. Here you can define the required accessories, requirements from standards, materials, or how to clean the articles.

## **9.2.2.1 Standard**

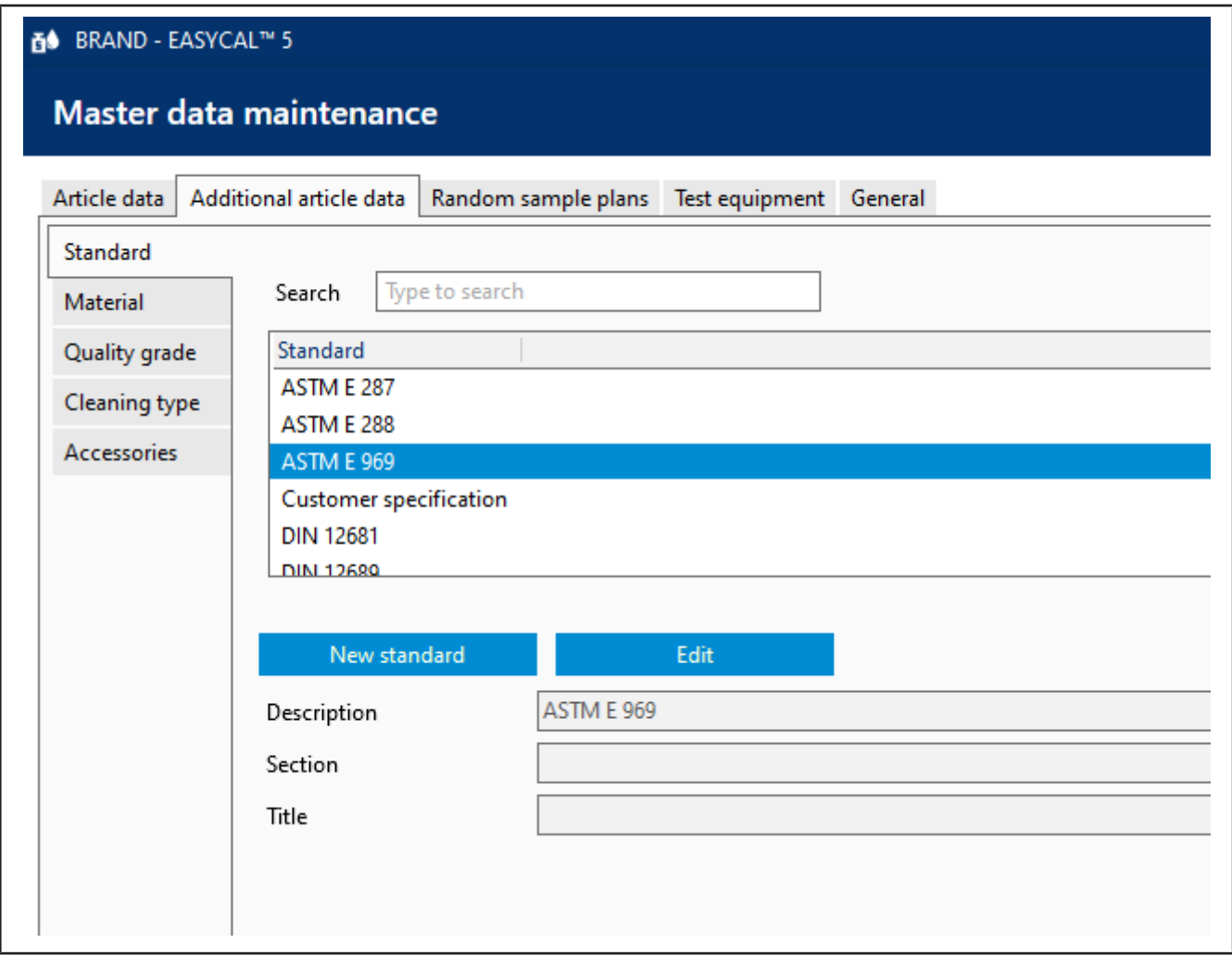

Enter or edit the name, section, and title of a standard relevant to the test.

## **9.2.2.2 Material**

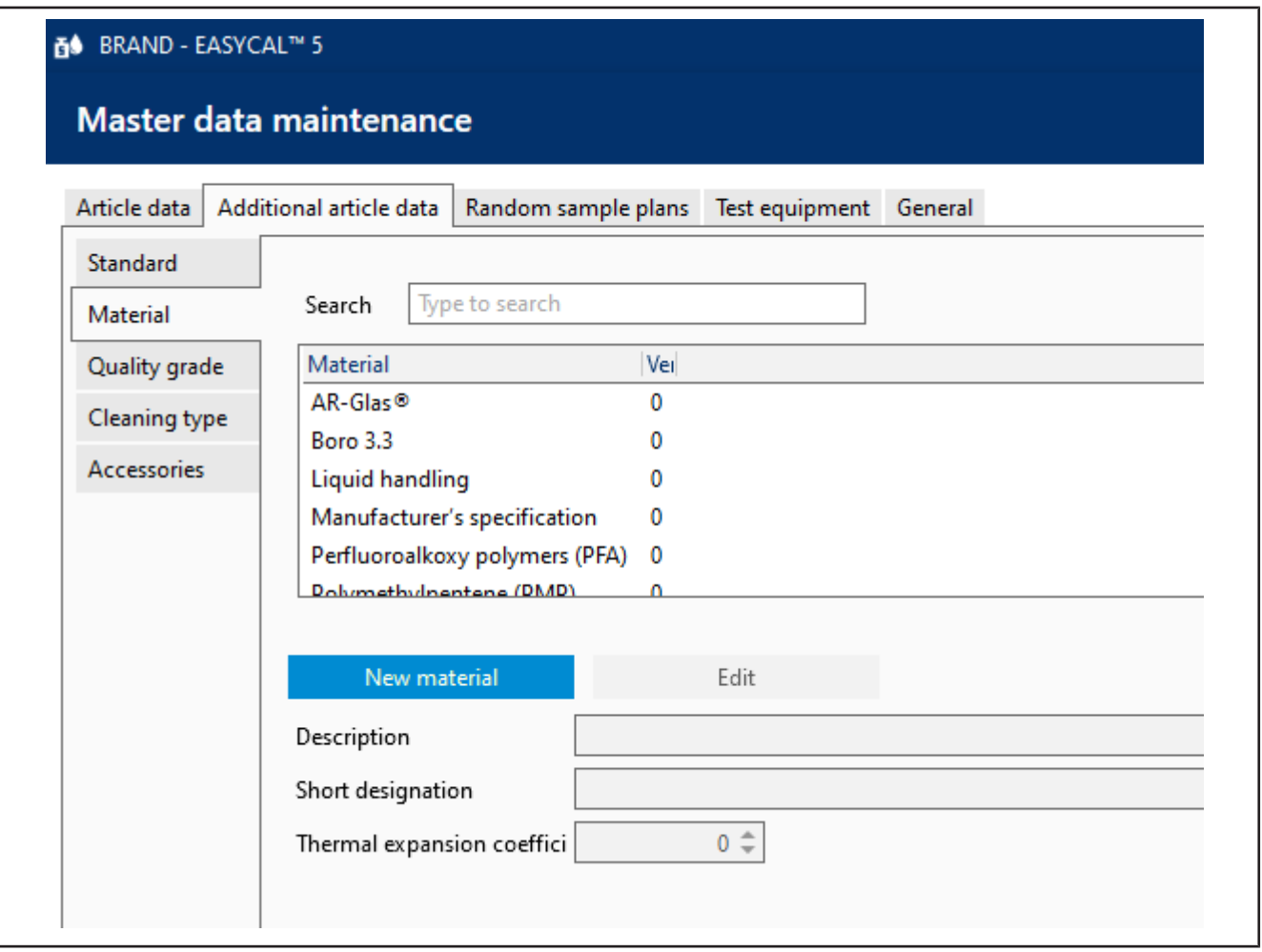

Specify a material that is relevant to the test. Enter the long name of the material in "Designation", a possibly more familiar designation of the material in "Short designation" and the thermal, cubic coefficient of expansion. The coefficient of expansion enters the calculation of the volume via the correction factor.

#### Example

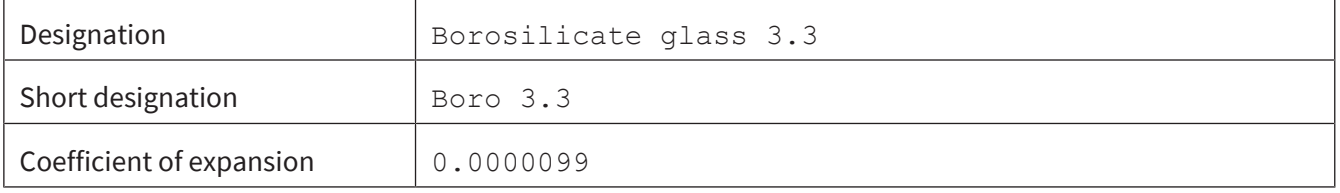

## **9.2.2.3 Grades**

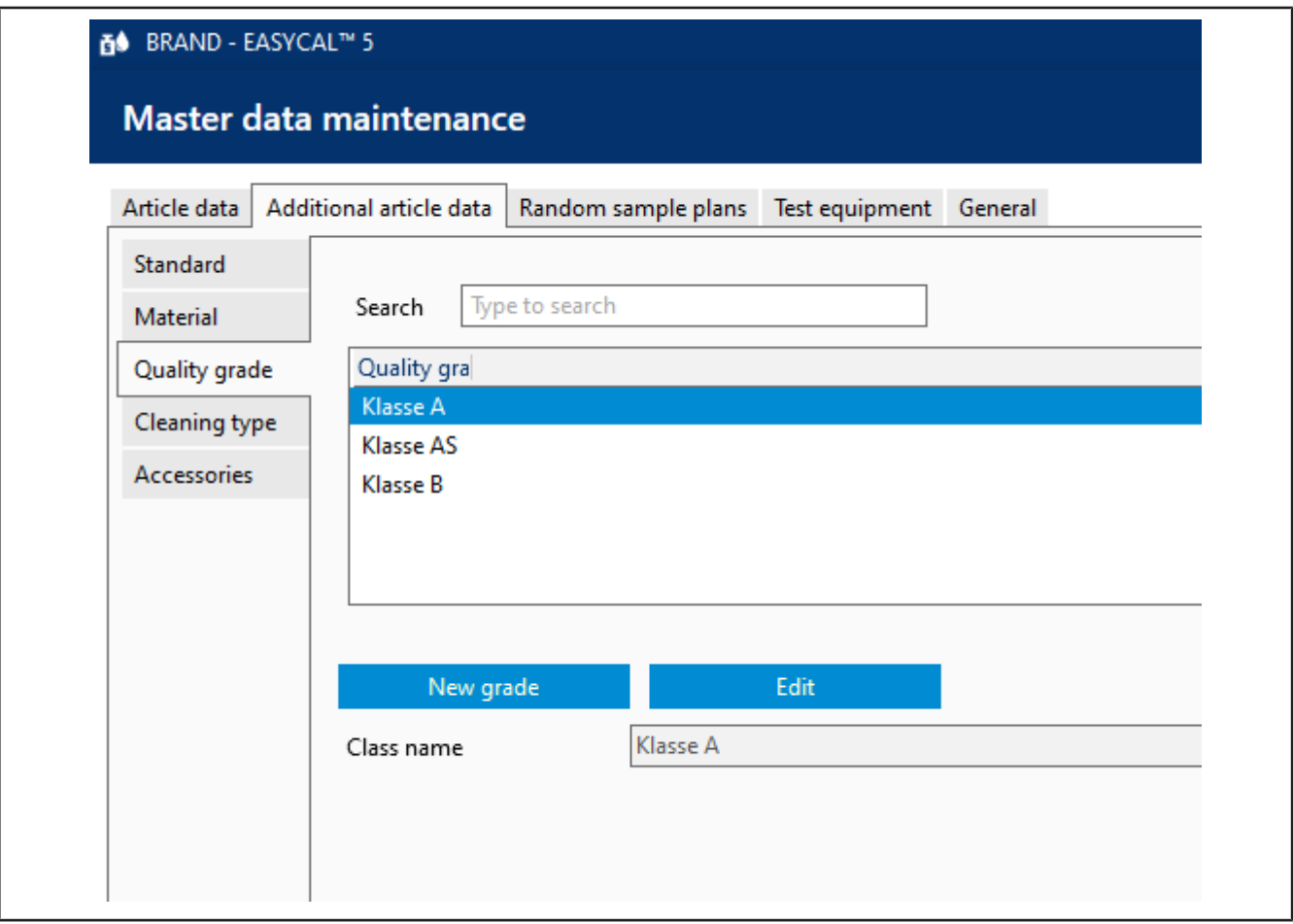

Enter grades as quality distinguishing characteristics.

# **9.2.2.4 Cleaning type**

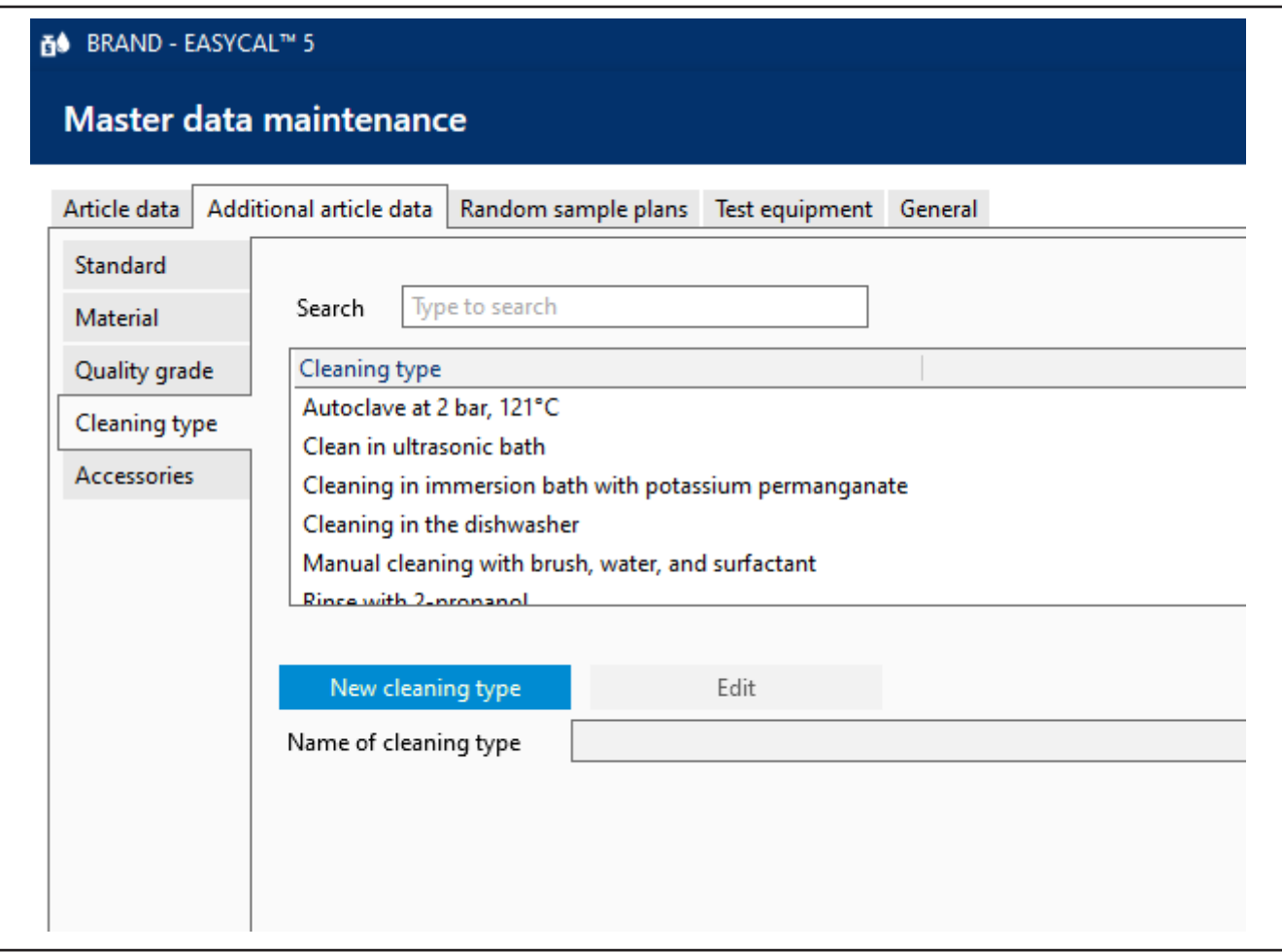

Here you can specify a standard cleaning to be performed during the test.

### **9.2.2.5 Accessories**

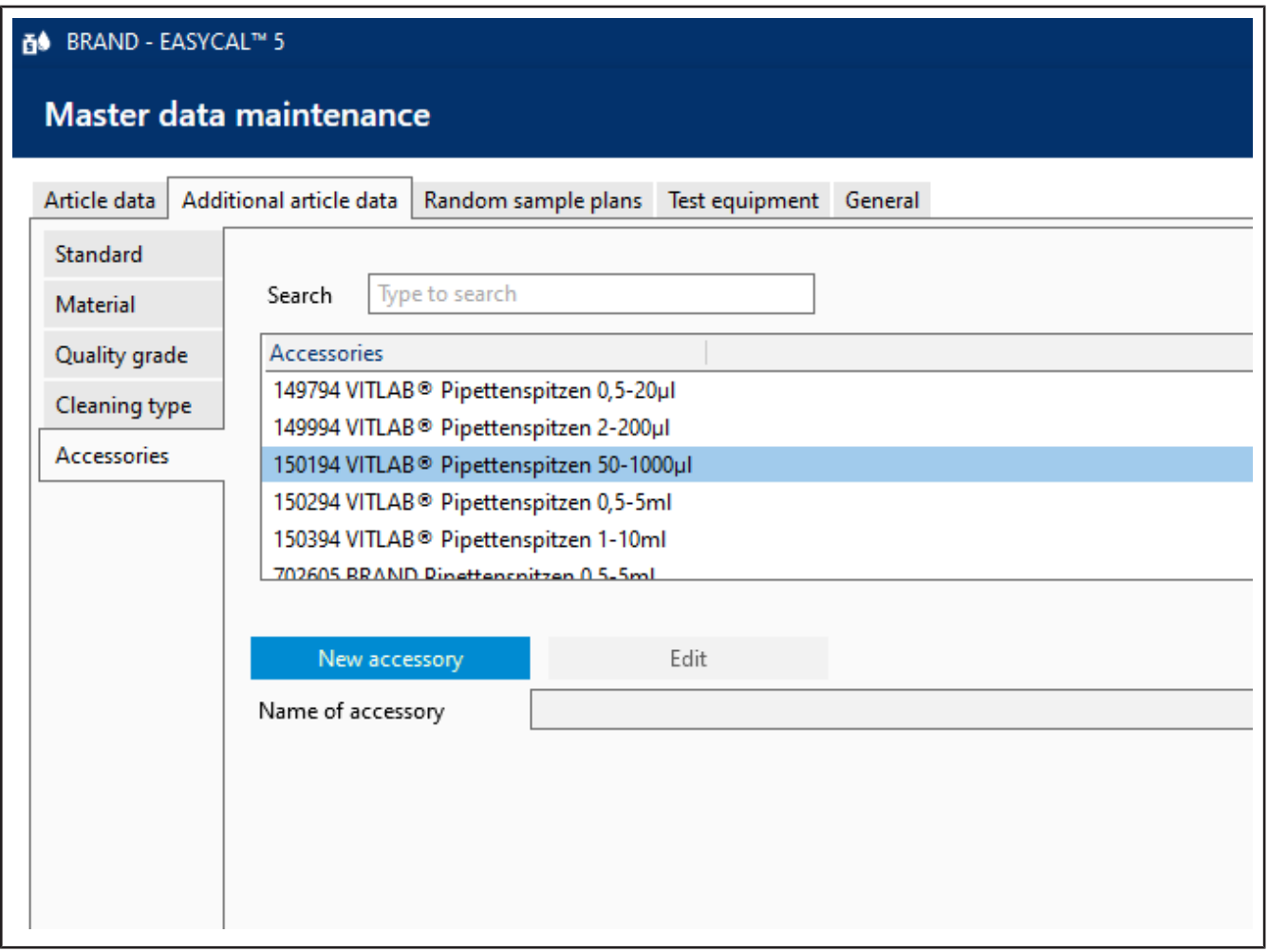

Name accessories to the article. The accessories can be selected during order processing and printed on the calibration certificate.

Select accessories in order processing (see [Create order, p. 44](#page-43-0), "Create calibration certificate").

Output on the calibration certificate (see [Use value fields, p. 104](#page-103-0) Calibration certificate data category > Accessories used).

## **9.2.3 Random sample scheduling**

In this section, you can define the parameters for the relative or absolute random sample test. They describe test procedures and specify temperature differences.

# **9.2.3.1 Plan for absolute sample**

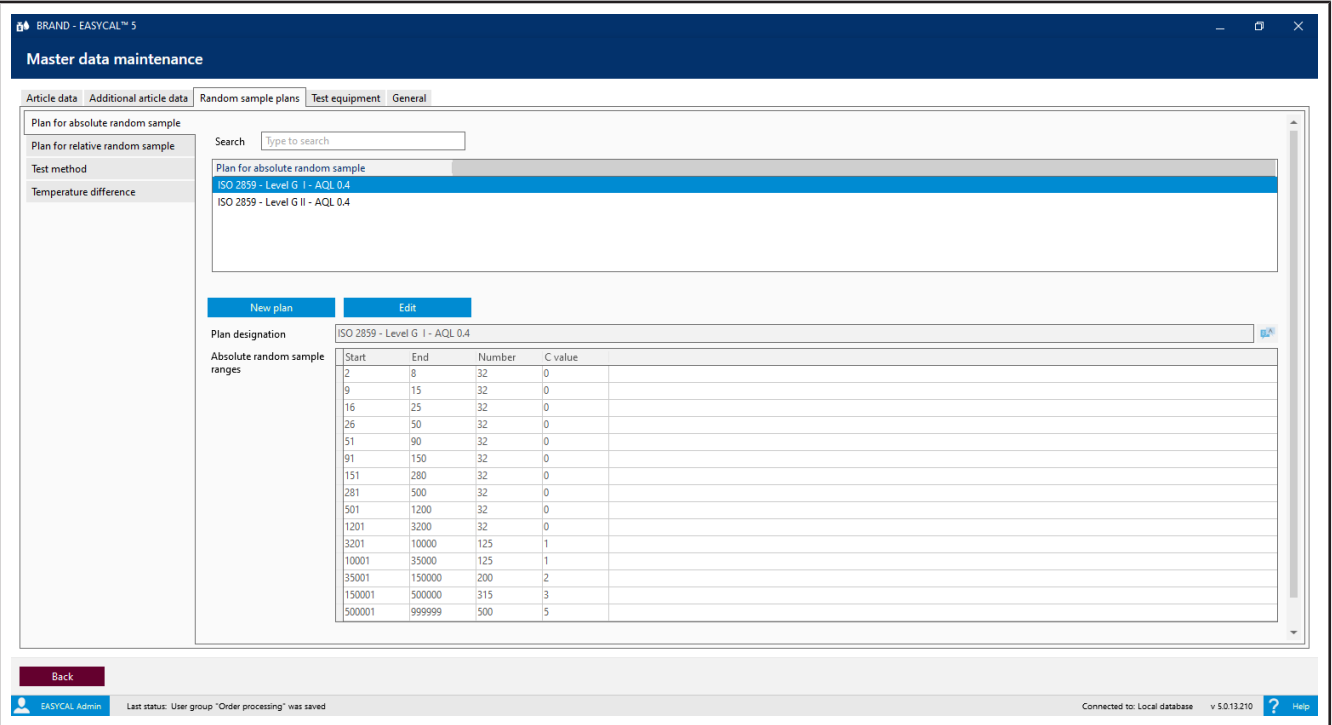

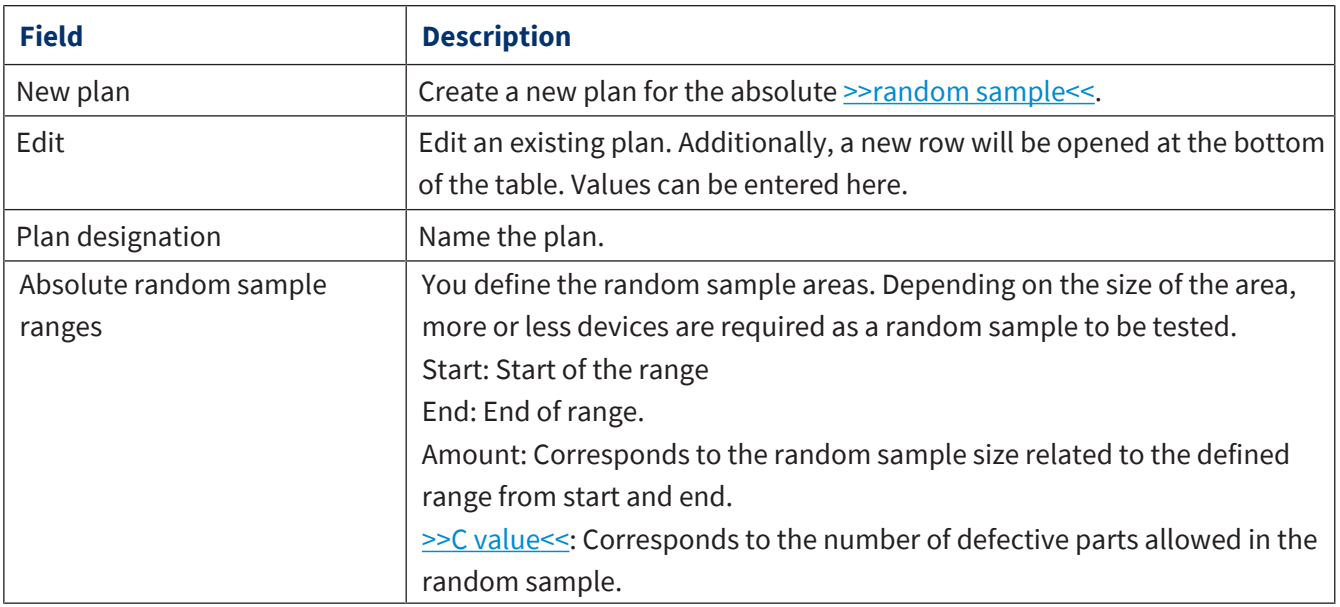

# **9.2.3.2 Plan for relative sampling planning**

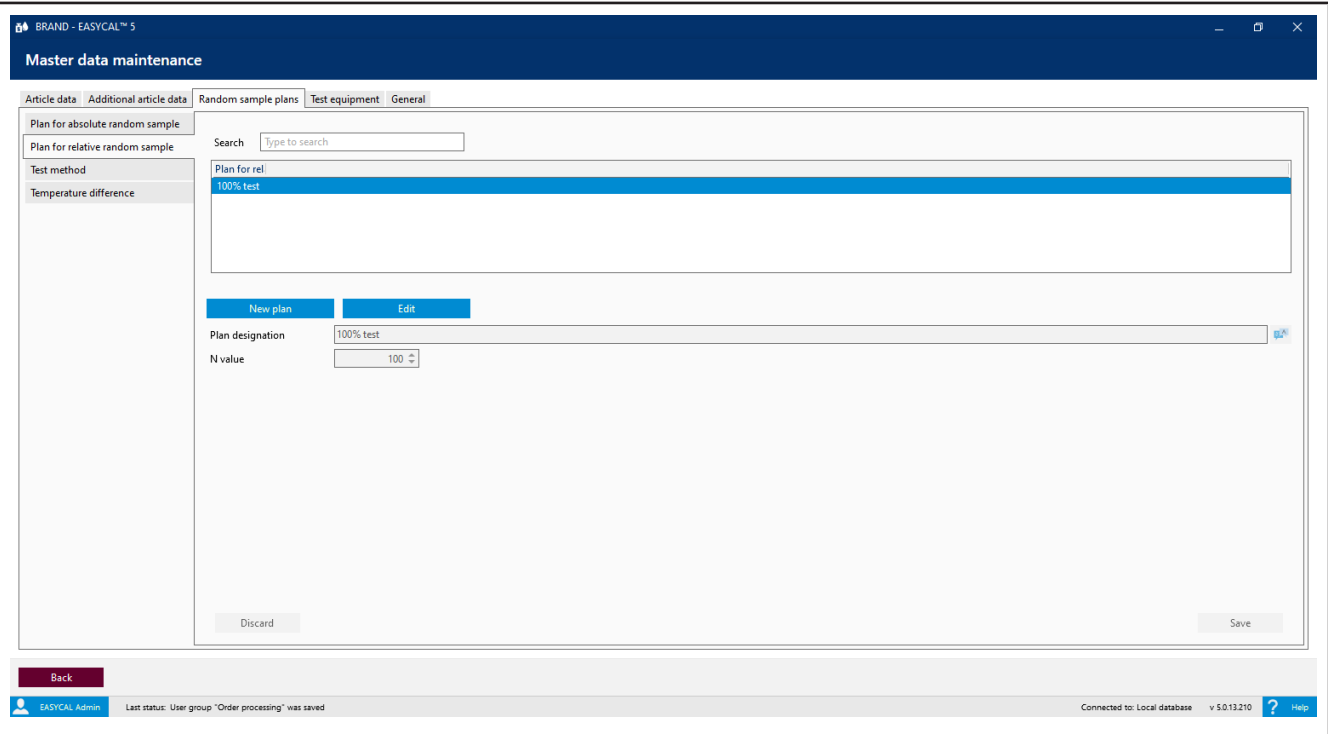

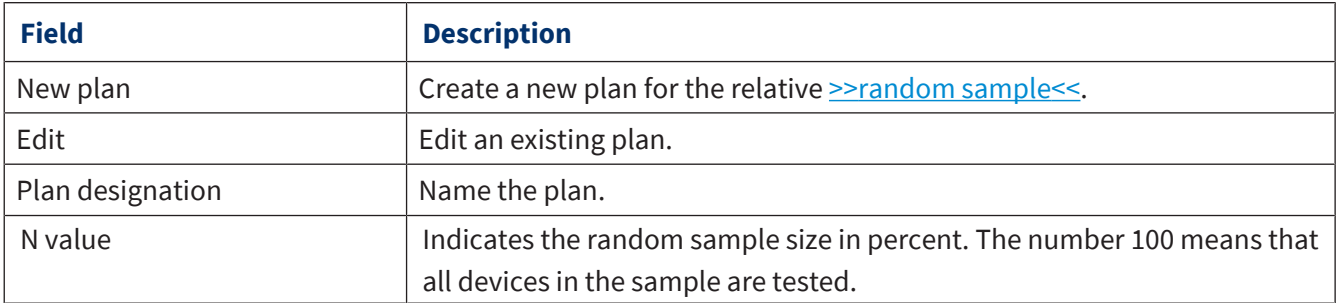

# **9.2.3.3 Test procedures**

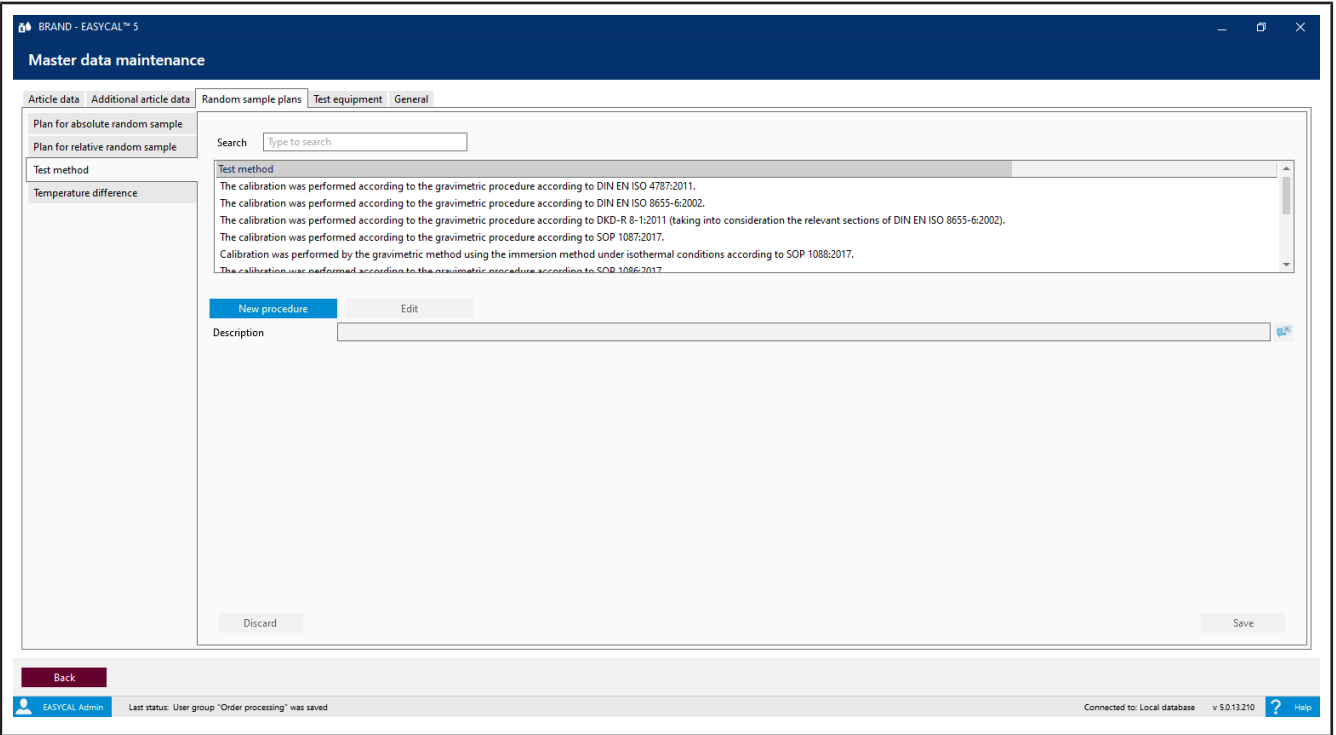

Briefly describe a new test method in one line. The texts are used in the test plan (see Create test plan).

# **9.2.3.4 Temperature difference**

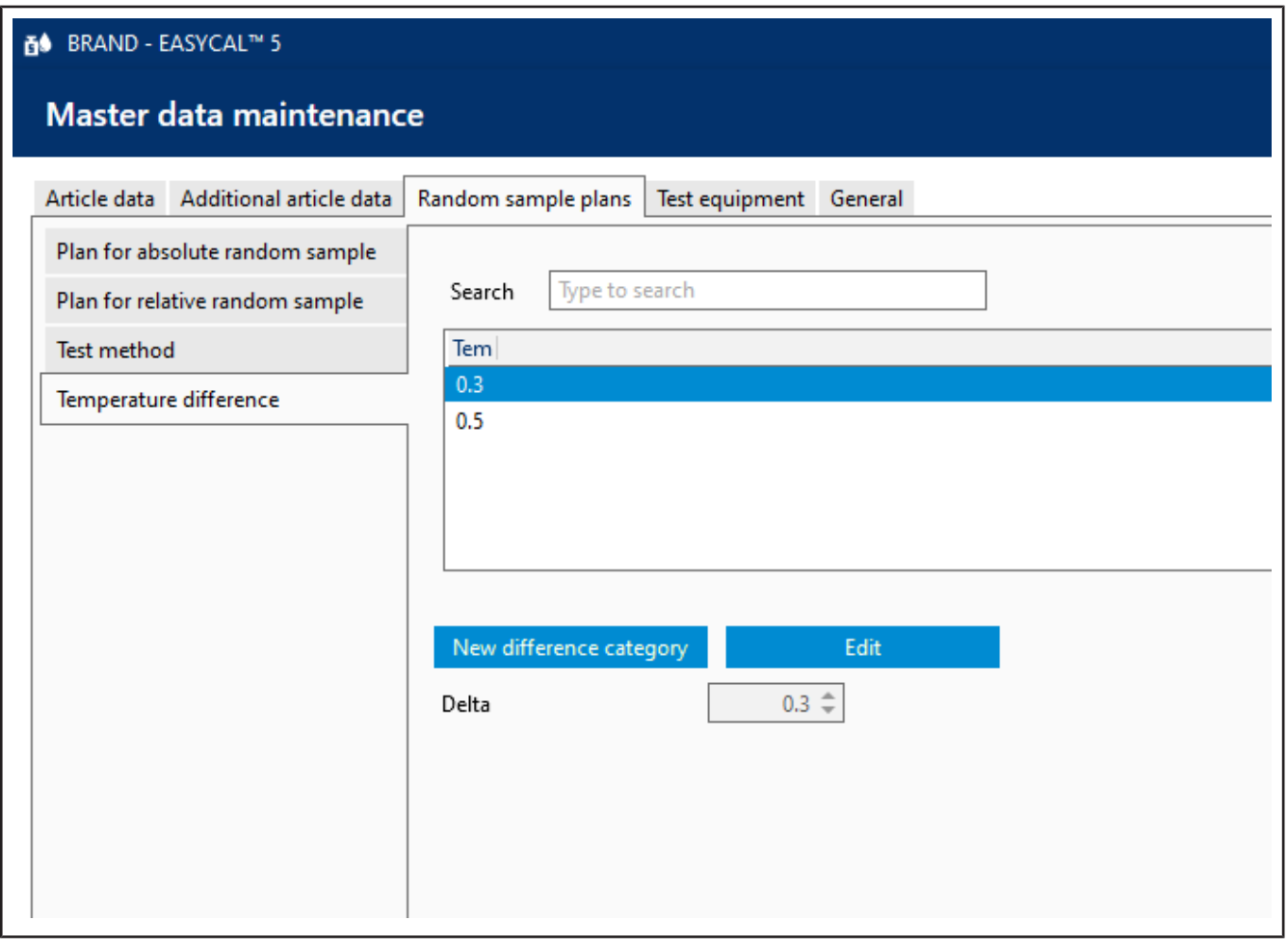

The value Delta refers to the maximum allowable temperature difference between the temperature of the test medium (usually deionized water "quality 3" according to ISO 3696) and the ambient air.

Example:

For DAkkS tests, this value may be only 0.3°C; for other tests, it may be 0.5°C.

The value Delta is selected during test planning; this is to be used for the corresponding test plan.

### **9.2.4 Test equipment**

The software EASYCAL™ 5 requires that the test equipment must be entered before the test; otherwise, the test cannot be performed. In this section, you can define the test equipment available. Test equipment tested is a tool used to calibrate or test a device such as a micropipette.

Example:

Thermometers, balances, measuring devices.

# **9.2.4.1 Test equipment**

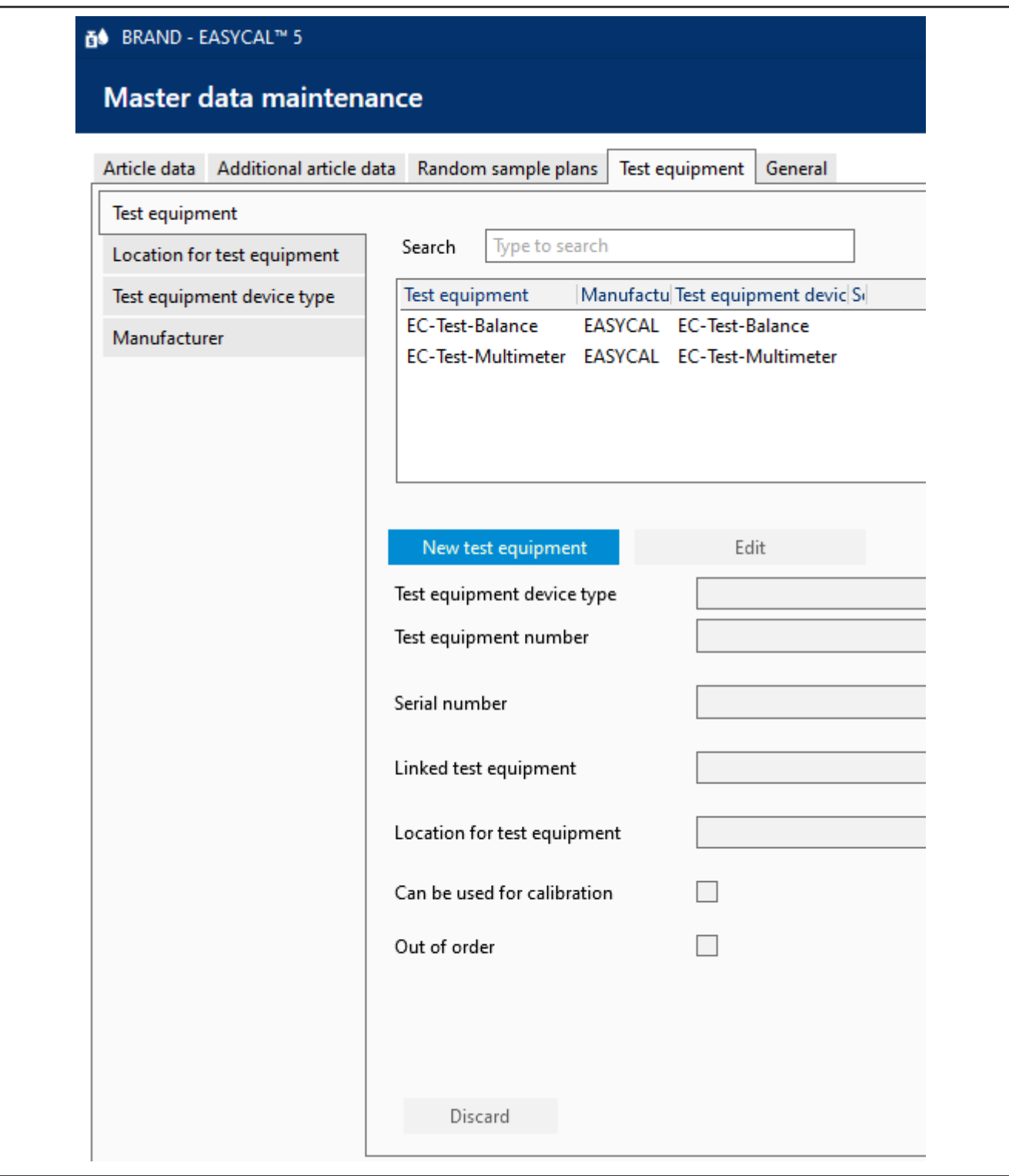

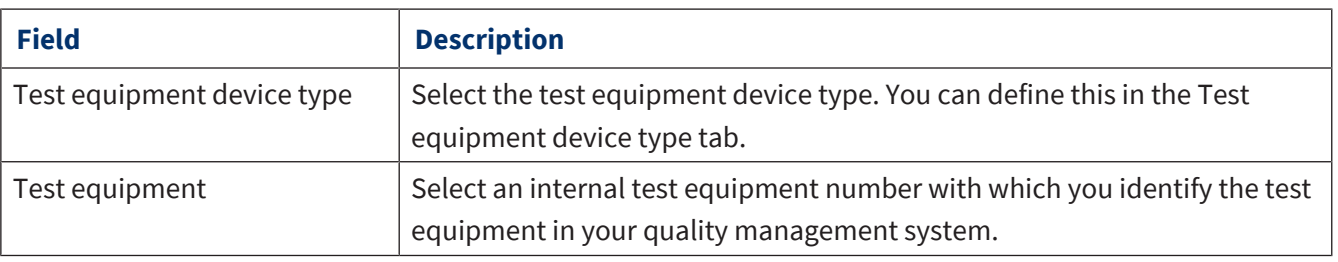

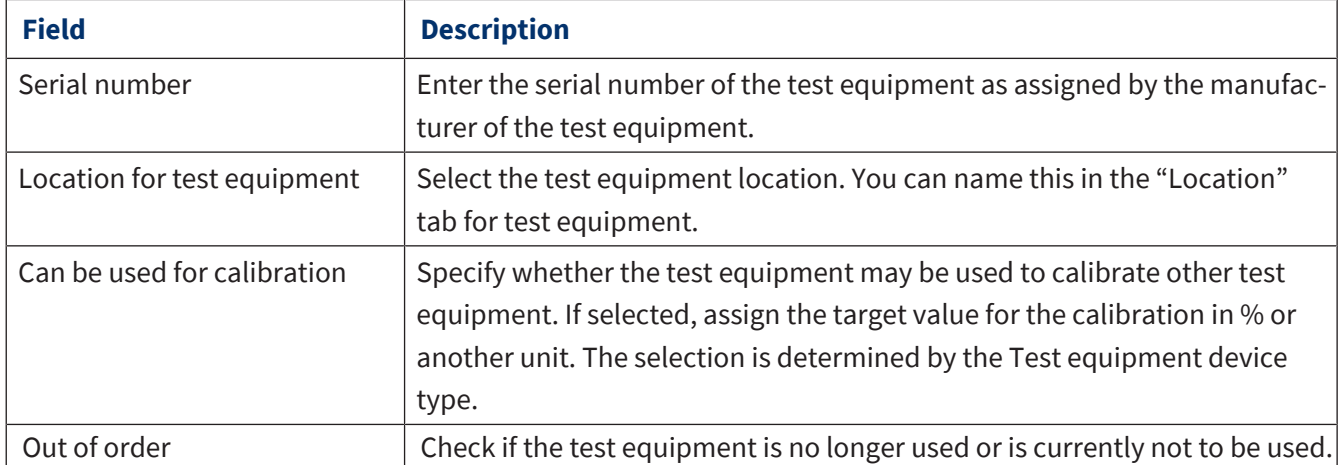

# **9.2.4.2 Location for test equipment**

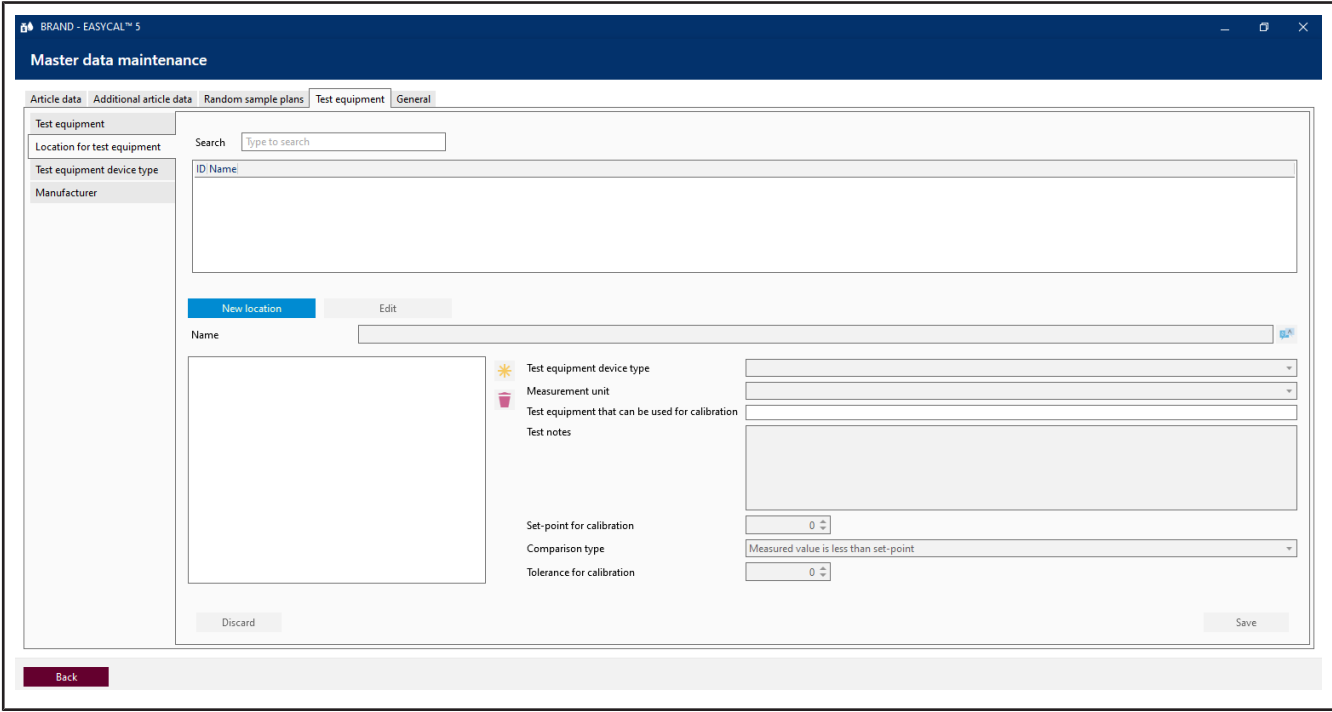

This section describes the characteristics of a room in which tests are performed (i.e., a measuring room). These properties must be tested once per interval and per measurement room (e.g., providing deionized water to the measurement room, where the conductivity of the water must be tested daily against a limit). For Value to be measured, select one of the properties you are looking for, and specify it in the menu.

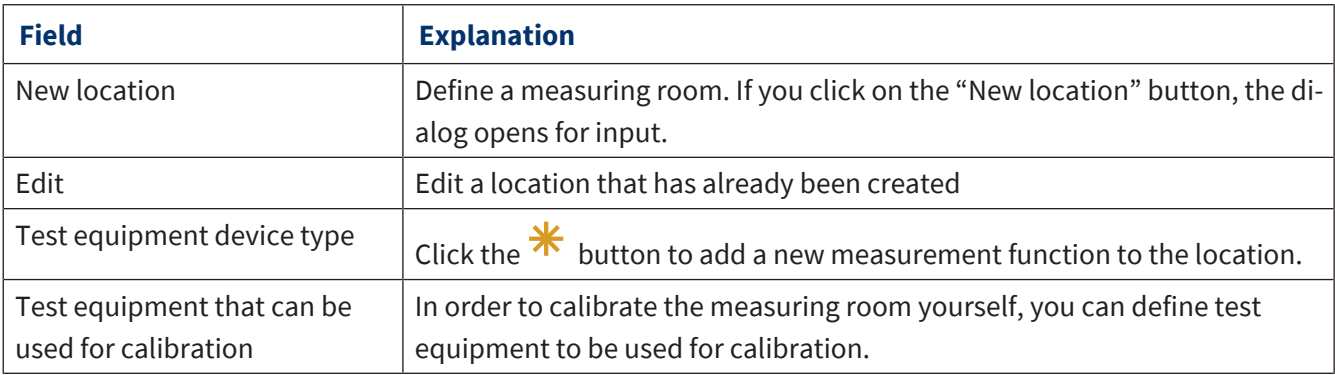

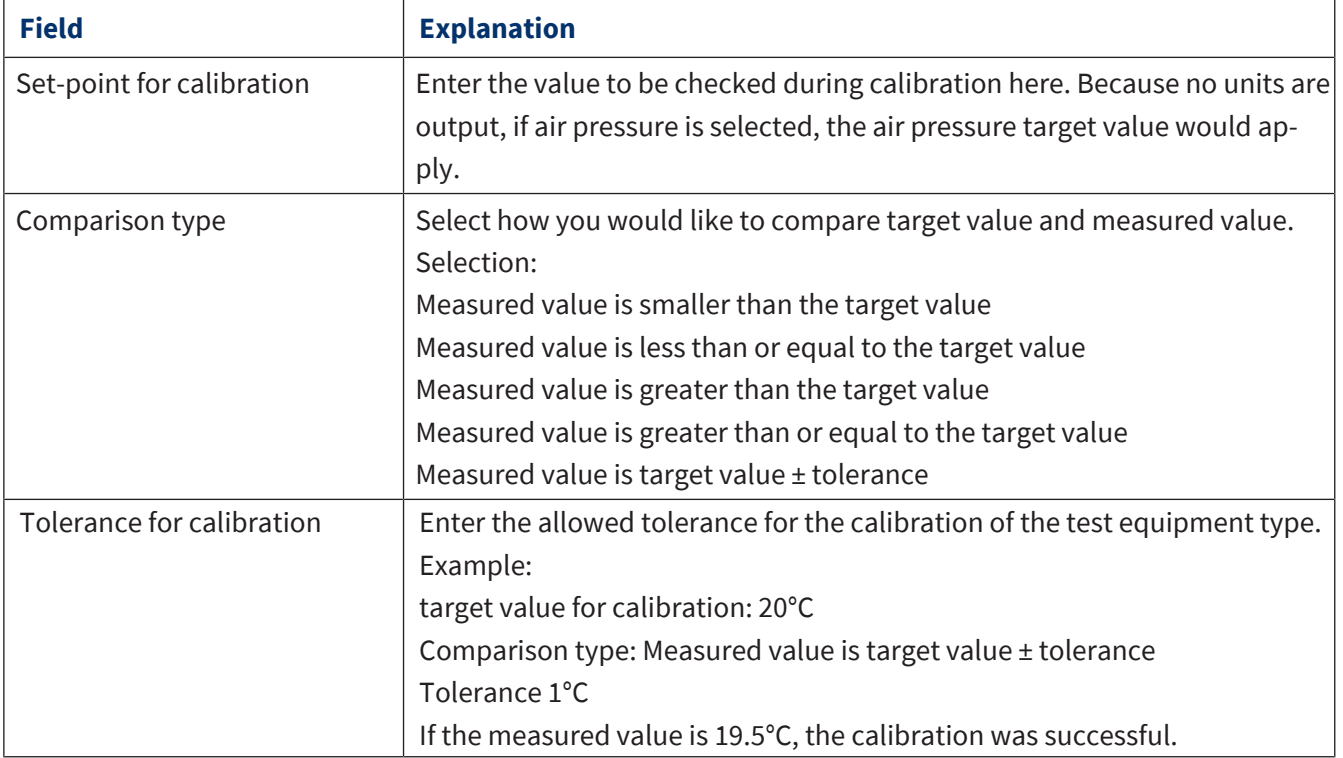

# **9.2.4.3 Test equipment device type**

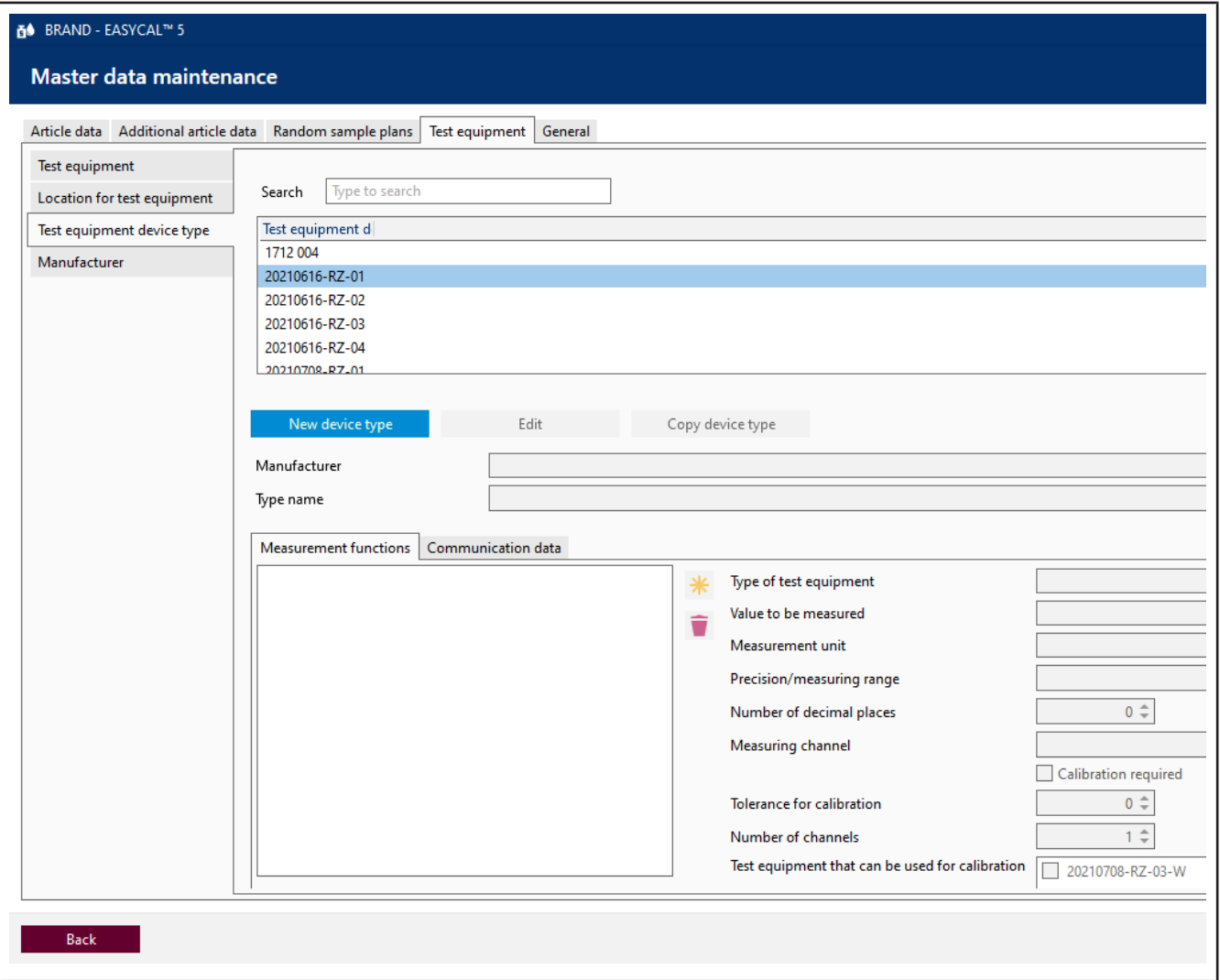

In this section, you can define a test equipment device type. The device type can be any device (e.g., a balance) or a calibration weight. In the "Measurement functions" tab, you define the data that are relevant for the measurement. In the "Communication data" tab, that necessary for the communication of the test equipment with the computer.

# **9.2.4.3.1 Measuring function**

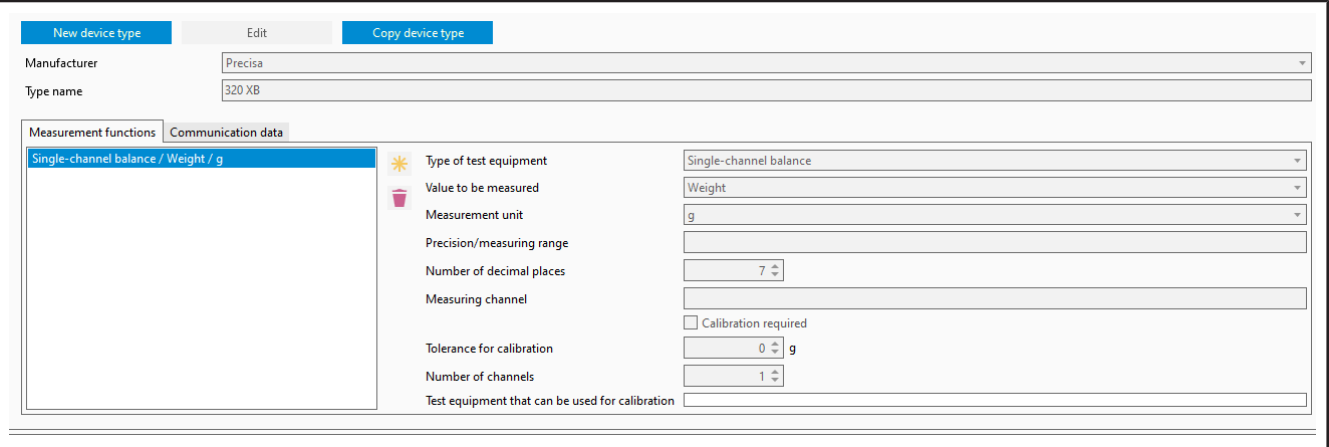

#### *Ill. 5:*

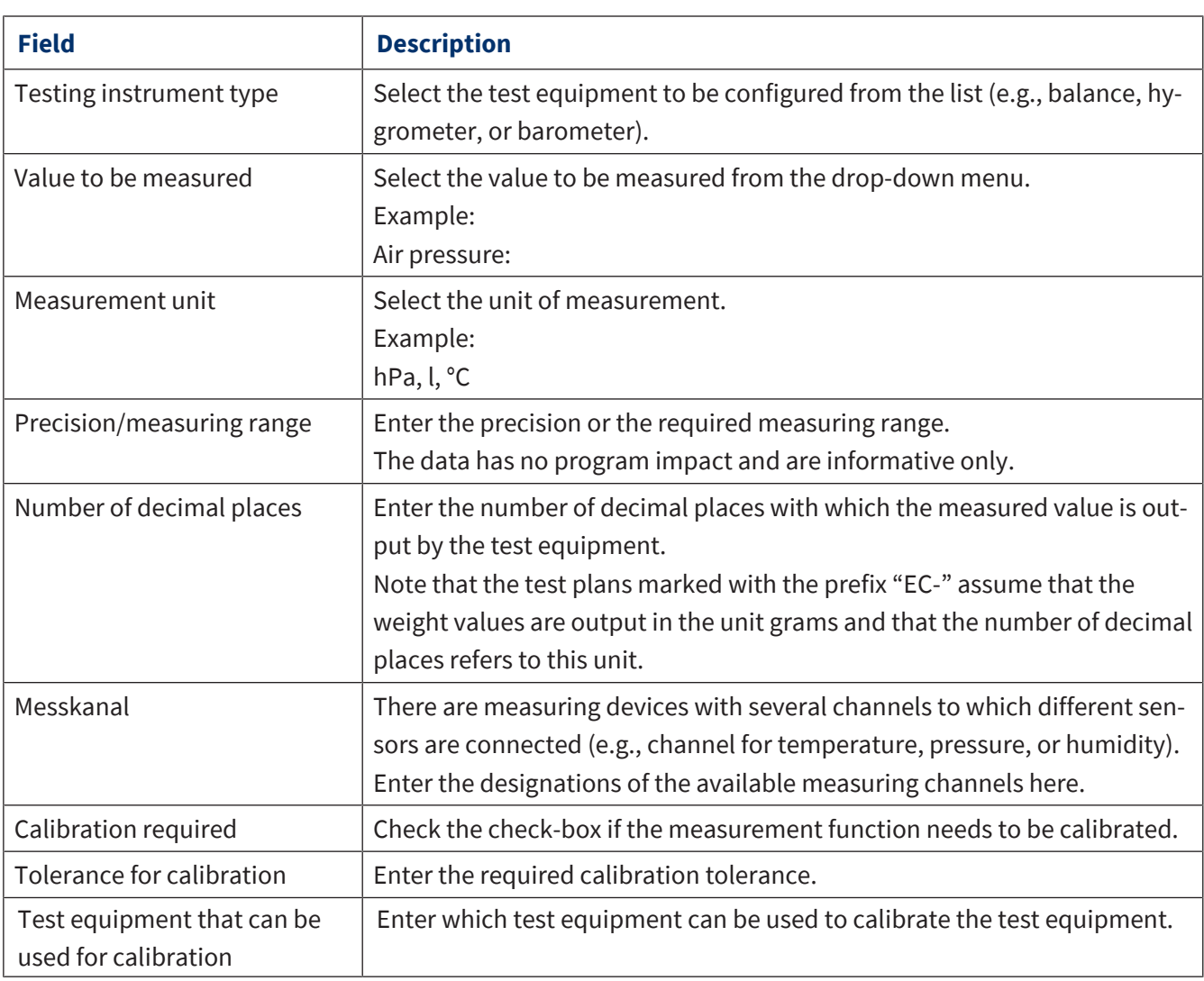

### **New device type**

- **a.** Click on New device type.
- **b.** Via the Manufacturer selection field and the Type name field, you create the device.
- $\mathsf{c.}$  Click on  $\ast$ .
- **d.** Configure device, setting at least Testing instrument type, Value to be measured and Measurement unit.

## **9.2.4.3.2 Communication**

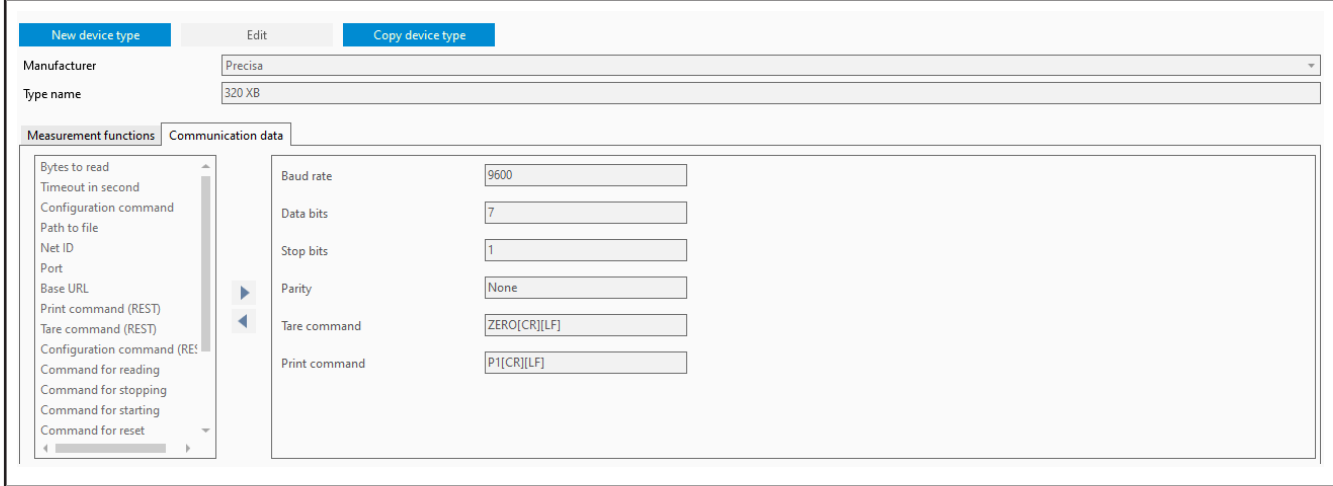

Use the Communication data tab to configure the communication of the test equipment with the computer.

- **a.** Click the New device type or Edit Edit button.
- $\rightarrow$  The values can be edited.
- **b.** Drag a point from the field on the left to the field on the right.
- **c.** Enter the appropriate values (without units) required by the application of the test equipment.

In order to remove a point from the field on the right, drag it to the field on the left.

# **9.2.4.4 Manufacturer**

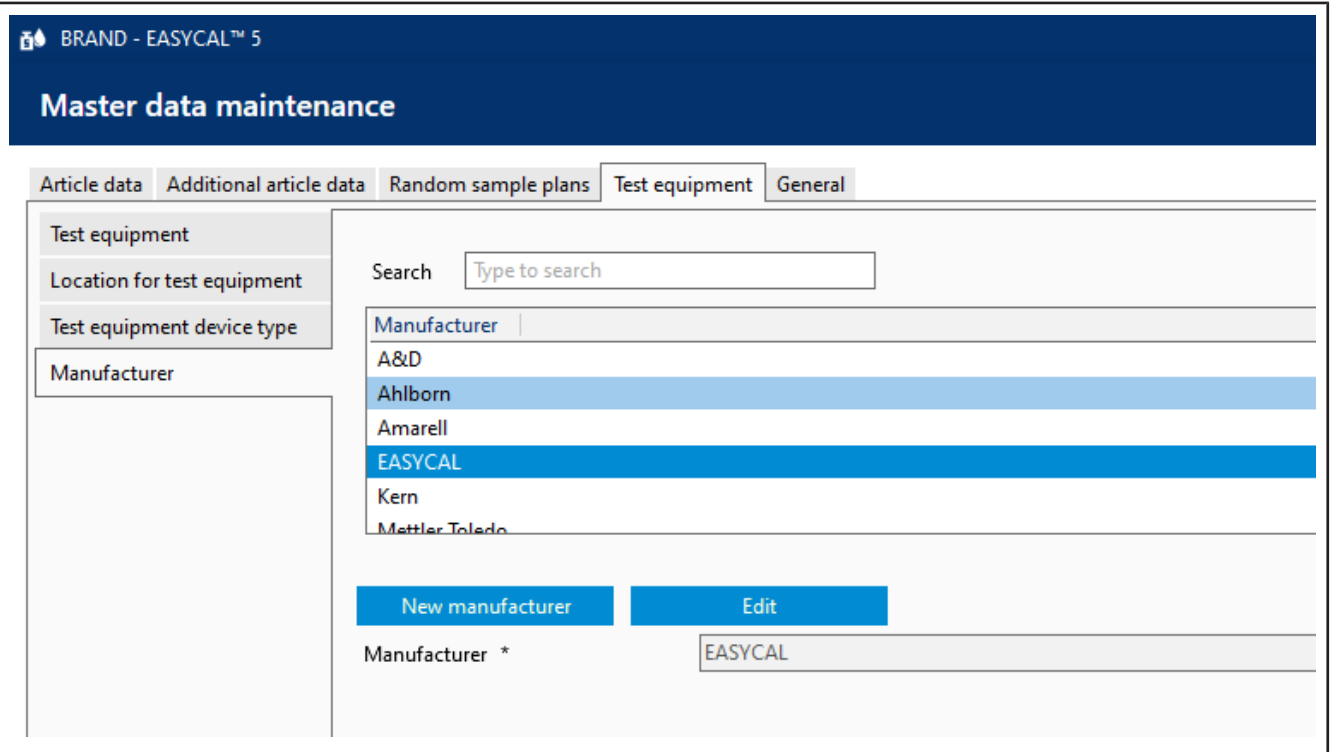

Enter a new manufacturer for test equipment, or edit an existing record.

## **9.2.5 General**

In this section, you can make general settings in the master data, including positions within a company.

# **9.2.5.1 Functional designations**

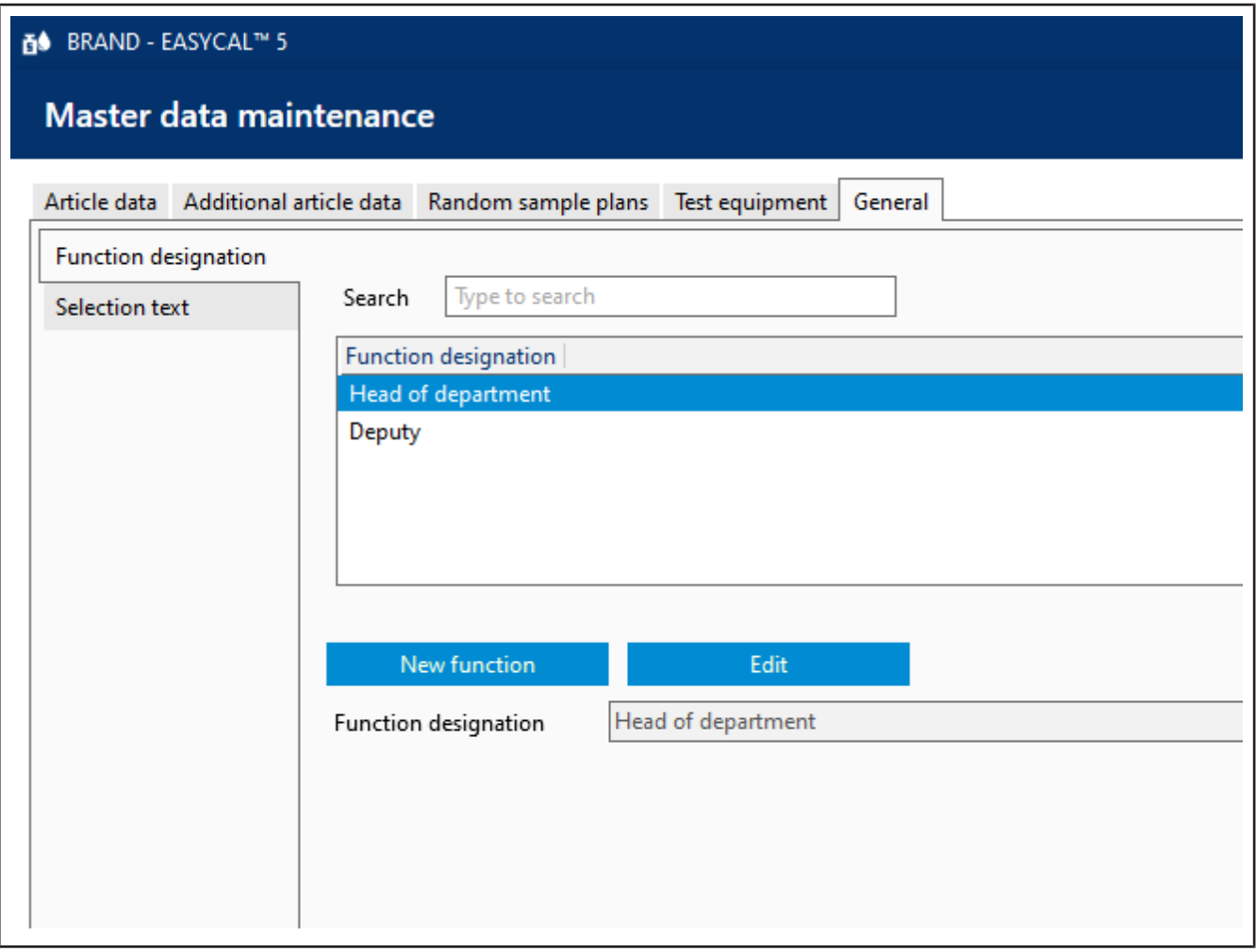

Enter new function names. You can use it to map a department hierarchy, among other things.

### **9.2.5.2 Selection texts**

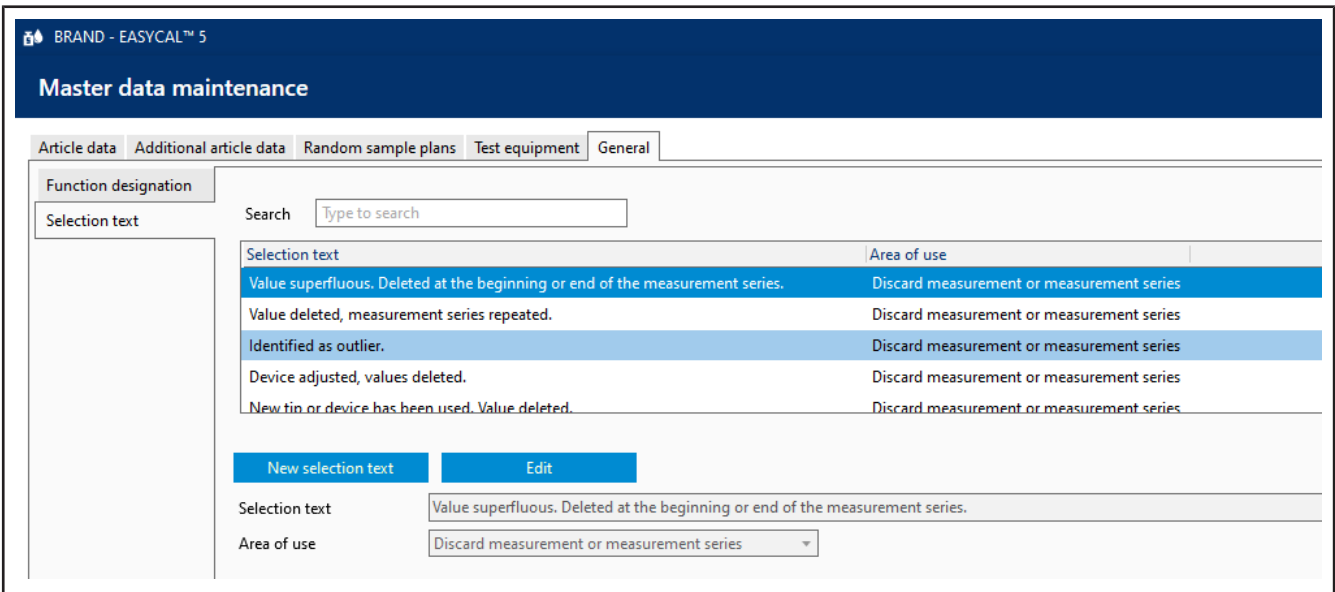

Enter a selection text, or edit existing texts. The selection text can be used during the test and is used to justify occurrences during the test.

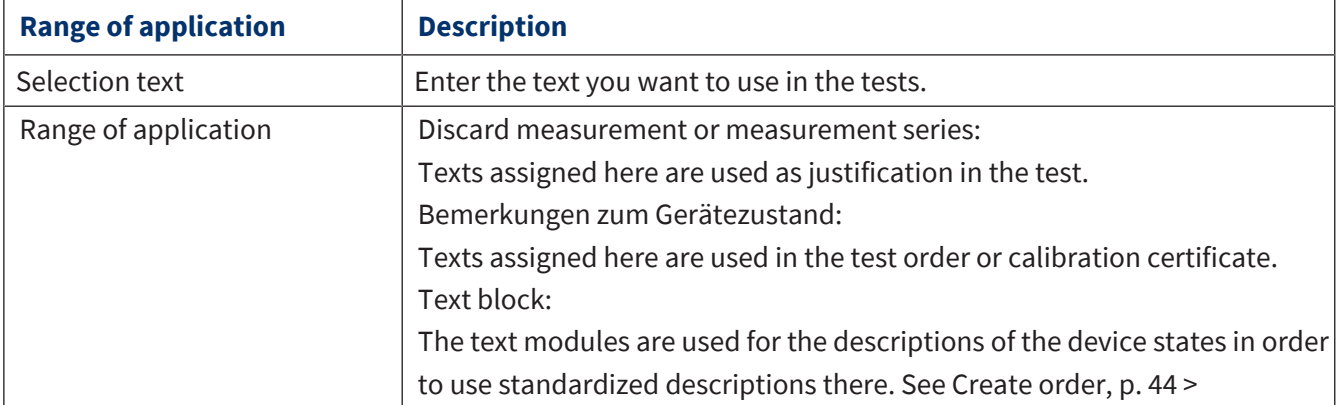

You also still enter the area of use where the selection text should be used.

# **9.3 Create company**

#### >> Administration > Company data

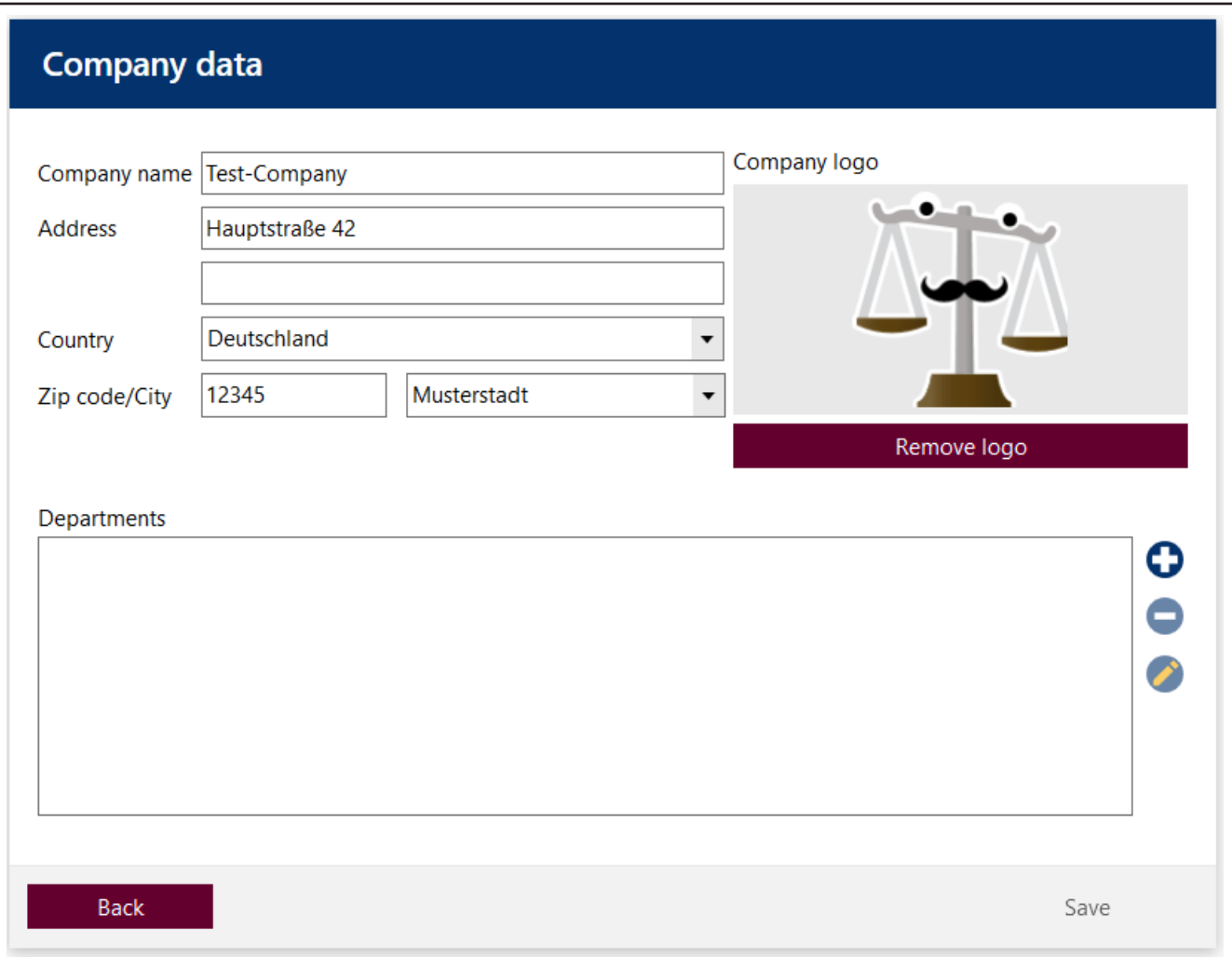

In the company data, you enter your address data and as well as the data of departments involved in the testing process. This information as well as the company logo can be printed on certificates.

#### **Create company**

- **a.** Enter address data.
- **b.** Insert logo by clicking on the graphic under company logo (.bmp, .jpg, .gif, .png, .svg).

#### *NOTICE*

#### **Paths to files.**

If the file (e.g. signature file or logo) is to be available to several users, it is better to store it in a network drive. Because the files are linked only by paths, a locally stored file may then not be usable by all users.

#### **Create departments**

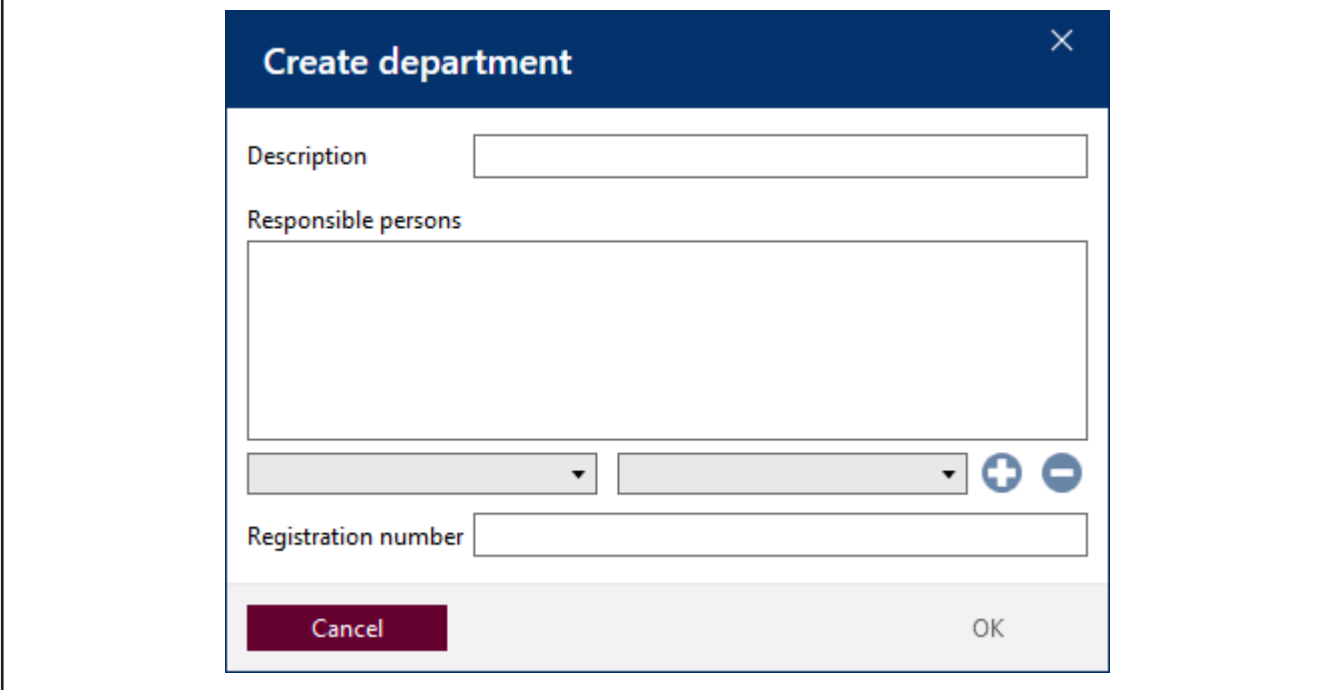

- a. In the Company data window, click on the "+" sign. With the "-" key, remove a department or with the "Pencil" key, edit the department.
- $\rightarrow$  The Create department window opens.
- **b.** Select one or more responsible persons from the drop-down menu. Each selected person can have only one role.
- **c.** In addition, assign a registration number (e.g., identification number of the DAkkS laboratory).
- **d.** To exit and save, press the OK key.

# **9.4 Certificate templates**

>> Administration > Certificate templates

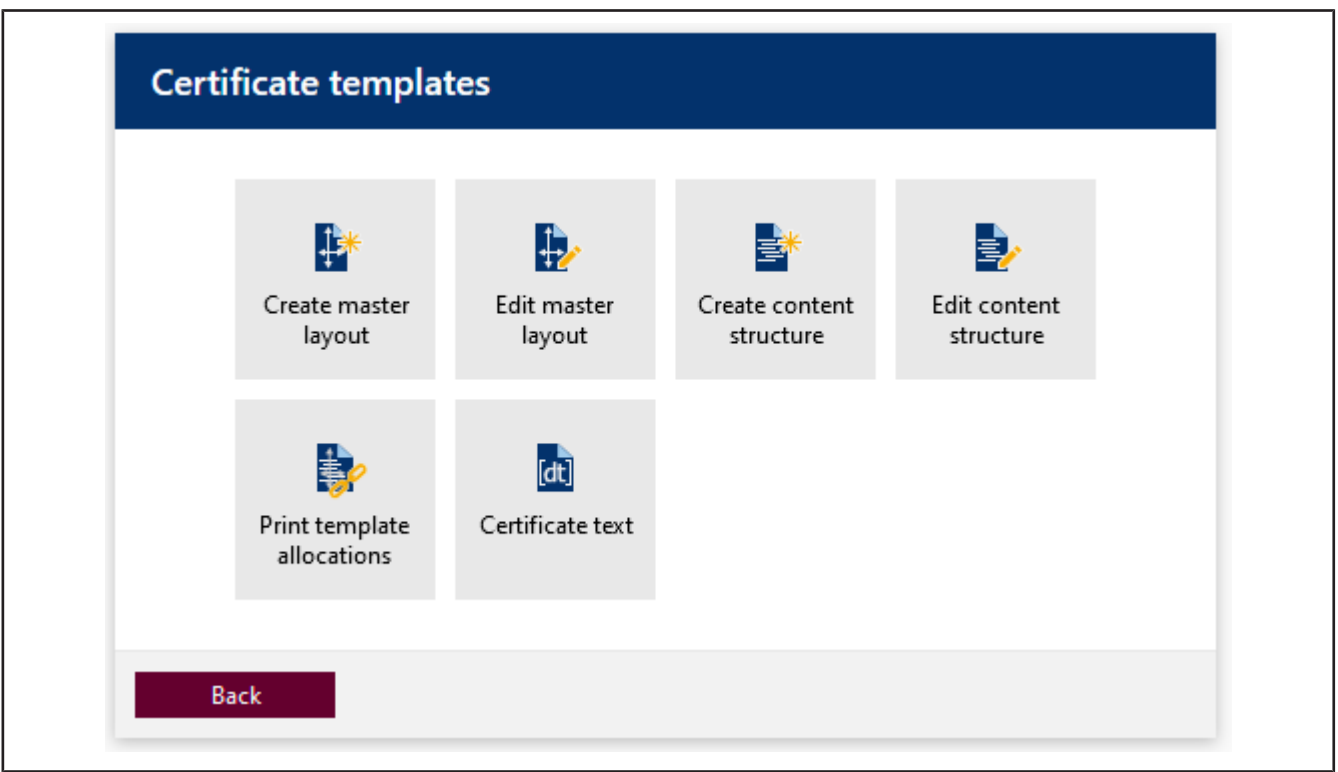

Use this menu to create and manage layouts and templates from which certificates are generated and certificate creation is triggered.

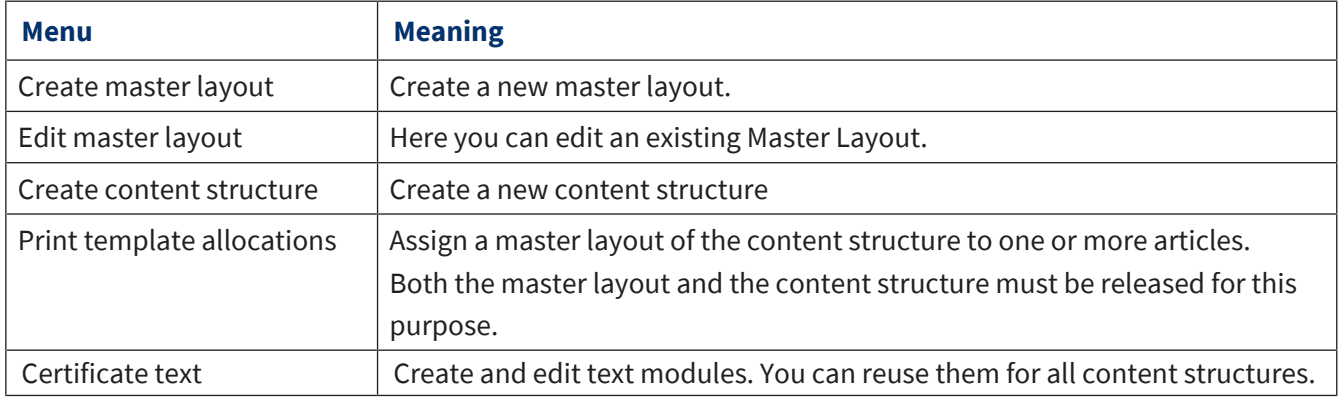

A distinction is made between master layout and content structure. The two areas can be customized. The master layout is subdivided into the certificate header and footer as well as general settings for the page layout (e.g., page margins, font size, and font style). The content structure comprises all the elements between the report header and footer (i.e., the actual content of the report). If you wish to adapt the layout to a company-specific format, it is recommended to do this using the master layout.

# <span id="page-99-0"></span>**9.4.1 Master layout**

The **>[>master layout<](#page-149-5)<** defines the section in which certificate contents can be output.

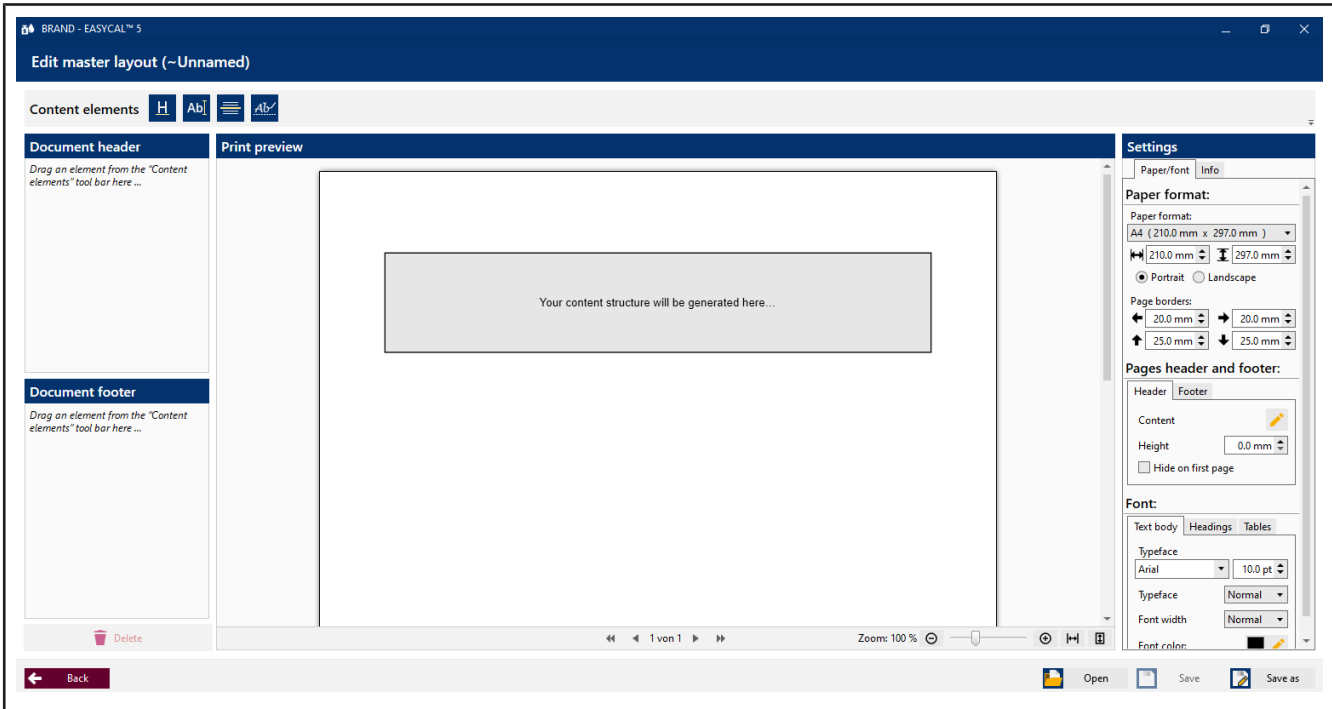

#### **Print preview**

The gray section in the center indicates where the content structure will be inserted. This is variable, which means that the master layout can be used for different content structures. Above and below this, content elements are inserted via the Document header and Document footer sections.

#### **Content elements**

Use the content elements Free text, Heading, Horizontal line, and Signature line in order to customize the contents of the document footer and document header.

Drag the content elements to the "Document" footer or "Document" header areas, and adjust them using the settings.

Within these areas, you can drag and drop the content elements or remove them from the areas by clicking on  $\overline{\bullet}$ .

See also [Content elements, p. 103](#page-102-0).

#### **Settings**

#### **Paper/font tab**

Set all the basic settings about the format, margins, and formatting using this section. Click on the pencil to open more dialogs.

In the "Tables" tab, you can customize the table formatting and also visually adjust the display of errors.

#### **Info tab**

#### **Release**

Change the release status. You can assign content structures and master layouts to articles only if they have been released beforehand. You change this status in this tab. As with the release of other program elements, the following applies: If the dual-control principle has been activated, the creator of the layout cannot release it himself.

#### **Test export**

Trigger a test export in order to view the master layout with real data. You can save and print the test export as a PDF.

## **9.4.2 Content structure**

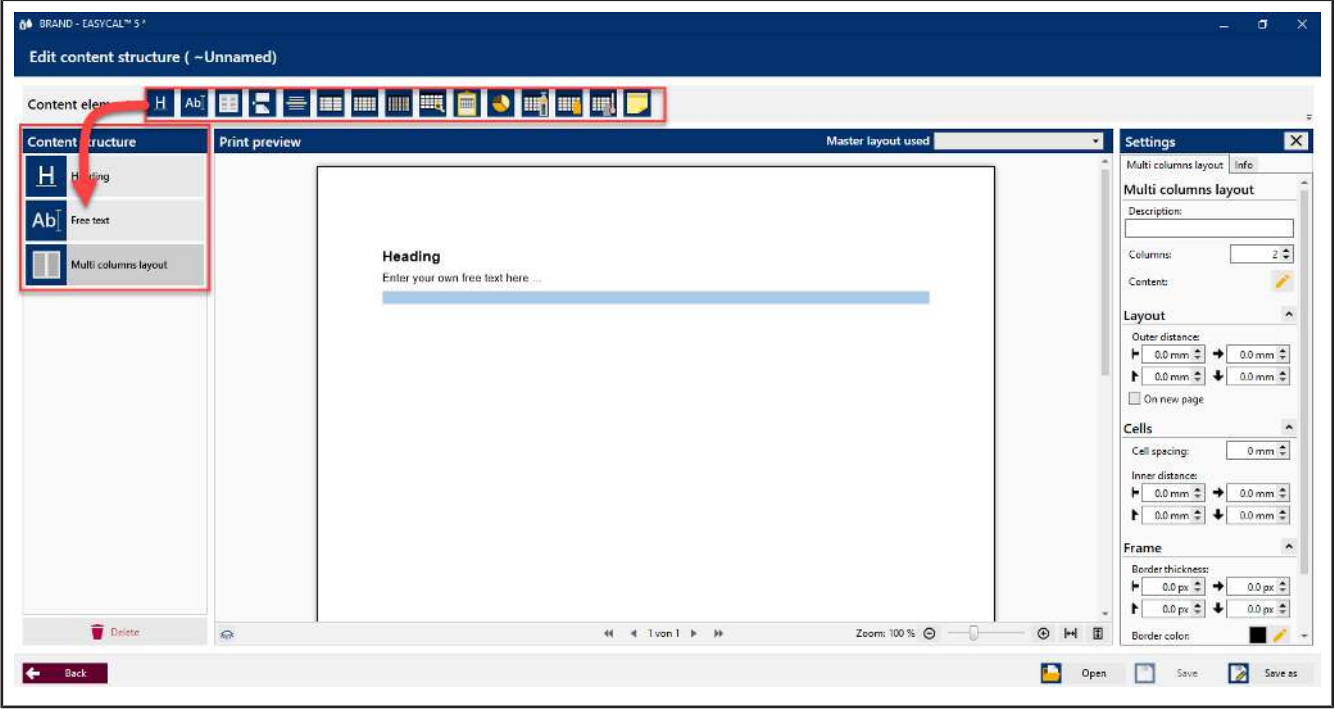

#### **Print preview**

The selected content elements are displayed in the print preview. From the "Master layout used" drop-down menu, you can select a different master layout. You can thus apply the same content structure to multiple master layouts via "Save as"

#### **Content elements**

Use the content elements "Multi-Column Layout", Free text, Heading, Horizontal line, "Page Break", and the following in order to determine the content of the content structure. These are tables of measured values, diagrams, and tables of devices and articles.

Drag the content elements to the "Content structure" section, and customize it using the settings.

Within these areas, you can drag and drop the content elements or remove them from the areas by clicking on  $\hat{r}$ .

See also [Content elements, p. 103](#page-102-0).

#### **Settings**

#### **Info tab**

Use this tab to release the content structure after you have saved it.

You can also trigger a test export to view your certificate template (see also [Master layout, p. 100,](#page-99-0) Test export)

#### **Tab with content element name**

<span id="page-102-0"></span>Configure the display using the menu items provided (see the following sections).

### **9.4.3 Content elements**

### **9.4.3.1 free text**

Inserts a text field in which you can enter a free text or a figure (e.g. company logo) via a text editor. Drag the content element to the "Content structure" section.

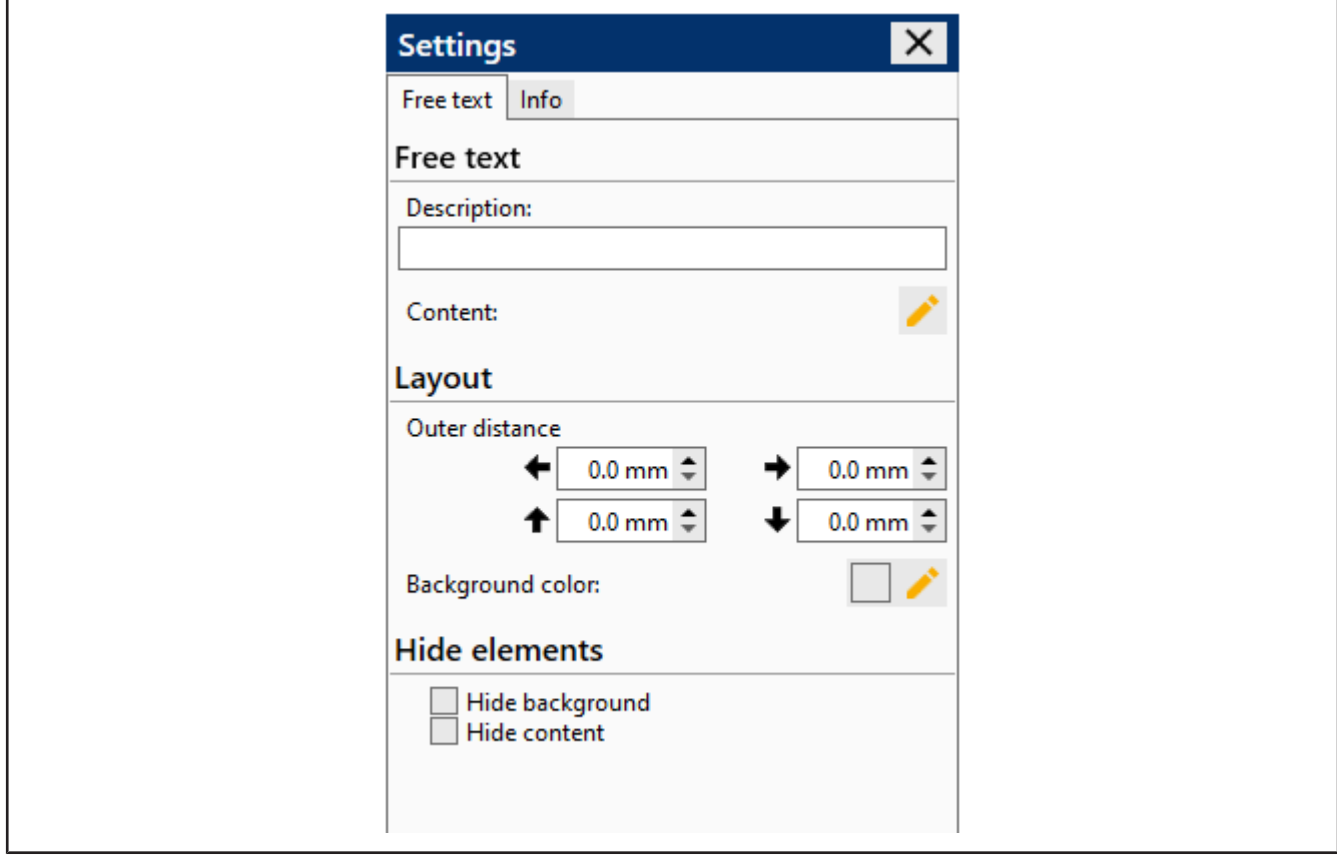

Click to go to the text editor. In the text editor, you can insert a free text or figure and format it. The following actions are available in the text editor for formatting a text:

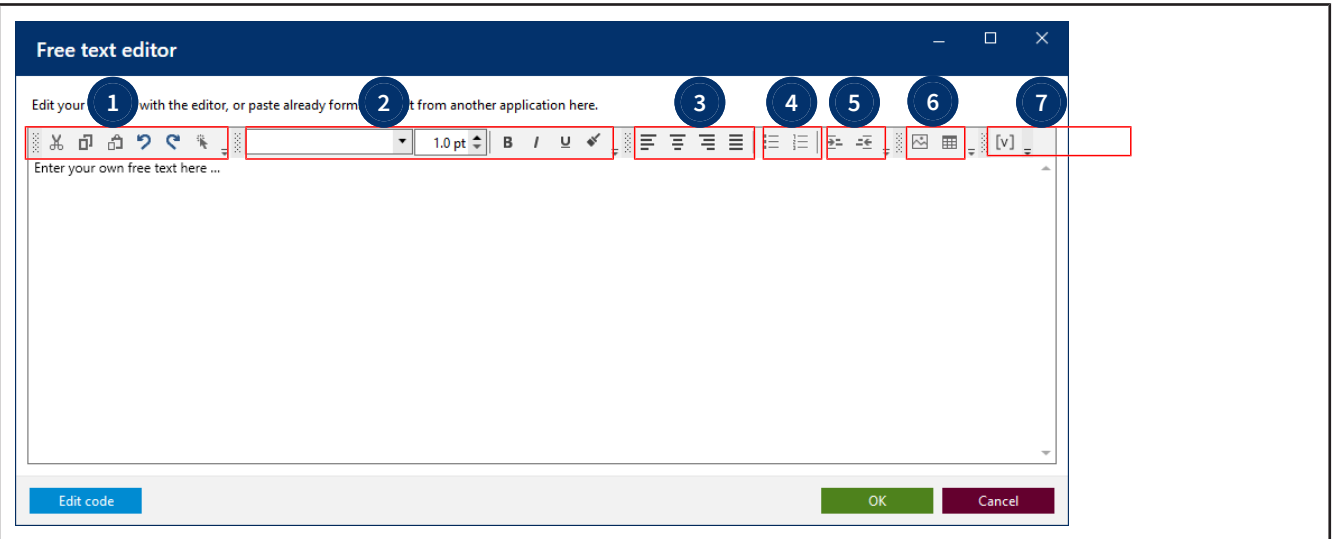

- **1** Functions such as cut, copy, and paste text or elements.
- **2** Font and formatting
- **3** Paragraph alignments **4** List formatting
	-

- 
- **5** Indentations **6** Create figures and tables. These can be filled either with free text or also by modules (illustrations, value fields (text modules)).
- **7** Illustration, signature and value fields (text modules); see also [Use value fields, p. 104](#page-103-0)

Optional: In the "Settings", make settings for the description and the layout of the text field.

**—** —

## <span id="page-103-0"></span>**9.4.3.1.1 Use value fields**

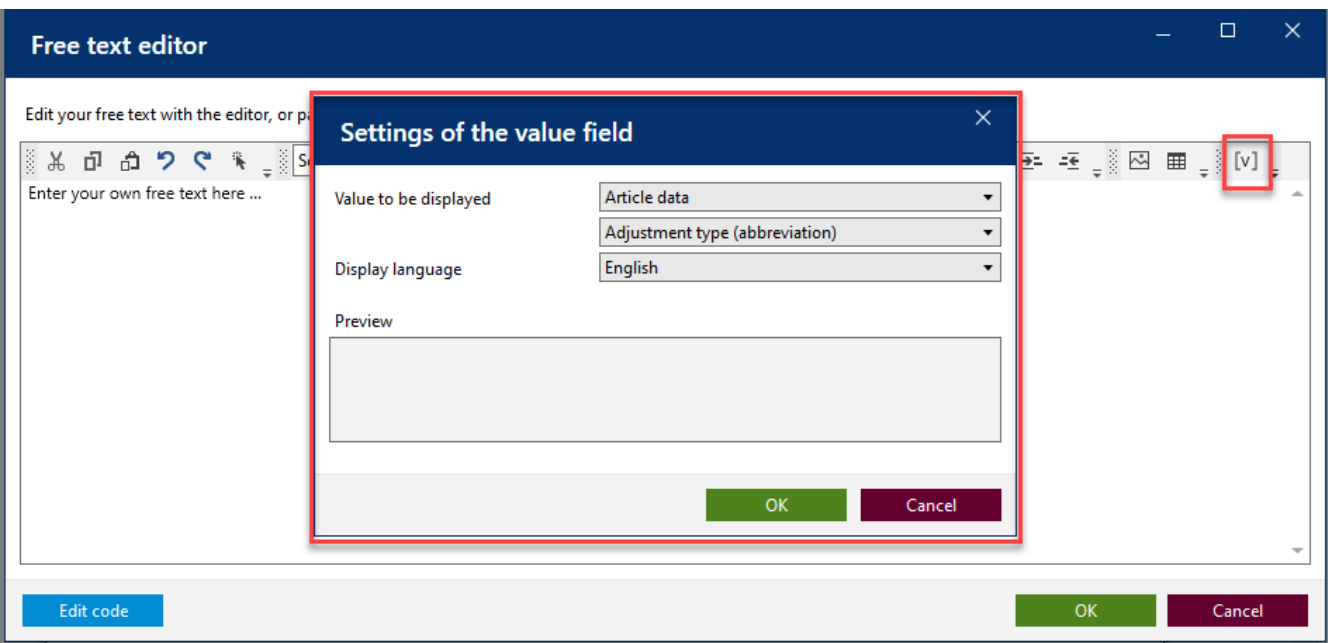

Value fields are used to insert variable data and measured values into the certificates. Example: the measured air temperature, the status of a job (completed, released), or the serial number of the device tested.

- **a.** Click on [v].
- $\rightarrow$  The dialog settings of the value field opens.
- **b.** You can select the desired value from the drop-down lists.
- **c.** Click on OK.

➥ This value field is inserted at the corresponding cursor position in the free text field (e.g., also in tables).

Example:

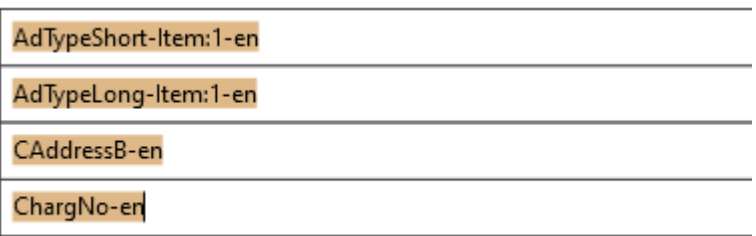

Value fields can be static or dynamic.

Static value fields contain text, the statement of which is always the same depending on the test; however, translations into other languages can also be stored. These static texts are created and managed in the "Certificate texts" section.

Dynamic value fields cannot be created by the user; they can only be selected. An example of a dynastic value field is the order number; this is printed in the certificate but is assigned during the creation of the test order. Dynamic value fields are placeholders for values that may differ from test to test.

### **9.4.3.2 Heading**

Drag the content element to the "Content structure" section.

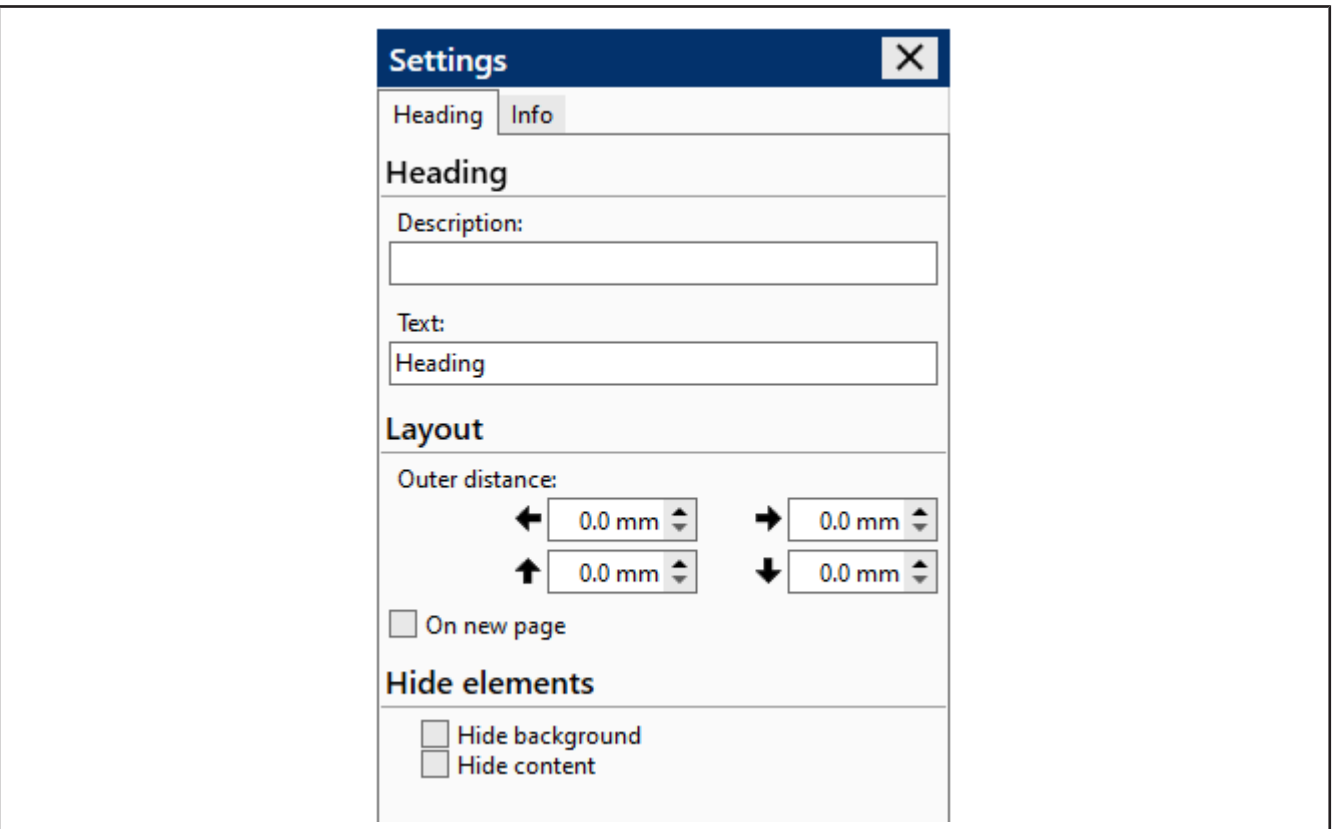

Enter a head line text into the *Text:* field.

Optional: make settings for description and position.

# **9.4.3.3 Horizontal line**

Inserts a horizontal line into the content structure (e.g., as a separator).

Drag the content element to the "Content structure" section.

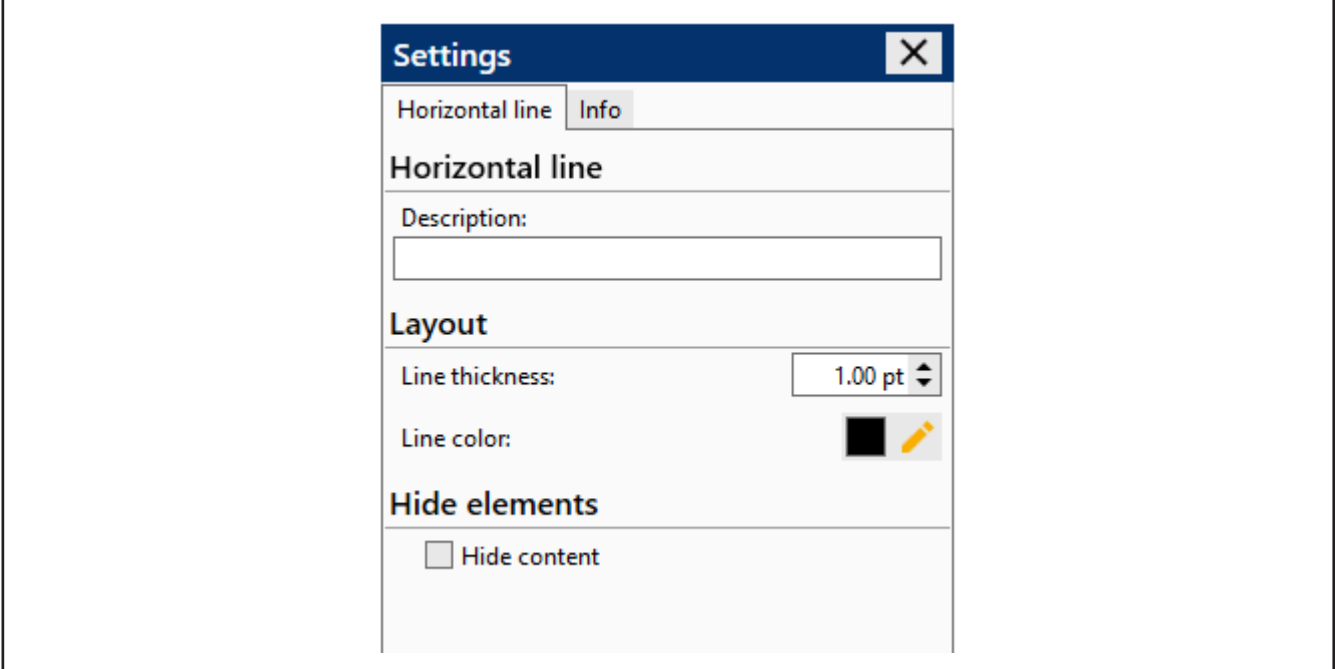

**a.** Optional: In the "Settings", make settings for the description, line thickness, and line color.

## **9.4.3.4 Page break**

Inserts a page break.

Drag the content element to the "Content structure" section.

## **9.4.3.5 Value tables**

The tables described below are predefined and cannot be changed. If you need your own tables, they can be created via the Free text field > Tables element and filled with value fields.

The values of the tables are populated when the content structure and master layout are associated with an article and the certificate is issued. But you can preview the output beforehand under "Properties > Preview"

#### **Simple table of measured values**

Inserts a simple (because reduced) table of measured values.

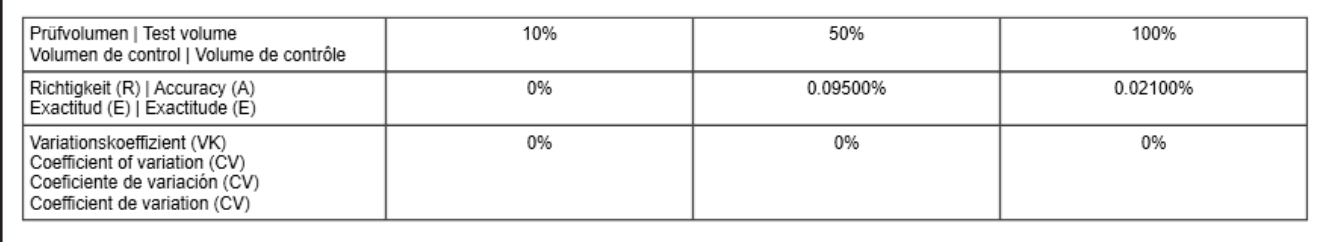

#### **Table of measured values**

Inserts a table of measured values.

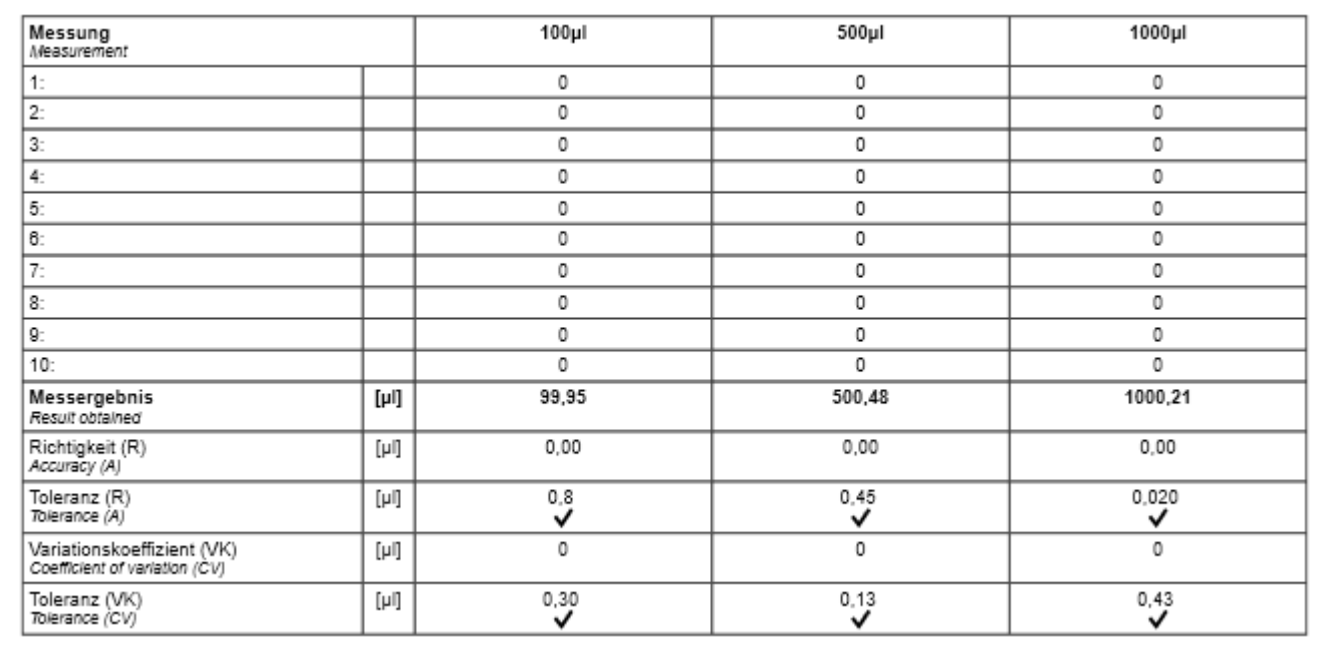

### **Extended table of measured values**

Inserts an extended table of measured values. This table extends the information from the measured table of measured values with information from the test plan.

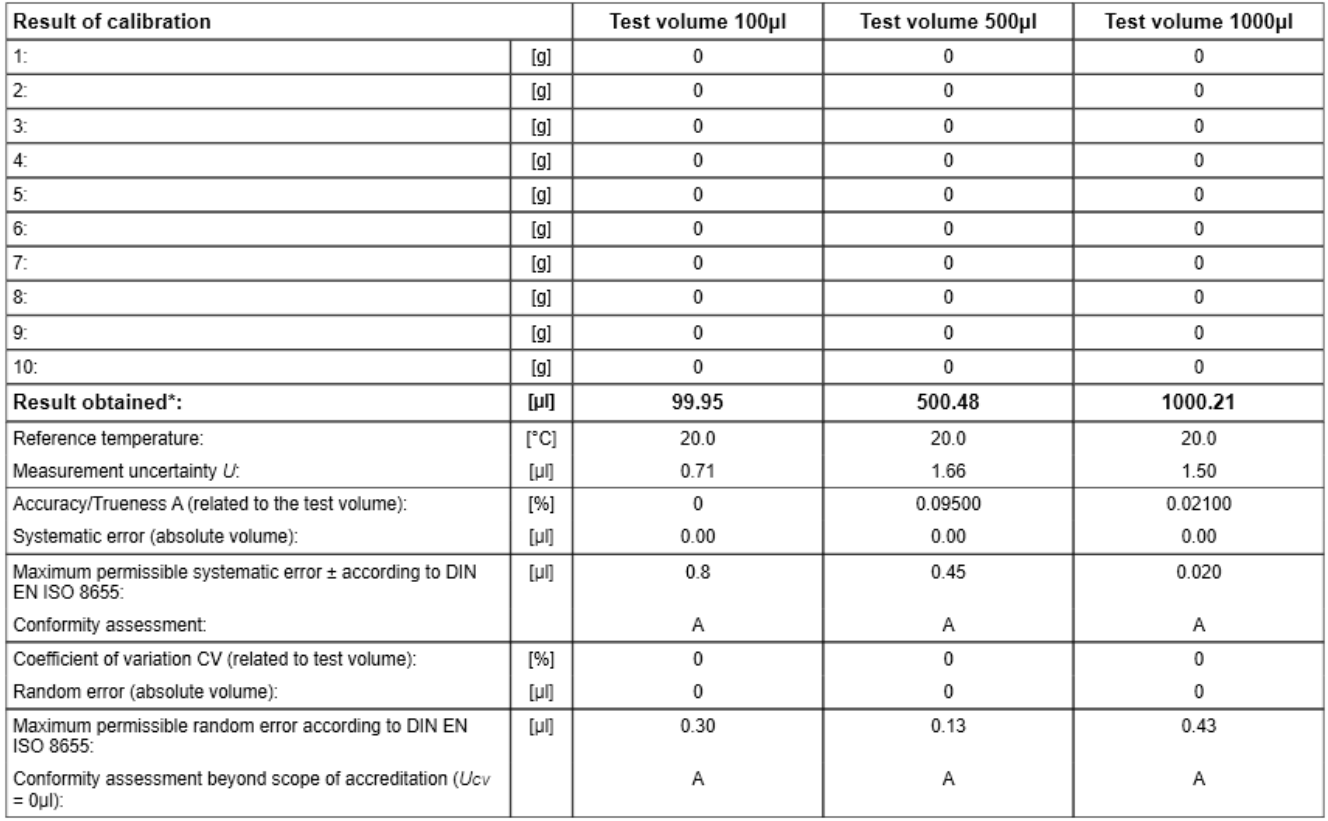

### **Detailed table of measured values**

Inserts a detailed table of measured values. This table breaks down the measurement results per device.

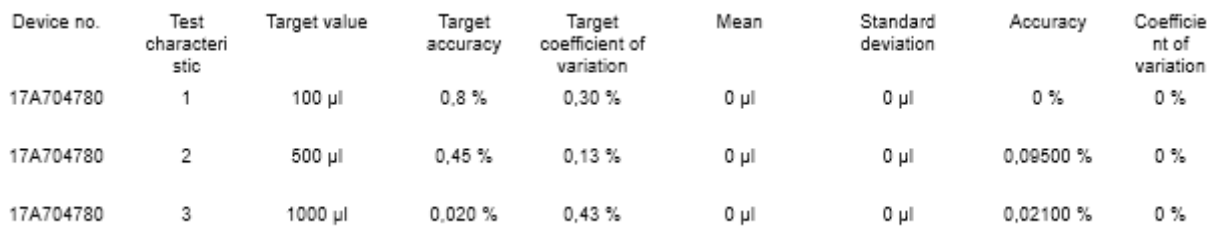

#### **Order statistics**

Inserts a detailed order statistics table. This table breaks down the measurement results per device.

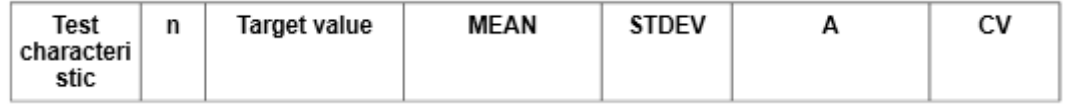

#### **Test characteristic diagram**

Inserts a diagram showing the distribution of the test characteristics.
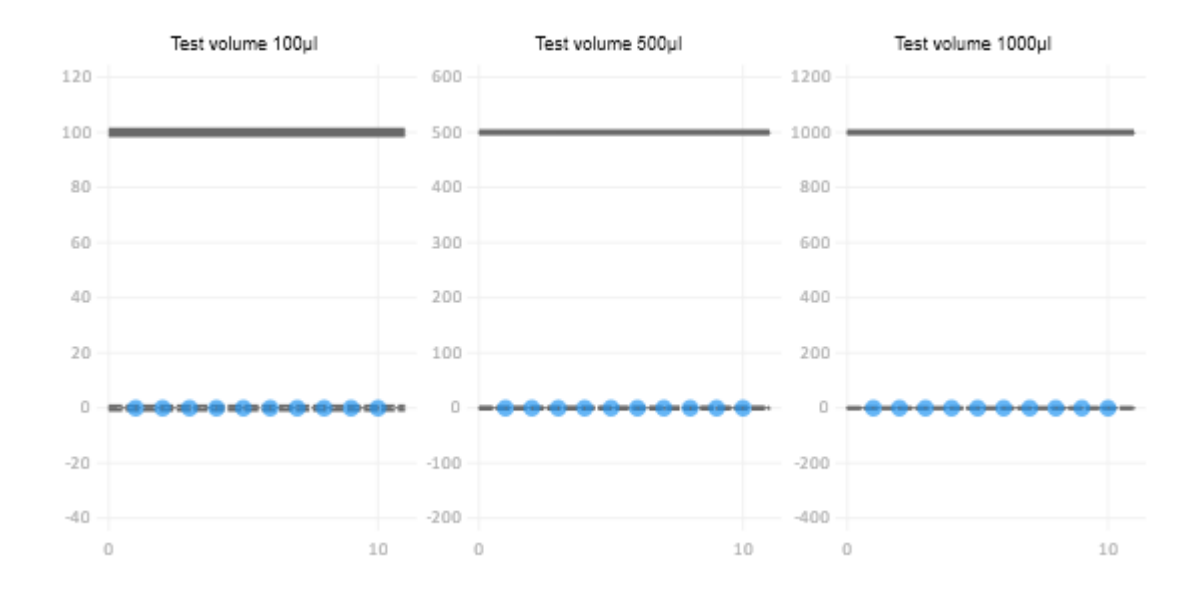

#### **Table of devices**

Inserts a table of devices. This table provides information about the devices used in the test and the identification.

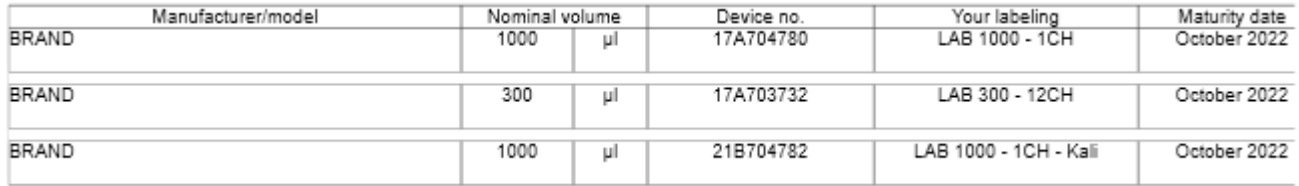

#### **Table of test equipment**

Inserts a table of test equipment. This table provides information on test equipment used. The test equipment is identified by its test equipment number and output in the empty column.

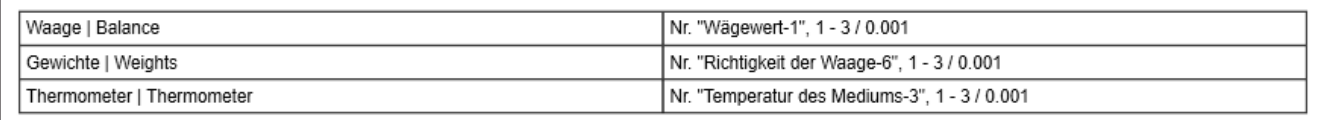

#### **Measurement information**

Inserts a table with information about the measurement.

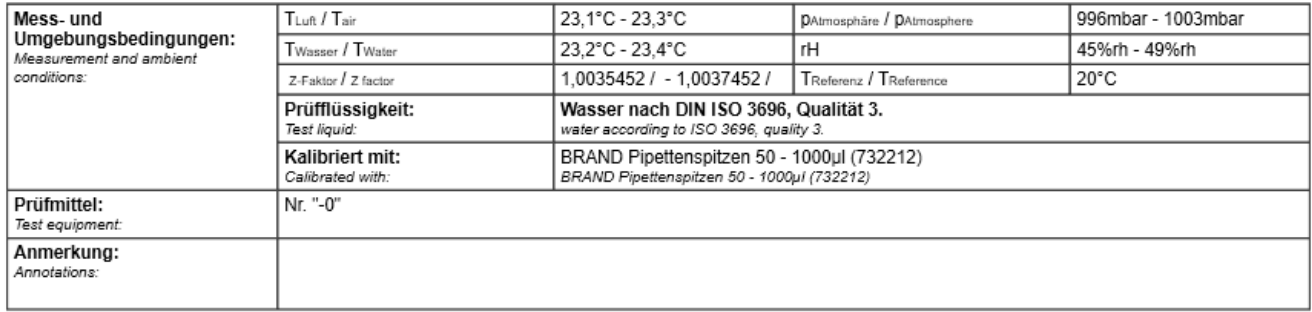

#### **Insert content element**

In the example, the settings show the settings of simple table of measured values. Other settings behave similarly.

Drag the content element to the "Content structure" section.

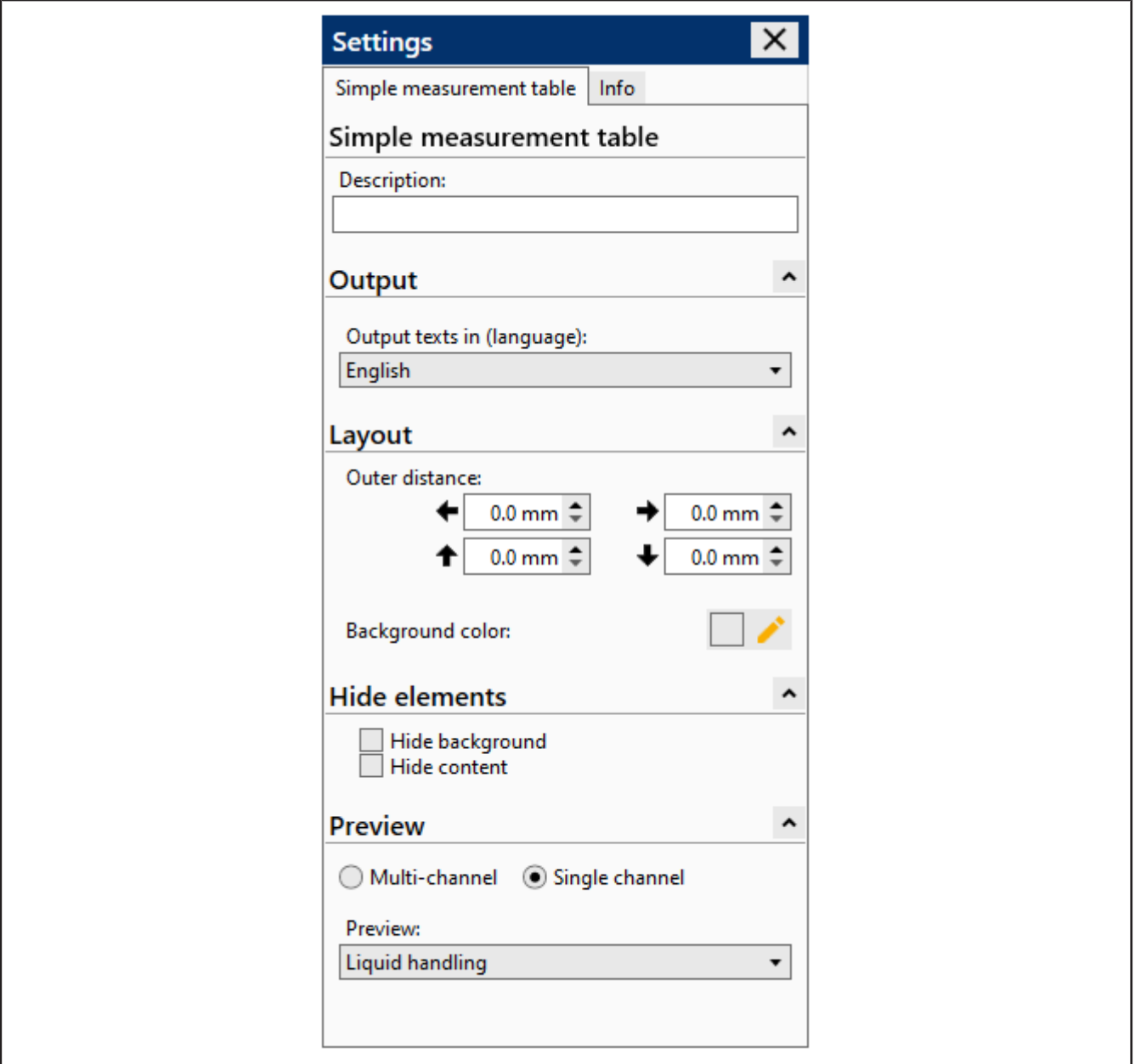

#### **Description**

Describe the values shown in the table

#### **Edition**

Select the language in which the content item will be output. For example, if you select "English" for the export language, the text will always be output in English – a later change in the printing process is not possible. Use the  $\blacksquare$  keys to sort the arrangement of language-dependent texts in the table.

If "Placeholder" is selected, you can select the language in the certificate printing process. The default language is the one that is stored in the customer management.

#### **Layout**

Select distances to other content elements or background color of the table of measured values and the content element.

#### **Preview**

Specify how the table should be displayed in the print preview. Depending on which section is selected, the display of this table changes.

#### **Hidden content**

Specify which contents should be displayed in the print preview.

### **9.4.3.6 Additional export notes**

Inserts a Additional export notes text field that you can use to specify additional information or notes. You can use only one Additional export notes text field per content structure. This text field appears only if a text has been entered under "Settings".

Drag the content element to the "Content structure" section.

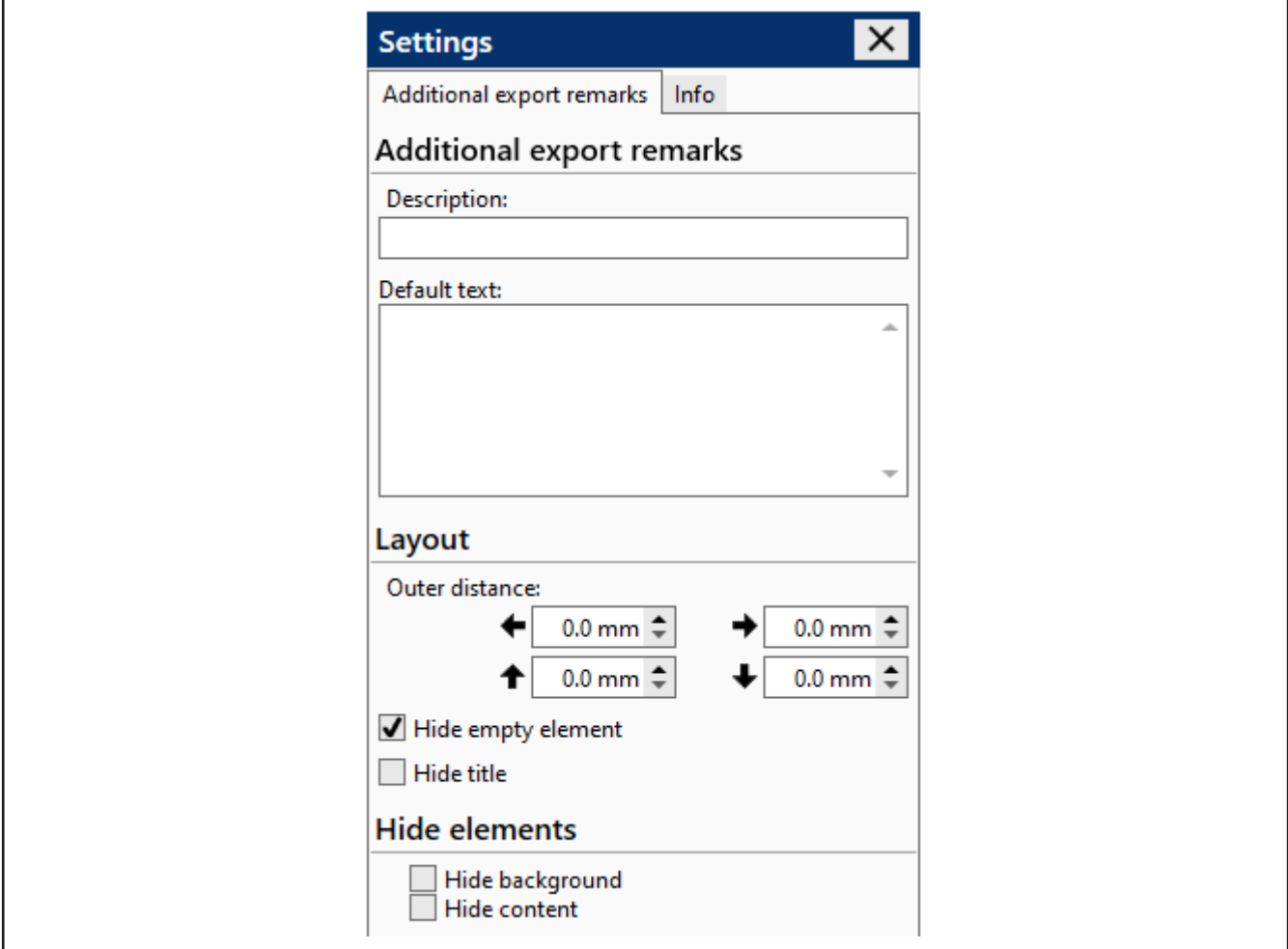

#### **Note**

Insert the desired information. After that, the Additional export notes becomes visible.

## **9.4.4 Certificate template assignment**

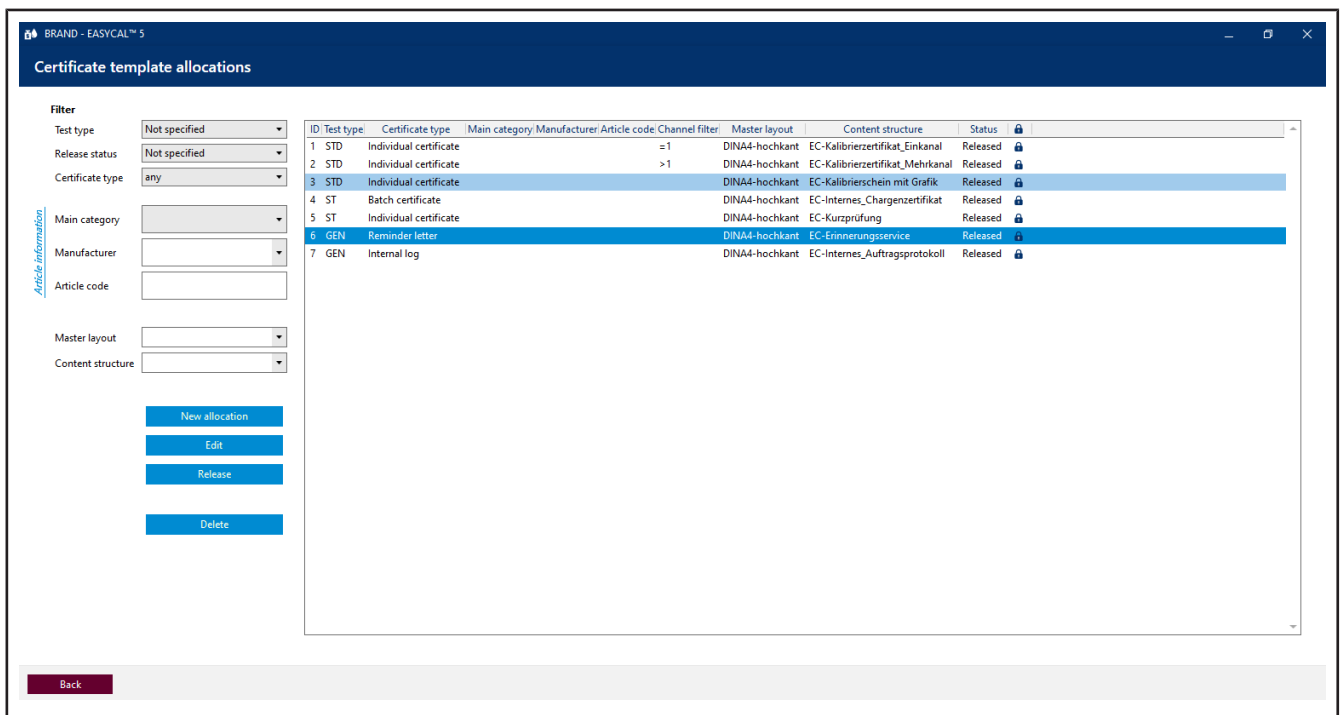

Use this menu to associate certificate templates and articles so that they can be used in the order verification. Existing assignments can be found via the Filter section. Use the buttons to create new assignments, edit them, release them, or delete them.

### **9.4.4.1 Create new assignment**

In this menu, you assign certificate templates (master layout, content structure) to individual articles.

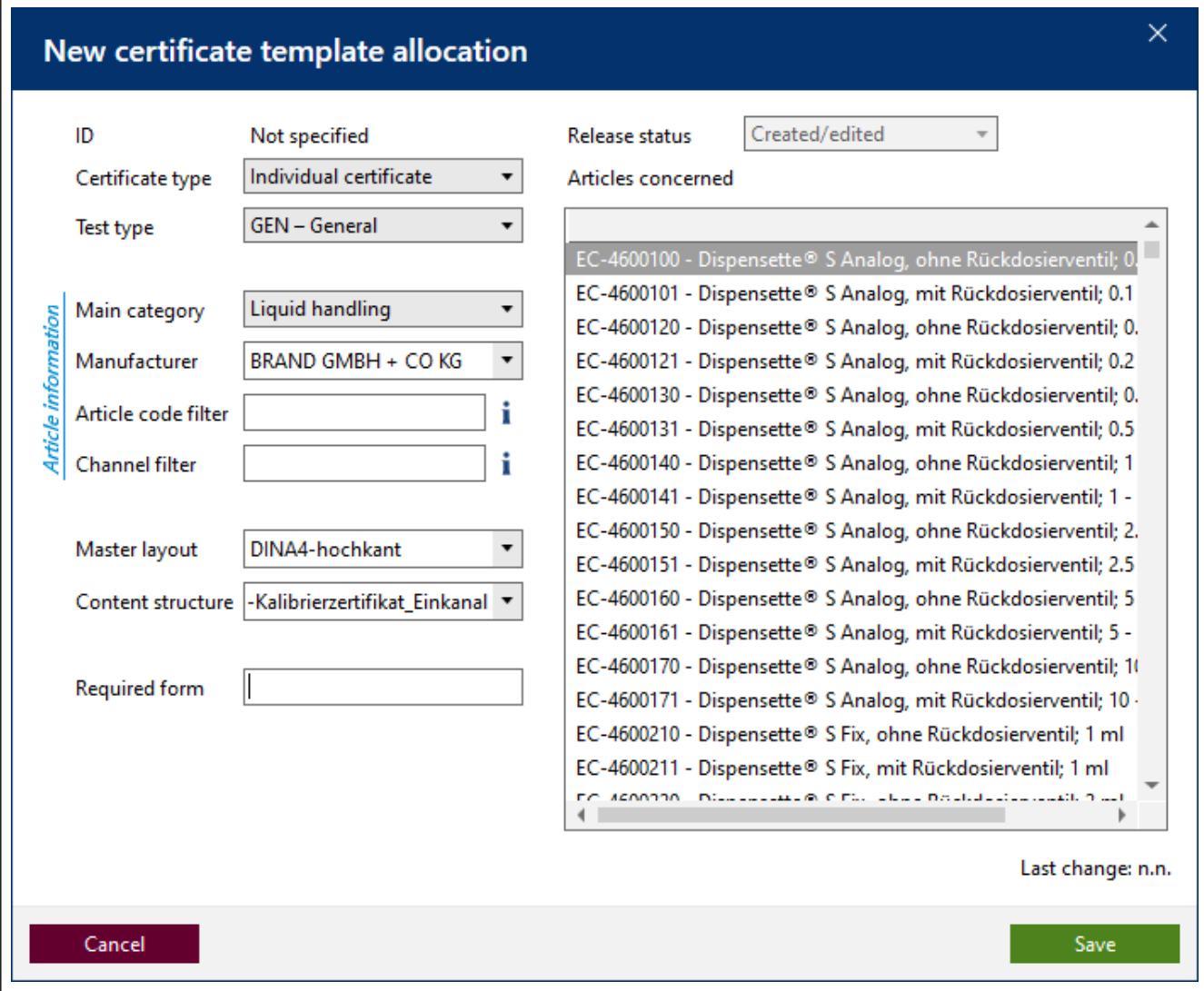

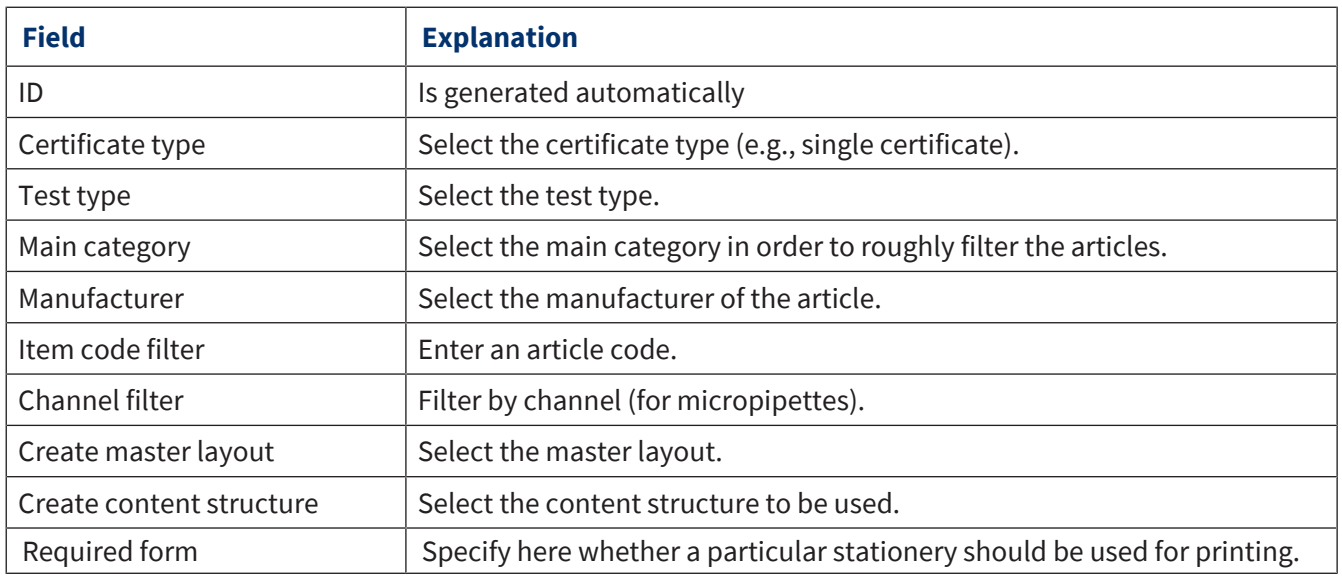

### **Create new assignment**

**a.** Select master layout, content structure, and articles.

- **b.** Click save.
- <span id="page-113-0"></span> $\rightarrow$  The assignment is created.

### **9.5 Test planning**

>> Main menu > Administration > Test plan

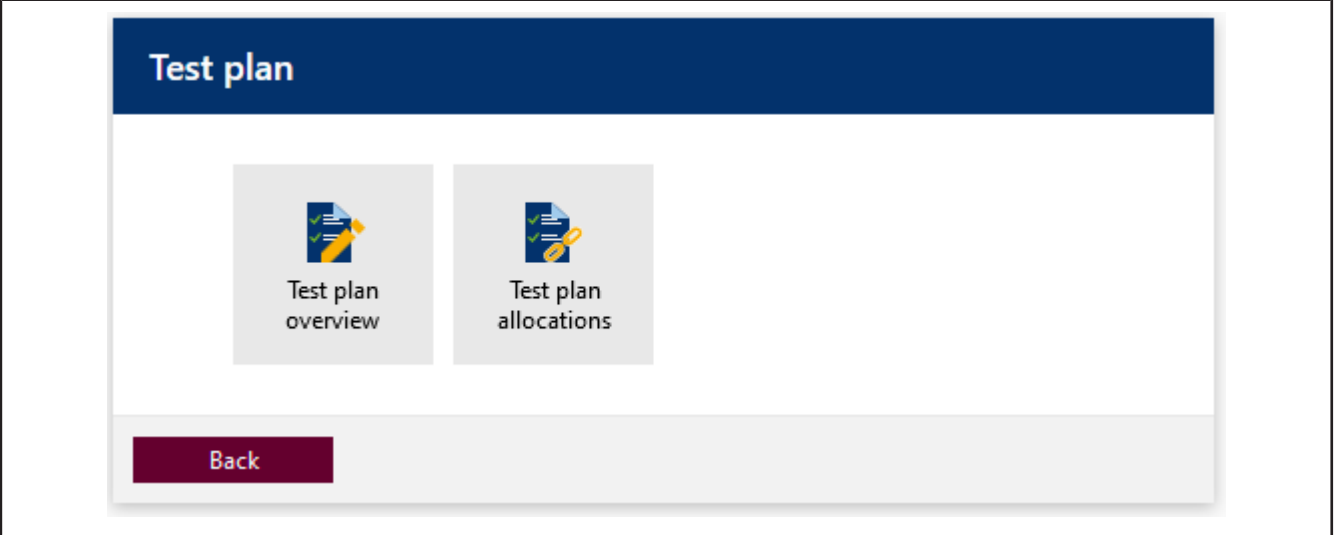

In test planning, you create individual test plans. You assign individual characteristics to be inspected to these test plans. Characteristics are, for example, the nominal volume of an article.

Volume target values and defect limits of articles are not stored in the master data of the articles but rather organized via test plans. This makes it possible to use one test plan (e.g., with standard values) for many different articles. Test plans and articles are linked via the Test plan allocations section

### **9.5.1 Test plan overview**

>> Administration > Test plan

In this menu, you create test plans that can be used for device testing.

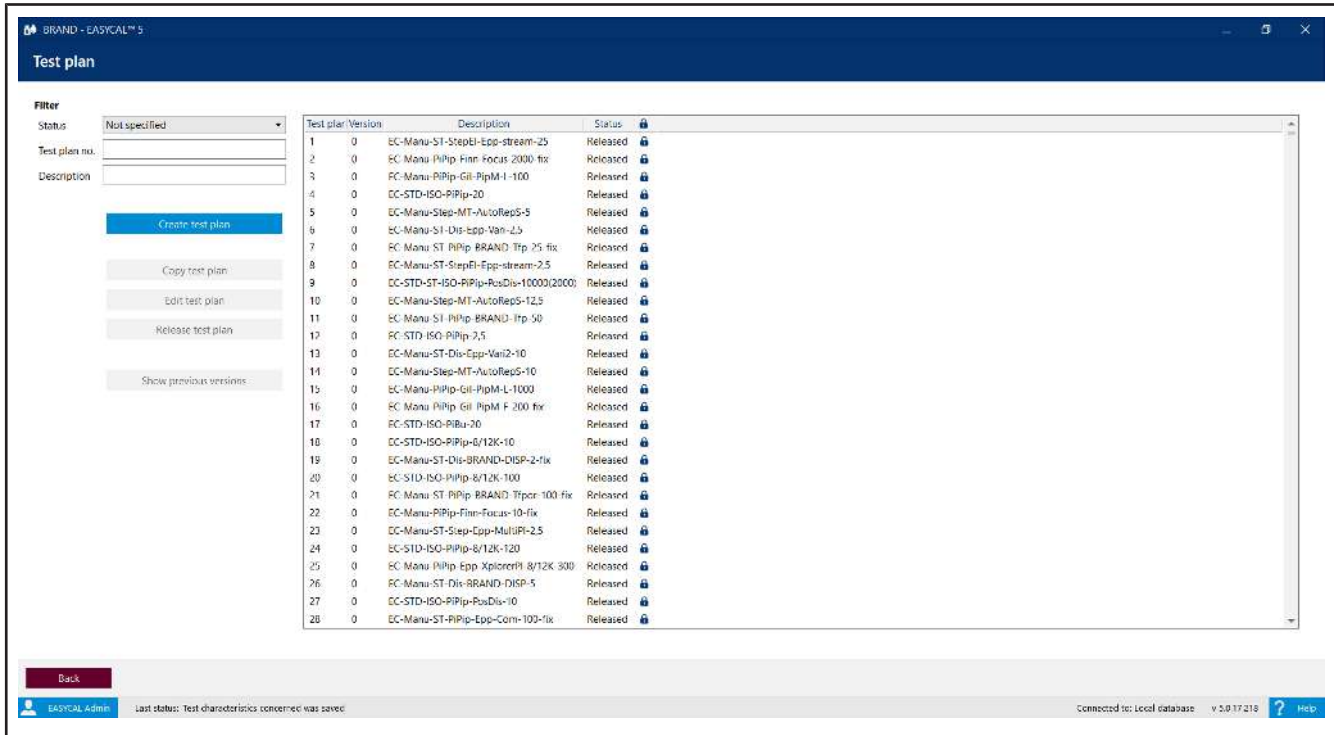

You filter the test plans using the selection field Status and the search fields Test plan no. and Designation.

The search result decreases because of the inputs. If you search for a character string in the Designation field (e.g., "100"), the search will find exactly the character string in the entered order within the designation.

When you select a test plan, activate the buttons under the "Create test plan" button.

Abbreviations in the test plan designation

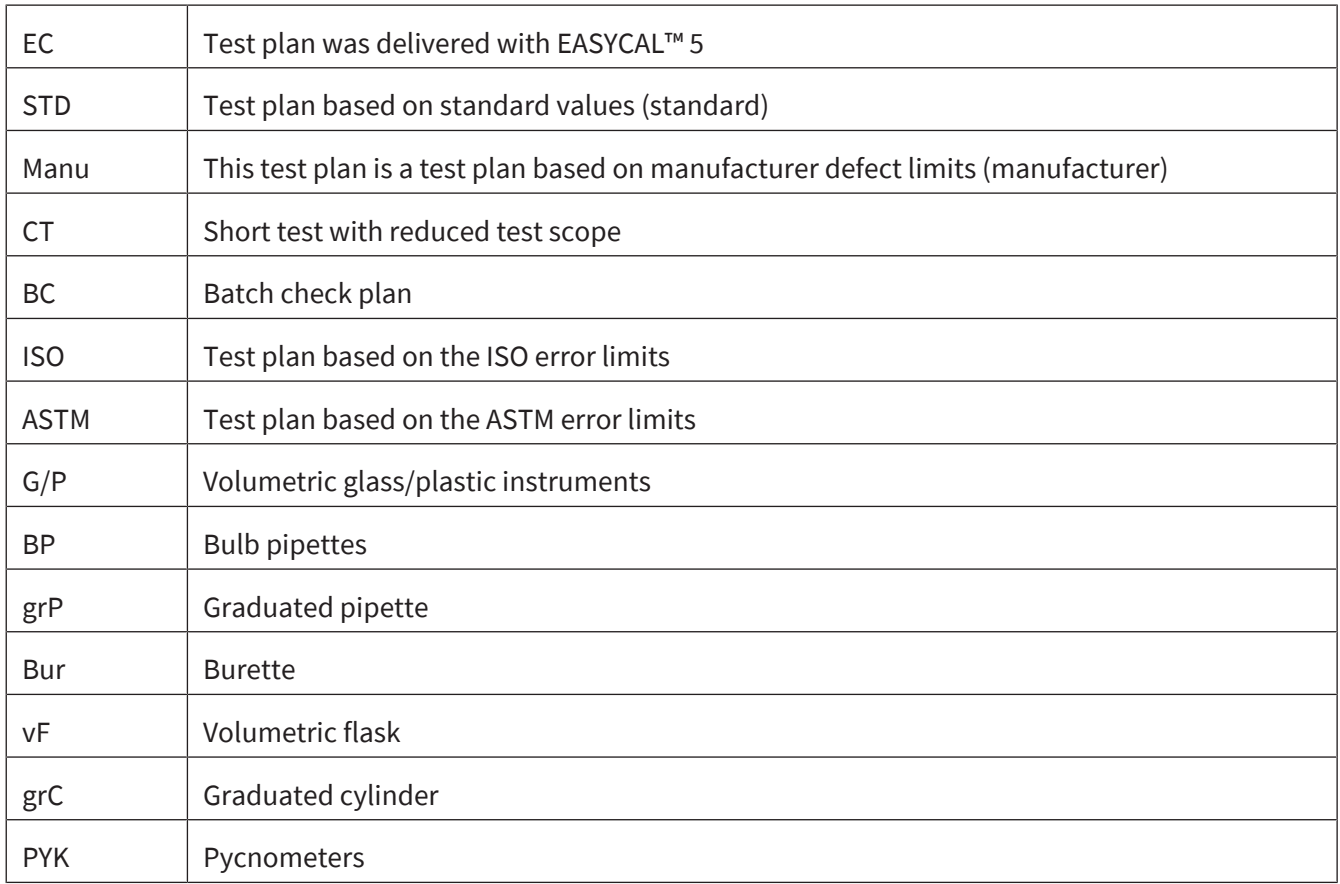

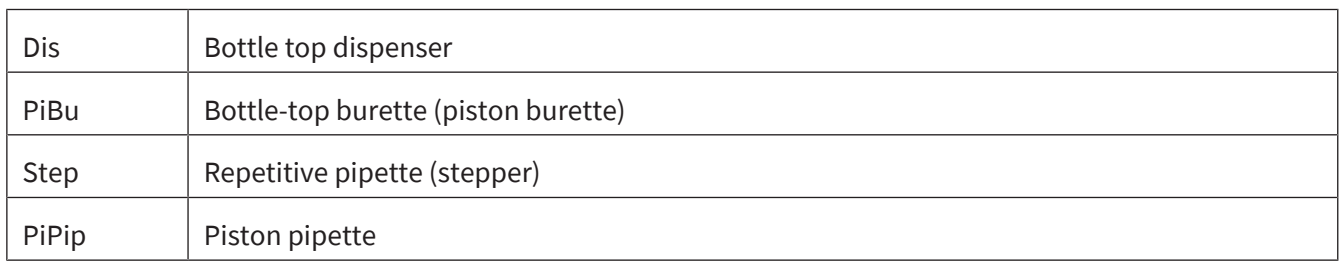

Furthermore, an abbreviation of the manufacturer, an abbreviation of the model series, the nominal volume, and abbreviations for model variants may follow.

If test plans of one manufacturer are also applicable to other manufacturers (same defect limits), the test plan plans entered first are used for all matching articles.

### **9.5.1.1 Create test plan**

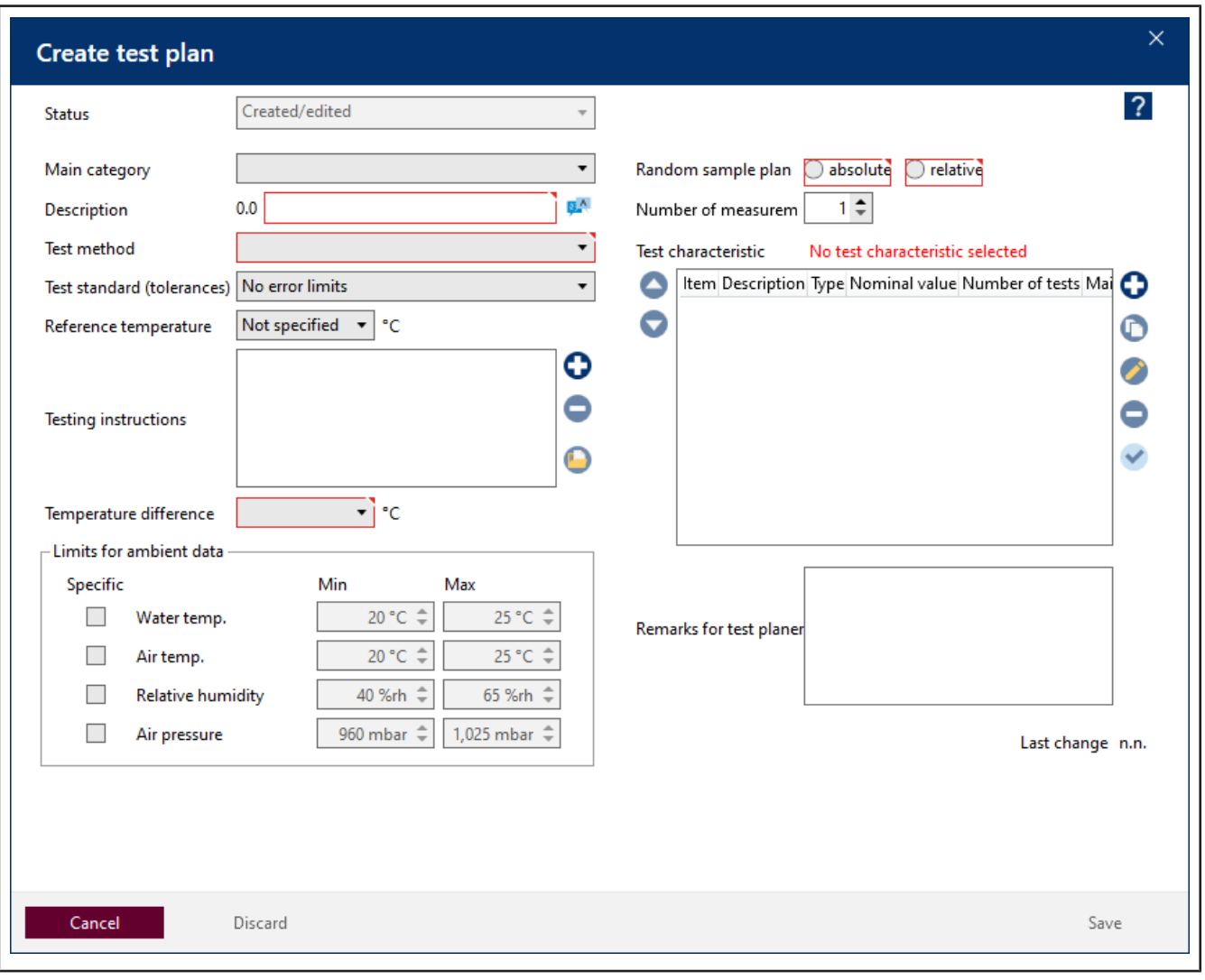

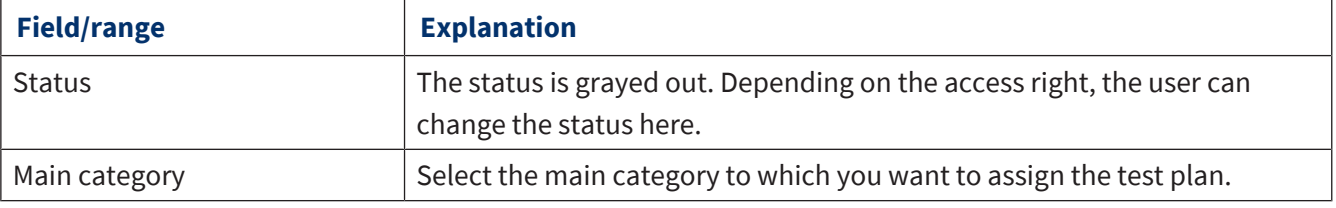

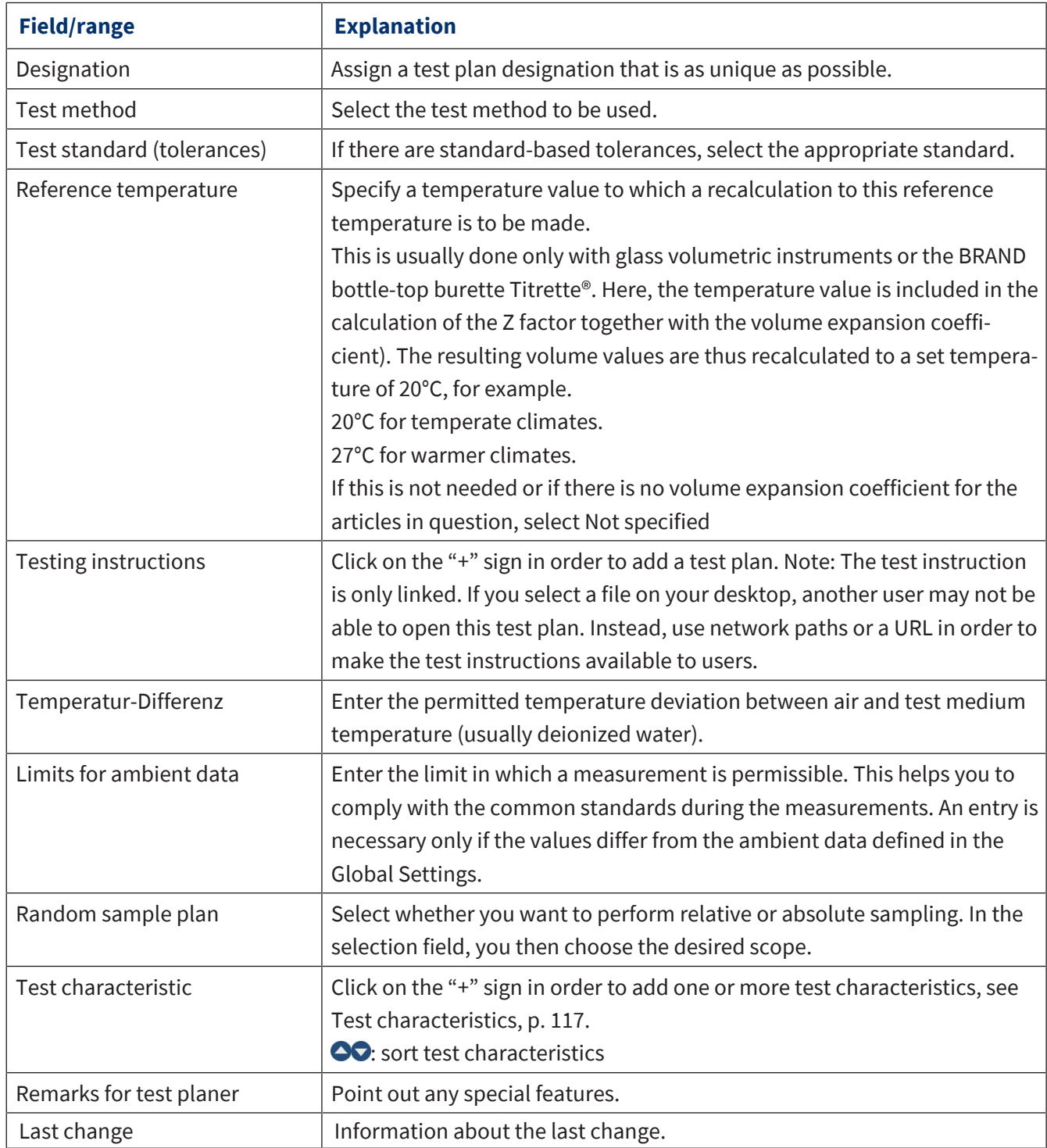

## <span id="page-116-0"></span>**9.5.1.2 Test characteristics**

Test characteristics are criteria that you want to have processed in the test plan. On one hand, they can be determined by target values to be achieved or by a range of values. They can also name a characteristic for testing as an attribute.

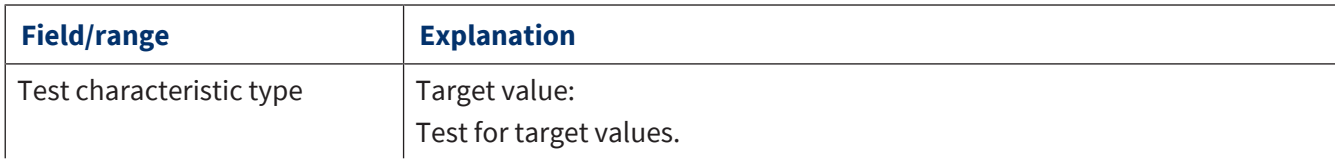

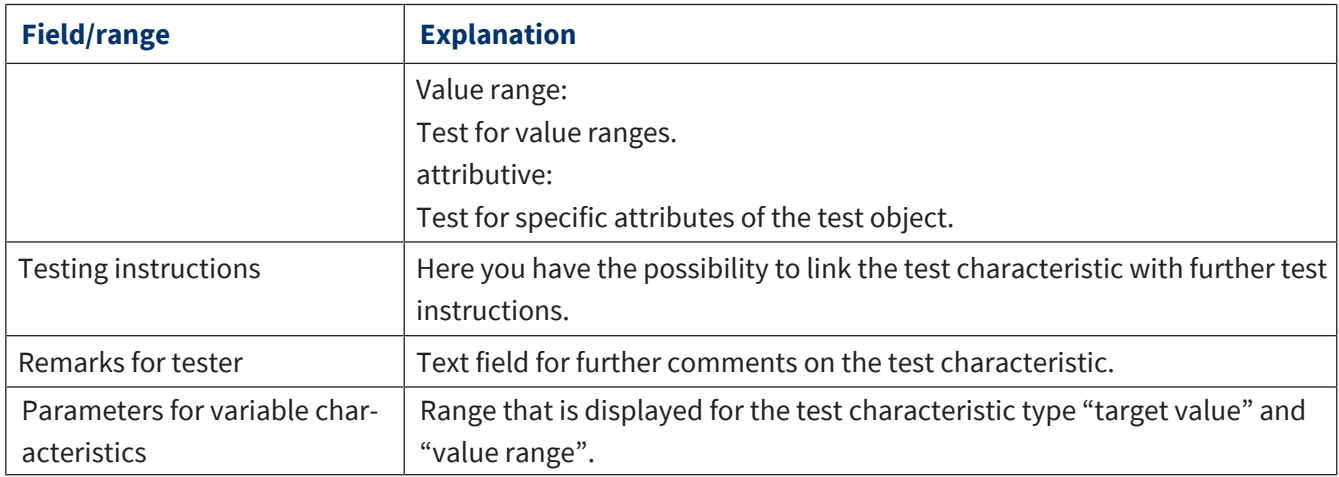

### **Test characteristic type "target value"**

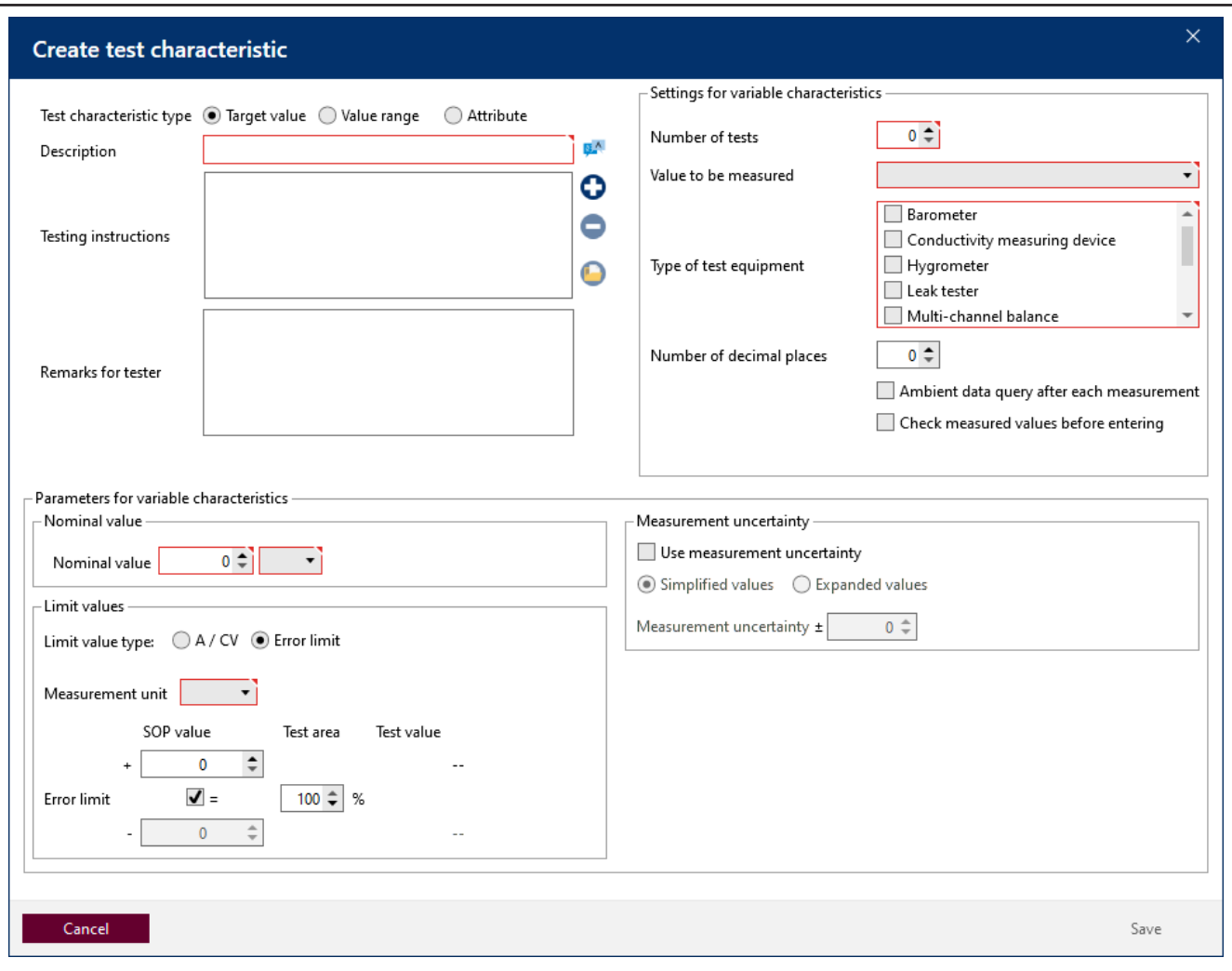

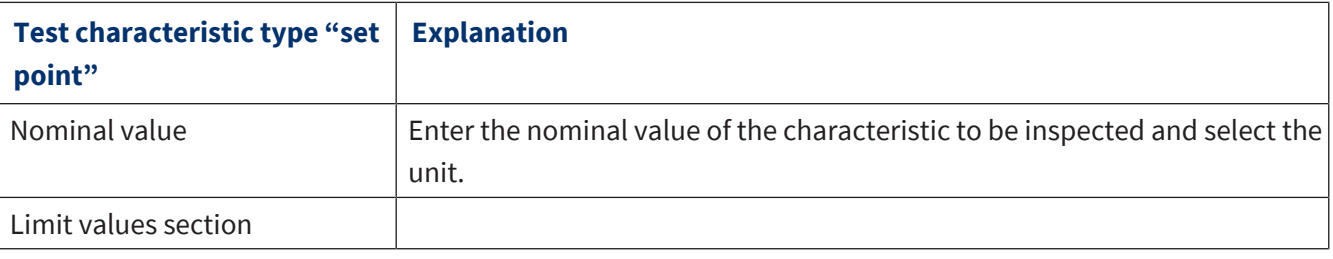

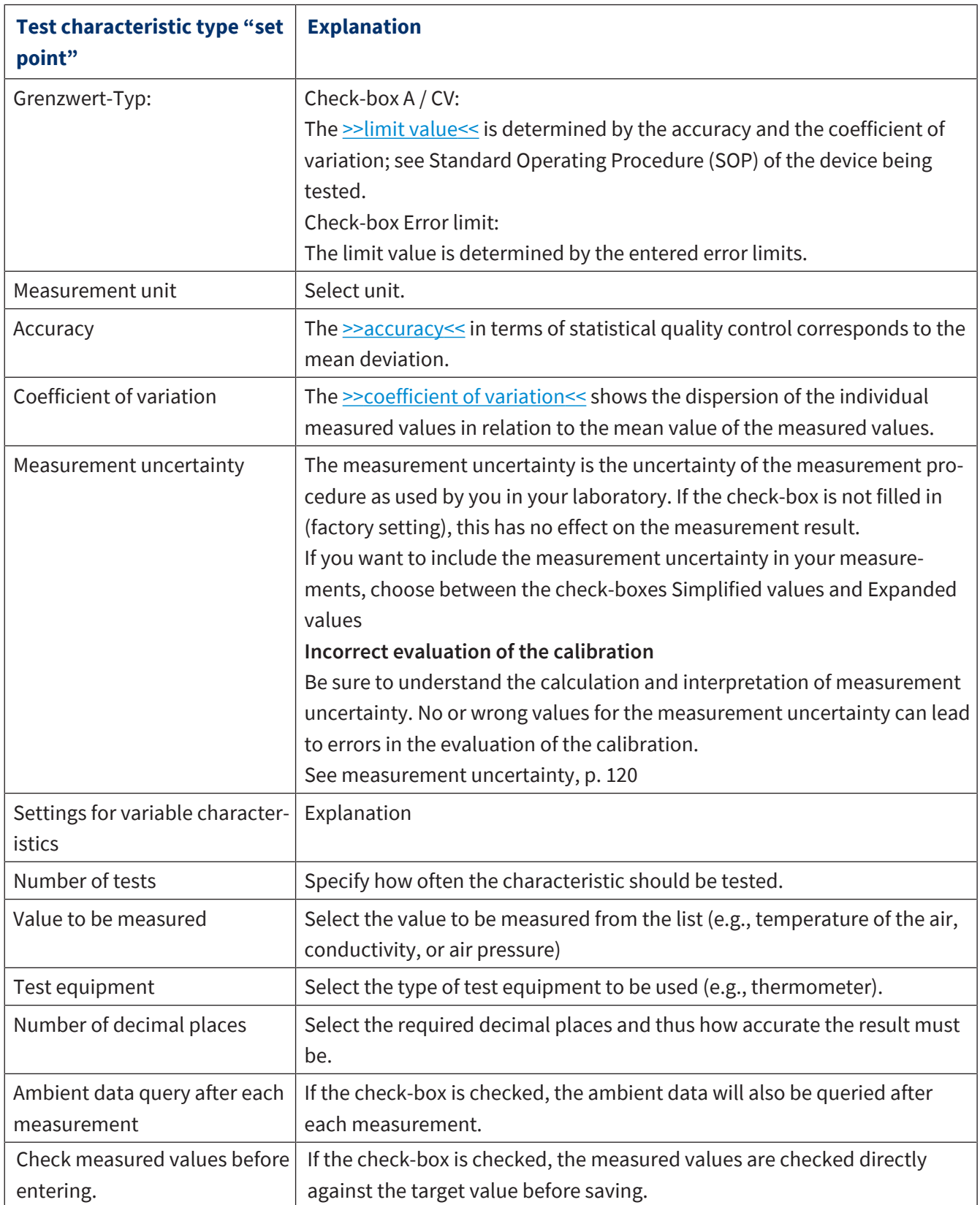

#### **Test characteristic type value range**

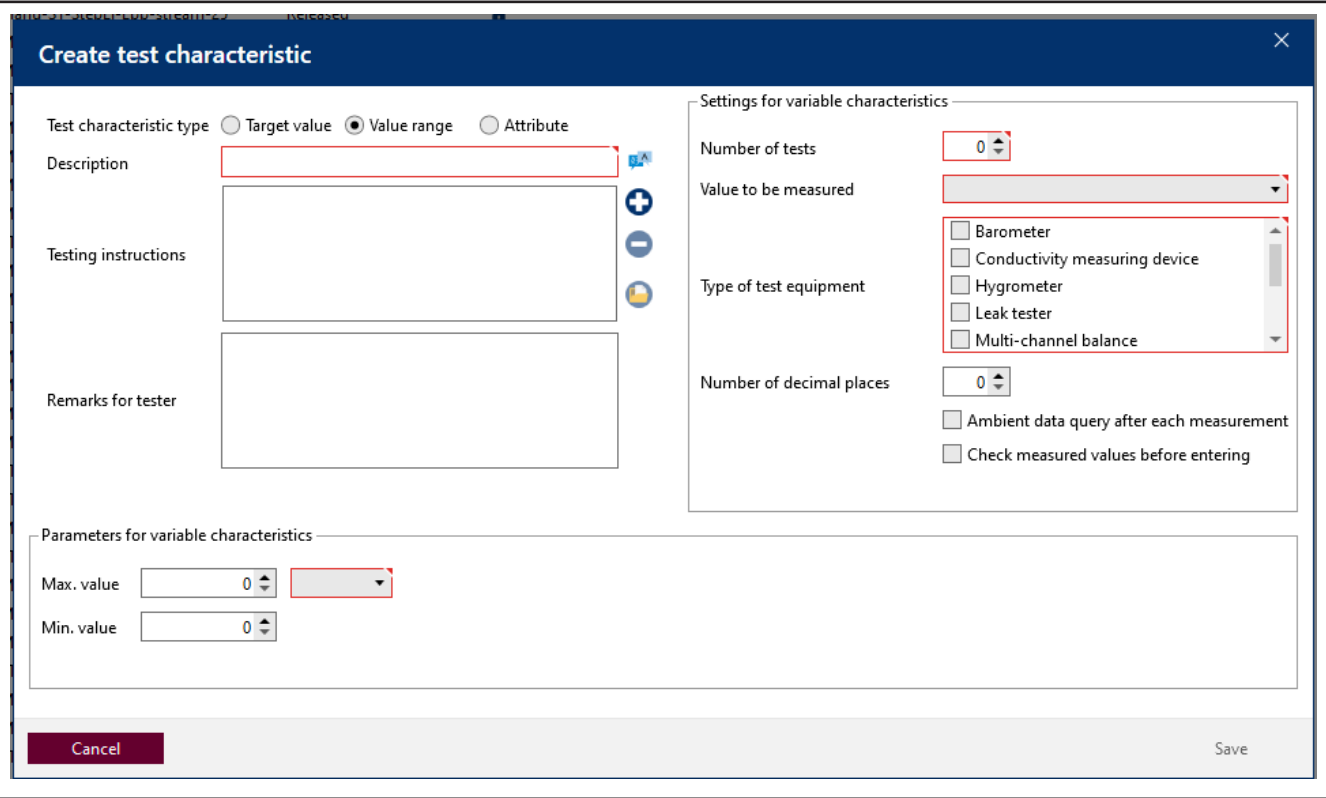

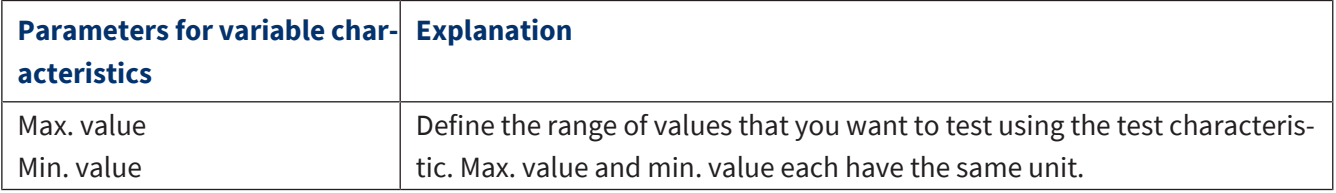

#### **Test characteristic attribute**

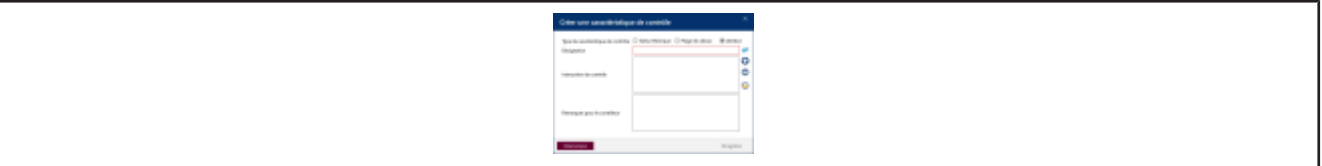

Describe the characteristic to be tested (e.g., an expected color change as a result of chemical exposure, labels with appropriate statements, warning signs).

### <span id="page-119-0"></span>**9.5.1.2.1 Measurement uncertainty in general**

The following section deals with the test characteristic measurement uncertainty:

- Measurement uncertainty in general (see [Measurement uncertainty, p. 120](#page-119-1))
- Measurement uncertainty and how EASYCAL 5 deals with it (see [Measurement uncertainty in EASYCAL 5,](#page-120-0) [p. 121](#page-120-0))

### <span id="page-119-1"></span>**9.5.1.2.1.1 Measurement uncertainty**

The mean value of the measured volume is evaluated by including the entered measurement uncertainty.

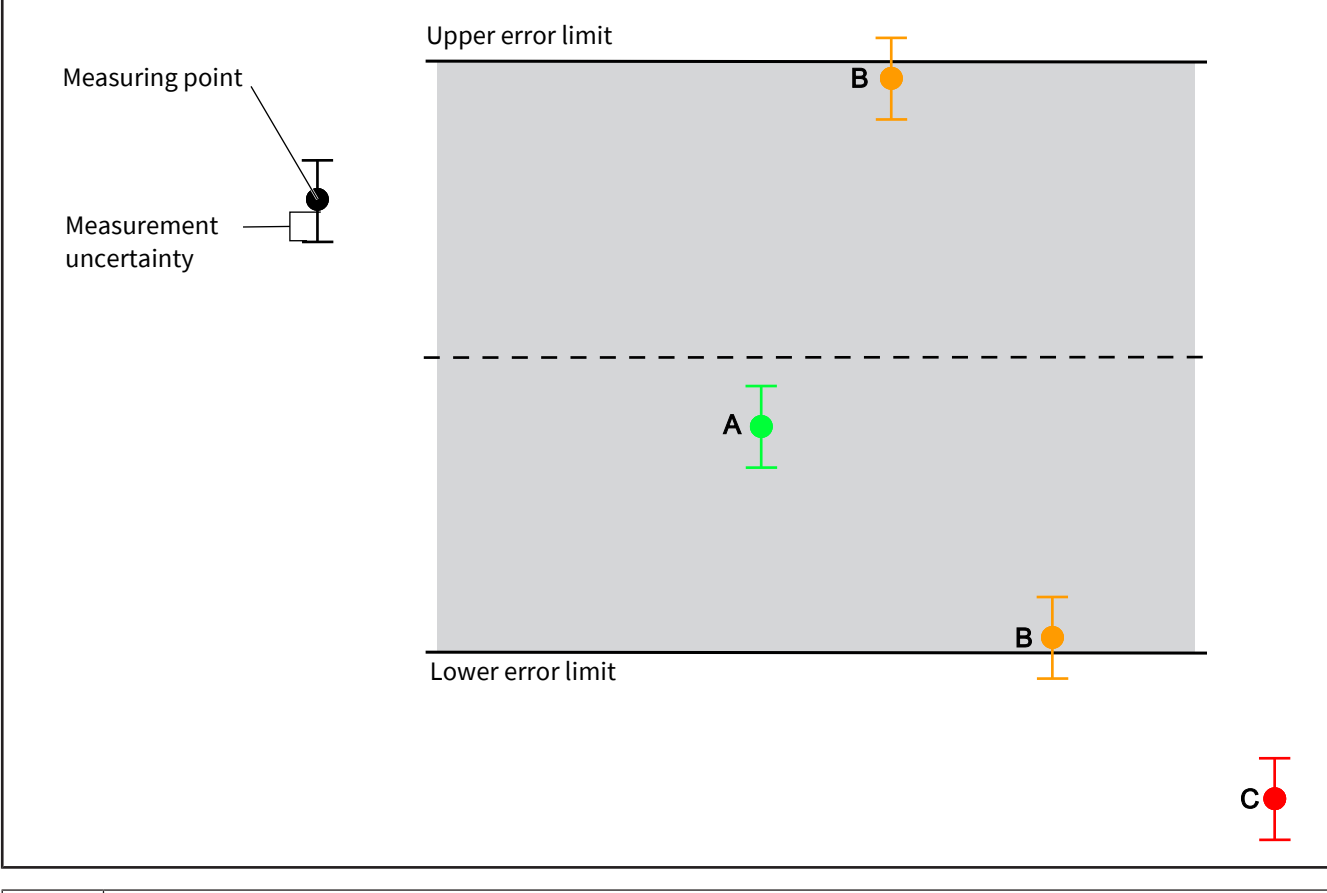

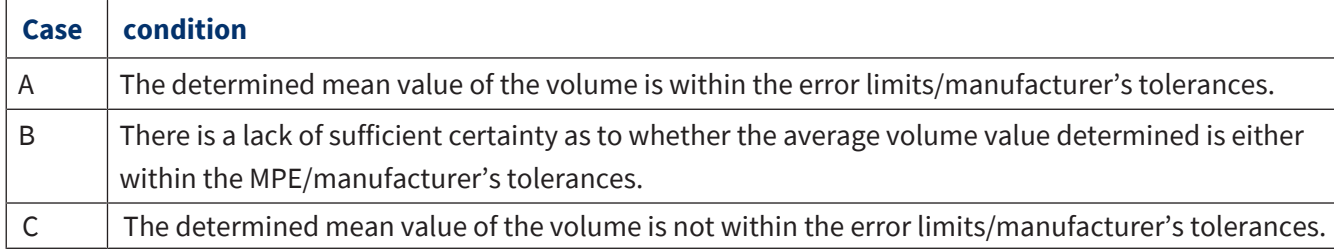

## <span id="page-120-0"></span>**9.5.1.2.1.2 Measurement uncertainty in EASYCAL 5**

The program EASYCAL™ 5 includes the measurement uncertainty in the measurement as follows:

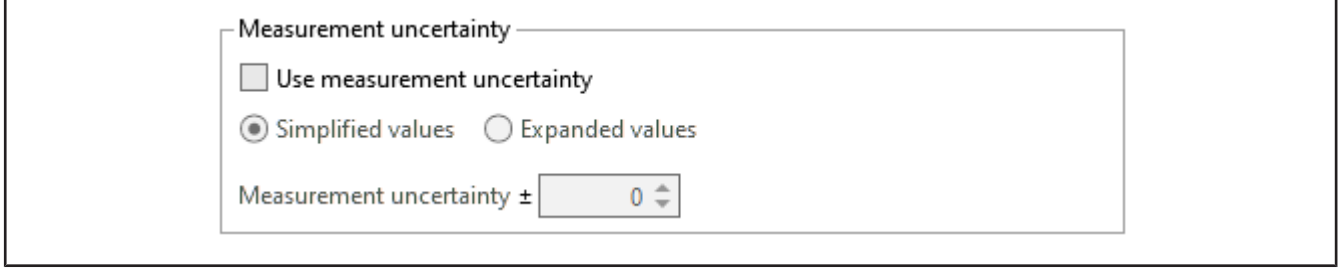

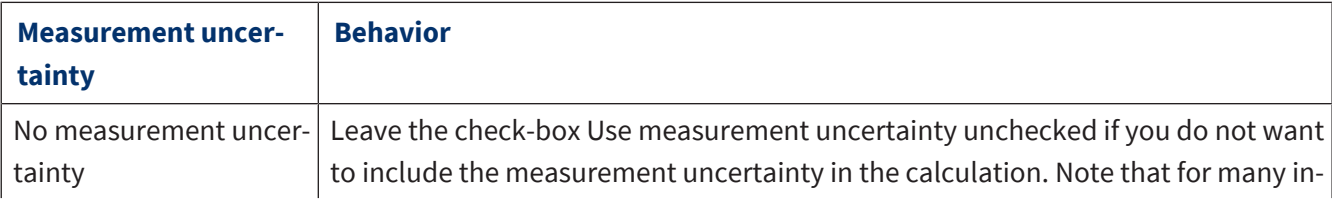

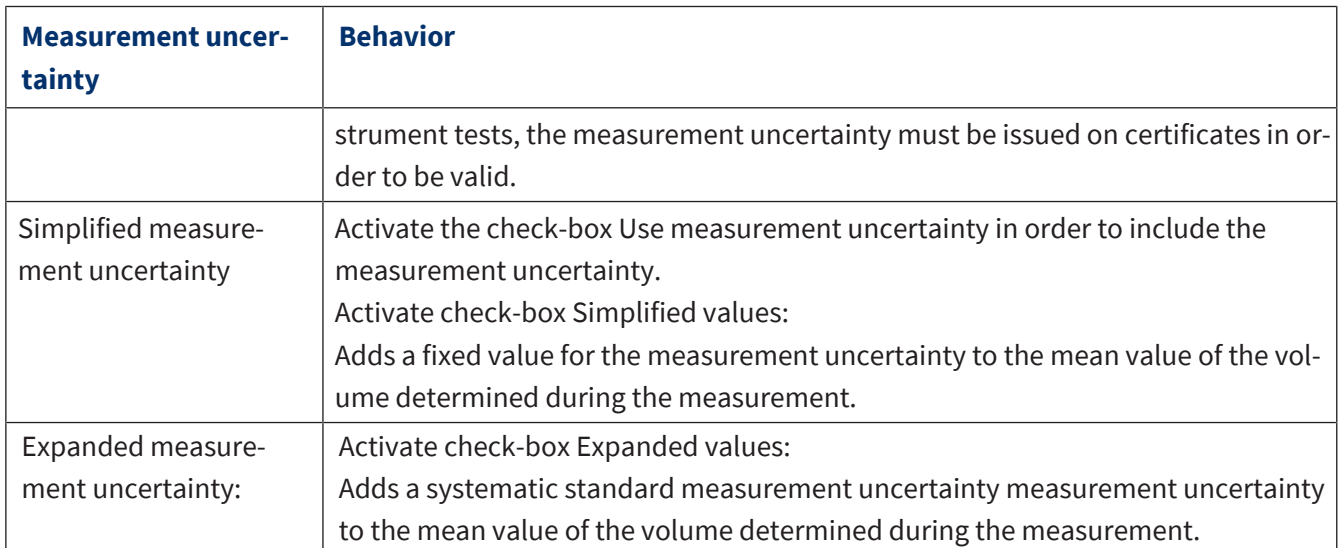

#### **Simplified values check-box**

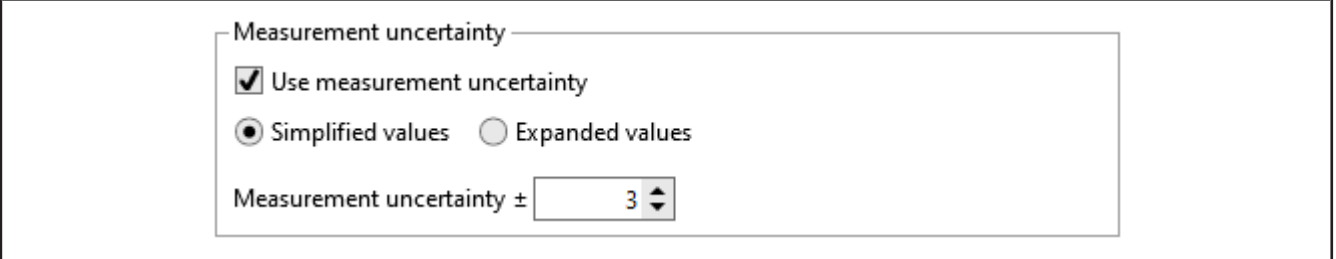

If you are not familiar with the calculation of measurement uncertainty and still want to specify a value, a commonly accepted value is ⅓ of the specified error limit of the respective article. The program EASYCAL™ 5 uses the value you enter in order to add a static uncertainty range to the mean value of the volume determined in the measurement.

#### **Advanced values check-box**

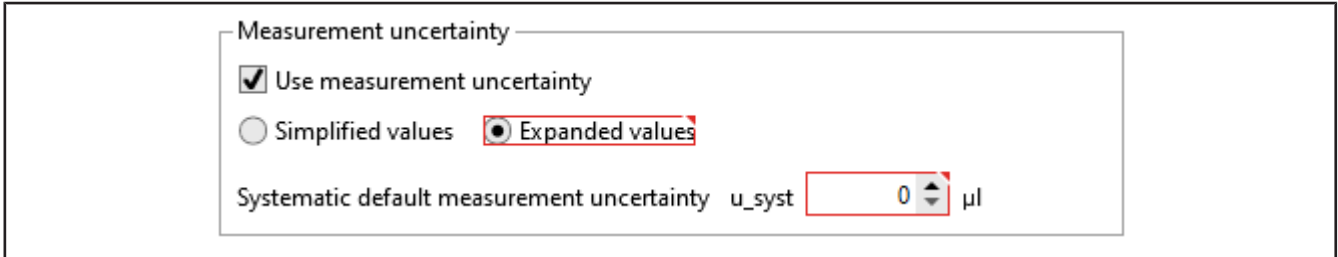

If you select this option, EASYCAL™ 5 calculates the expanded measurement uncertainty U with the expansion factor k = 2 based on the systematic standard measurement uncertainty u\_syst. The expanded measurement uncertainty U obtained in this way is used in conformity assessment. Observe the following aspects for a correct calculation of the expanded measurement uncertainty U:

- The expanded measurement uncertainty is applicable only for calibration of liquid handling devices in accordance with DIN EN ISO 8655. Volumetric instruments made of glass or plastic are not covered by the expanded measurement uncertainty.
- In order for the expanded measurement uncertainty to be calculated correctly, at least 10 measurements per volume must be performed.
- The systematic standard measurement uncertainty u\_syst must be specified with the expansion factor k  $= 1.$
- The entered value of the systematic standard measurement uncertainty u\_syst may not include the value of the random measurement uncertainty (repeatability) – EASYCAL™ 5 calculates this itself; see the following formula for U:

$$
U = k \times \sqrt{u\_syst^2 + \frac{s^2}{n}}
$$

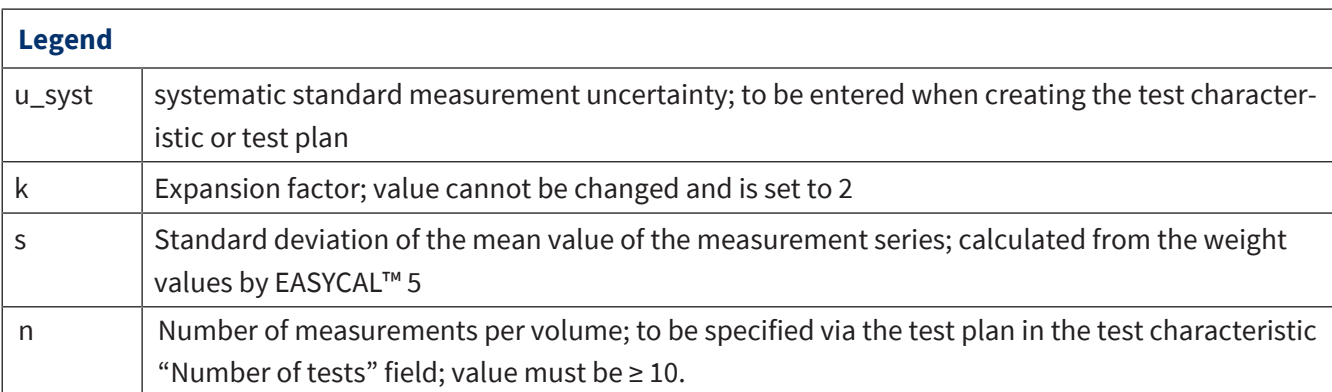

#### $u$  syst = 0

If the user sets the value of u syst = 0, only the random measurement uncertainty is attributed to the measured value. This can lead to incorrect, reduced measurement uncertainties in the calculation of U because, in practice, the systematic measurement uncertainty exceeds the random measurement uncertainty several times over (see DKD R 8-1 … 8-3). Information on determining the measurement uncertainty in general and the systematic standard measurement uncertainty (u\_syst) in particular can be found in the following sources:

DKD R 8-1 Kalibrierung von Kolbenhubpipetten mit Luftpolster

DKD R 8-2 Kalibrierung von Mehrfachdispensern

DKD R 8-3 Kalibrierung von Einzelhubdispensern und Kolbenbüretten

ISO/TR 20461 First edition 2000-11-01: "Determination of uncertainty for volume measurements made using the gravimetric method".

ISO 8655 – 6

EA-4/02 M: 2013 Evaluation of the Uncertainty of Measurement In Calibration

ILAC-P14:09/2020 ILAC Policy for Measurement Uncertainty in Calibration

Guide to the Expression of Uncertainty in Measurement (GUM)

## **9.5.1.3 Release test plan**

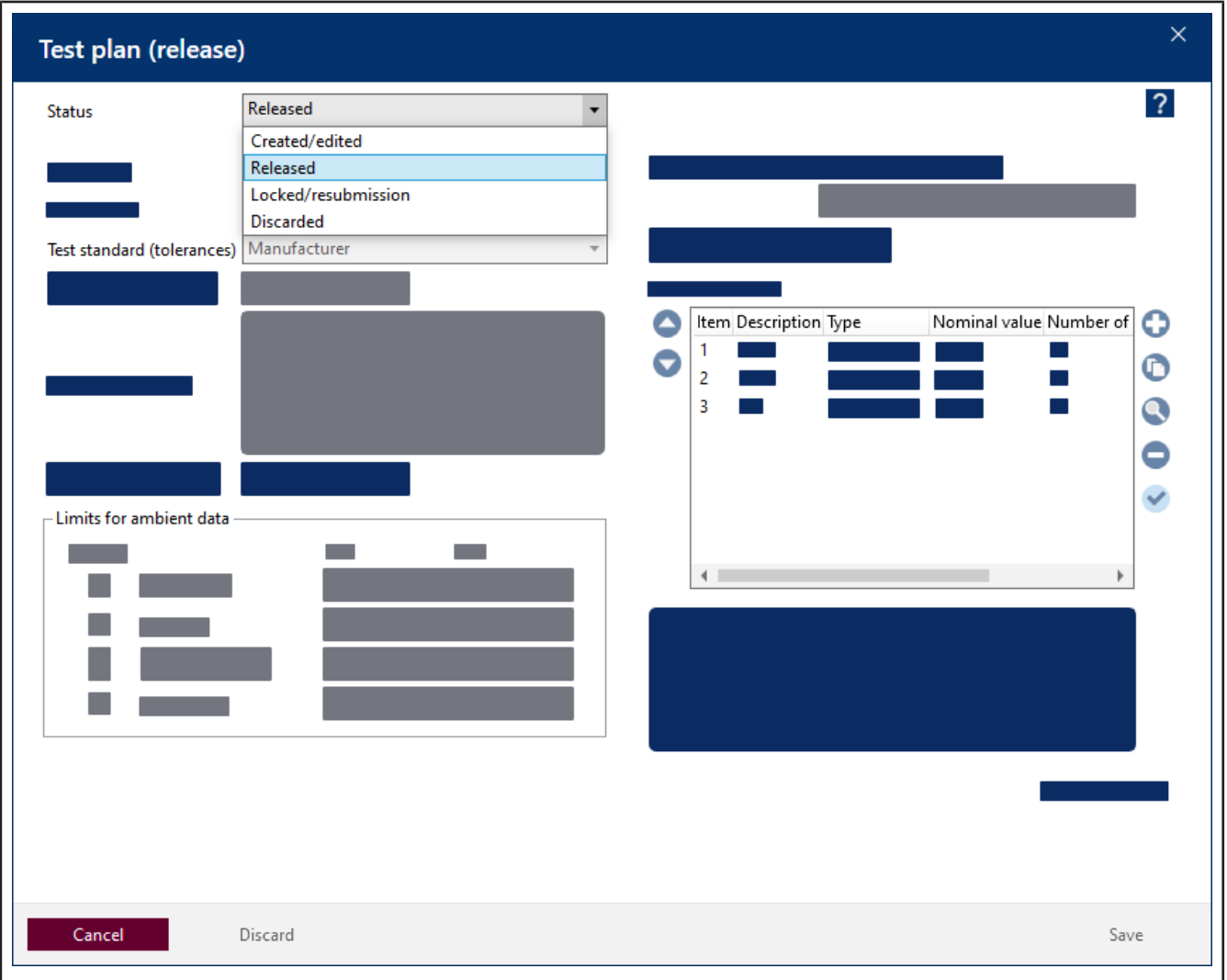

Prerequisite:

**✓** Depending on access rights, you can release test plans. In particular, if the dual control principle is activated, the person who created the test plan themselves cannot release it (see [Parameters and limits,](#page-135-0) [p. 136](#page-135-0), Options section) Example:

An employee assigned to the authorization group laboratory creates the test plan; another employee releases it.

- **a.** Click on the Release test planbutton in the Test plan.
- $\rightarrow$  The Test plan (release) window opens.
- **b.** Select the value Released from the "Status" selection box.
- **c.** Click "Save" to release the test plan or "Discard" if you do not want to release the test plan after all. The moment you select Released, the other values become read-only.

### **Available status of the test plan**

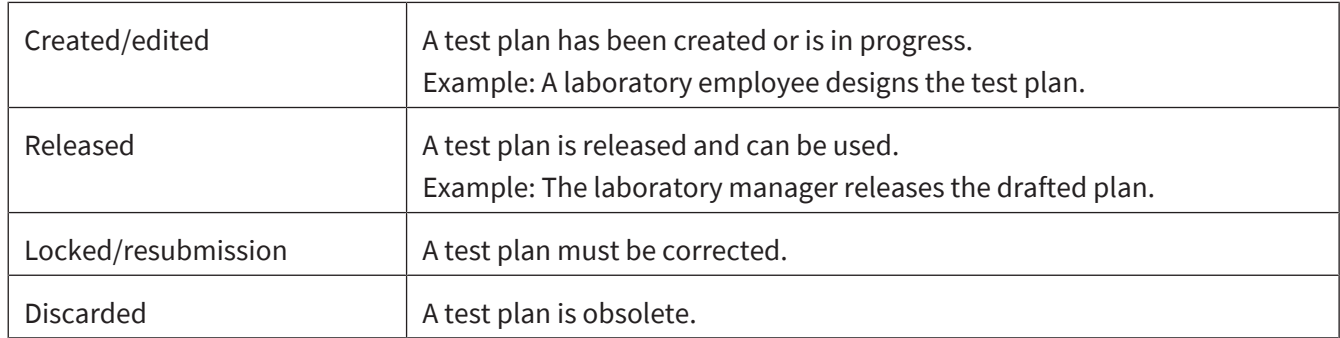

## **9.5.1.4 Display previous versions of a test plan**

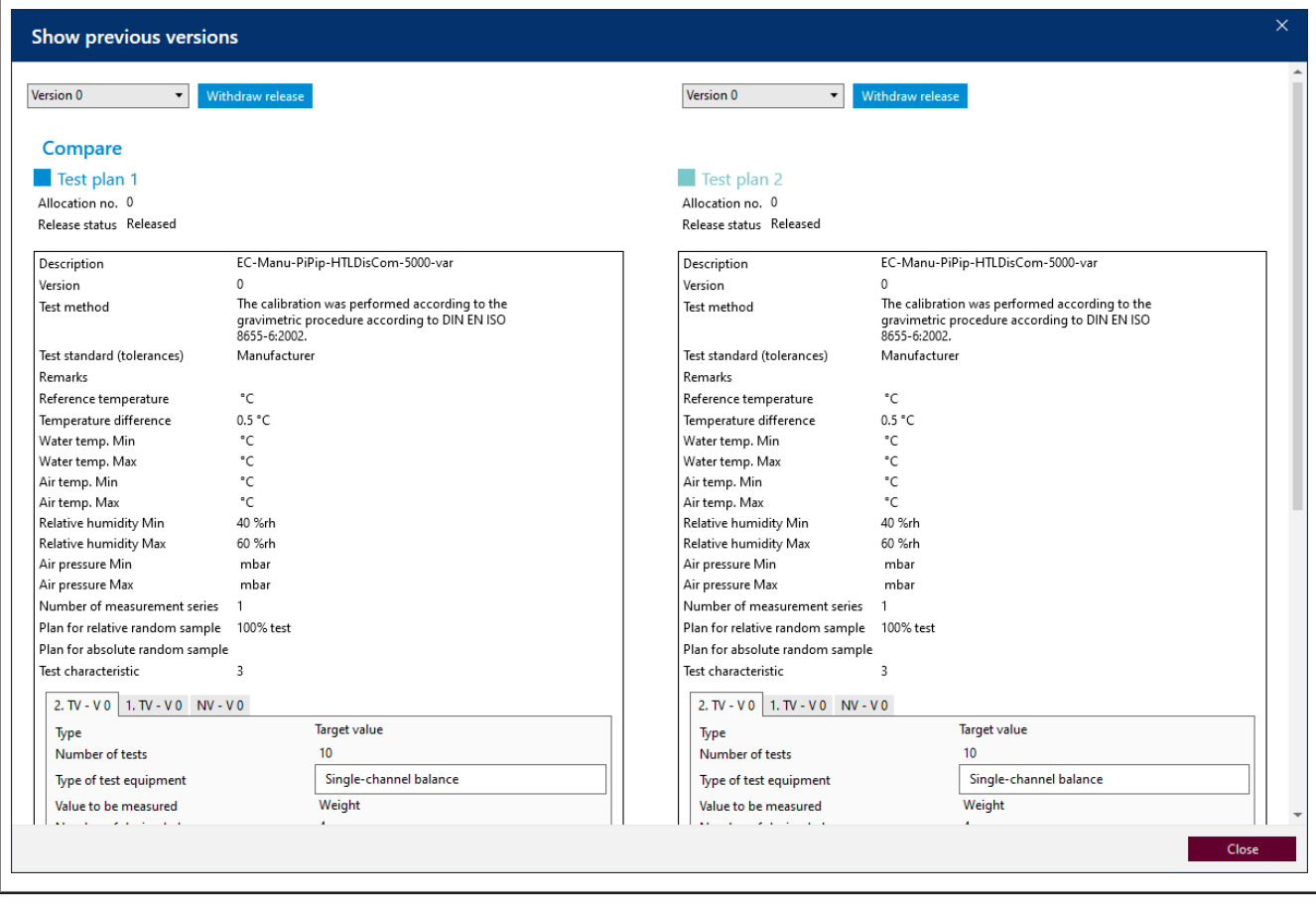

In the "Test plan" window, select the desired test plan in the list, and click Show previous versions.

In the drop-down lists, you can select different versions. Differences between the versions are highlighted. Example:

Version 1: 0.3°C to version 0: 0.5°C

### **9.5.2 Test plan assignments**

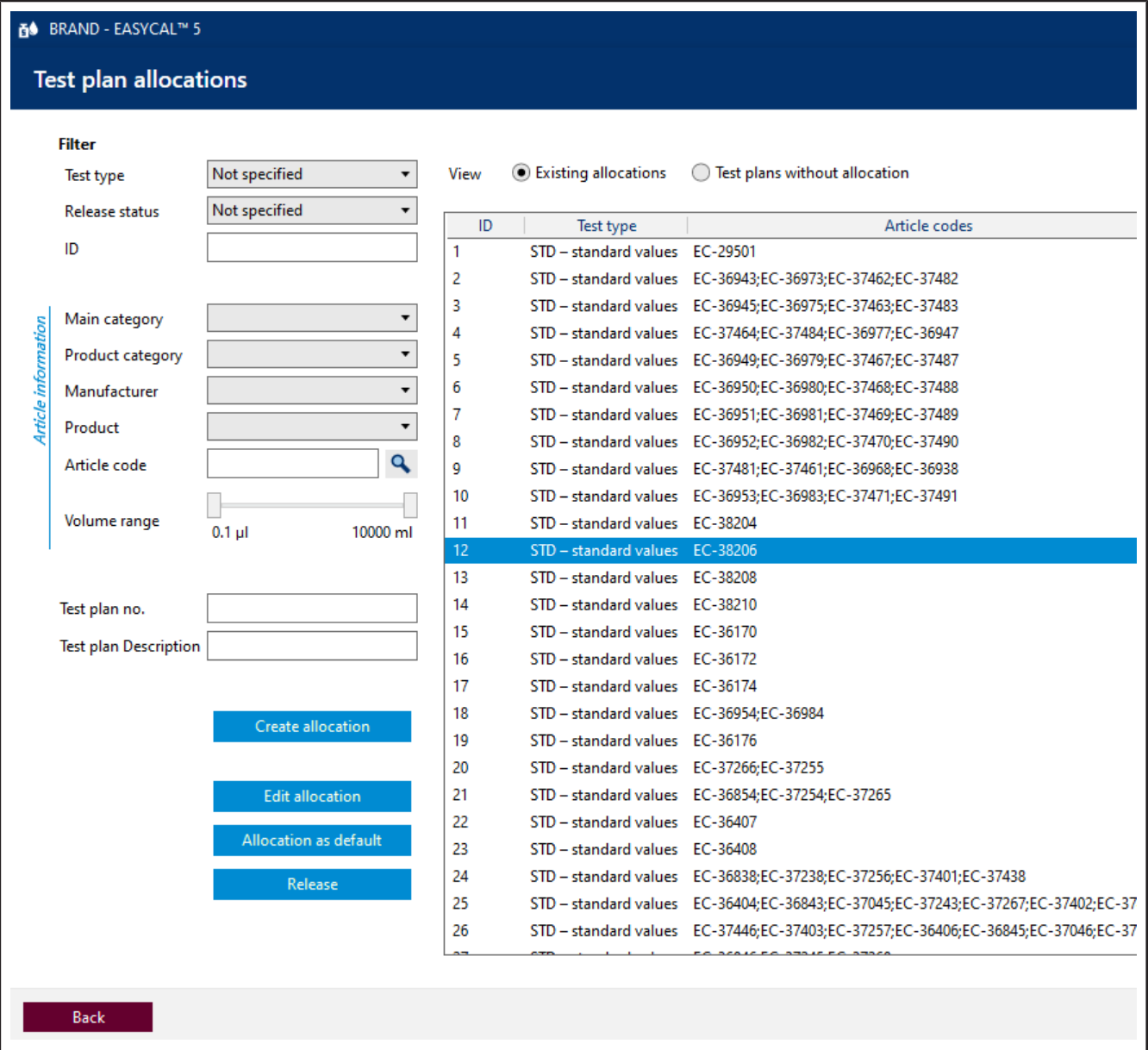

Use this menu to link the articles to the test plans. Please note that the error limits of an article or device are not stored in the article master data but rather in the test plans. Only in the test plan assignment are the permissible tolerances assigned to the article within which the test is considered successful. This organization of data makes it possible to assign the same test plan with standard values to all piston-stroke pipettes of a particular design. If the standard changes, only the corresponding test plan needs to be adjusted and not each individual article.

#### **View**

You can influence the general view using the following fields:

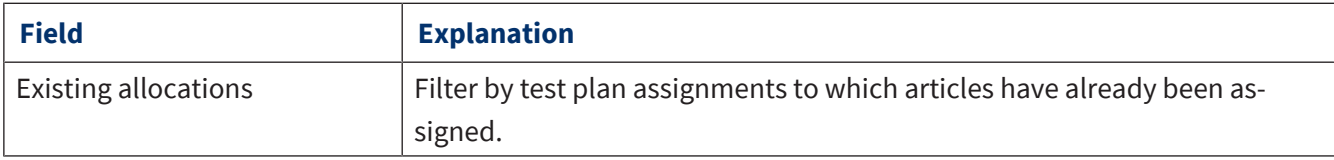

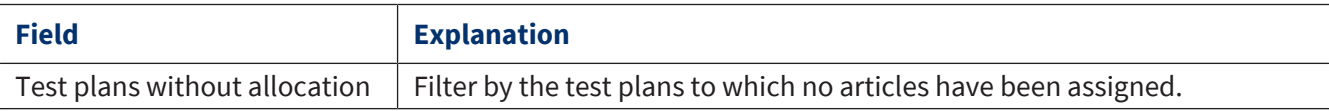

### **Filter**

Filter the test plans using the following fields:

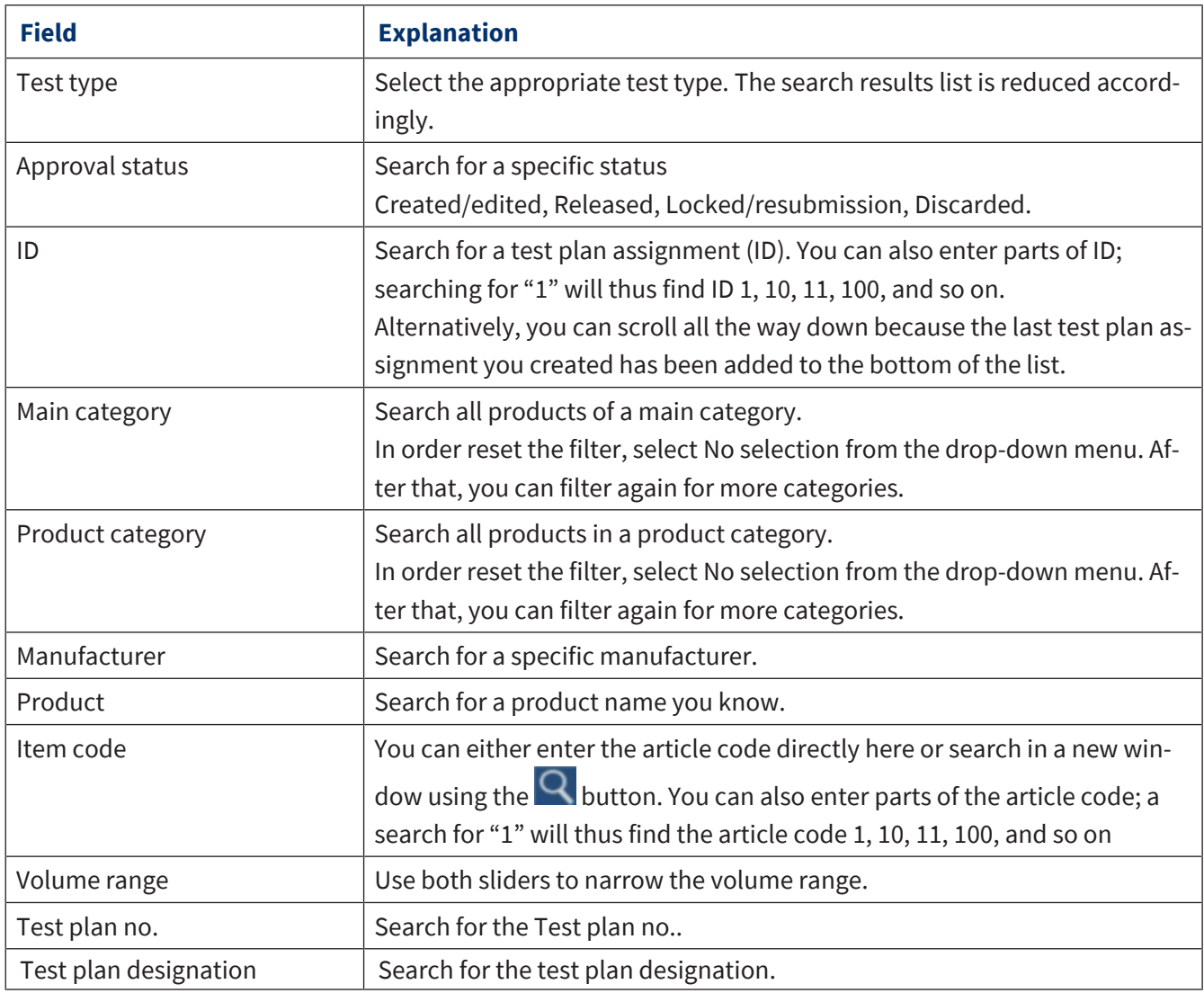

### **Test types**

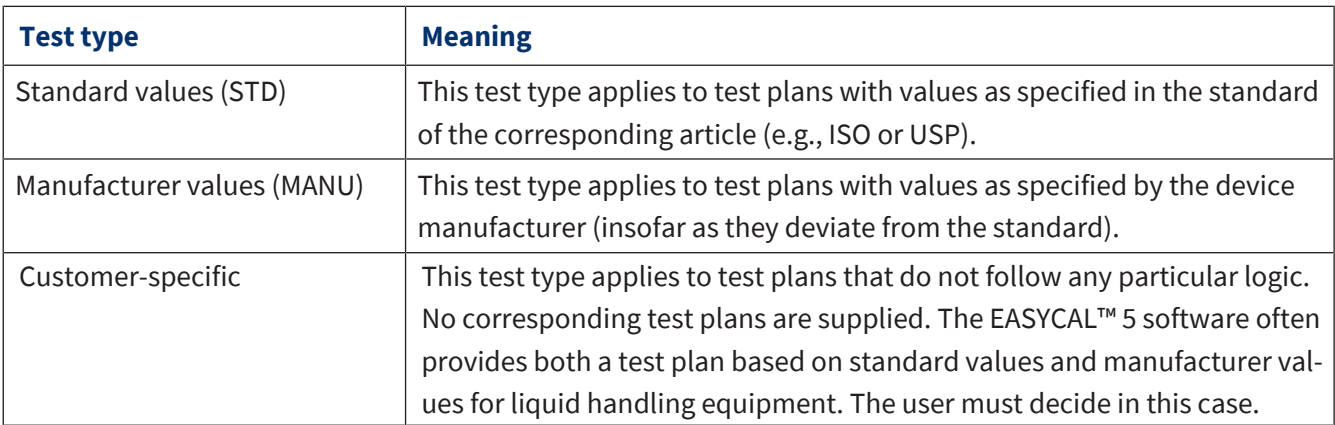

#### **Button**

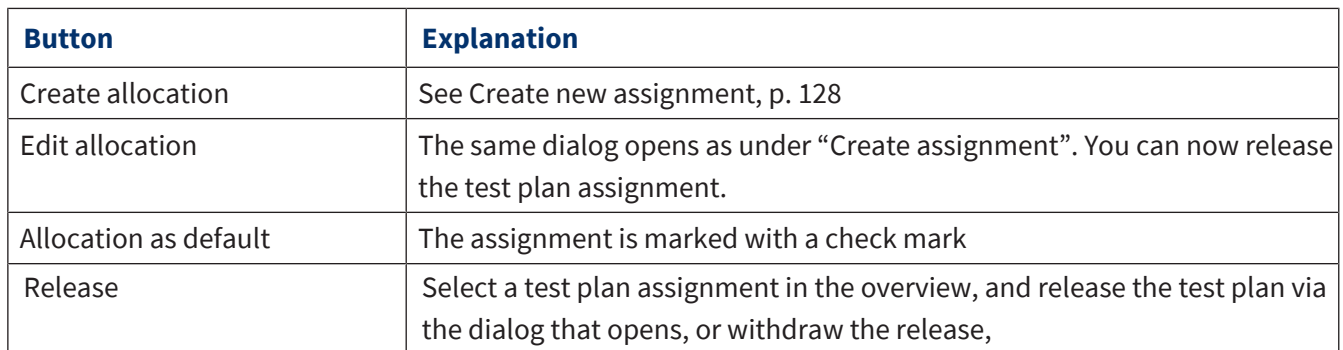

### <span id="page-127-0"></span>**9.5.2.1 Create new assignment**

In this menu, you assign test plans to individual articles. You can use the filters on the left to find the appropriate articles and then add them to a test plan using the Assigened items and Items available sections.

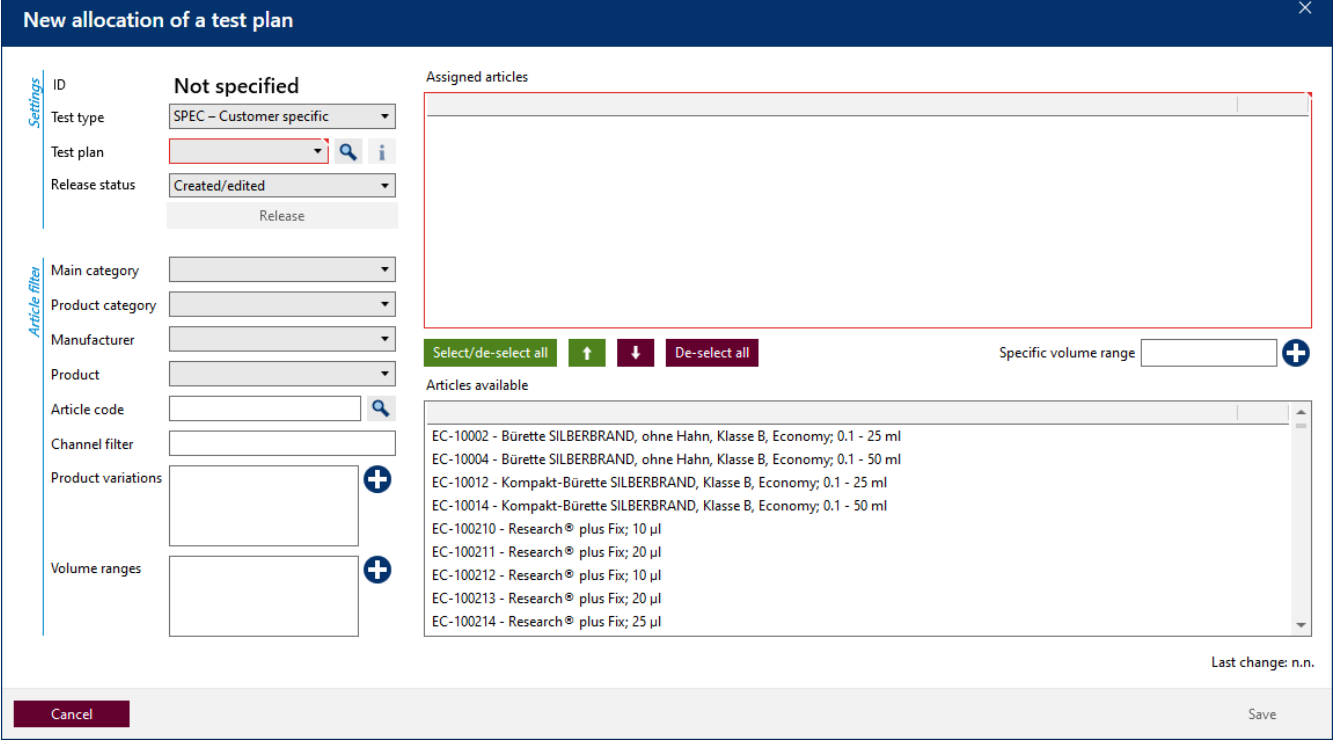

#### **Settings**

In this section, you can define the test plan assignment. This element has its own ID consisting of the information on the test type, the test plan, and the status of the test plan assignment.

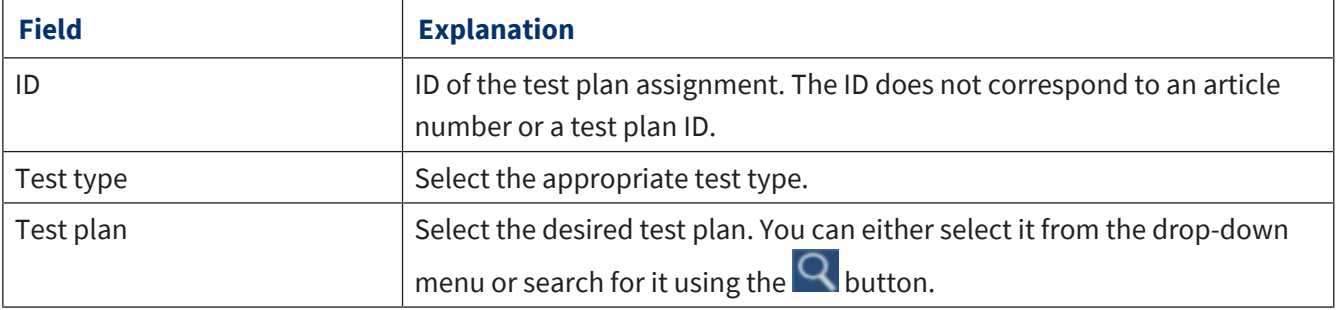

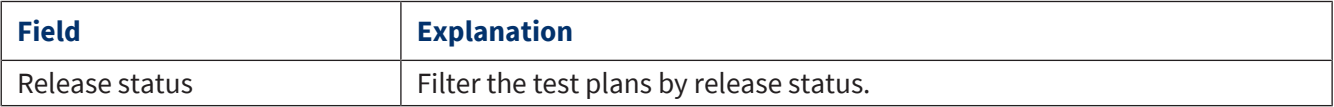

## **9.6 Data import and export**

>> Main menu > Administration > Data import and export

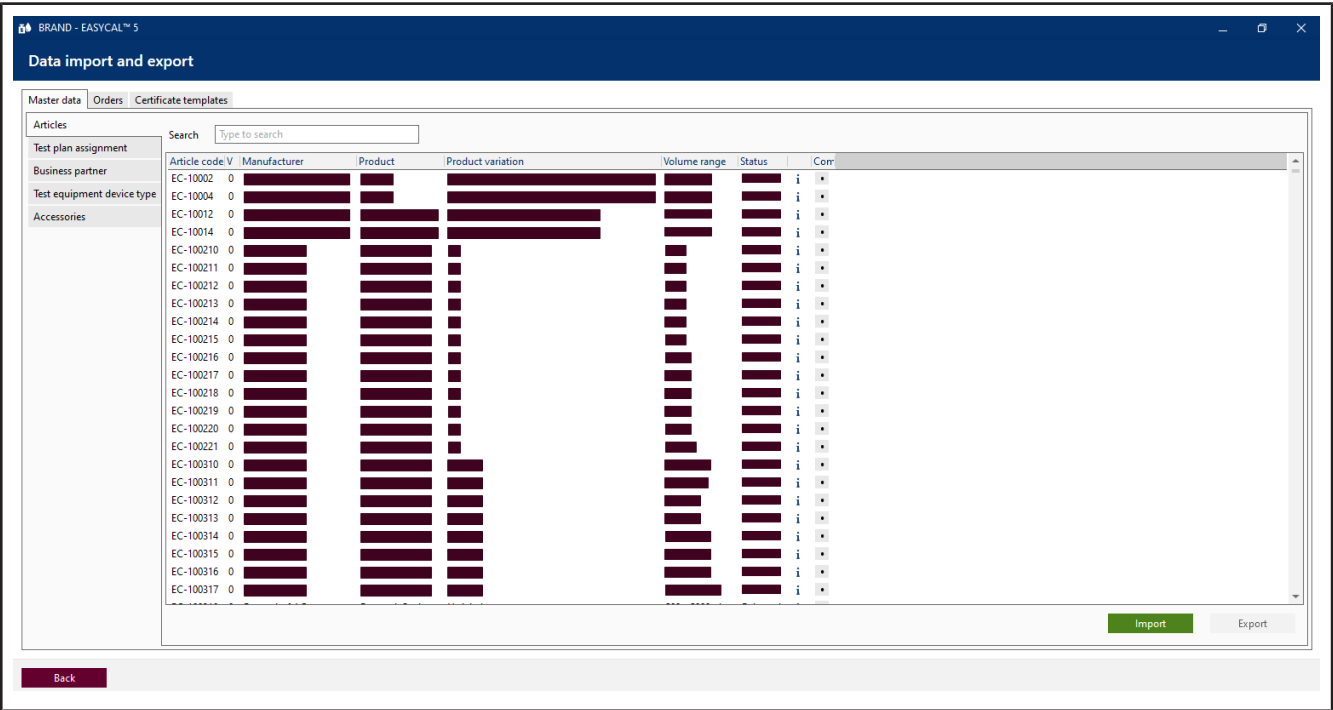

Import and export master data, orders, and certificate templates via .XML, .CSV, and .JSON file formats.

- Master data: Articles, test plan assignment, business partners, test equipment device types
- Orders
- Certificate templates

#### **Compare data sets**

In the Compare column, select two data sets. These are opened in a pop-up window for comparison.

## **9.7 Business partner administration**

>> Main menu > Administration > Business partner management

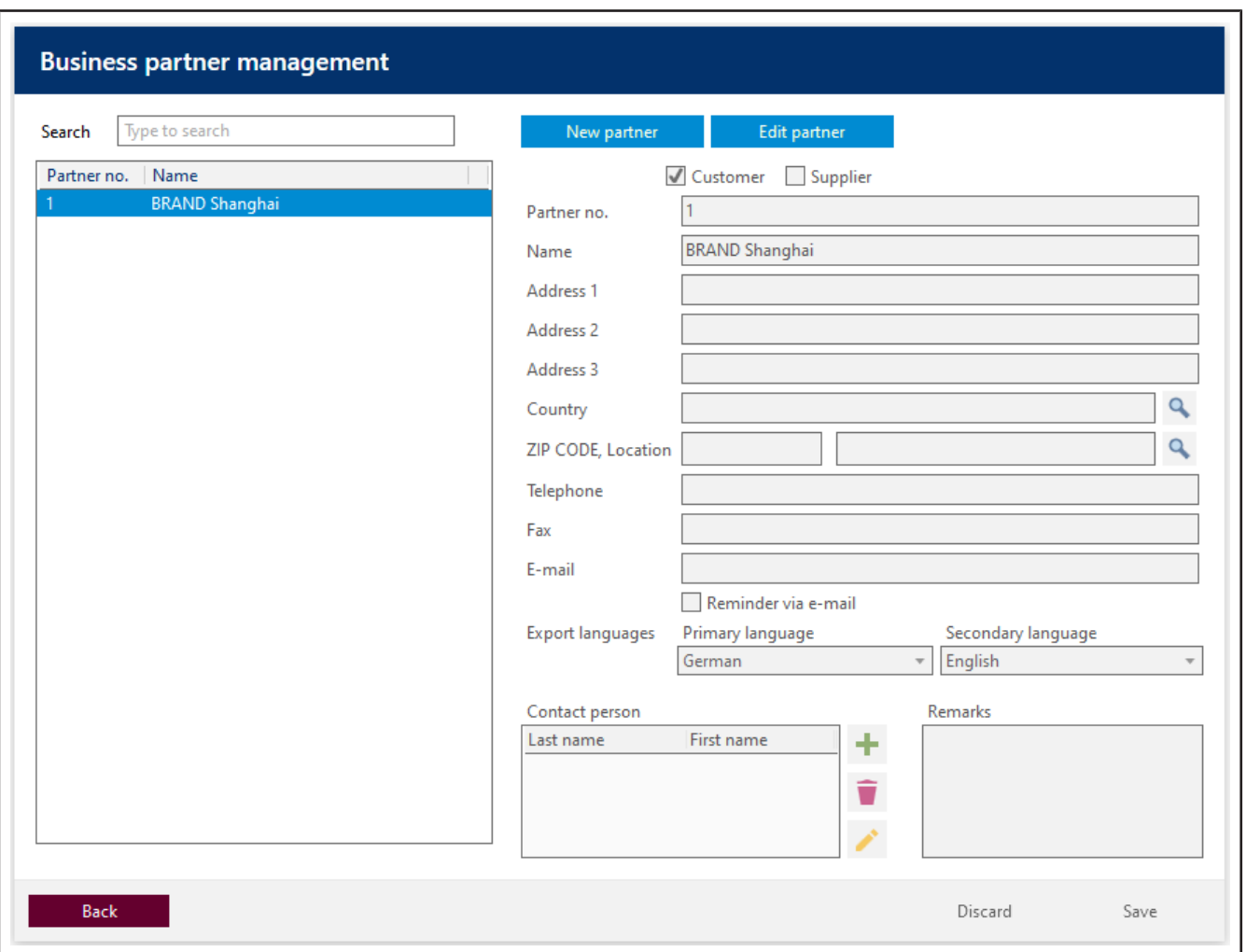

In the business partner management, you can manage the contacts to your customers and suppliers. You can also define other characteristics about your customers or suppliers (e.g., which languages are spoken).

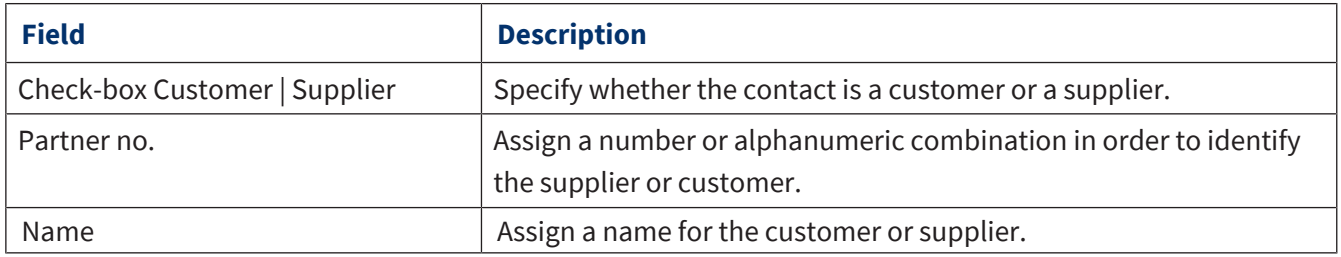

# **10 Settings**

>> Main menu > Settings

Use the Settings to make basic program settings. You can configure the language, workstation, and server and make global program settings.

# **10.1 Workstation settings**

>> Main menu > Settings > Workstation settings

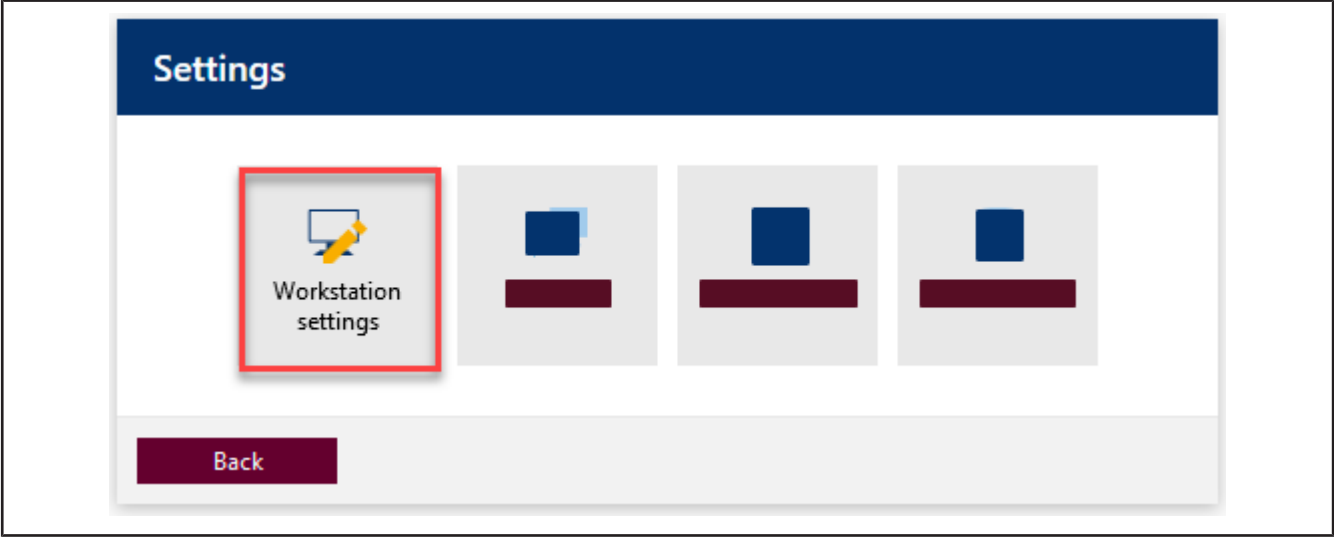

Under this menu item, you make specific settings for each workstation (e.g., which printers or test equipment are available at this workstation).

### **10.1.1 Test equipment**

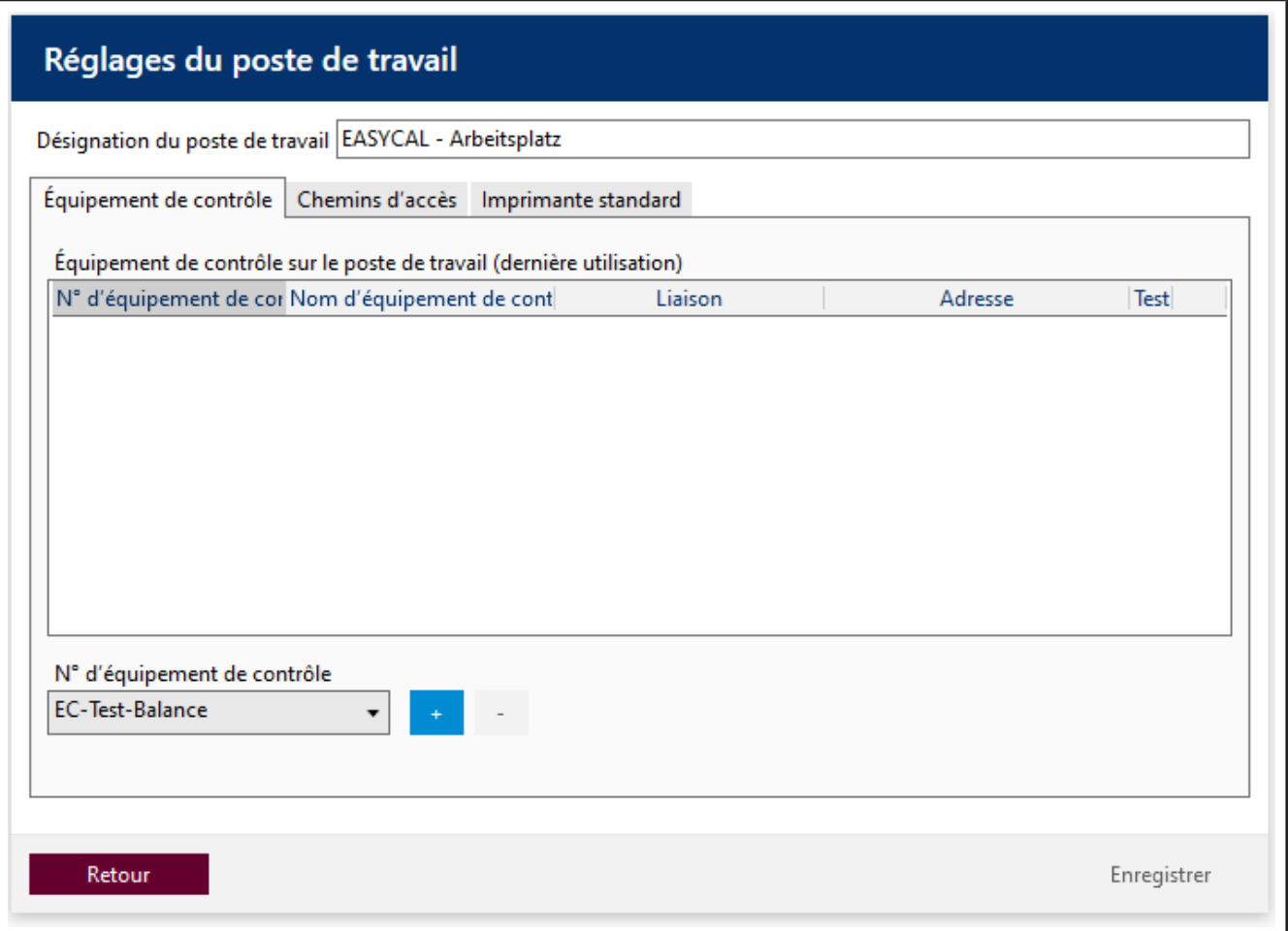

Determine the **>>[test equipment](#page-149-3) << available to you at this workstation.** 

The test equipment is defined via the test equipment no.; see test equipment number.

- **a.** Select the test equipment from the list under "Test equipment no."
- **b.** Click on the "+" sign to apply the test equipment. Click on the "-" sign to remove the test equipment.
- $\rightarrow$  The test equipment is listed.
- **c.** If this is electronic or network-capable test equipment, configure the connection to the test equipment.
- **d.** Test the connection by clicking on the icons in the "Test" column after configuration.

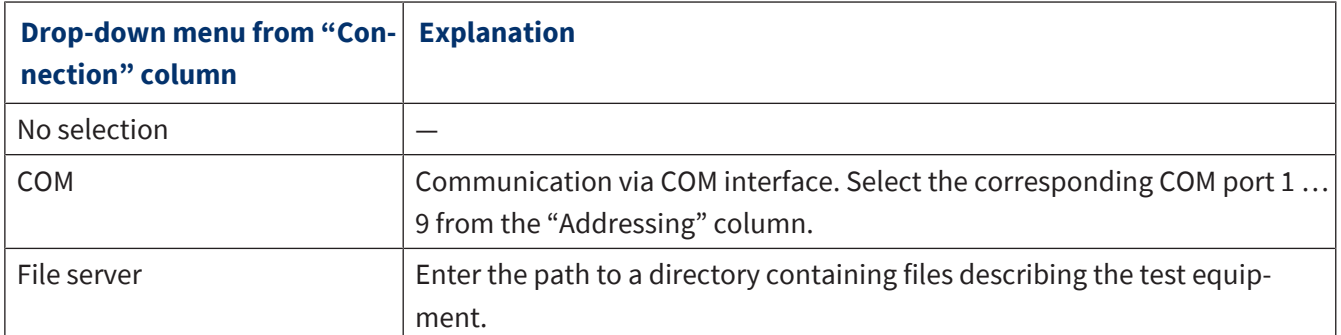

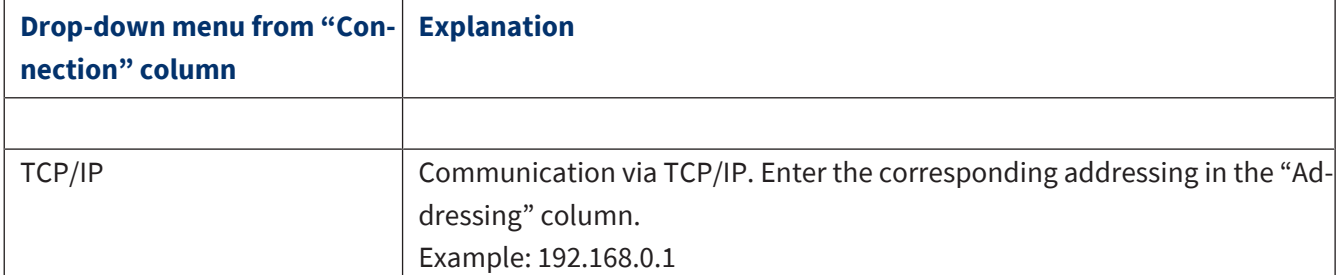

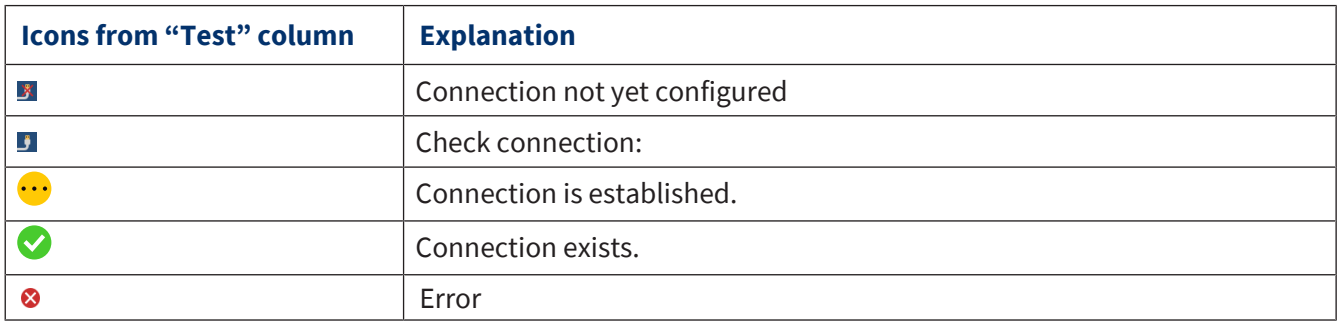

# **10.1.2 Paths for certificate export**

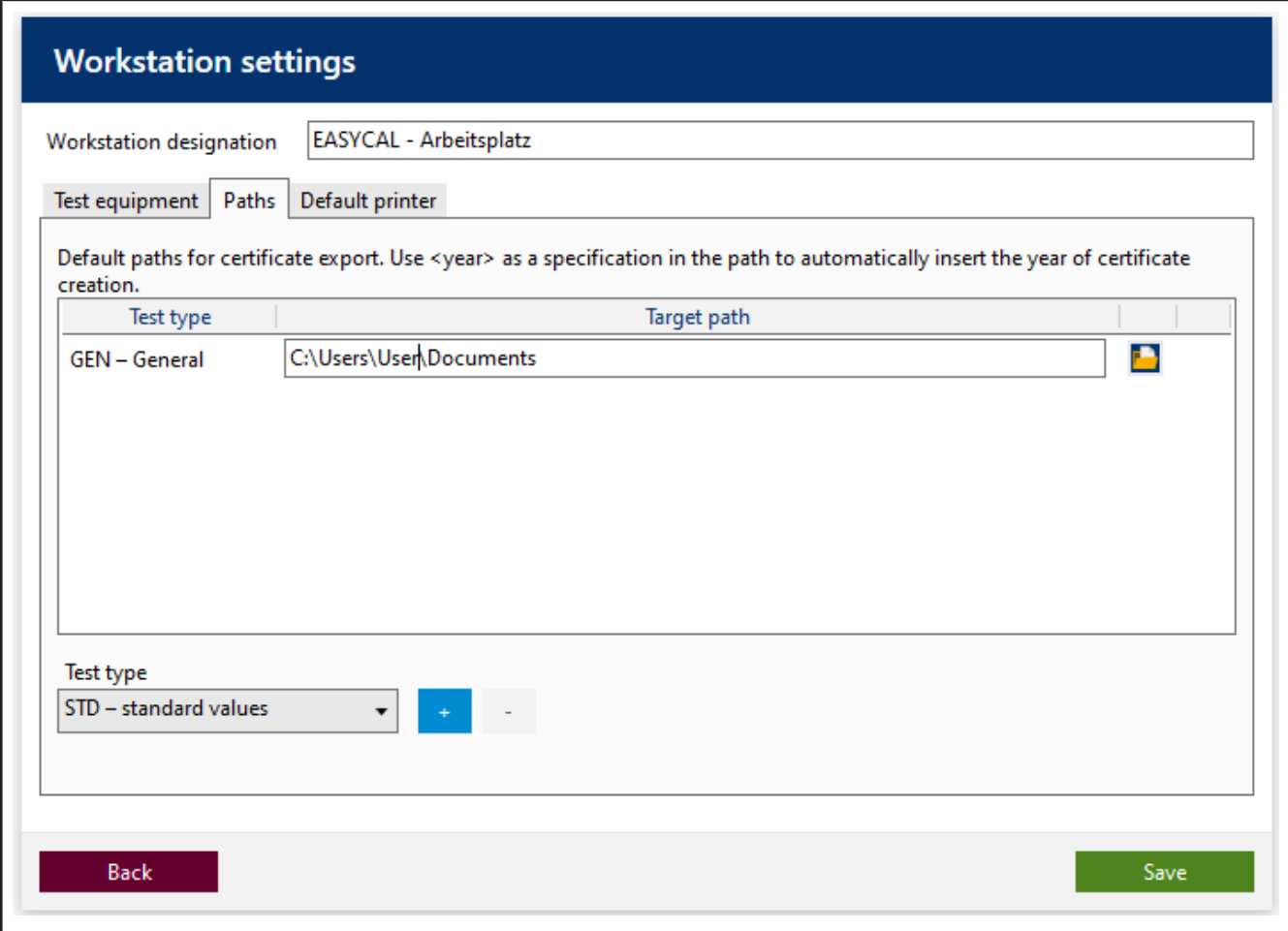

Set default paths for certificate export.

Prerequisite:

**✓** The directory must already exist.

Settings

- **✓** The user who stores the certificates needs write permissions to the directory.
- **a.** Select Test type.
- **b.** Clicking on the "+" sign opens an input line.
- **c.** Click on **.** Select folder.
- $\rightarrow$  The path appears in the input line.

Use <year> to insert a year into the file name.

Example:

C:\Users\Name\Desktop\<year>

### **10.1.3 Standard printer**

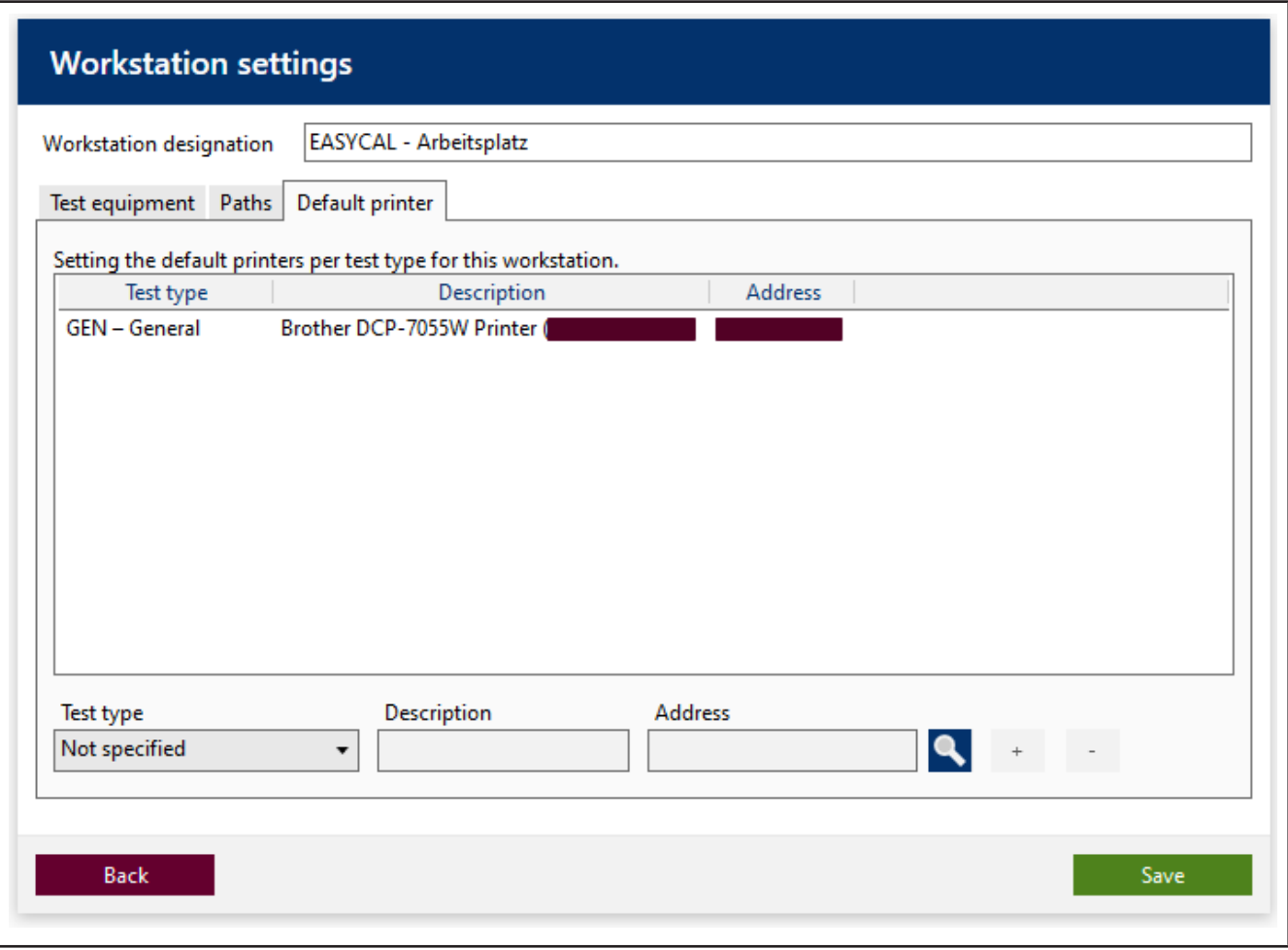

#### Set the default printers to be used for this workstation.

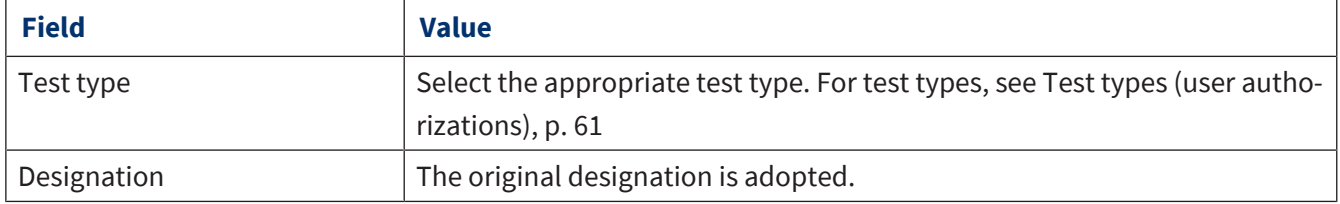

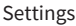

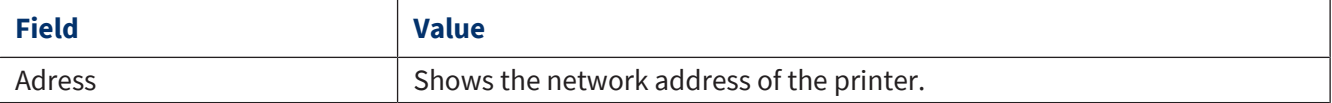

Prerequisite:

**✓** The desired printer must be set up at the workstation.

**a.** Click on **Q.** . Select printer from the list.

**b.** Click on Apply.

- $\rightarrow$  The printer appears in the fields.
- **c.** Click on the "+" sign to apply the printer for this workstation. Click on the "−" sign to remove the printer for this workstation.

To set up the printer, see [Printer configuration, p. 142](#page-141-0).

## **10.2 Language**

>> Main menu > Settings > Language

Select the desired interface language.

The following languages are available:

German, English, Spanish, French, and Chinese

The interface language is independent of which language is output on the certificates.

## **10.3 Global settings**

>> Main menu > Settings > Global settings

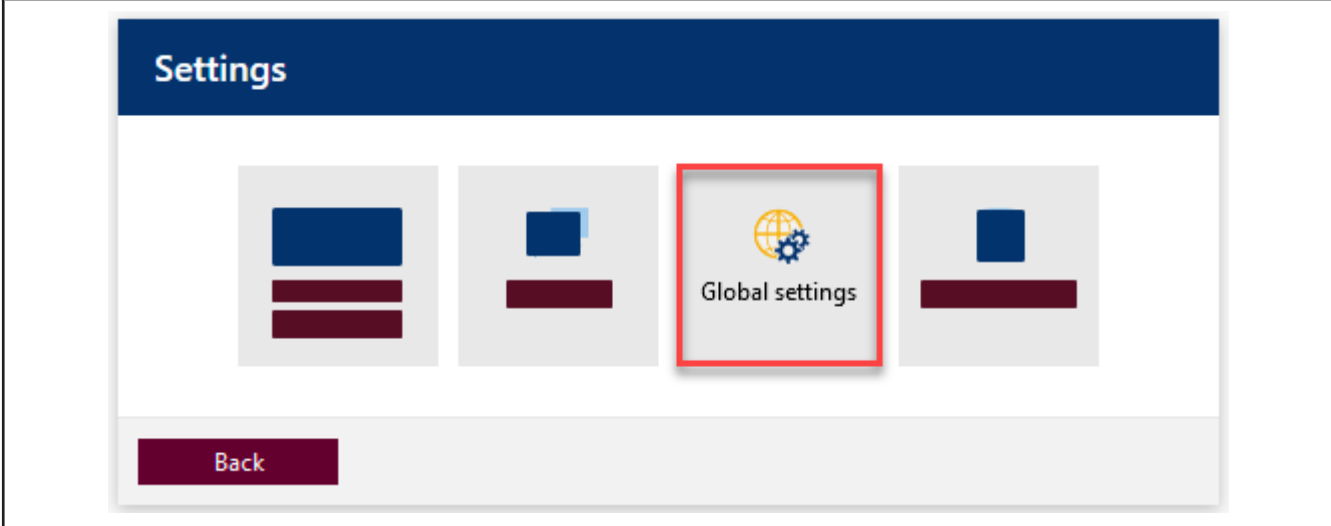

The global settings apply to all EASYCAL™ 5 clients on the network or only to the individual standalone installation.

#### Example:

<span id="page-135-0"></span>Set ambient conditions, SMTP, and printer settings

### **10.3.1 Parameters and limits**

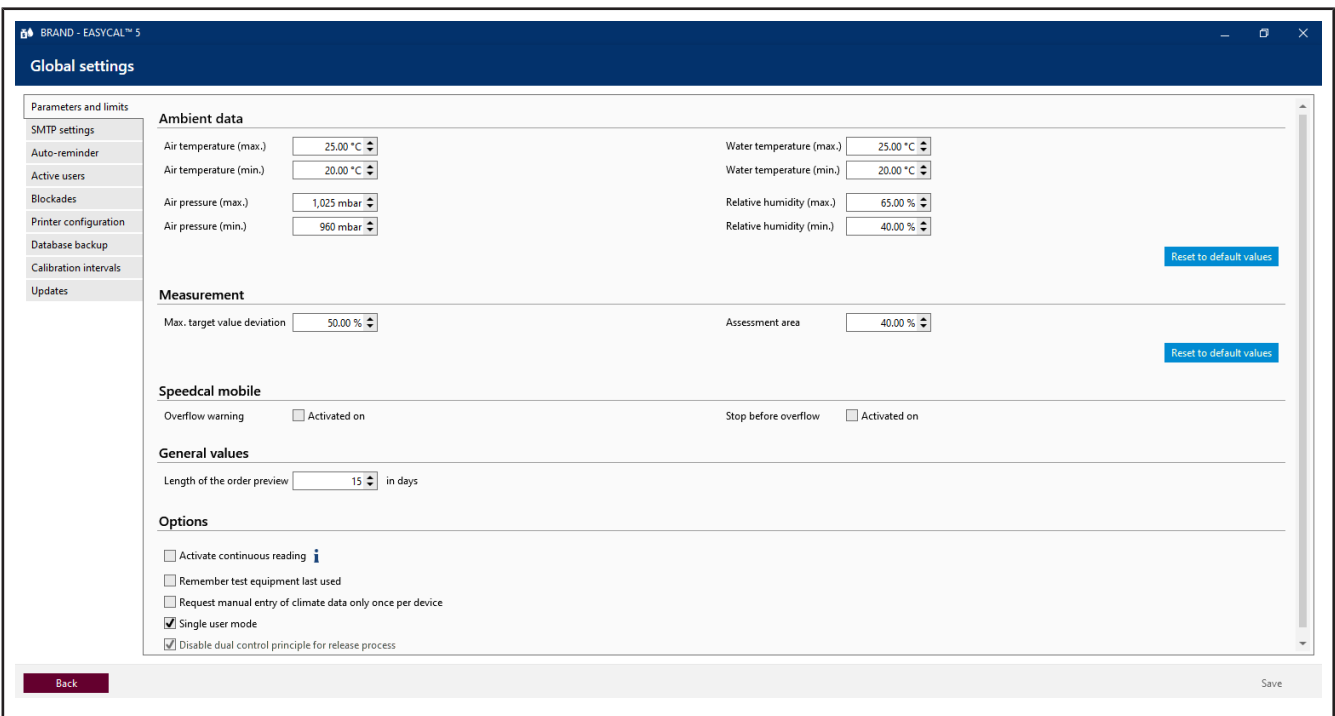

#### **Ambient data**

Set the ambient data in which a test typically occurs. These limits define a validity range between minimum and maximum value. The ambient data must lie in this for a measurement to be valid. The standard values must then be adjusted if the ambient conditions or specified limit values (e.g., in accordance with accreditation) deviate.

Example:

Laboratory is located at high altitude in humid, warm, or cold areas.

The global limits can be overridden by specific limits defined in the test plan; see [Test planning, p. 114](#page-113-0).

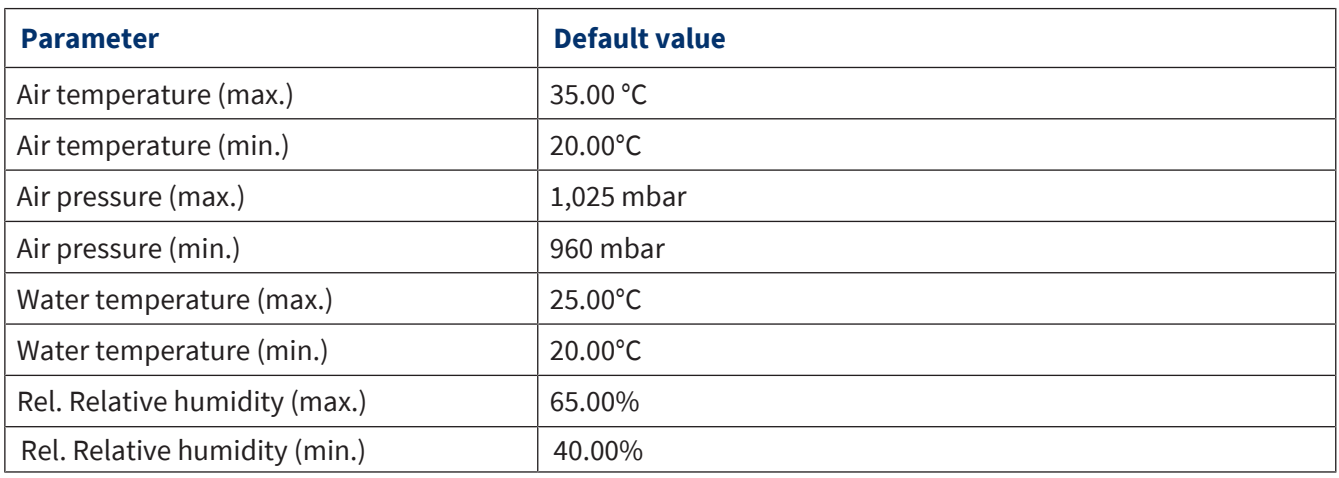

#### **Measurement**

Set the range parameters that directly affect the measurement.

Max. Zielwert-Abweichung is the maximum deviation from the target value. If the value from Max. Zielwert-Abweichung is exceeded, a message is output, and the measurement is marked as invalid. This value therefore represents the maximum target value deviation.

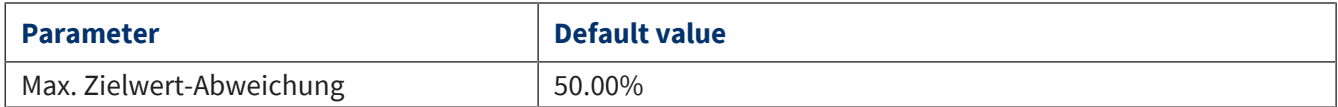

#### **General values**

Set parameters of the order processing. Length of the order preview specifies the time span of the entries displayed in the menu item Orders and calibration slips.

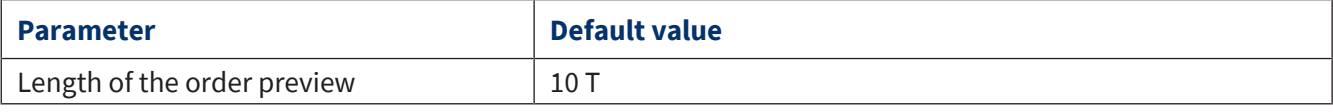

#### **Options**

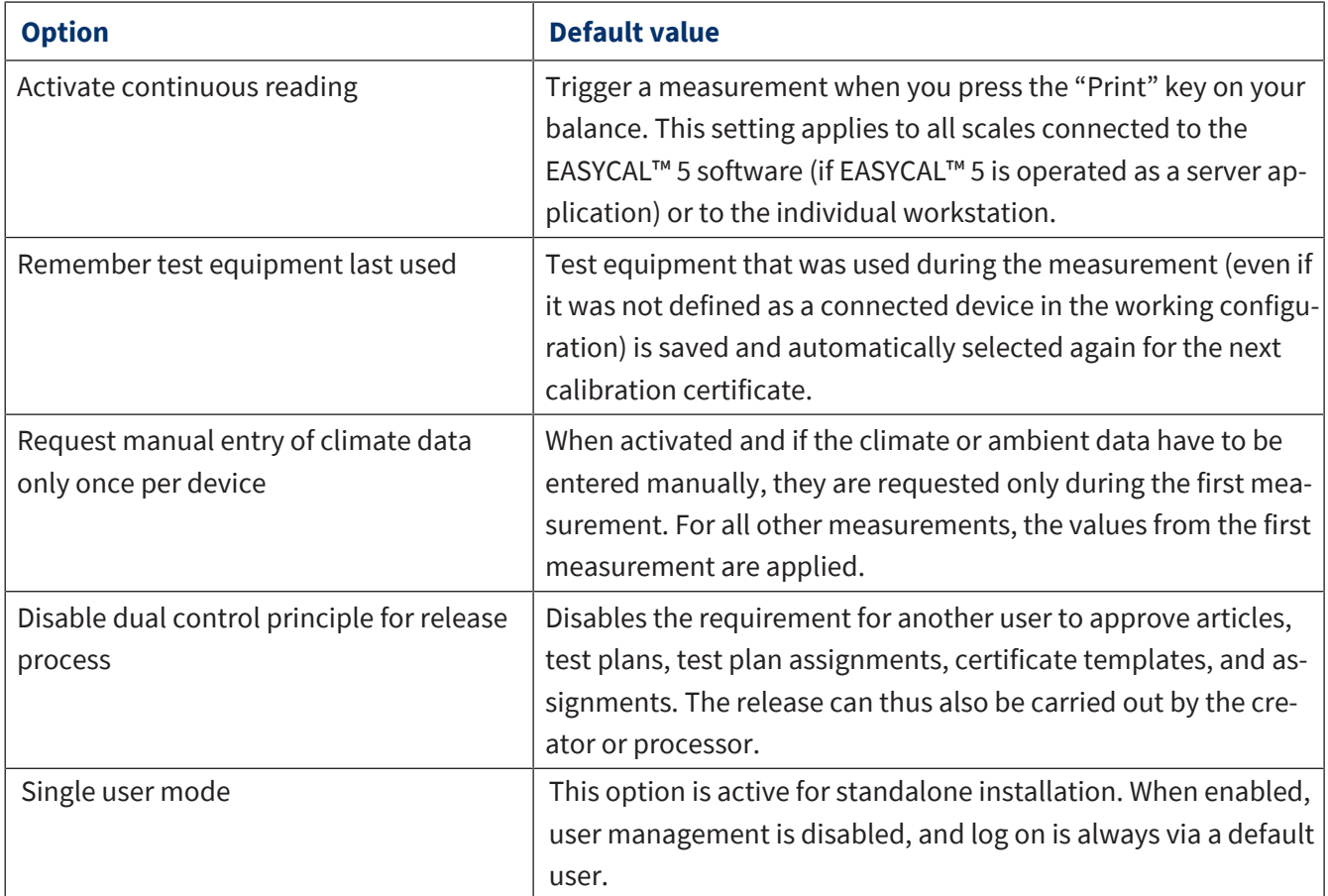

# **10.3.2 SMTP settings**

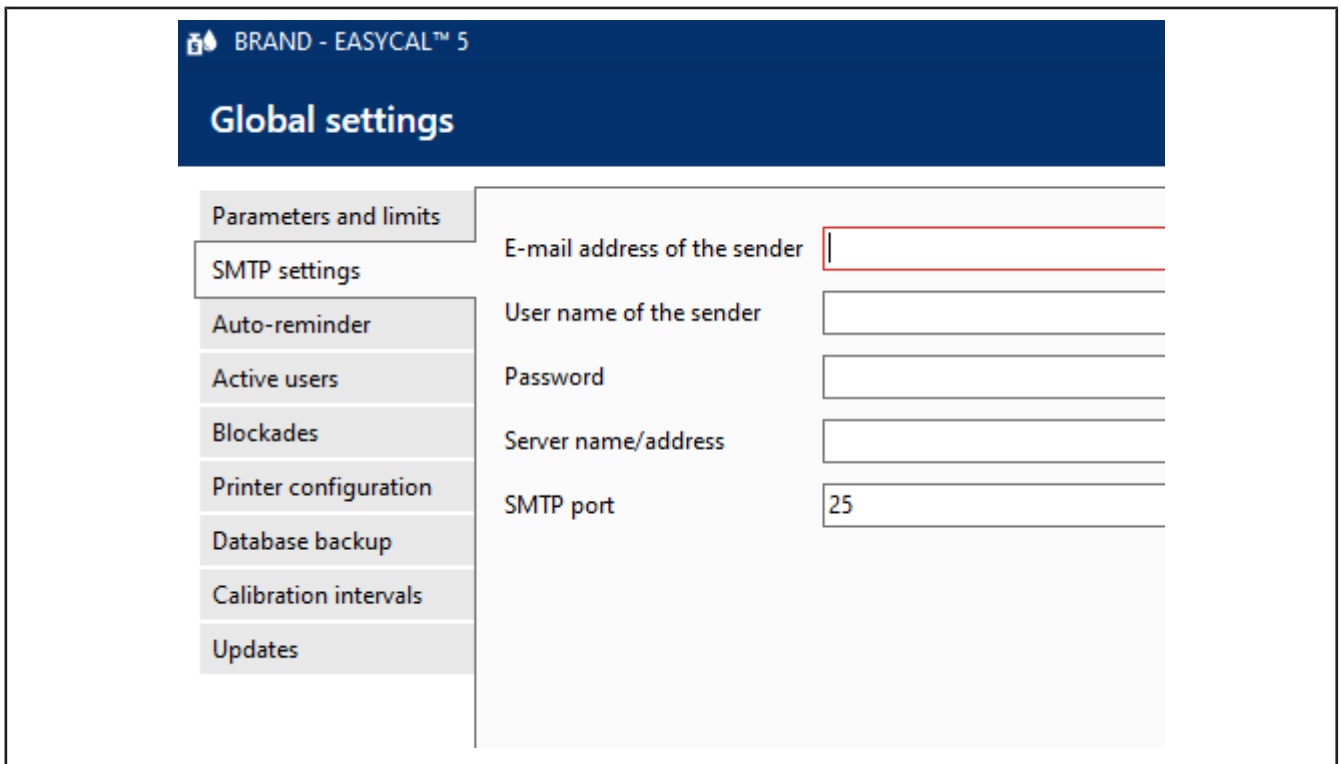

Enter the address settings of your SMTP server. You receive this information from your IT administrator.

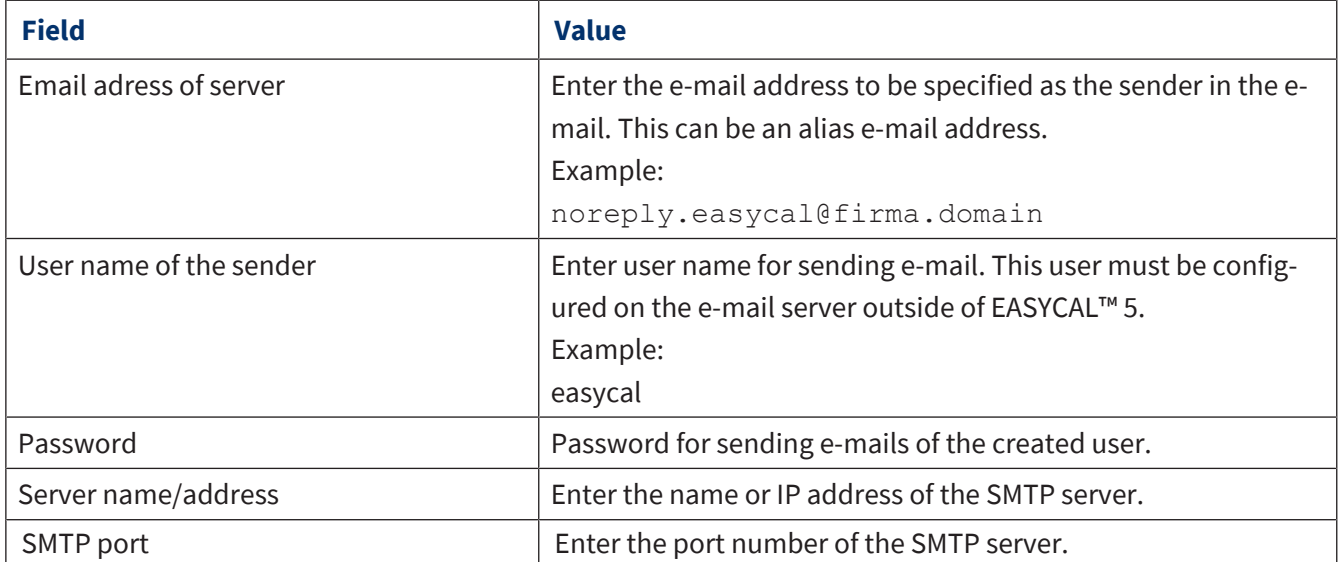

## **10.3.3 Automatic reminder**

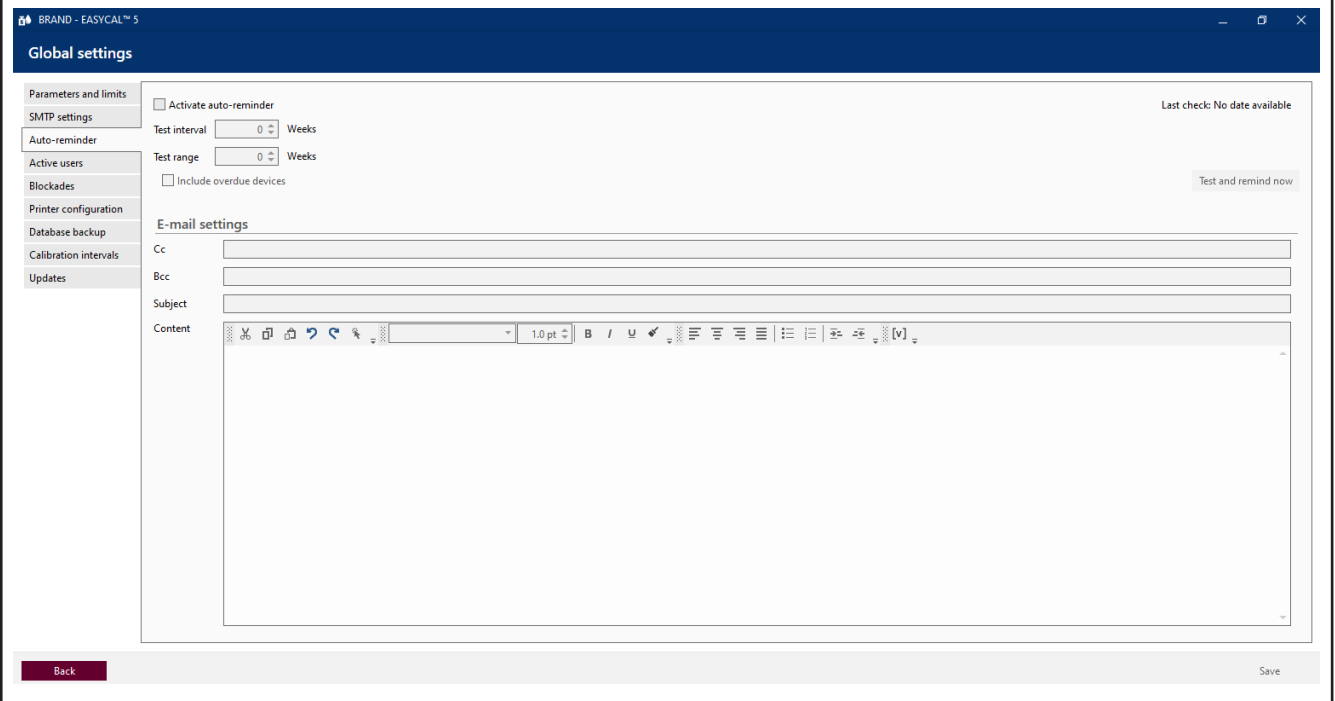

Set the automatic reminder e-mail here. The e-mail recipient is addressed when you create a new reminder via the reminder service; see [Reminder service, p. 145.](#page-144-0)

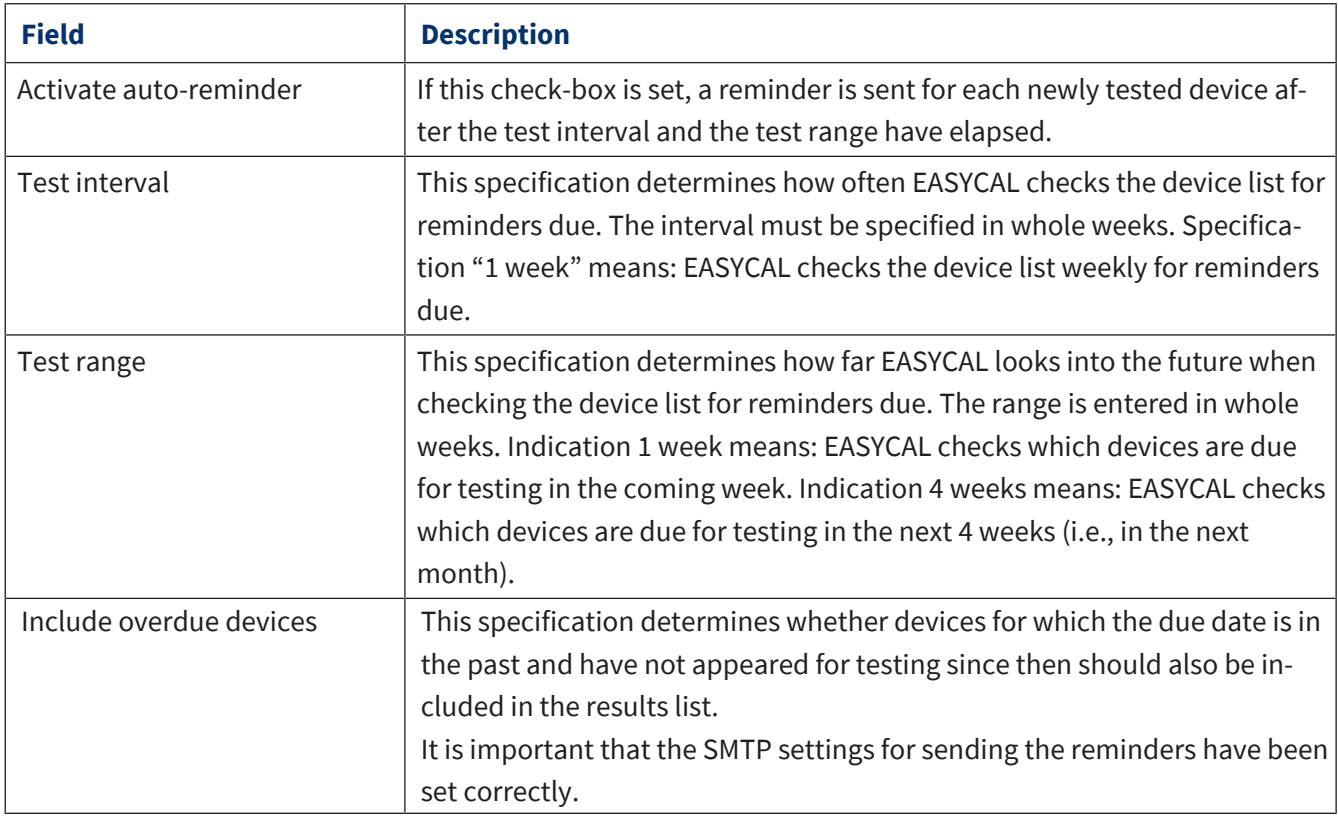

The reminder can contain any text. In addition, the following information can be inserted automatically via the placeholder  $\left\| \left[ \mathbf{v} \right] \right\|$  .

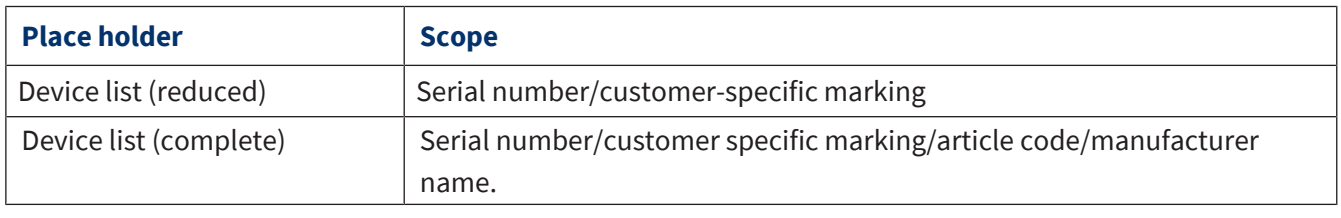

## **10.3.4 Active users**

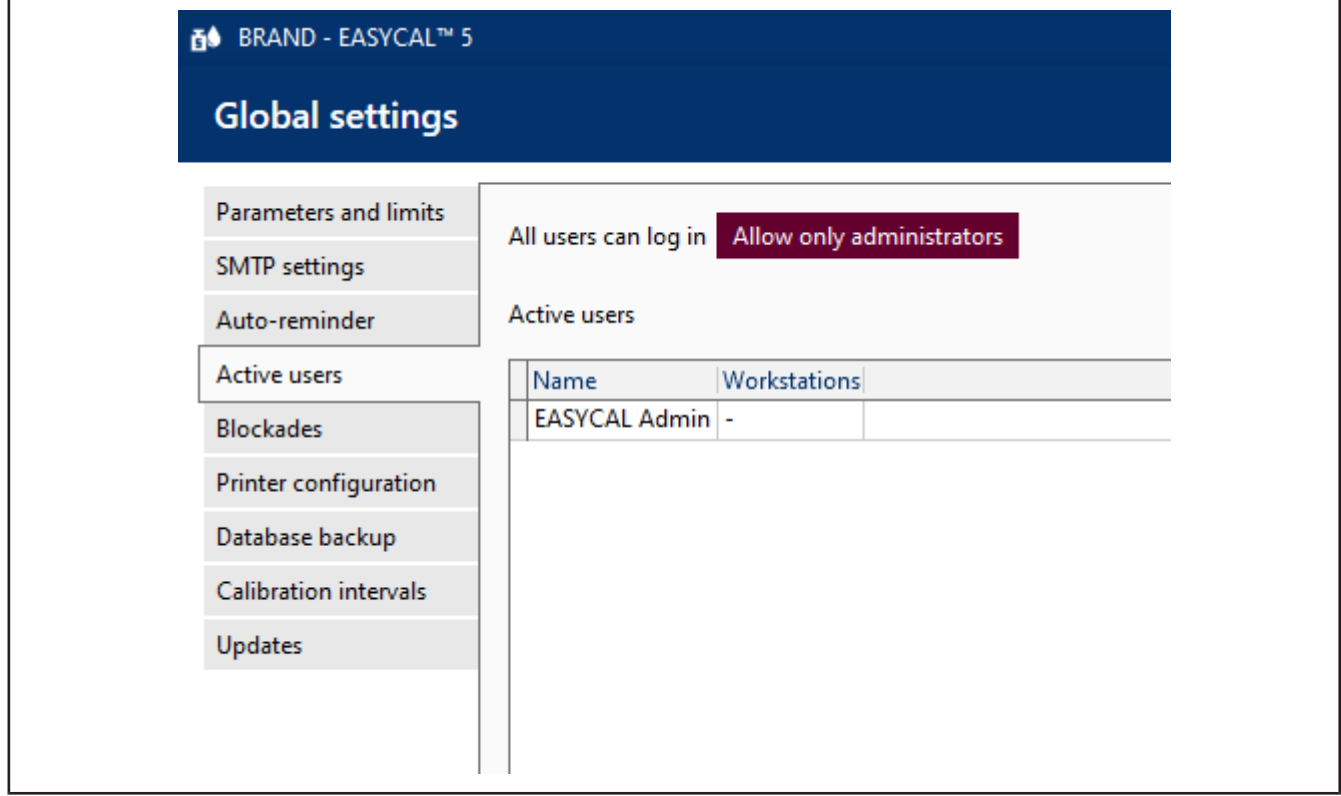

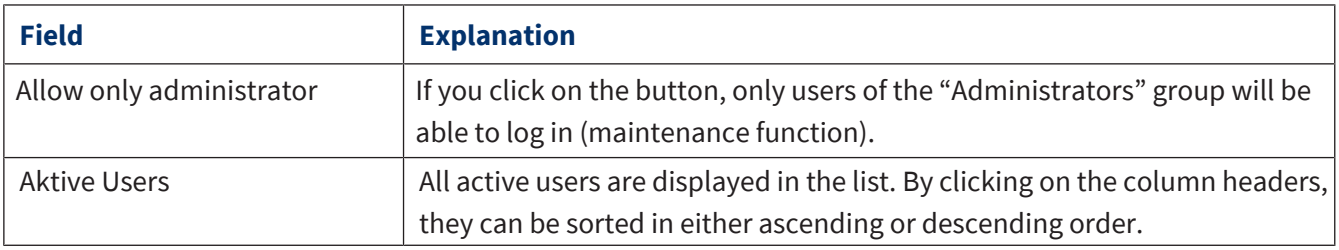

## **10.3.5 Blockages**

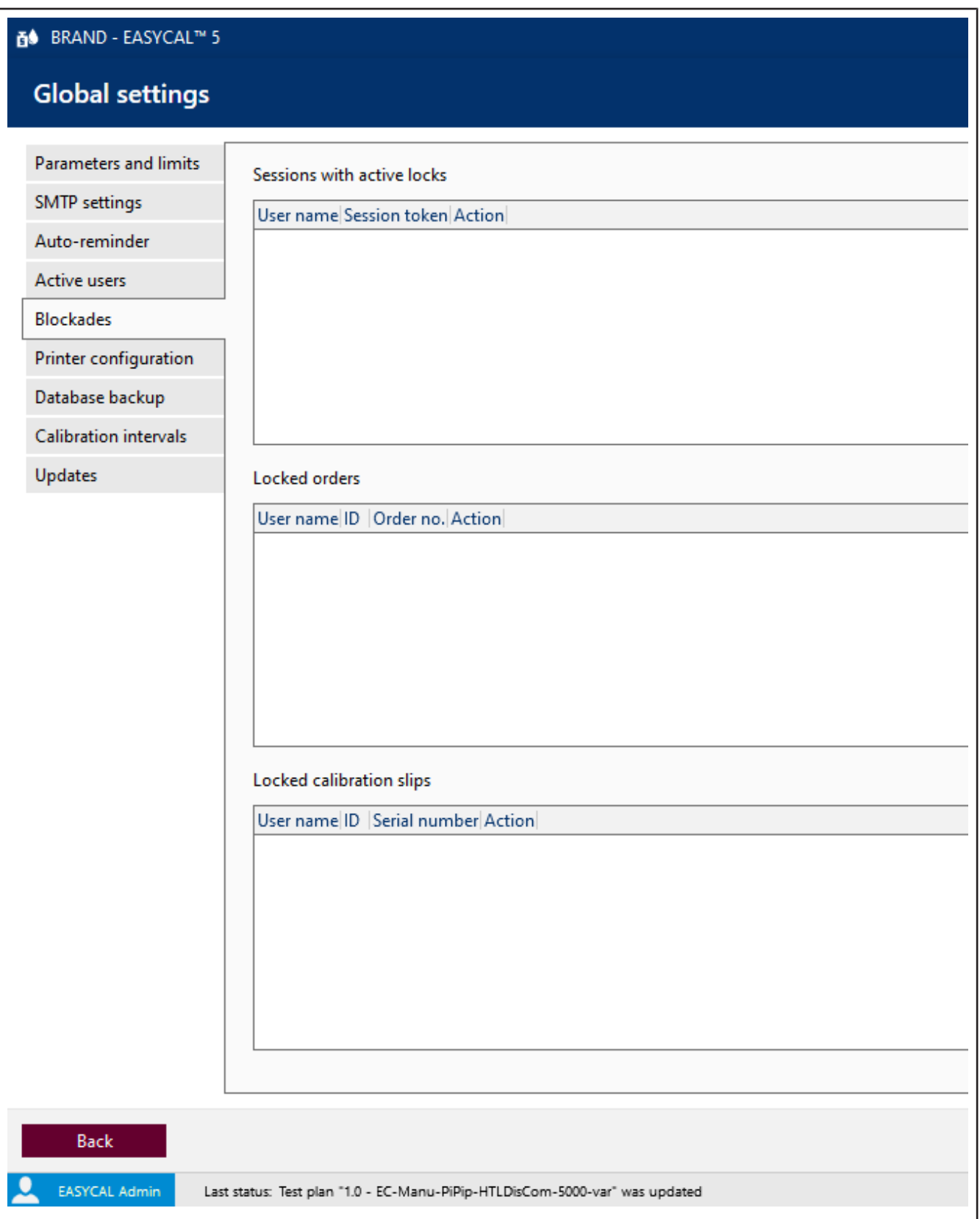

In order to avoid simultaneous processing of the same order or calibration certificate, it is blocked for further processing. In this view, the currently blocked orders or calibration certificates are displayed. These blocks

can be removed if they remained in place during a program or computer crash. The blocks of the complete user can be removed here or only the locking of an order or calibration certificate.

### <span id="page-141-0"></span>**10.3.6 Printer configuration**

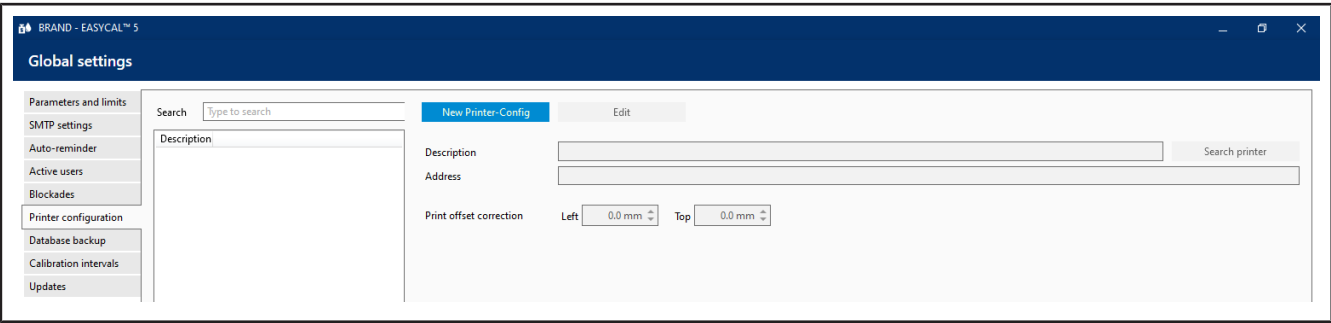

Create new printers or edit already created ones. Offset correction needs to be performed only if preprinted paper is used.

Prerequisite:

- **✓** Set up the printer on the computer beforehand. Otherwise, the printer cannot be selected.
- **a.** Select a new printer via Search printer. This printer is then available for all users.
- **b.** Define an offset via Printer offset correction (e.g., 3 mm from the left page margin and 3 mm from the top page margin). This determines where on the paper in the upper left corner the certificate printing starts. Other page options are set in the certificate editor; see [Certificate templates, p. 99.](#page-98-0)

### **10.3.7 Database backup (standalone/demo license only)**

This menu allows you to make a backup of the database and restore the data from the database. You thus overwrite changes made to the database after the backup.

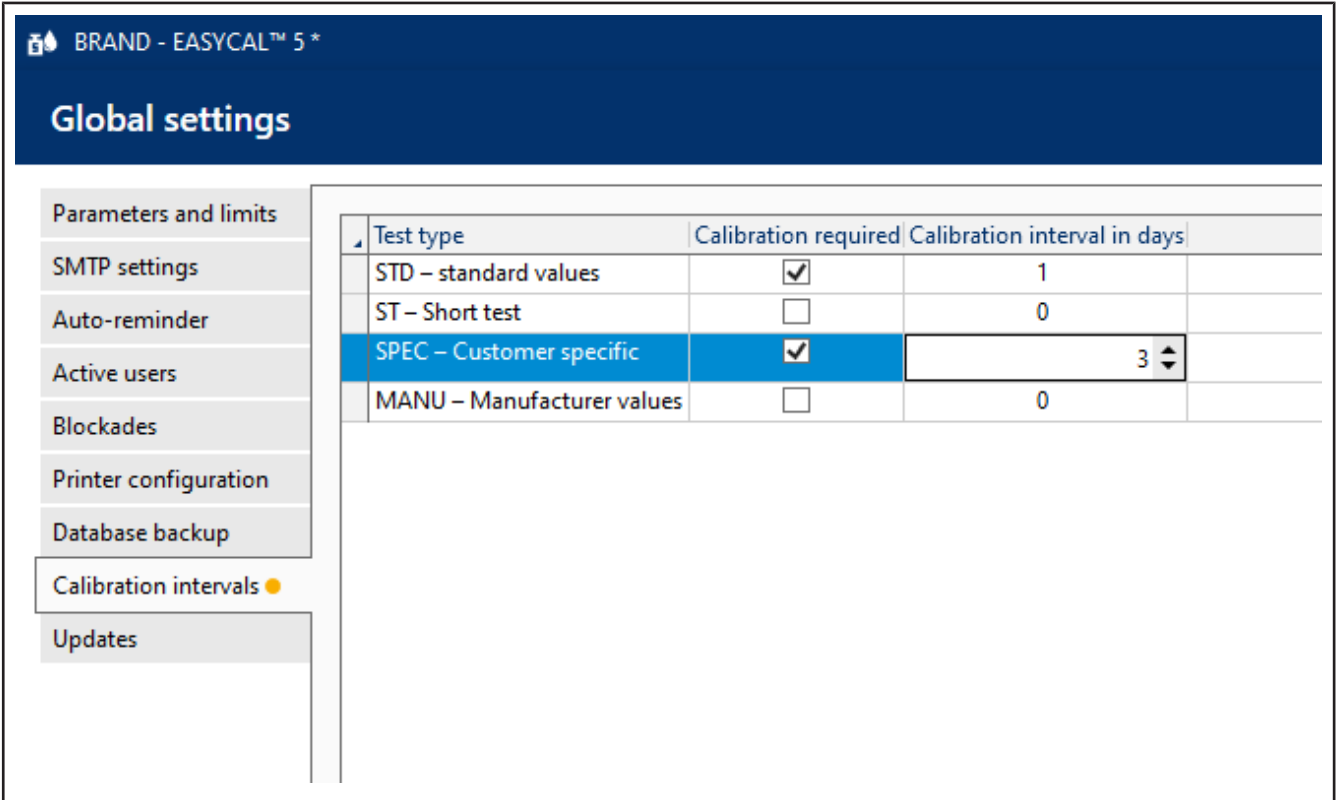

Determine whether calibration of test equipment is required for the Test type and specify calibration intervals.

## **10.3.9 Updates**

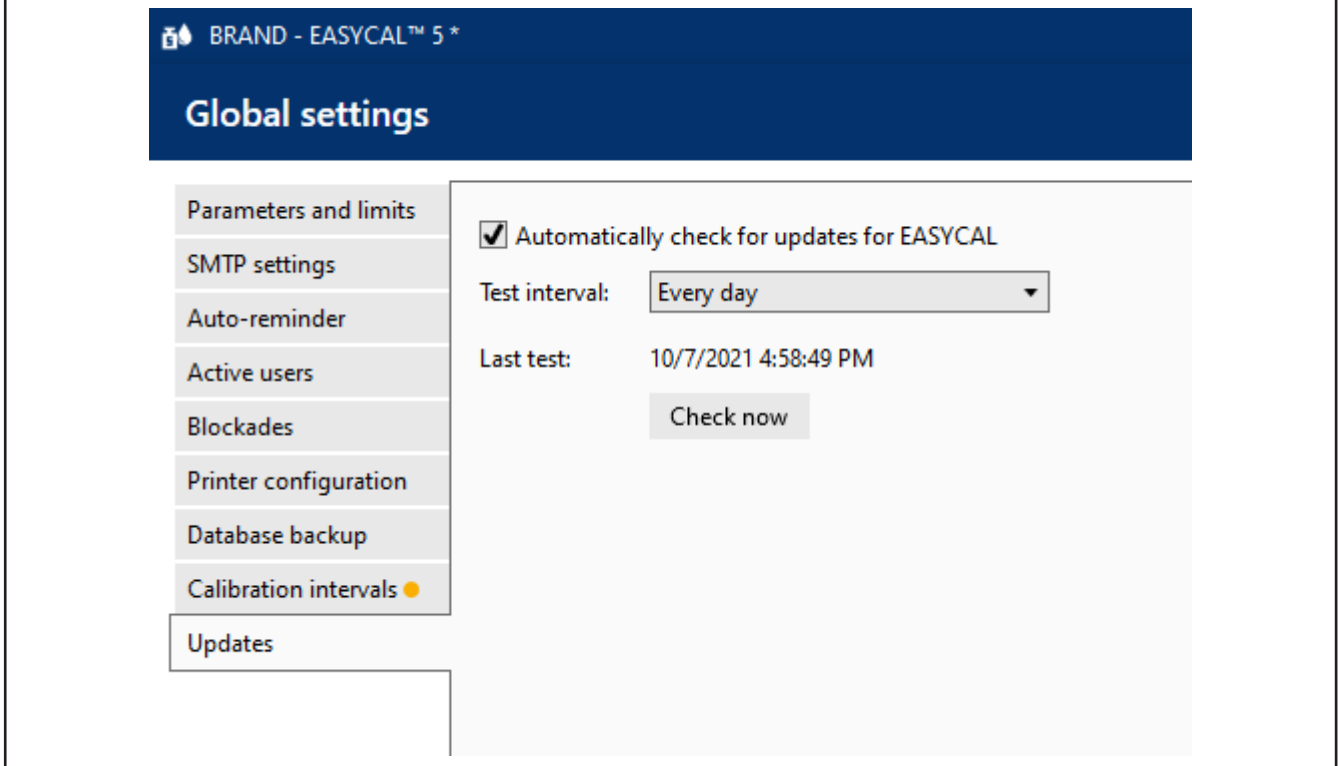

Settings

In this section, set whether EASYCAL™ 5 should automatically check for available updates and the interval at which this should happen. Bug fixes are provided to each customer free of charge.

#### **Update available**

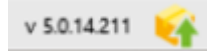

If an update is detected, the icon appears in the bar at the bottom. You can download and install the update here.
# **11 Reminder service**

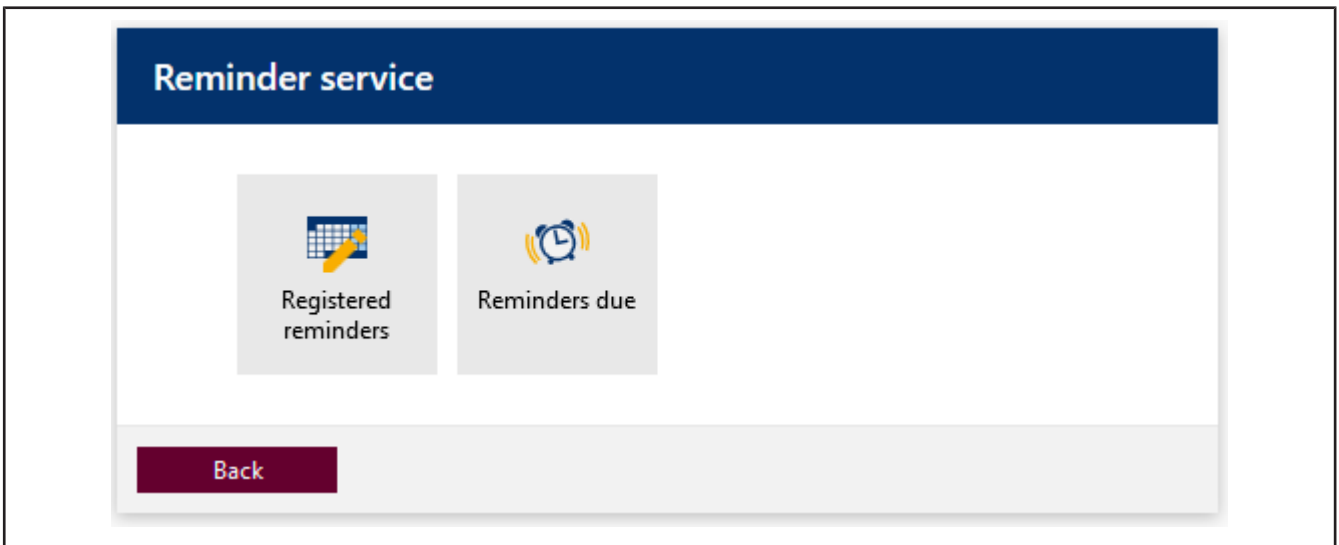

In this section, you can define reminders to remind laboratory customers or laboratory suppliers to test devices.

# **11.1 Registered reminder**

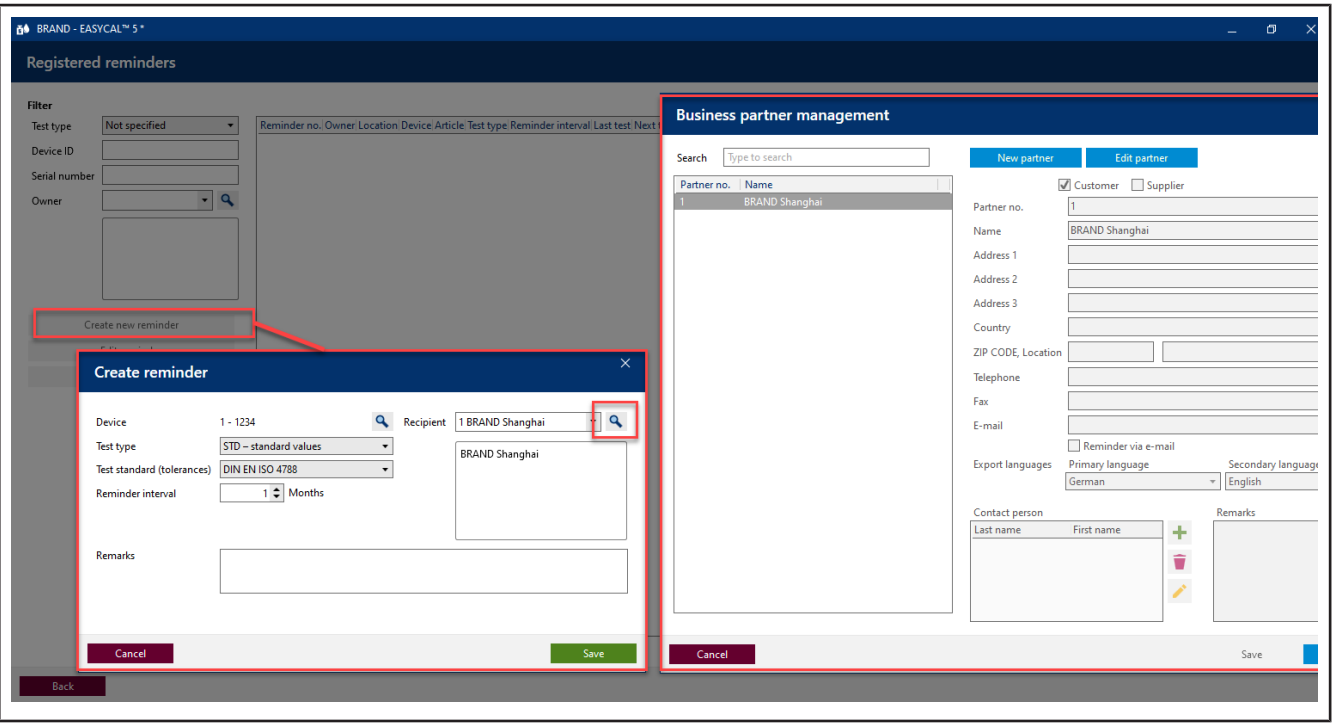

Search for existing reminders or create new ones.

<span id="page-144-0"></span>In order for an automatic reminder to work, the reminder interval must be entered in the Create reminder window, and the E-mail and Reminder via e-mail field must be filled in in the "Business Partner Management" window. In addition, the Activate auto-reminder function must be activated in the Global settings (see [Automatic reminder, p. 139\)](#page-138-0).

# **11.2 Reminders due**

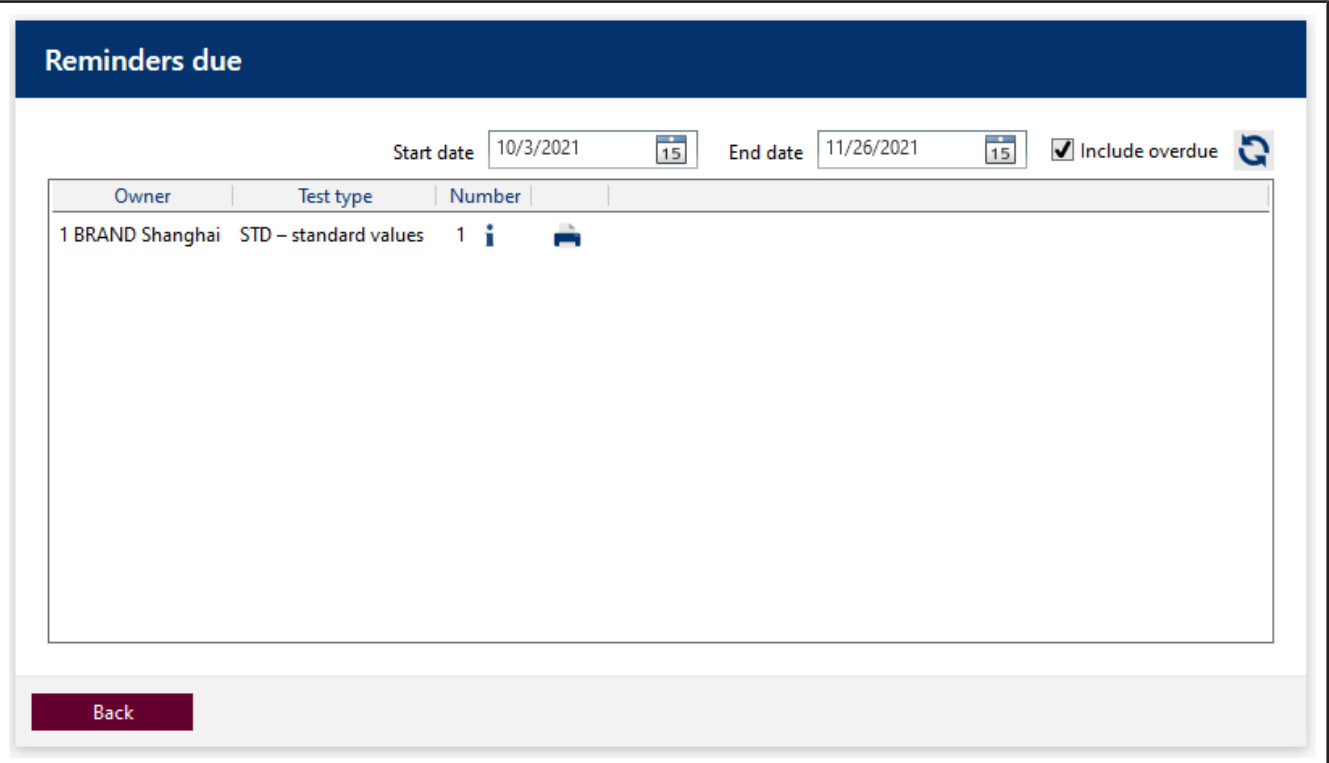

#### Look for reminders that are due and send reminders by mail or e-mail.

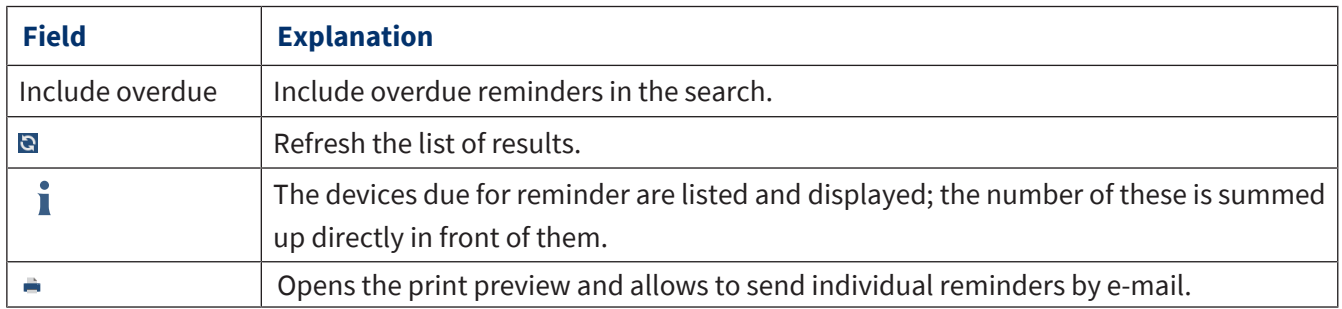

### **The reminder letter (sample application)**

<span id="page-145-0"></span>You can also create reminder letters with the certificate templates in addition to the automatic reminder by e-mail (see Registered reminder). You can print this, save it as a PDF, or send it as an attachment by e-mail (your e-mail client will open). If no e-mail has been stored in the customer data, you will be asked beforehand whether you still want to send an e-mail.

Example:

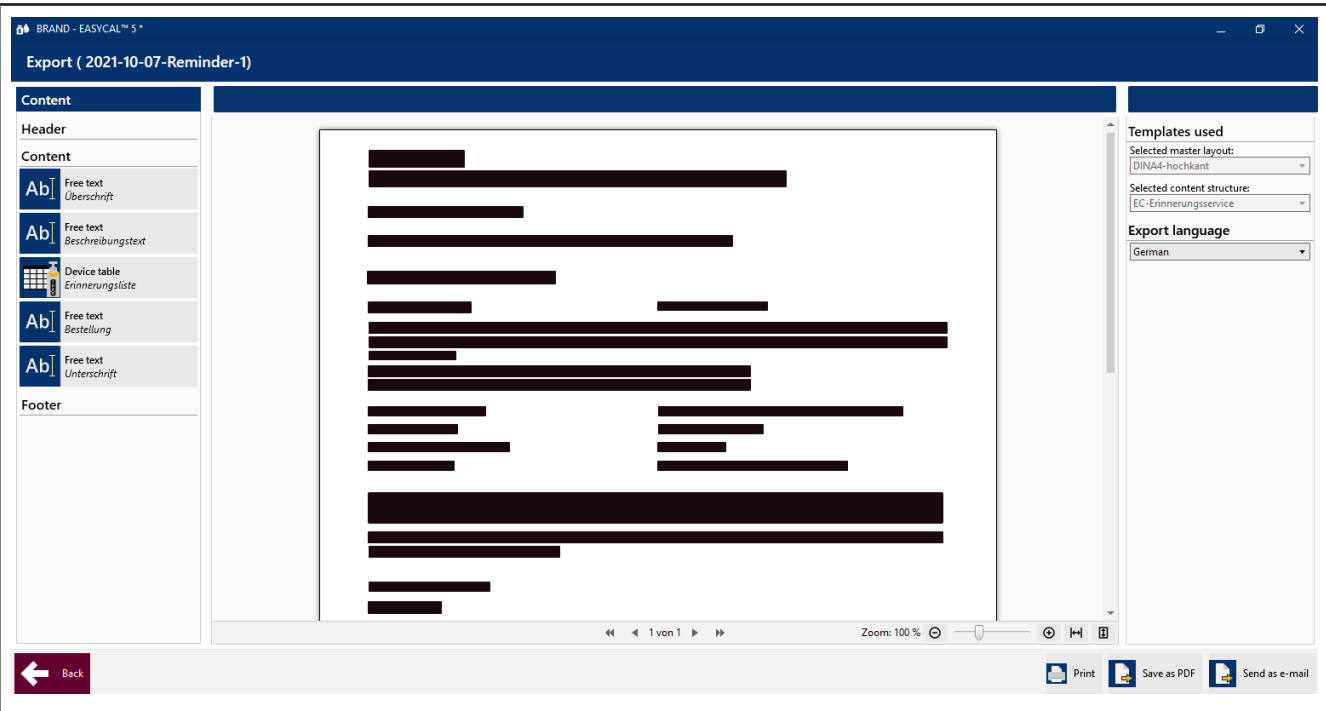

# **Keyword Index**

## **A**

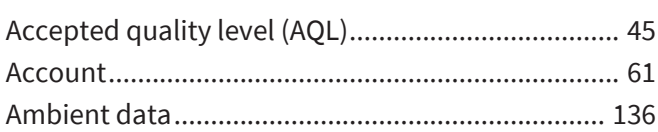

## **B**

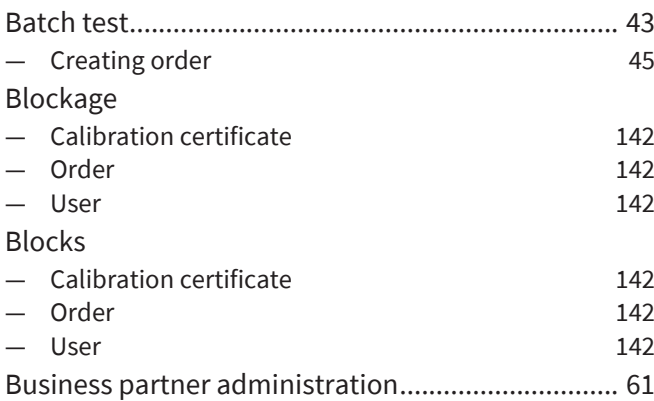

## **C**

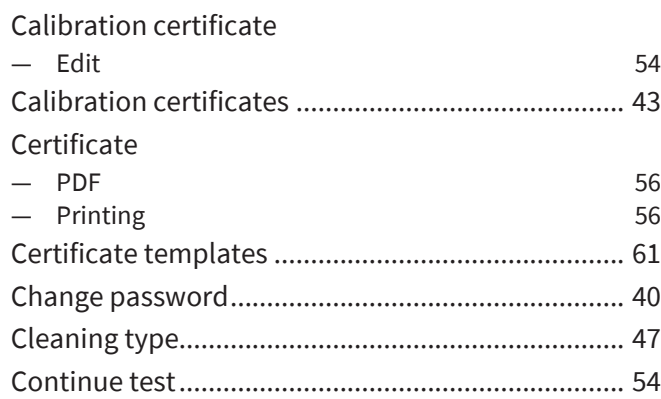

## **D**

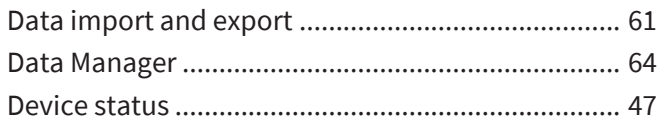

## **F**

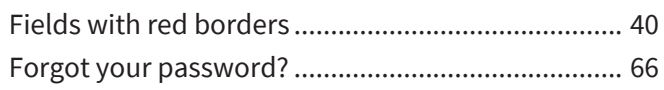

## **G**

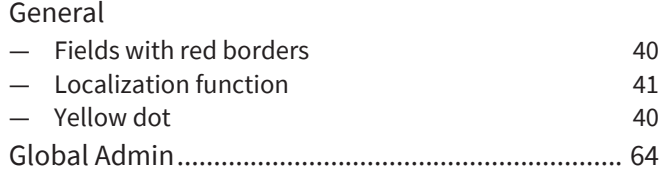

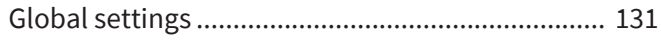

# **H**

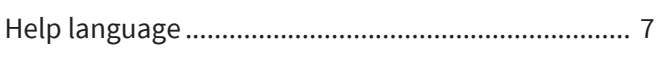

# **I**

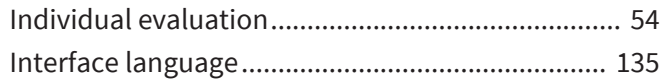

## **L**

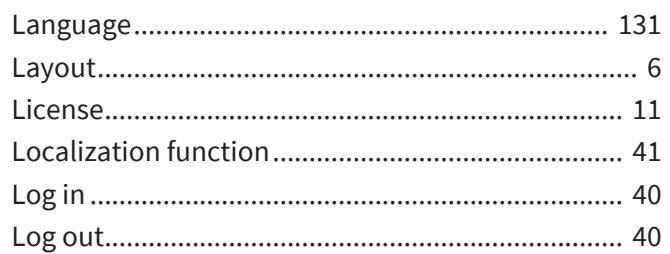

### **M**

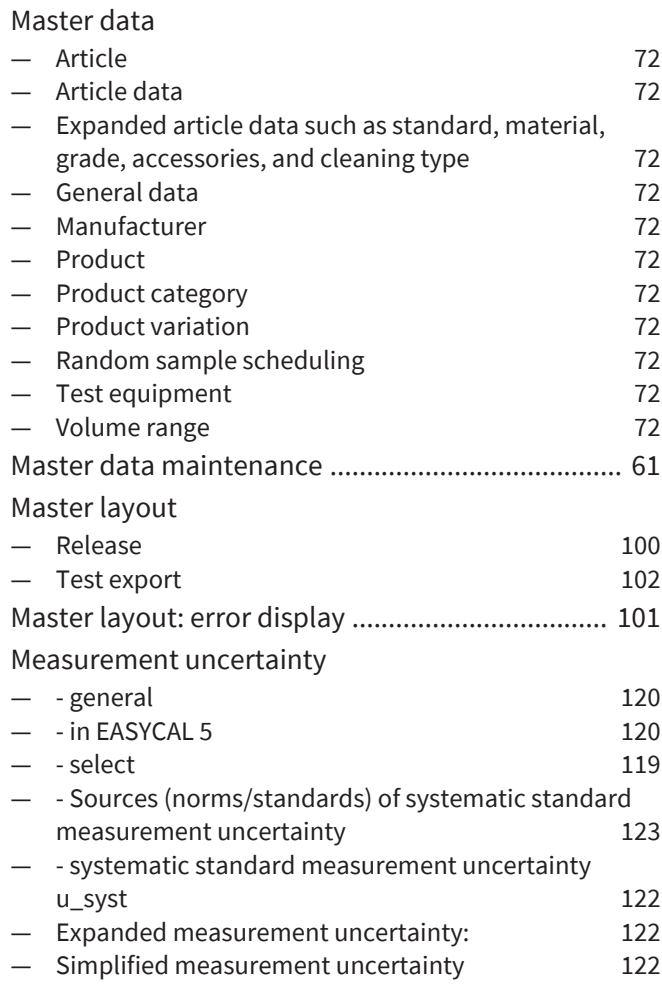

## **N**

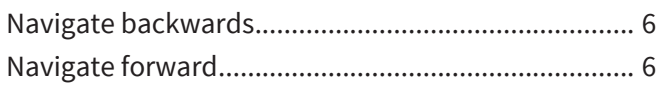

## **O**

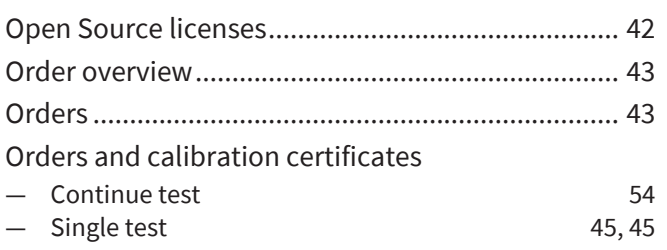

## **P**

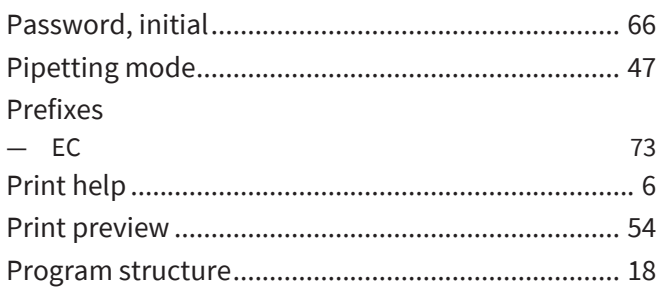

## **R**

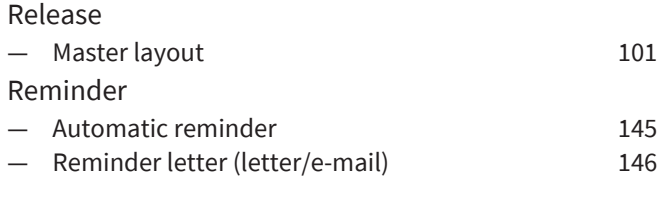

# **S**

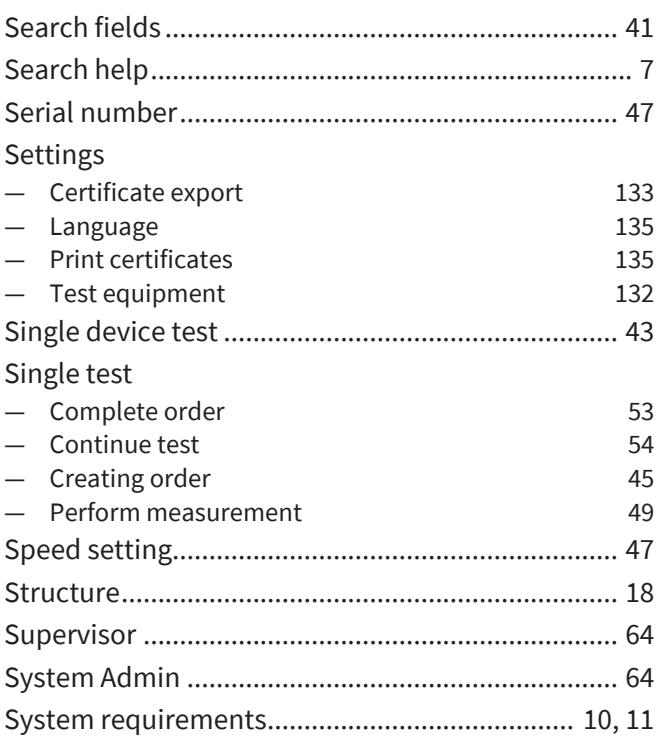

## **T**

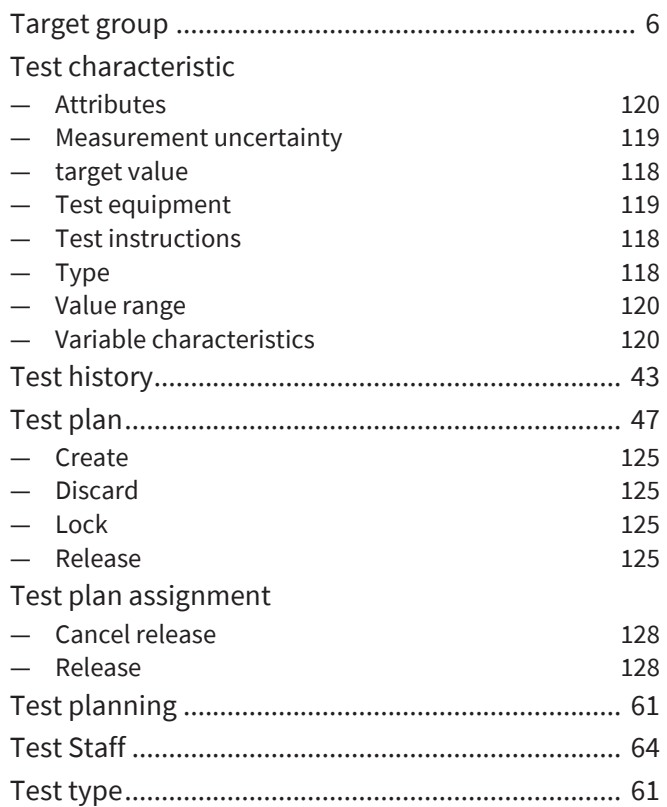

### **U**

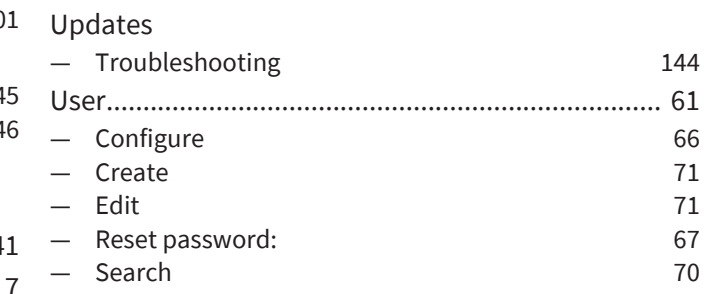

## **V**

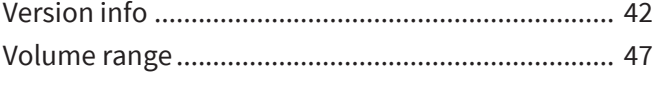

#### **W**

```
Warning triangle ....................................................... 41
```
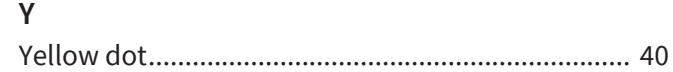

# **Glossary**

#### **"Ex" adjustment**

The volume of liquid dispensed corresponds to the volume specification printed on it. The liquid residue remaining in the measuring device as a result of wetting was taken into account during adjustment. These measuring devices include graduated pipettes, volumetric pipettes, and burettes.

#### **"In" adjustment**

The amount of liquid taken up corresponds to the volume specification printed on the device. These measuring devices include graduated cylinders, volumetric flasks, and capillary pipettes up to 200 μl.

#### **Accuracy**

The accuracy indicates how close the mean value is to the target value (i.e., the systematic measurement deviation). The accuracy is calculated as the difference between the mean value and the target value, related to the nominal value in %.

#### **C value**

Corresponds to the number of defective parts allowed in the random sample.

## **Coefficient of variation:**

The coefficient of variation (CV) indicates how close the individual measured values are to each other (i.e., random measurement deviation). The coefficient of variation is defined as the standard deviation in % relative to the mean value.

### **Error limit**

The error limit specified in the relevant standards indicates the maximum permissible deviation of the device from the target value.

#### **Instrument**

In the sense of EASYCAL 5, an instrument is an object that has not yet been described (e.g., the test item). See also: device

### **Lot**

A lot is a compiled, fixed quantity of units. A test lot may consist of several batches or parts of batches (ISO 2859-1).

#### **Master data**

Master data is a designation for data containing basic information about objects and is necessary for ongoing processing.

### **Master layout**

Template for a certificate page

#### **Sample, absolute**

Specifies the exact number of devices belonging to the sample.

#### **Test equipment**

Test equipment is any measuring device used to verify

warranted product characteristics.

#### **Test plan**

The test plan specifies which test criteria must be met by the device to be tested. The device is then tested against the test plan and its test characteristics.

### **Test type**

A test type describes the circumstances of the test. What are the basic measures that must be observed. The test type is a sorting criterion for grouping similar tests.

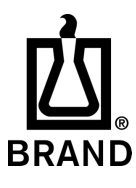

708410 | Printed in Germany | 1023-5